# **SAMSUNG**

# คู่มือผู้ใช้

SM-S921B/DS SM-S926B/DS SM-S928B/DS

Thai. 01/2024. Rev.1.0 [www.samsung.com](http://www.samsung.com)

# สารบัญ

# [การเริ่มต้นใช้งาน](#page-4-0)

- [5 รูปแบบและฟั งก์ชันของเครื่อง](#page-4-0)
- [13 การชาร์จแบตเตอร](#page-12-0)ี่
- [18 การ์ด](#page-17-0) Nano-SIM และ eSIM
- 20 [การเปิดและปิดเครื่อง](#page-19-0)
- [21 การตั้งค่าเริ่มต้น](#page-20-0)
- 22 [Samsung account](#page-21-0)
- [23 การถ่ายโอนข้อมูลจากเครื่องเดิมของ](#page-22-0) คุณ [\(Smart Switch\)](#page-22-0)
- [25 การท�ำความเข้าใจหน้าจอ](#page-24-0)
- [33 แผงการแจ้งเตือน](#page-32-0)
- [35 จับภาพหน้าจอและบันทึกหน้าจอ](#page-34-0)
- [37 การป้ อนข้อความ](#page-36-0)
- [39 การแยกข้อความ](#page-38-0)

#### [แอพและคุณสมบัติ](#page-39-0)

- [40 การติดตั้งหรือการถอนการติดตั้งแอพ](#page-39-0)
- 41 [S Pen \(Galaxy S24 Ultra\)](#page-40-0)
- [55 โทรศัพท](#page-54-0)์
- [59 รายชื่อ](#page-58-0)
- [61 ข้อความ](#page-60-0)
- [62 กล้องถ่ายรูป](#page-61-0)
- [81 แกลเลอร](#page-80-0)ี่
- 86 [AR Zone](#page-85-0)
- 92 [Bixby](#page-91-0)
- 94 [Bixby Vision](#page-93-0)
- 95 มัลติวินโดว์([ใช้งานหลายแอพพร้อมกัน](#page-94-0))
- 98 [Samsung Internet](#page-97-0)
- 99 [Samsung Health](#page-98-0)
- 100 [Samsung Notes](#page-99-0)
- 105 [Samsung Members](#page-104-0)
- 106 [Samsung Kids](#page-105-0)
- 107 [Samsung Global Goals](#page-106-0)
- 107 [Samsung TV Plus](#page-106-0)
- 107 [Samsung Find](#page-106-0)
- 107 [Samsung Shop](#page-106-0)
- 108 [Galaxy Shop](#page-107-0)
- 108 [Galaxy Wearable](#page-107-0)
- 108 [PENUP \(Galaxy S24 Ultra\)](#page-107-0)
- [109 ปฏิทิน](#page-108-0)
- 110 Reminder ([รับการแจ้งเตือนส�ำหรับรายการท](#page-109-0)ี่ [ต้องททำ](#page-109-0))
- [111 บันทึกเสียง](#page-110-0)
- 113 ไฟล์ส่วนตัว ([การตรวจสอบและจัดการไฟล์](#page-112-0))
- [113 นาฬิกา](#page-112-0)
- [113 เครื่องคิดเลข](#page-112-0)
- 114 [Gaming Hub](#page-113-0)
- 115 Game Booster [\(การก�ำหนดค่าสภาพ](#page-114-0) [แวดล้อมการเล่นเกมของคุณ\)](#page-114-0)
- 116 [SmartThings](#page-115-0)
- [117 การแชร์เนื้อหา](#page-116-0)
- 118 [Music Share](#page-117-0)

#### สารบัญ

- 120 Smart View [\(เชื่อมต่อกับหน้าจอโทรทัศน์\)](#page-119-0)
- 121 ลิงก์ไปยัง Windows [\(การใช้เครื่องผ่านการ](#page-120-0) [เชื่อมต่อทางด้านคอมพิวเตอร์\)](#page-120-0)
- 122 [Samsung DeX](#page-121-0)
- 127 แอพ [Google](#page-126-0)

# [การตั้งค่า](#page-127-0)

- [128 บทน�ำ](#page-127-0)
- 128 [Samsung account](#page-127-0)
- [128 การเชื่อมต่อ](#page-127-0)
	- 130 [Wi-Fi](#page-129-0)
	- 131 [Bluetooth](#page-130-0)
	- 133 NFC และการชำระเงินแบบไร้สัมผัส
	- [134 ตัวประหยัดข้อมูล](#page-133-0)
	- 134 เครือข่ายที่อนุญาตสำหรับแอป
	- [135 ฮอตสปอตมือถือ](#page-134-0)
	- [135 การตั้งค่าการเชื่อมต่อเพิ่มเติม](#page-134-0)
- [137 อุปกรณ์ที่เชื่อมต่อ](#page-136-0)
- [138 โหมดและกิจวัตร](#page-137-0)
	- [138 การใช้โหมดต่าง](#page-137-0) ๆ
	- 139 การใช้กิจาัตรประจำวัน
- [139 เสียงและการสั่น](#page-138-0)
	- [140 คุณภาพและเอฟเฟ็ กต์เสียง](#page-139-0)
	- [141 แยกเสียงของแอพ](#page-140-0)
- [141 การแจ้งเตือน](#page-140-0)
- [142 จอภาพ](#page-141-0)
	- [143 การเคลื่อนไหวที่ลื่นไหล](#page-142-0)
	- [144 การเปลี่ยนโหมดหน้าจอหรือการปรับ](#page-143-0) [สีหน้าจอ](#page-143-0)
- [145 แบตเตอร](#page-144-0)ี่
- [145 วอลเปเปอร์และสไตล์](#page-144-0)
- [145 ธีม](#page-144-0)
- [146 หน้าจอหลัก](#page-145-0)
- $146$  หน้าจอล็อกและ  $\Delta$ OD
	- [147 ปลดล็อกต่อเนื่อง](#page-146-0)
	- 147 [Always On Display \(](#page-146-0)แสดงข้อมูลขณะ [ที่หน้าจอปิดอยู่](#page-146-0))
- [148 ความปลอดภัยและความเป็นส่วนตัว](#page-147-0)
	- [149 การจดจ�ำใบหน้า](#page-148-0)
	- [151 การจดจ�ำลายนิ้วมือ](#page-150-0)
	- [153 โฟลเดอร์ที่ปลอดภัย](#page-152-0)
	- 156 Wi-Fi [ที่ปลอดภัย](#page-155-0)
	- 157 [Samsung Pass](#page-156-0)
- [160 ต�ำแหน่ง](#page-159-0)
- [160 ความปลอดภัยและเหตุฉุกเฉิน](#page-159-0)
- [161 บัญชีผู้ใช้และการแบ็คอัพ](#page-160-0) 161 [Samsung Cloud](#page-160-0)
- 162 [Google](#page-161-0)
- [162 คุณสมบัติขั้นสูง](#page-161-0)
	- [164 ระบบอัจฉริยะขั้นสูง](#page-163-0)
	- [164 การเคลื่อนไหวและท่าทาง](#page-163-0)
	- [165 เอฟเฟ็ กต์การโทรวิดีโอ](#page-164-0)
	- 166 [Dual Messenger](#page-165-0)
- 167 Digital Wellbeing [และการควบคุมของผ](#page-166-0)ู้ [ปกครอง](#page-166-0)
- [167 การดูแลอุปกรณ์](#page-166-0)
- [168 แอป](#page-167-0)
- 169 การจัดการทั่วไป
- [170 การช่วยเหลือการเข้าถึง](#page-169-0)
- [171 อัปเดตซอฟท์แวร](#page-170-0)์
- [171 เกี่ยวกับโทรศัพท์](#page-170-0)

# [ประกาศการใช้งาน](#page-171-0)

- [172 ข้อควรระวังในการใช้เครื่อง](#page-171-0)
- [175 หมายเหตุเกี่ยวกับเนื้อหาแพคเกจและ](#page-174-0) [อุปกรณ์เสริม](#page-174-0)
- [176 การดูแลรักษาคุณสมบัติกันน�้ำและกันฝุ่น](#page-175-0)
- [177 สถานการณ์ที่ความร้อนของเครื่องสูงเกินไป](#page-176-0) [และการแก้ปัญหา](#page-176-0)

#### [ภาคผนวก](#page-180-0)

- [181 การช่วยเหลือการเข้าถึง](#page-180-0)
- [196 การแก้ไขปัญหาเบื้องต้น](#page-195-0)

<span id="page-4-0"></span>การเริ่มต้นใช้งาน

# รูปแบบและฟั งก์ชันของเครื่อง

#### ▶ Galaxy S24 Ultra:

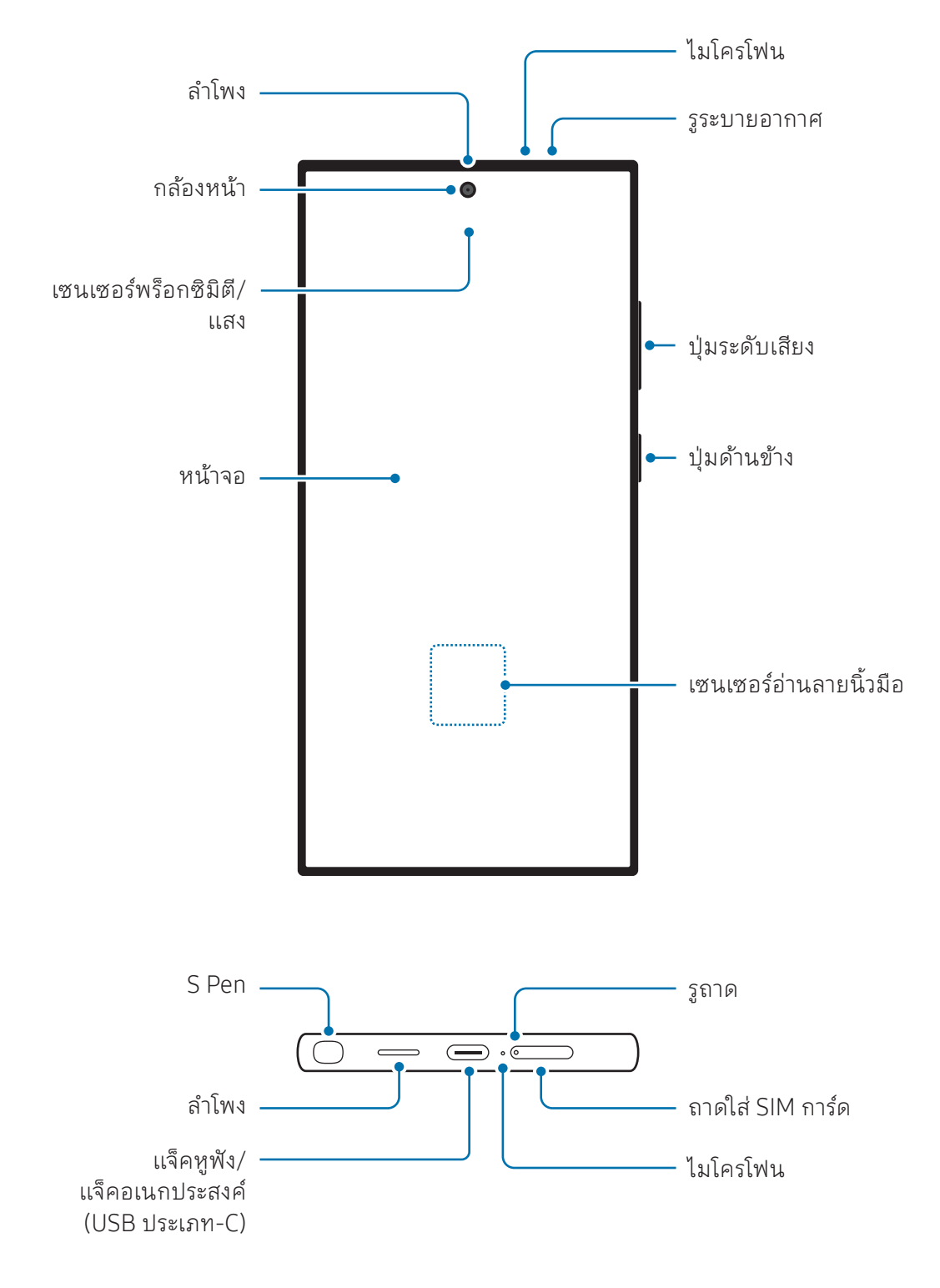

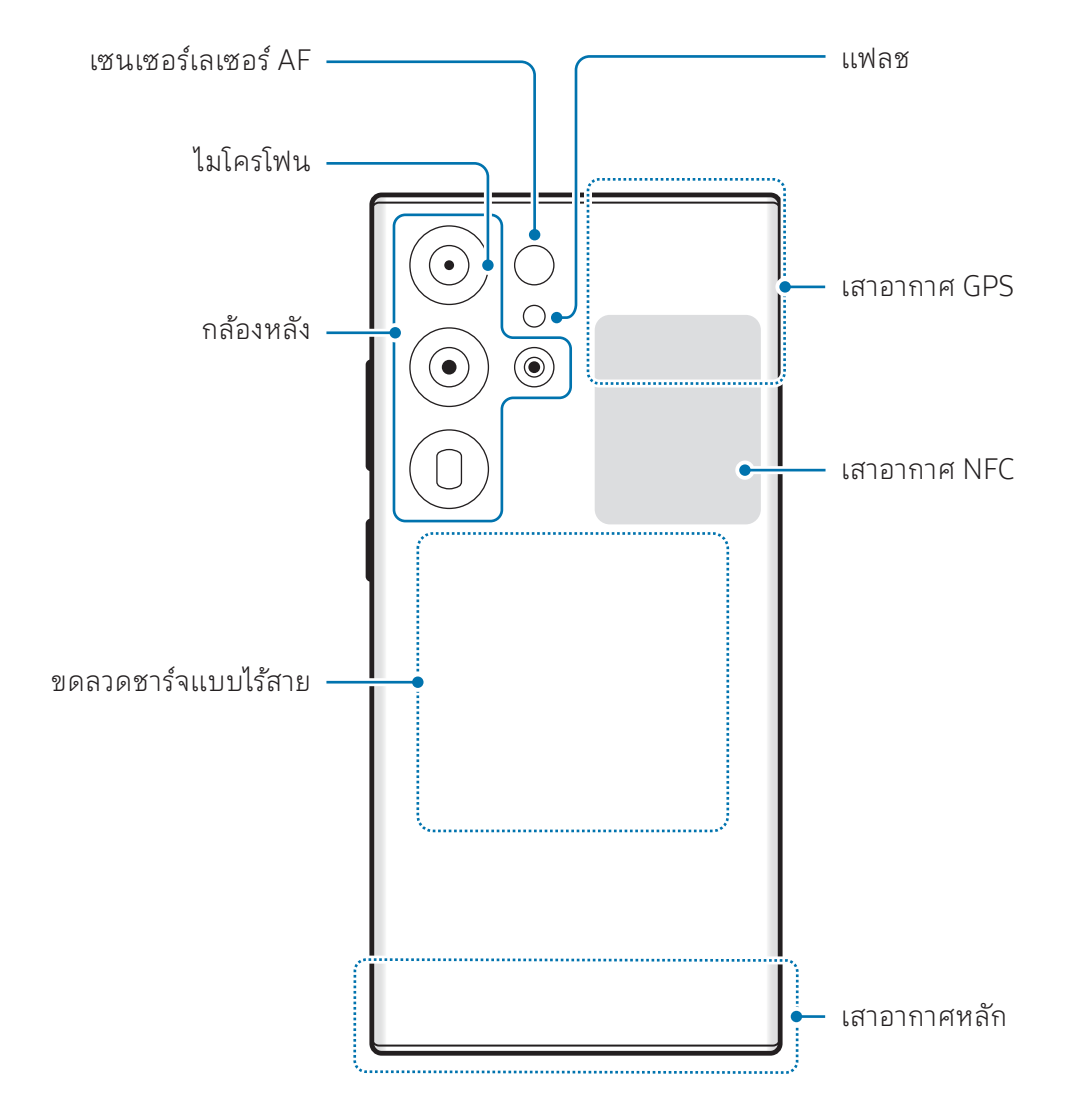

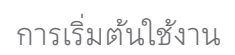

▶ Galaxy S24+:

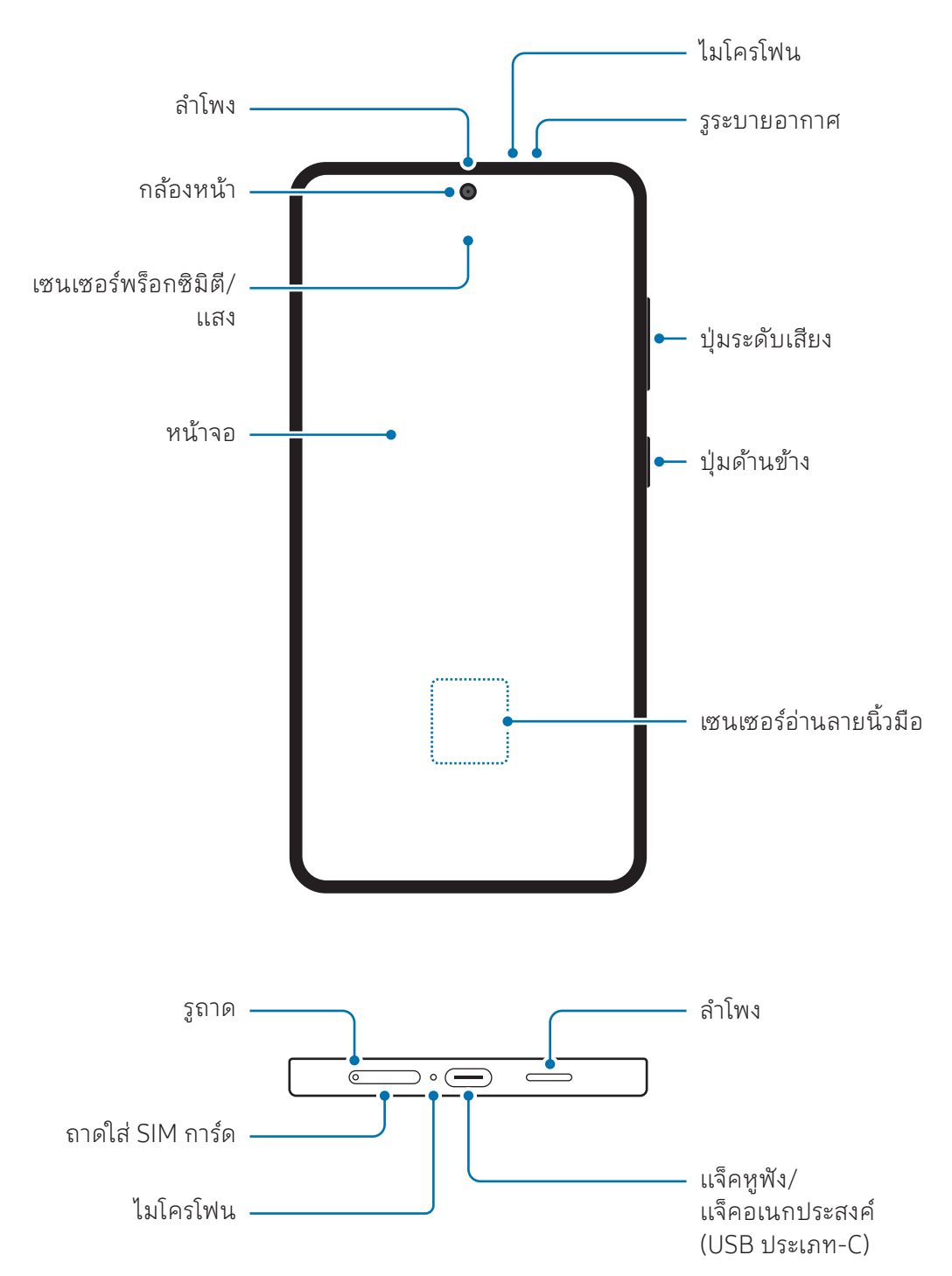

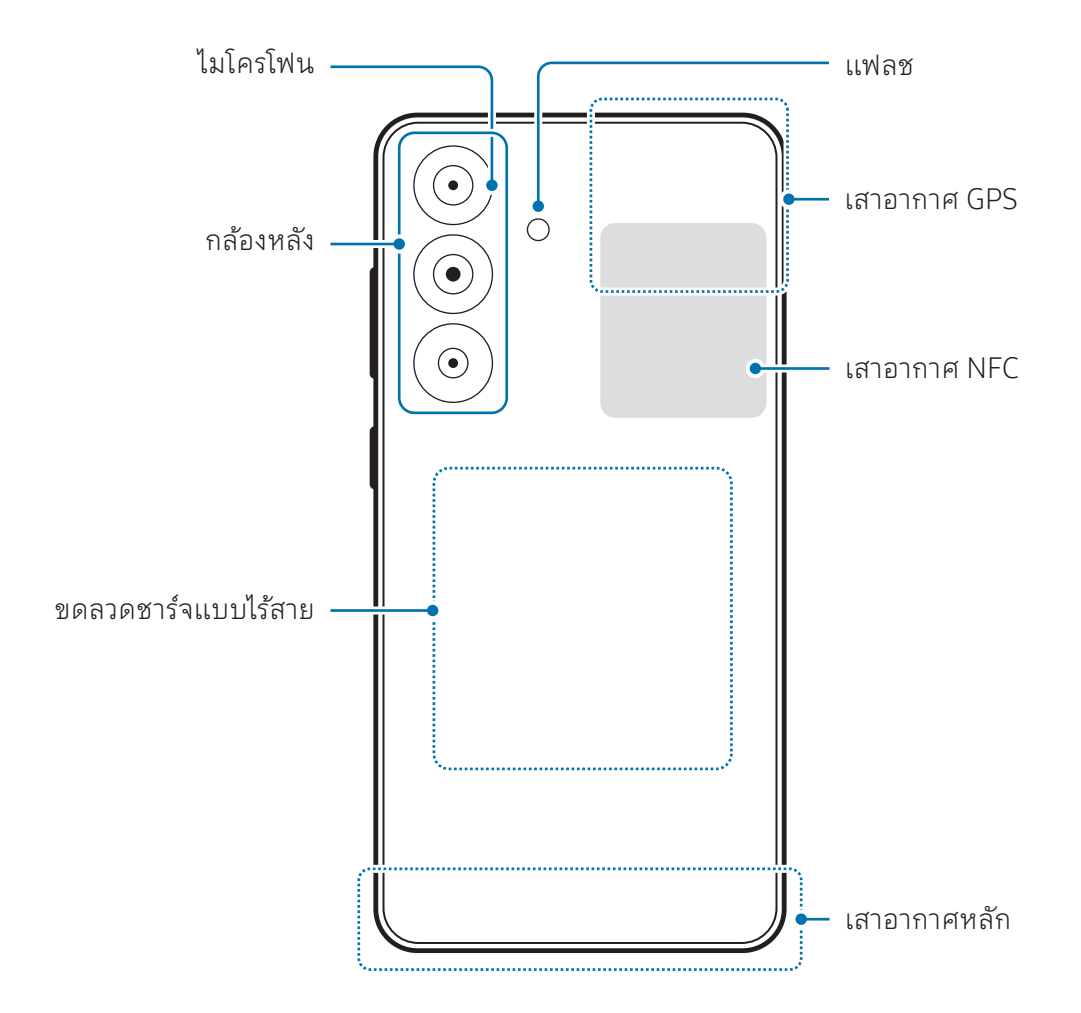

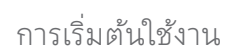

▶ Galaxy S24:

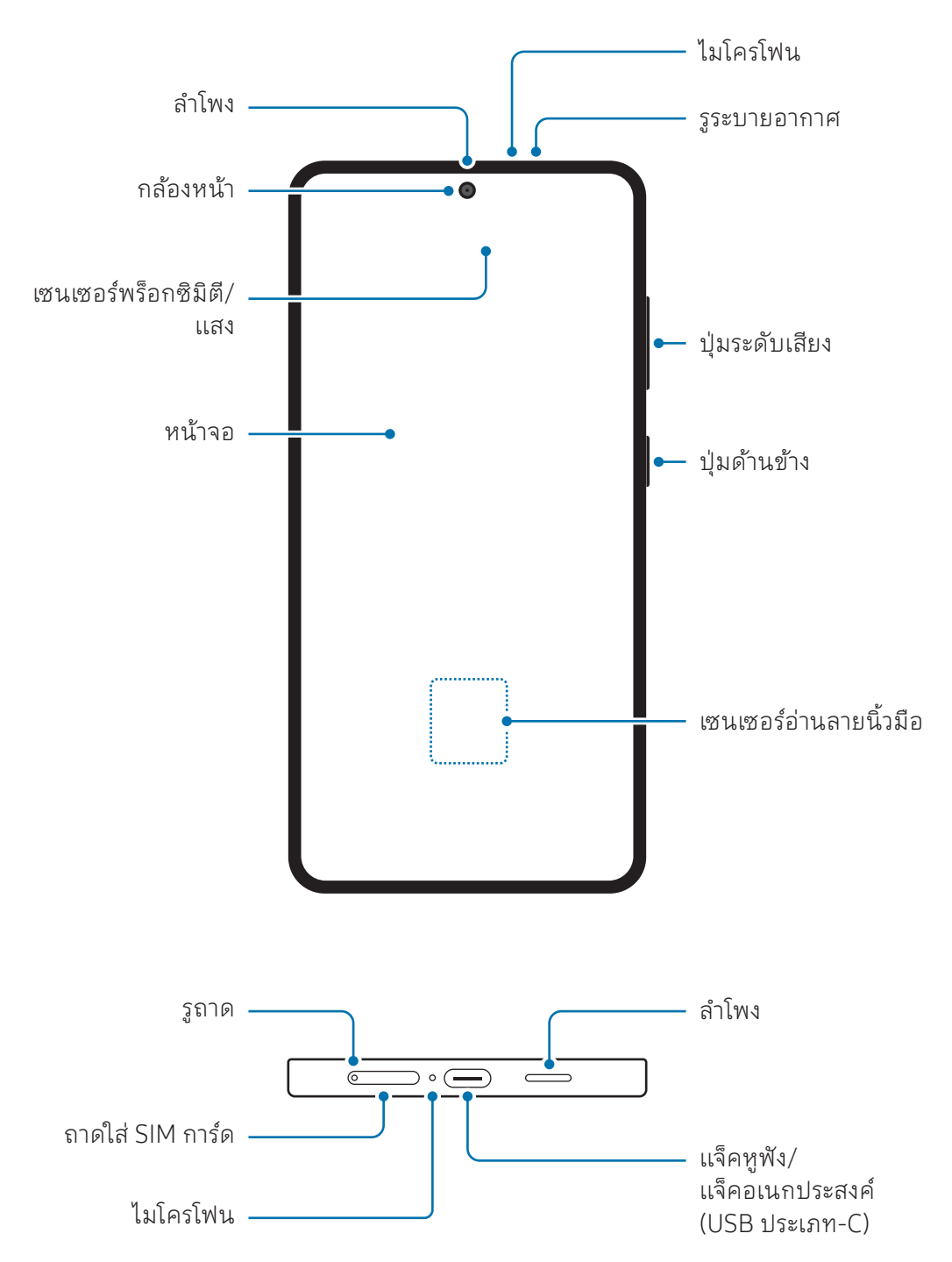

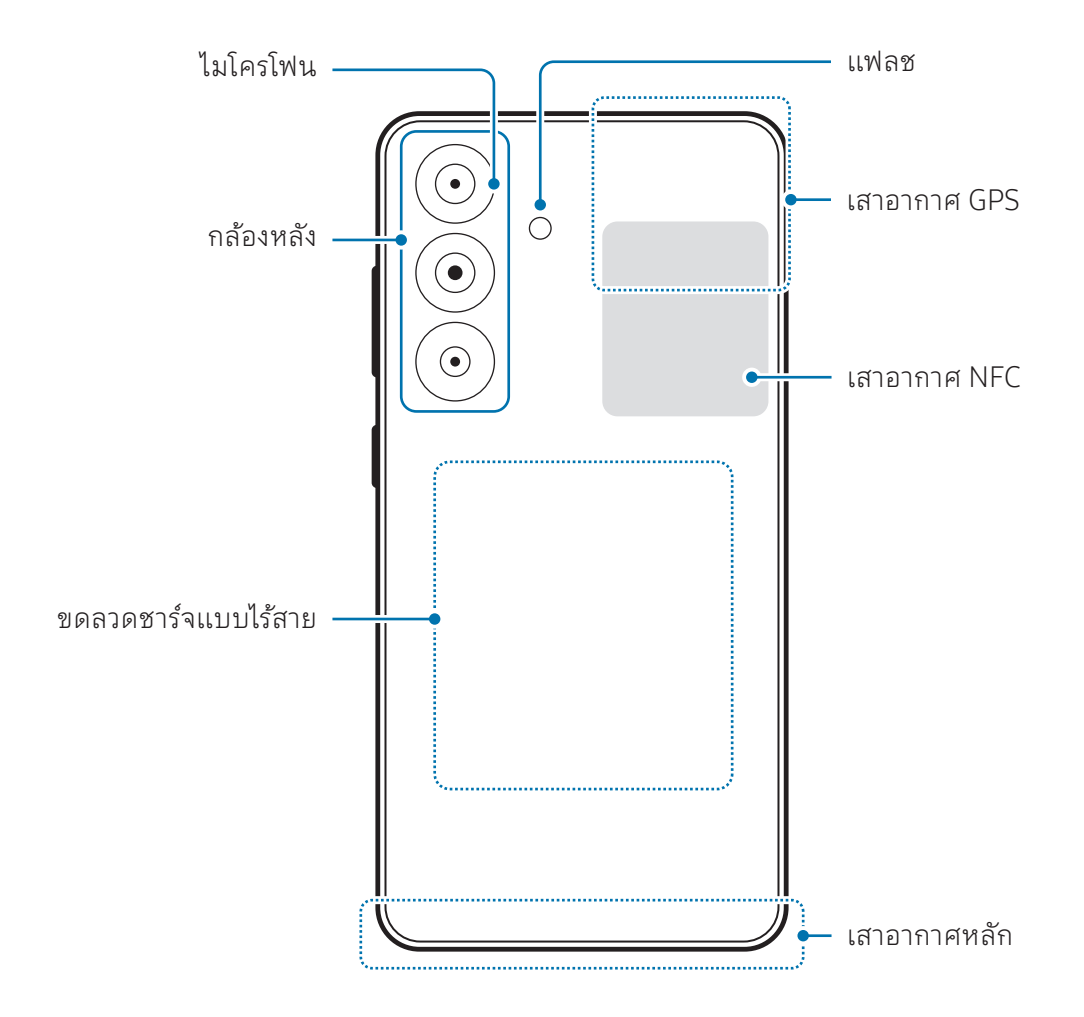

- เมื่อใช้ลำโพง เช่น เมื่อเล่นไฟล์มีเดียหรือใช้ลำโพงนอก อย่าวางเครื่องไว้ ใกล้กับหูของคุณ  $\mathbf \Omega$ 
	- ระวังอย่าให้เลนส์กล้องถ่ายรูปสัมผัสแหล่งกำเนิดแสงที่รุนแรงมาก เช่น กระทบกับแสงแดด โดยตรง หากเลนส์กล้องถ่ายรูปสัมผัสกับแหล่งกำเนิดแสงที่รุนแรงมาก เช่น กระทบกับแสงแดด โดยตรงนั้น ตัวรับแสงของกล้องถ่ายรูปอาจชำรุดได้ ตัวรับแสงที่เสียหายจะไม่สามารถซ่อมแซมได้และ จะท�ำให้เกิดจุดหรือจุดด่างในรูปภาพ
	- หากคุณใช้เครื่องโดยที่กระจกหรือตัวอะคริลิคแตกนั้น อาจมีความเสี่ยงต่อการได้รับบาดเจ็บ ใช้เครื่องนี้ ได้หลังจากได้รับการซ่อมที่ศูนย์บริการซัมซุงหรือศูนย์บริการที่ได้รับอนุญาตแล้วเท่านั้น
	- หากฝุ่นหรือวัตถุแปลกปลอมเข้าไป ในไมโครโฟน ล�ำโพงหรือเครื่องรับสัญญาณ หรือหากชิ้นส่วนเหล่านี้ ถูกครอบไว้ เสียงของเครื่องอาจเงียบหรือคุณสมบัติบางอย่างอาจไม่ทำงาน หากคุณพยายามกำจัดฝุ่น หรือวัตถุแปลกปลอมด้วยวัตถุมีคมอาจทำให้เครื่องเสียหายและอาจส่งผลต่อลักษณะที่ปรากฏ
- ปัญหาการเชื่อมต่อและแบตเตอรี่หมดอาจเกิดขึ้นในสถานการณ์ต่อไปนี้: M
	- ถ้าคุณติดสติ๊กเกอร์สีเมทัลลิกที่บริเวณเสาอากาศของอุปกรณ์
	- ถ้าคุณติดฝาครอบที่ท�ำจากวัสดุที่เป็นโลหะลงบนอุปกรณ์
	- ถ้าคุณใช้มือหรือวัตถุอื่นๆ ปิดบริเวณเสาอากาศของอุปกรณ์ขณะใช้คุณสมบัติบางอย่าง เช่น การ โทรหรือการเชื่อมต่อข้อมูลมือถือ
	- หากรูระบายอากาศถูกครอบด้วยอุปกรณ์เสริม เช่น ฟิ ล์มกันรอยหรือสติกเกอร์อาจเกิดเสียงที่ไม่พึง ประสงค์ระหว่างการโทรหรือการเล่นสื่อได้
	- อย่าครอบพื้นที่เซนเซอร์พร็อกซิมิตี/แสงด้วยอุปกรณ์เสริมหน้าจอ เช่น สติกเกอร์หรือฝาครอบ การกระ ทำเช่นนั้นอาจทำให้เซนเซอร์ทำงานผิดปกติ
	- แสงอาจกะพริบที่ด้านบนของเครื่องในระหว่างการโทรเนื่องจากการใช้งานเซ็นเซอร์ตรวจจับวัตถุ

# ปุ่ มฮาร์ด

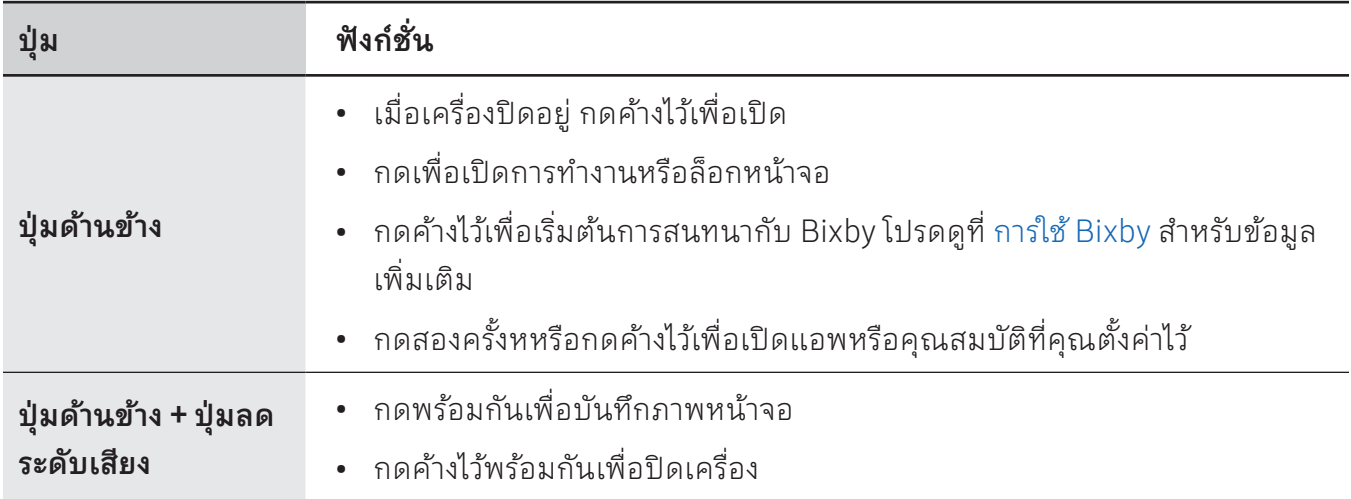

# การตั้งค่าปุ่ มด้านข้าง

เลือกแอพหรือคุณสมบัติเพื่อเปิดใช้ โดยการกดปุ่มด้านข้างสองครั้งหรือการกดค้างไว้ที่ปุ่มด้านข้าง เปิดแอพ การตั้งค่า สัมผัส คุณสมบัติขั้นสูง → ปุ่ มด้านข้าง และจากนั้นให้เลือกตัวเลือกที่คุณต้องการ

# ปุ่ มซอฟท์คีย์

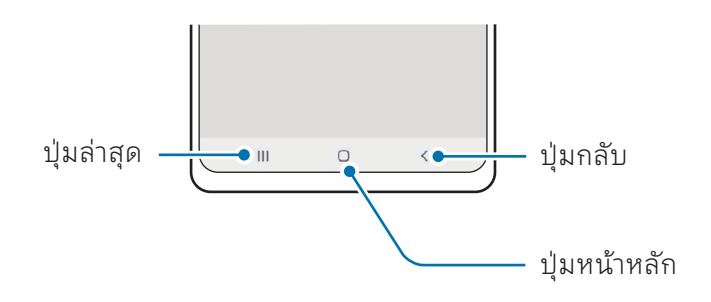

เมื่อคุณเปิดหน้าจอแล้ว ปุ่มซอฟท์คีย์จะปรากฏที่ด้านล่างของหน้าจอ โปรดดูที่ แถบการนำทาง (ปุ่มซอฟท์คีย์) ส�ำหรับข้อมูลเพิ่มเติม

# <span id="page-12-0"></span>การชาร์จแบตเตอรี่

ชาร์จแบตเตอรี่ก่อนการใช้งานเป็นครั้งแรก หรือเมื่อไม่นำมาใช้งานเป็นระยะเวลานาน

### การชาร์จแบบมีสาย

เชื่อมต่อสาย USB เข้ากับตัวแปลงไฟผ่าน USB และเสียบสายเข้ากับแจ็คอเนกประสงค์ของเครื่องเพื่อชาร์จ แบตเตอรี่หลังจากชาร์จจนเต็มแล้ว ให้ถอดเครื่องชาร์จออกจากเครื่อง

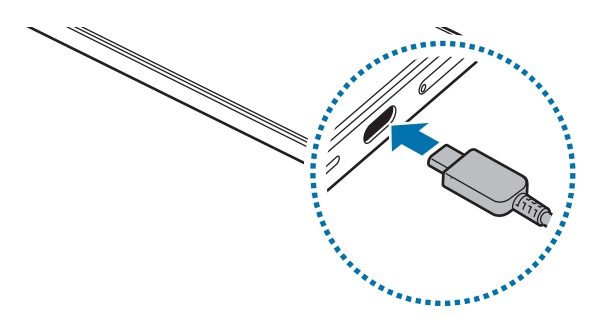

# การชาร์จแบบไร้สาย

เครื่องมีขดลวดชาร์จแบบไร้สายในตัว คุณสามารถชาร์จแบตเตอรี่ได้ โดยใช้เครื่องชาร์จแบบไร้สาย (มีขายแยก ต่างหาก)

วางกึ่งกลางของด้านหลังเครื่องลงตรงกึ่งกลางของเครื่องชาร์จแบบไร้สายเพื่อชาร์จแบตเตอรี่หลังจากชาร์จจน เต็มแล้ว ให้ถอดเครื่องออกจากเครื่องชาร์จแบบไร้สาย

เวลาในการชาร์จโดยประมาณจะปรากฏบนแผงการแจ้งเตือน เวลาในการชาร์จจริงแสดงให้เห็นว่าไม่มีการใช้ ้งานเครื่อง และอาจแตกต่างกันไปขึ้นอย่กับสภาพของการชาร์จ การชาร์จแบบไร้สายอาจทำงานไม่ราบรื่นขึ้นอย่ กับประเภทของอุปกรณ์เสริมหรือฝาครอบ สำหรับการชาร์จแบบไร้สายที่เสถียร ขอแนะนำให้แยกฝาครอบหรือ อุปกรณ์เสริมออกจากเครื่อง

#### ข้อควรระวังส�ำหรับการชาร์จแบบไร้สาย  $\bigwedge$

หากคุณไม่ปฏิบัติตามข้อควรระวัง เครื่องอาจจะไม่ได้รับการชาร์จอย่างถูกต้องหรืออาจจะร้อนจัด หรือ เครื่องและการ์ดอาจเสียหายได้

- อย่าวางเครื่องที่เครื่องชาร์จแบบไร้สายพร้อมกับบัตรเครดิตหรือบัตรประจำตัวที่ใช้เทคโนโลยีอาร์เอฟ ไอดี(RFID) (เช่นบัตรขนส่งหรือคีย์การ์ด) ที่วางอยู่ระหว่างด้านหลังของเครื่องและฝาครอบของเครื่อง
- อย่าวางเครื่องที่เครื่องชาร์จแบบไร้สายเมื่อมีวัสดที่เป็นตัวนำไฟฟ้า เช่นวัตถุที่เป็นโลหะและแม่เหล็ก ที่ วางอยู่ระหว่างเครื่องและเครื่องชาร์จแบบไร้สาย
- หากคุณใช้เครื่องชาร์จแบบไร้สายในพื้นที่ที่มีสัญญาณเครือข่ายอ่อน คุณอาจสูญเสียการรับสัญญาณ  $\varnothing$ 
	- ใช้เครื่องชาร์จแบบไร้สายที่รับรองโดยซัมซุง หากคุณใช้เครื่องชาร์จแบบไร้สายอื่น แบตเตอรี่อาจไม่ได้ ชาร์จอย่างถูกต้อง

# การชาร์จเร็ว

ใช้เครื่องชาร์จเร็วพิเศษหรือเครื่องชาร์จเร็ว เพื่อใช้คุณสมบัติการชาร์จไร้สายแบบเร็ว ให้ ใช้เครื่องชาร์จและส่วน ประกอบที่รองรับคุณสมบัตินี้

คุณสามารถตรวจสอบสถานะการเชื่อมต่อของเครื่องชาร์จได้ โดยการเปิด การตั้งค่า และการสัมผัส แบตเตอรี่

- หากการชาร์จแบบเร็วไม่ท�ำงาน ให้เปิด การตั้งค่า สัมผัส แบตเตอรี่→ การตั้งค่าการชาร์จ และจากนั้น  $\varnothing$ ตรวจสอบคุณสมบัติที่คุณต้องการว่าได้เปิดแล้ว นอกจากนี้ให้ตรวจสอบว่าสาย USB และตัวแปลงไฟ ผ่าน USB เชื่อมต่อเข้ากันอย่างถูกต้องหรือไม่
	- คุณสามารถชาร์จแบตเตอรี่ได้เร็วขึ้นขณะที่เครื่องหรือหน้าจอดับ
	- หากเครื่องชาร์จแบบไร้สายมีพัดลมภายใน พัดลมอาจส่งเสียงรบกวนระหว่างการชาร์จไร้สายแบบ เร็ว เพิ่มกิจวัตรประจำวันเพื่อตั้งค่าคุณสมบัติการชาร์จไร้สายแบบเร็วให้ปิดโดยอัตโนมัติตามเวลาที่ได้ ตั้งไว้ โดยใช้กิจวัตร เมื่อปิดคุณสมบัติการชาร์จไร้สายแบบเร็ว เสียงพัดลมของเครื่องชาร์จและไฟแสดง สถานะจะลดลง

# การแชร์พลังงานแบบไร้สาย

คุณสามารถชาร์จเครื่องอื่นด้วยแบตเตอรี่ของโทรศัพท์ของคุณ คุณยังคงสามารถชาร์จเครื่องอื่นแม้ ในขณะที่ ก�ำลังชาร์จโทรศัพท์ของคุณได้ทั้งนี้ขึ้นอยู่กับประเภทของอุปกรณ์เสริมหรือฝาครอบที่ ใช้งาน คุณสมบัติการแชร์ พลังงานแบบไร้สายอาจทำงานไม่ถูกต้อง แนะนำให้ถอดอุปกรณ์เสริมและฝาครอบที่ใช้งานก่อนการใช้คุณสมบัติ นี้

- 1 เปิดแผงการแจ้งเตือน ปัดลง และจากนั้น สัมผัส (การแชร์พลังงานแบบไร้สาย) เพื่อเปิด หากคุณไม่ พบ (การแชร์พลังงานแบบไร้สาย) ที่แผงการตั้งค่าด่วน สัมผัส → แก้ ไข และลากปุ่มไปด้านบนเพื่อ เพิ่มเติม
- 2 วางเครื่องอื่นไว้ที่กึ่งกลางของโทรศัพท์ของคุณโดยหันด้านหลัง

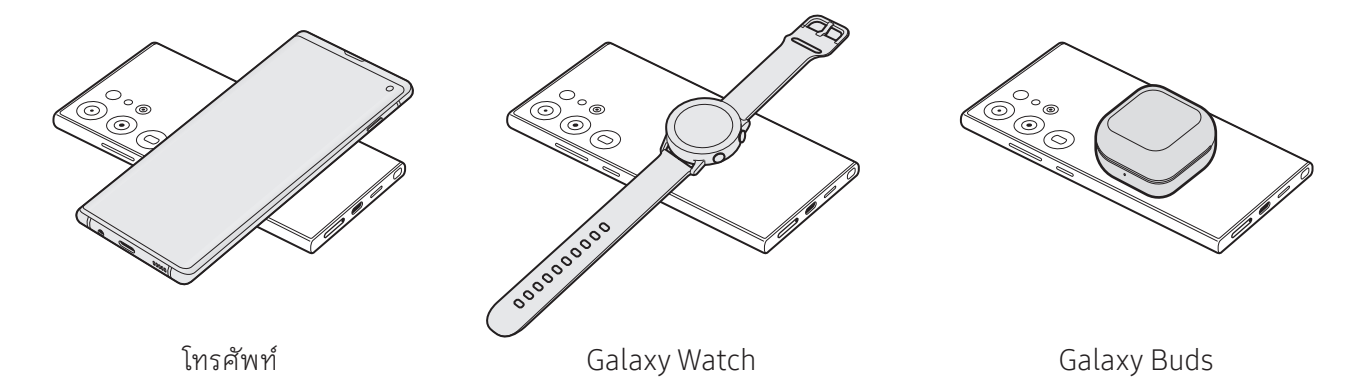

- $3$  เมื่อคุณชาร์จเสร็จแล้ว ให้ถอดเครื่องอื่น ๆ ออกจากโทรศัพท์ของคุณ
- ้อย่าใช้หูฟังในขณะที่ใช้พลังงานร่วมกัน การกระทำดังกล่าวอาจส่งผลต่อเครื่องใกล้เคียงได้ O
- ตำแหน่งของขดลวดชาร์จแบบไร้สายอาจแตกต่างกันไปขึ้นอยู่กับเครื่อง ให้ปรับเครื่องเพื่อที่จะได้เชื่อม  $\mathbb{Z}$ ต่อขดลวดชาร์จอย่างถูกต้อง
	- คุณสมบัติบางอย่างไม่สามารถใช้งานได้ ในขณะที่ใช้พลังงานร่วมกัน
	- สามารถชาร์จเครื่องที่รองรับคุณสมบัติการชาร์จแบบไร้สายเท่านั้นที่ ใช้คุณสมบัตินี้ ได้บางเครื่องอาจ จะไม่สามารถชาร์จได้เพื่อตรวจสอบเครื่องที่รองรับคุณสมบัติการแชร์พลังงานแบบไร้สาย ไปที่เว็บไซต์ ของซัมซุง
	- เพื่อชาร์จได้อย่างถูกต้อง ห้ามเคลื่อนย้ายหรือใช้เครื่องใด ๆ ขณะทำการชาร์จ
	- พลังงานที่ชาร์จให้กับเครื่องอื่น ๆ อาจน้อยกว่าจำนวนที่แบ่งปันโดยโทรศัพท์ของคุณ
	- หากคุณชาร์จเครื่องอื่นในขณะที่ชาร์จโทรศัพท์ของคุณ ความเร็วในการชาร์จอาจลดลงหรือเครื่องอาจ ชาร์จไม่ถูกต้องทั้งนี้ขึ้นอยู่กับประเภทของเครื่องชาร์จ
	- ความเร็วของการชาร์จหรือประสิทธิภาพอาจแตกต่างกันไปขึ้นอยู่กับสภาพของโทรศัพท์หรือสภาพ แวดล้อมโดยรอบ

# การตั้งค่าขีดจำกัดสำหรับการแบ่งปันพลังงาน

คุณสามารถตั้งค่าเครื่องให้หยุดการแบ่งปันพลังงานเมื่อพลังงานแบตเตอรี่ที่เหลืออยู่ลดลงต่ำกว่าระดับที่กำหนด ไว้

เปิด การตั้งค่า สัมผัส แบตเตอรี่→ การแชร์พลังงานแบบไร้สาย → ขีดจ�ำกัดแบตเตอรี่และจากนั้นตั้งค่าขีด จำกัด

# วิธีลดการใช้งานแบตเตอรี่

เครื่องของคุณมีทางเลือกมากมายที่ช่วยให้คุณประหยัดการใช้งานพลังงานแบตเตอรี่ได้

- เพิ่มประสิทธิภาพเครื่องโดยใช้คุณสมบัติการบำรุงรักษาของเครื่อง
- เมื่อคุณไม่ได้ ใช้เครื่อง ให้ปิดหน้าจอโดยการกดปุ่มด้านข้าง
- เปิดโหมดประหยัดพลังงาน
- ปิดแอพที่ไม่จำเป็น
- ปิดคุณสมบัติบลูทูธเมื่อไม่ได้ ใช้งาน
- ปิดการซิงค์อัตโนมัติของแอพที่จำเป็นต้องมีการซิงค์
- ลดเวลาเปิดไฟแบ็คไลท์
- ลดความสว่างของหน้าจอ

# เคล็ดลับและข้อควรระวังในการชาร์จแบตเตอรี่

- โปรดใช้เฉพาะแบตเตอรี่เครื่องชาร์จและสายเคเบิลที่ออกแบบมาโดยเฉพาะที่ได้รับการรับรองจากซัมซุง **A** สำหรับเครื่องของคุณ แบตเตอรี่ เครื่องชาร์จและสายเคเบิลที่เข้ากันไม่ได้สามารถทำให้เกิดการบาดเจ็บ ร้ายแรงหรือเกิดความเสียหายต่อเครื่องของคุณได้
- การเชื่อมต่อเครื่องชาร์จอย่างไม่ถูกต้องอาจทำให้เกิดความเสียหายรุนแรงต่อเครื่อง ความเสียหาย  $\mathbf{D}$ ใดๆ ที่เกิดจากการใช้งานไม่ถูกต้องจะไม่ได้รับการคุ้มครองโดยการรับประกัน
	- ใช้เฉพาะสาย USB ประเภท C ที่ ให้มาพร้อมกับเครื่องเท่านั้น เครื่องอาจเสียหายได้ถ้าคุณใช้ สาย Micro USB
	- ถ้าคุณชาร์จอุปกรณ์ขณะที่แจ็คอเนกประสงค์เปียก อุปกรณ์อาจเสียหายได้ โปรดทำให้แจ็คอเนก ประสงค์แห้งจนหมดจดก่อนท�ำการชาร์จอุปกรณ์
- เพื่อประหยัดพลังงาน ให้ถอดเครื่องชาร์จออกเมื่อไม่ ใช้งาน เครื่องชาร์จไม่มีสวิตช์เปิด/ปิด ดังนั้นคุณ  $\varnothing$ จะต้องถอดปลั๊กเครื่องชาร์จออกจากช่องเสียบไฟเมื่อไม่ ใช้งานเพื่อหลีกเลี่ยงการสิ้นเปลืองพลังงาน ควร นำเครื่องชาร์จไว้ ใกล้กับช่องเสียบไฟและให้สามารถเข้าถึงได้ โดยง่ายขณะที่กำลังชาร์จ
	- เมื่อใช้เครื่องชาร์จ ขอแนะนำให้ ใช้เครื่องชาร์จที่ได้รับการรับรองที่ให้การรับประกันประสิทธิภาพการ ชาร์จ
	- หากแบตเตอรี่ถูกใช้งานจนประจุหมดเกลี้ยง จะไม่สามารถเปิดเครื่องได้ทันทีที่เชื่อมต่อเครื่องชาร์จ ควร ชาร์จแบตเตอรี่ที่หมดประจุประมาณสองถึงสามนาทีก่อนที่จะเปิดเครื่อง
	- หากคุณใช้งานหลายแอพพร้อมกัน ใช้แอพเครือข่าย หรือแอพที่ต้องการเชื่อมต่อไปยังอุปกรณ์ อื่น แบตเตอรี่จะหมดลงอย่างรวดเร็ว การหลีกเลี่ยงเครื่องดับระหว่างการถ่ายโอนข้อมูล ให้ ใช้งานแอพ เหล่านี้หลังจากชาร์จแบตเตอรี่จนเต็มทุกครั้ง
	- การใช้แหล่งจ่ายไฟอื่นที่ไม่ใช่เครื่องชาร์จ เช่น คอมพิวเตอร์ อาจทำให้ความเร็วในการชาร์จช้าลงเพราะมี กระแสไฟต�่ำ
	- เครื่องสามารถใช้งานขณะชาร์จได้แต่จะท�ำให้ ใช้เวลานานขึ้นในการชาร์จแบตเตอรี่ให้เต็ม
	- หากเครื่องได้รับกระแสไฟที่ไม่คงที่ระหว่างการชาร์จ หน้าจออาจไม่ท�ำงาน หากเกิดเหตุการณ์เช่นนี้ให้ ถอดเครื่องชาร์จออกจากอุปกรณ์
	- ในขณะชาร์จ อุปกรณ์และเครื่องชาร์จอาจจะร้อนขึ้น ซึ่งเป็นเรื่องปกติและไม่มีผลต่ออายุการใช้งาน หรือประสิทธิภาพของเครื่องแต่อย่างใด หากแบตเตอรี่เกิดความร้อนสูงกว่าปกติเครื่องชาร์จอาจหยุด ท�ำงาน
	- หากเครื่องไม่ชาร์จอย่างถูกต้อง ให้นำเครื่องและเครื่องชาร์จไปที่ศูนย์บริการซัมซุงหรือศูนย์บริการที่ได้ รับอนุญาต

网

# <span id="page-17-0"></span>การ์ด Nano-SIM และ eSIM

ใส่ SIM หรือ USIM การ์ดหรือดาวน์ โหลด eSIM ที่ผู้ ให้บริการของคุณให้มา

แตกต่างจาก การ์ด Nano-SIM ทางกายภาพนั้น eSIM เป็น SIM ดิจิตอลในตัว หากต้องการมีหมายเลขโทรศัพท์ หรือผู้ให้บริการสองหมายเลขสำหรับครื่องเดียว ให้ ใส่ SIM หรือ USIM การ์ดอื่นหรือดาวน์โหลด eSIM อื่น

- อาจไม่สามารถใช้ eSIM ได้ขึ้นอยู่กับภูมิภาค ผู้ ให้บริการ หรือรุ่น
- ไม่สามารถใช้บริการบางอย่างที่ต้องใช้การเชื่อมต่อเครือข่ายได้ทั้งนี้ขึ้นกับผู้ ให้บริการ
- การใช้ทั้งการ์ด Nano-SIM และ eSIM หรือ eSIM สองซิมอาจทำให้ความเร็วในการถ่ายโอนข้อมูลช้าลง ในบางพื้นที่

# การใส่ SIM หรือ USIM การ์ด

▶ Galaxy S24 Ultra:

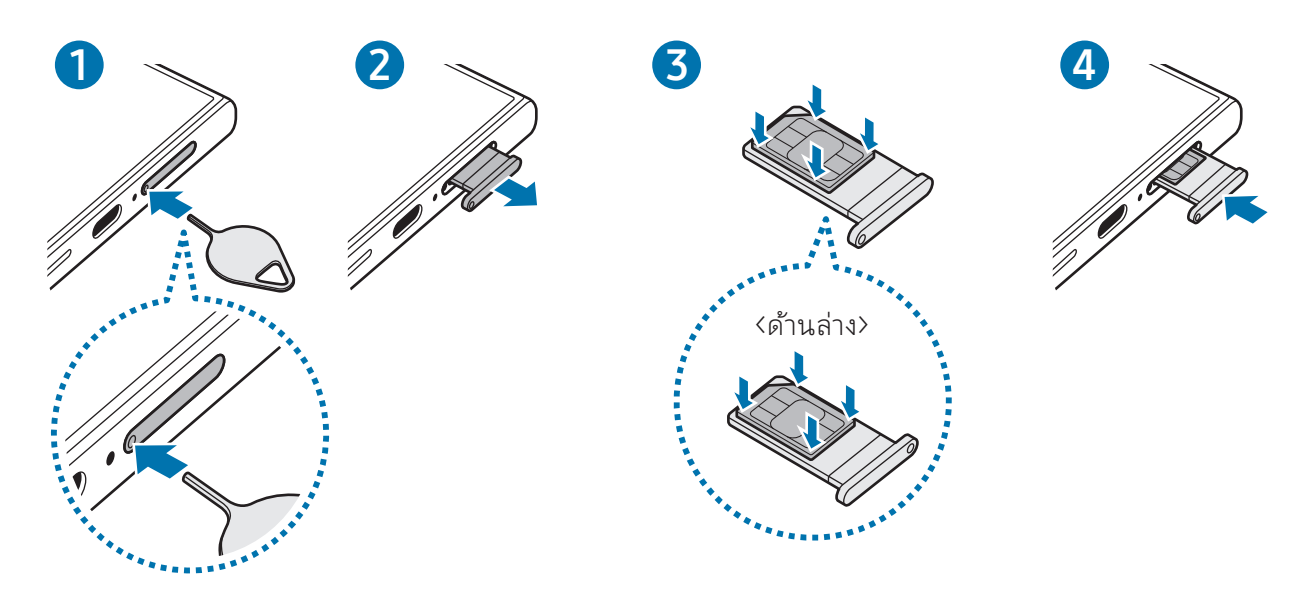

#### ▶ Galaxy S24+, Galaxy S24:

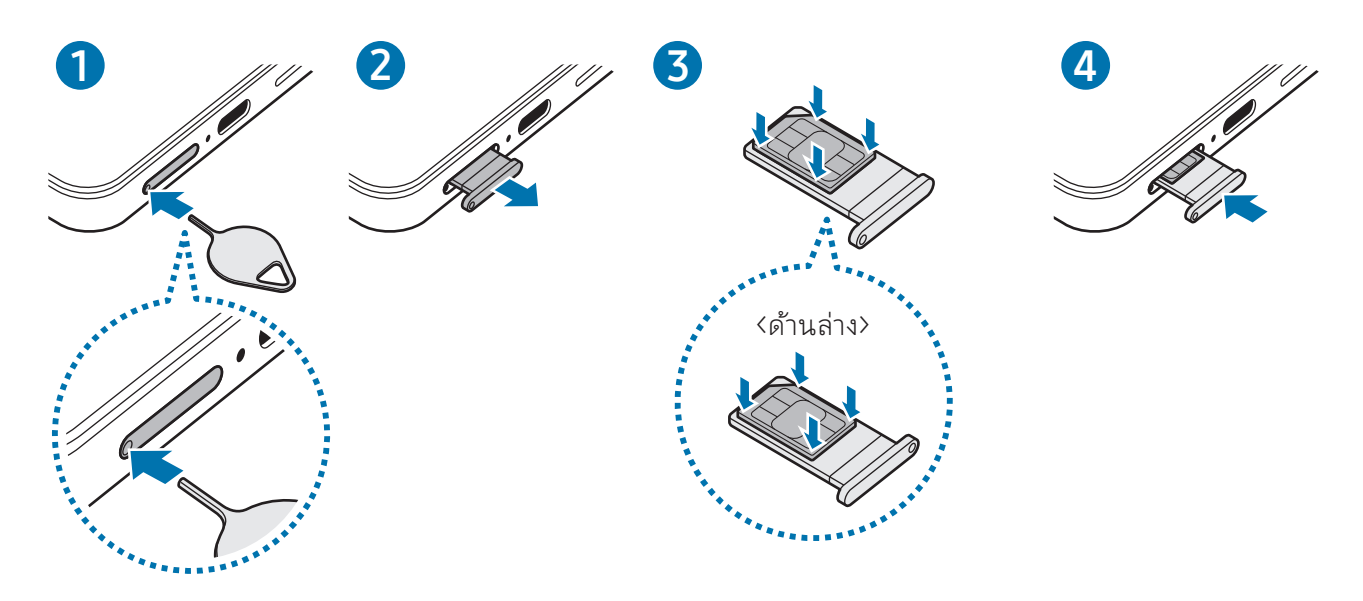

- 1 สอดสลักปลดลงในรูที่ถาดเพื่อให้ถาดเลื่อนออกมา
- 2 ค่อยๆ ดึงถาดออกจากช่องถาด
- $\,$  3 วางการ์ด SIM หรือ USIM ลงในถาดโดยให้ ขั้วสัมผัสสีทองหงายขึ้น และค่อย ๆ กดการ์ด SIM หรือ USIM ลง ในถาดเพื่อยึดให้แน่น
- 4 ใส่ถาดกลับลงในช่องถาด
- สอดสลักปลดลงใน รูของถาด เพื่อถอดถาดออกมา 0
	- ใช้แต่การ์ด Nano-SIM เท่านั้น
	- ใช้ความระมัดระวังไม่ ให้SIM หรือ USIM การ์ด สูญหาย หรือให้ผู้อื่นใช้งาน ซัมซุงไม่รับผิดชอบต่อความ เสียหายหรือความไม่สะดวกใดๆ ที่เกิดจากการทำการ์ดสูญหายหรือถูกขโมย
	- ตรวจให้แน่ ใจว่าสลักปลดตั้งฉากกับรูมิฉะนั้น เครื่องอาจเสียหายได้
	- ถ้าไม่ใส่การ์ดลงในถาดให้แน่น SIM การ์ดอาจหลุดหรือร่วงออกจากถาดได้
	- ถ้าคุณเสียบถาดเข้าไป ในอุปกรณ์ของคุณในขณะที่ถาดยังเปี ยกอยู่ เครื่องของคุณอาจได้รับความเสีย หาย ดูให้แน่ใจเสมอว่าถาดไม่เปียก
	- เสียบถาดเข้าไป ในช่องเสียบถาดให้เต็มช่องเพื่อป้ องกันไม่ ให้ของเหลวเข้าเครื่องของคุณ

# <span id="page-19-0"></span>การดาวน์ โหลด eSIM

เปิด การตั้งค่า และสัมผัส การเชื่อมต่อ → ตัวจัดการ SIM → เพิ่ม eSIM เมื่อพบแผนบริการมือถือ ให้ปฏิบัติ ตามค�ำแนะน�ำที่หน้าจอเพื่อดาวน์ โหลด eSIM

หากคุณมีรหัส QR ที่ ให้ ไว้ โดยผู้ ให้บริการของคุณ เปิด การตั้งค่า สัมผัส การเชื่อมต่อ → ตัวจัดการ SIM → เพิ่ม eSIM → สแกน QR Code และจากนั้นสแกนรหัส QR

# ตัวจัดการ SIM

เปิด การตั้งค่า และสัมผัส การเชื่อมต่อ → ตัวจัดการ SIM

- SIM การ์ด: เปิดใช้งาน SIM การ์ดเพื่อใช้และกำหนดการตั้งค่า SIM การ์ด
- eSIM: ดาวน์ โหลดหรือเปิดใช้งาน eSIM
- SIM ที่ต้องการ: เลือกเพื่อใช้ SIM การ์ดเฉพาะสำหรับคุณสมบัติบางอย่าง เช่น โทรด้วยเสียงเมื่อเปิดใช้งาน การ์ดสองใบ
- การสลับข้อมูล: ตั้งค่าเครื่องให้ ใช้SIM การ์ดอื่นส�ำหรับบริการข้อมูลหาก SIM การ์ดที่ต้องการนั้นไม่ สามารถเชื่อมต่อเข้ากับเครือข่ายได้

 $\mathbb{Z}$ คุณอาจต้องเสียค่าบริการเพิ่มเติมเมื่อใช้คุณสมบัตินี้

• การตั้งค่า SIM เพิ่มเติม<sup>.</sup> กำหนดการโทรหรือการตั้งค่า eSIM

# การเปิ ดและปิ ดเครื่อง

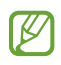

ปฏิบัติตามคำเตือนและแนวทางการใช้งานทั้งหมดจากผู้มีอำนาจสั่งการในพื้นที่ห้ามใช้อุปกรณ์ไร้ สาย เช่น บนเครื่องบินหรือในโรงพยาบาล

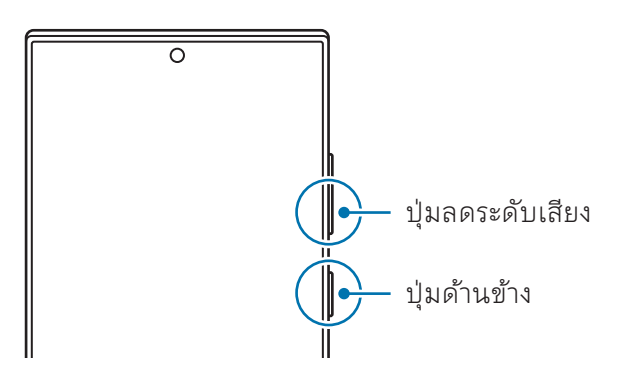

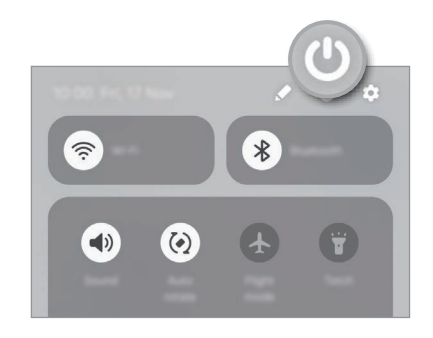

# การเปิ ดเครื่อง

กดค้างไว้ที่ปุ่มด้านข้างสักสองสามวินาทีเพื่อเปิดเครื่อง

# <span id="page-20-0"></span>การปิ ดเครื่อง

- 1 เพื่อปิดเครื่อง กดค้างไว้ที่ปุ่มด้านข้างและปุ่มลดระดับเสียงพร้อมกัน หรืออีกวิธีหนึ่ง เปิดแผงการแจ้ง ้เตือน ปัดลง และจากนั้นสัมผัส **(<sup>1</sup>)**
- 2 สัมผัส ปิดเครื่อง

เพื่อเริ่มต้นการทำงานเครื่องใหม่ สัมผัส **ปิดและเปิดเครื่องใหม่** 

ี หากคุณต้องการตั้งค่าเครื่องให้ปิดเมื่อคุณกดค้างไว้ที่ปุ่มด้านข้าง สัมผัส **การตั้งค่าปุ่มด้านข้าง** และ M สัมผัส เมนูปิ ดเครื่อง ภายใต้กดค้างไว้

# การบังคับให้เริ่มการท�ำงานใหม่

ถ้าเครื่องของคุณค้างและไม่ตอบสนอง กดค้างไว้ที่ปุ่มด้านข้างและปุ่มลดระดับเสียงพร้อมกันเป็นเวลาอย่าง น้อย 7 วินาที เพื่อเริ่มต้นการทำงานใหม่

# การโทรฉุกเฉินและข้อมูลทางการแพทย์

คุณสามารถโทรฉุกเฉินหรือตรวจสอบข้อมูลทางการแพทย์ที่คุณบันทึกไว้

กดค้างไว้ที่ปุ่มด้านข้างและปุ่มลดระดับเสียงพร้อมกัน และจากนั้นสัมผัส โทรฉุกเฉิน หรือ ข้อมูลทางการ แพทย์ หรืออีกวิธีหนึ่ง เปิดแผงการแจ้งเตือน ปัดลง และจากนั้นสัมผัส (り → โทรฉุกเฉิน หรือ ข้อมูลทางการ แพทย์

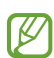

เพื่อจัดการข้อมูลทางการแพทย์ของคุณและรายชื่อติดต่อฉุกเฉิน เปิด การตั้งค่า และสัมผัส ความ ปลอดภัยและเหตุฉุกเฉิน

# การตั้งค่าเริ่มต้น

เมื่อคุณเปิดเครื่องของคุณขึ้นเป็นครั้งแรกหรือหลังจากรีเซ็ตข้อมูล ปฏิบัติตามคำแนะนำ ที่หน้าจอ เพื่อตั้งค่า เครื่องของคุณ

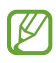

หากคุณไม่ได้เชื่อมต่อกับเครือข่าย Wi-Fi คุณอาจจะไม่สามารถตั้งค่าคุณสมบัติบางอย่างของเครื่องใน ช่วงการตั้งค่าเริ่มต้นได้

# <span id="page-21-0"></span>Samsung account

เมื่อใช้ Samsung account คุณสามารถใช้บริการต่าง ๆ ของซัมซุงที่มีให้ผ่านเครื่องโทรศัพท์มือถือ โทรทัศน์ และ เว็บไซต์ของซัมซุงได้

หากต้องการตรวจสอบรายการบริการที่สามารถใช้ด้วย Samsung account ของคุณ โปรดดู ที่ [account.samsung.com](http://account.samsung.com)

- 1 เปิด การตั้งค่า และสัมผัส Samsung account หรืออีกวิธีหนึ่ง เปิด **การตั้งค่า** และสัมผัส **บัญชีผู้ใช้และการแบ็คอัพ → จัดการบัญชี → เพิ่มแอคเคาท์ →** Samsung account
- ี่ 2 ลงชื่อเข้าใช้ Samsung account หากคุณไม่มี Samsung account ให้สัมผัส **ลืมรหัสผ่านหรือไม่มีบัญชีใช่** หรือไม่→ สร้างบัญชี

#### การค้นหา ID ของคุณและการรีเซ็ตรหัสผ่านของคุณ

หากคุณลืมรหัสของ Samsung account หรือรหัสผ่านของคุณ สัมผัส **ลืมรหัสผ่านหรือไม่มีบัญชีใช่หรือไม่ →** ลืม ID หรือ ลืมรหัสผ่าน ที่หน้าจอลงชื่อเข้าใช้ของ Samsung account คุณสามารถค้นหา ID ของคุณหรือรีเซ็ต รหัสผ่านของคุณหลังจากที่คุณป้อนข้อมูลที่จำเป็น

### การลงชื่อออกจาก Samsung account ของคุณ

เมื่อคุณลงชื่อออกจาก Samsung account ของคุณข้อมูลของคุณ เช่น รายชื่อผู้ติดต่อหรือเหตุการณ์ก็จะถูกลบ ออกจากเครื่องของคุณด้วย

- 1 เปิด การตั้งค่า และสัมผัส บัญชีผู้ ใช้และการแบ็คอัพ → จัดการบัญชี
- 2 สัมผัส Samsung account → โปรไฟล์ส่วนตัว และสัมผัส ลงชื่อออก ที่ด้านล่างสุดของหน้าจอ
- 3 สัมผัส ลงชื่อออก ป้อนรหัสผ่าน Samsung account ของคุณ และจากนั้นสัมผัส ตกลง

# <span id="page-22-0"></span>การถ่ายโอนข้อมูลจากเครื่องเดิมของคุณ (Smart Switch)

คุณสามารถใช้Smart Switch เพื่อถ่ายโอนข้อมูลจากเครื่องก่อนหน้าของคุณไปยังโทรศัพท์ ใหม่ของคุณ เปิด การตั้งค่า และสัมผัส บัญชีผู้ ใช้และการแบ็คอัพ  $\rightarrow$  ถ่ายโอนข้อมูลเพื่อตั้งค่าอุปกรณ์ ี่ เพื่อตรวจสอบข้อมูลที่ถ่ายโอนแล้ว สัมผัส •ู**้ → ผลการถ่ายโอน** 

- คุณสมบัตินี้อาจไม่รองรับในเครื่องบางเครื่องหรือคอมพิวเตอร์  $\varnothing$ 
	- $\bullet$  สร้างข้อจำกัด ดูรายละเอียดที่ [www.samsung.com/smartswitch](http://www.samsung.com/smartswitch) ซัมซุงถือเรื่องลิขสิทธิ์เป็นเรื่องที่ เคร ่งครัด ส่งเฉพาะเนื้อหาที่คุณเป็นเจ้าของหรือมีสิทธิ์ ในการส่ง

# การถ่ายโอนข้อมูลโดยการใช้สาย USB

คุณสามารถเชื่อมต่อเครื่องก่อนหน้าของคุณเข้ากับโทรศัพท์ ใหม่ของคุณด้วยสาย USB เพื่อให้สามารถถ่ายโอน ข้อมูลได้ ถ้าคุณไม่มีแอพที่เครื่องของคุณก่อนหน้านี้ให้ดาวน์โหลดจาก Galaxy Store หรือ Play Store

- 1 เชื่อมต่อโทรศัพท์ ใหม่ของคุณกับเครื่องก่อนหน้าโดยการใช้สาย USB ของโทรศัพท์ ใหม่ของคุณ อาจจำเป็นต้องใช้ขั้วต่อ USB ด้วยทั้งนี้ขึ้นอยู่กับเครื่องก่อนหน้า
- $2$  เมื่อหน้าต่างป๊อปอัพการเลือกแอพปรากฏขึ้น สัมผัส Smart Switch → รับข้อมูล
- 3 ที่เครื่องก่อนหน้า สัมผัส อนุญาต โทรศัพท์ ใหม่ของคุณจะจดจ�ำเครื่องก่อนหน้าได้และรายการข้อมูลที่คุณสามารถถ่ายโอนได้จะปรากฏขึ้น
- 4 ที่โทรศัพท์ใหม่ของคุณ เลือกตัวเลือกที่คุณต้องการ สัมผัส **ถัดไป** และจากนั้นปฏิบัติตามคำแนะนำที่หน้าจอ เพื่อถ่ายโอนข้อมูล
- ห้ามถอดสาย USB ออกจากเครื่องขณะที่คุณกำลังส่งไฟล์ การกระทำดังกล่าวอาจทำให้สูญเสียข้อมูลหรือ  $\mathbf{D}$ ท�ำให้เครื่องเสียหายได้
- การถ่ายโอนข้อมูลจะเพิ่มการใช้พลังงานแบตเตอรี่ของเครื่องของคุณ ตรวจสอบให้แน่ ใจว่าเครื่องของคุณ M ได้ชาร์จอย่างเพียงพอก่อนทำการถ่ายโอนข้อมูล ถ้าพลังงานแบตเตอรี่ต่ำ การถ่ายโอนข้อมูลอาจถูกขัด ขวาง

# การถ่ายโอนข้อมูลแบบไร้สาย

ถ่ายโอนข้อมูลจากเครื่องก่อนหน้าของคุณไปยังโทรศัพท์ ใหม่ของคุณแบบไร้สายผ่าน Wi-Fi Direct

1 เปิด Smart Switch ที่เครื่องก่อนหน้า

ถ้าคุณไม่มีแอพ ดาวน์โหลดจาก Galaxy Store หรือ Play Store

- 2 ที่โทรศัพท์ ใหม่ของคุณ เปิด การตั้งค่า และสัมผัส บัญชีผู้ ใช้และการแบ็คอัพ → ถ่ายโอนข้อมูลเพื่อตั้งค่า อุปกรณ์
- 3 วางเครื่องใกล้กัน
- $4$  ที่เครื่องก่อนหน้า สัมผัส ส่งข้อมูล → ไร้สาย
- ${\bf 5}$  ที่โทรศัพท์ใหม่ของคุณ สัมผัส **รับข้อมูล** ให้เลือกระบบปฏิบัติการของเครื่องก่อนหน้าของคุณ และจากนั้น สัมผัส ไร้สาย
- 6 ที่เครื่องก่อนหน้า สัมผัส เชื่อมต่อ
- ี่ 7 ที่โทรศัพท์ใหม่ของคุณ เลือกตัวเลือกที่คุณต้องการ สัมผัส **ถัดไป** และจากนั้นปฏิบัติตามคำแนะนำที่หน้าจอ เพื่อถ่ายโอนข้อมูล

# การถ่ายโอนข้อมูลแบ็คอัพ

แบ็คอัพข้อมูลจากเครื่องก่อนหน้าของคุณไปยังคอมพิวเตอร์Samsung Cloud หรือที่จัดเก็บข้อมูลภายนอกและ นำเข้าข้อมูลไปยังโทรศัพท์ใหม่ของคุณ ไปที่ [www.samsung.com/smartswitch](http://www.samsung.com/smartswitch) สำหรับข้อมูลเพิ่มเติม

# <span id="page-24-0"></span>การท�ำความเข้าใจหน้าจอ

### การควบคุมหน้าจอ

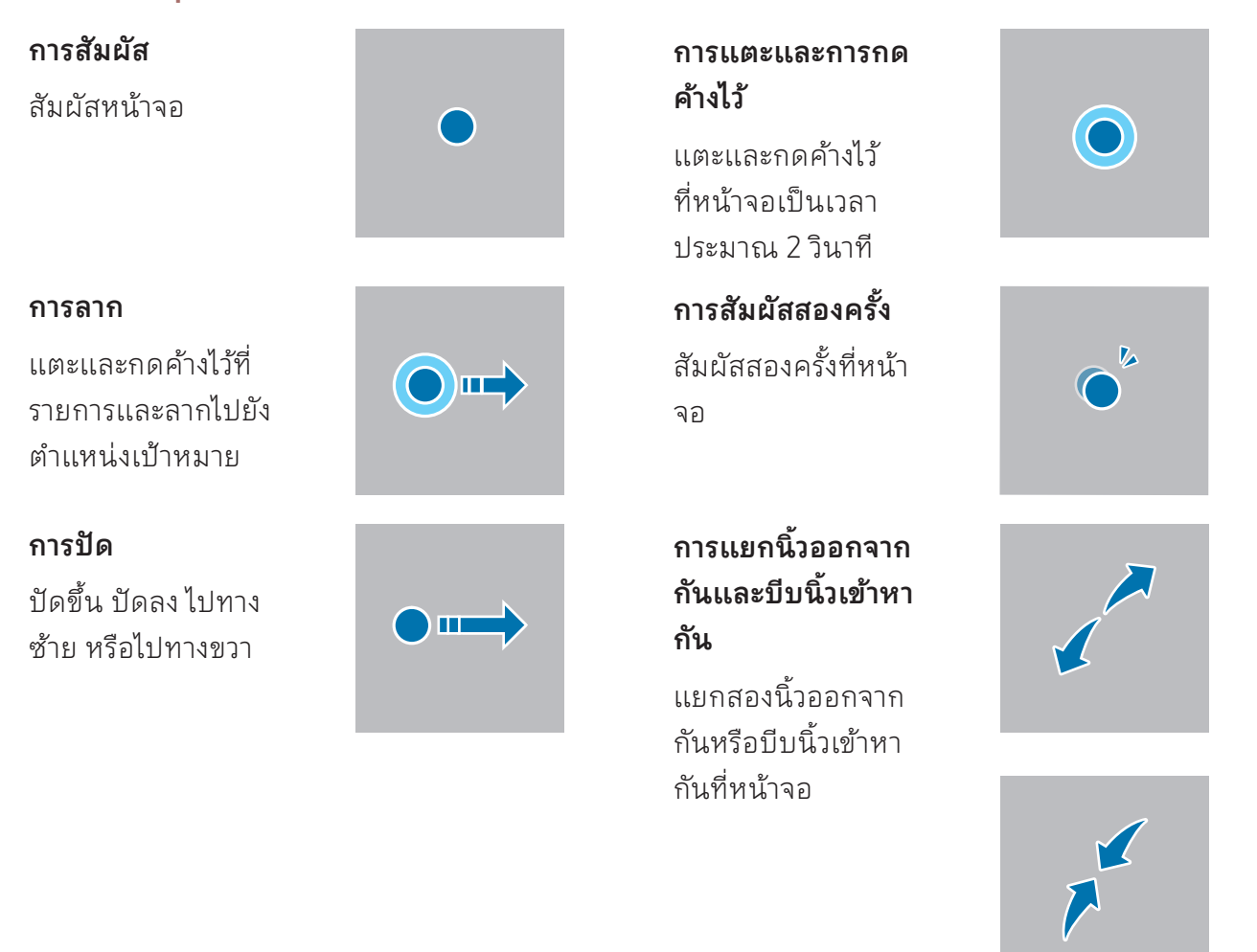

- อย่าปล่อยให้หน้าจอโดนเครื่องใช้ ไฟฟ้ าอื่น ๆ ไฟฟ้ าสถิตท�ำให้หน้าจอท�ำงานผิดปกติได้
	- เพื่อหลีกเลี่ยงการทำความเสียหายแก่หน้าจอ อย่าสัมผัสหน้าจอด้วยวัตถุแหลมคมใด ๆหรือกดหน้าจอ ด้วยปลายนิ้วมือของคุณหรือวัตถุอื่น ๆ แรงเกินไป
	- ขอแนะนำไม่ใช้กราฟิกคงที่ในหน้าจอบางส่วนหรือทั้งหมดเป็นระยะเวลานาน การทำเช่นนี้อาจส่งผลให้ เกิดภาพฉายภาพ (อาการจอเบิร์น) หรือภาพเงา

เครื่องอาจไม่รับรู้อินพุตแบบสัมผัสที่อยู่ ใกล้ขอบหน้าจอซึ่งอยู่นอกบริเวณอินพุตแบบสัมผัส网

# <span id="page-25-0"></span>แถบการน�ำทาง (ปุ่ มซอฟท์คีย์)

เมื่อคุณเปิดหน้าจอแล้ว ปุ่มซอฟท์คีย์จะปรากฏที่แถบการนำทางที่ด้านล่างของหน้าจอ ได้มีการกำหนดปุ่มซอฟท์ คีย์เป็นปุ่มล่าสุด ปุ่มหน้าหลัก และปุ่มกลับโดยเป็นค่าเริ่มต้น ฟั งก์ชั่นของปุ่มสามารถเปลี่ยนไปตามแอพที่มีการ ใช้งานอยู่ ในปั จจุบันหรือสภาพแวดล้อมการใช้งาน

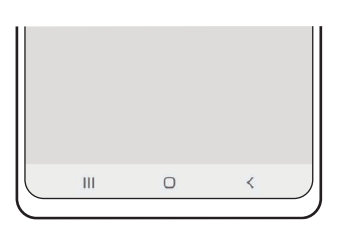

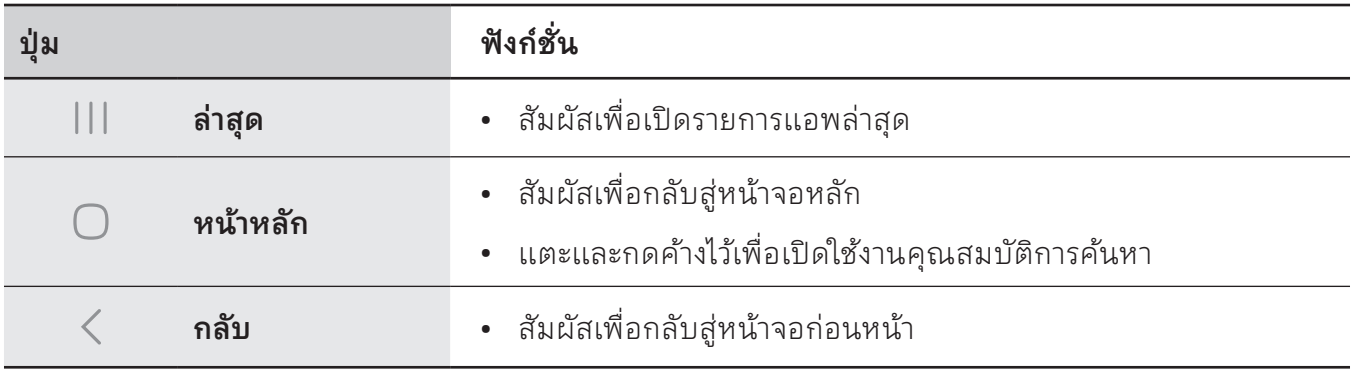

### การซ่อนแถบการน�ำทาง

ตรวจสอบไฟล์หรือใช้แอพที่หน้าจอที่กว้างขึ้นโดยการซ่อนแถบการนำทาง

เปิด **การตั้งค่า** และสัมผัส **จอภาพ → แถบการนำทาง → ท่าทางการปัด** 

# หน้าจอหลักและหน้าจอแอพ

หน้าจอหลักเป็นจุดเริ่มต้นสำหรับการเข้าถึงคุณสมบัติทั้งหมดของเครื่อง ซึ่งแสดงวิดเจ็ต ทางลัดของแอพ ฯลฯ หน้าจอแอพจะแสดงไอคอนส�ำหรับแอพทั้งหมด รวมทั้งแอพที่ติดตั้งใหม่

### การสลับกันระหว่างหน้าจอหลักและหน้าจอแอพ

ที่หน้าจอหลัก ปัดขึ้นเพื่อเปิดหน้าจอแอพ

เพื่อกลับไปยังหน้าจอหลัก ปัดขึ้นหรือลงที่หน้าจอแอพ อีกทางเลือกหนึ่ง สัมผัสปุ่มหน้าหลัก ( $\bigcirc$ ) หรือปุ่ม กลับ  $($ 

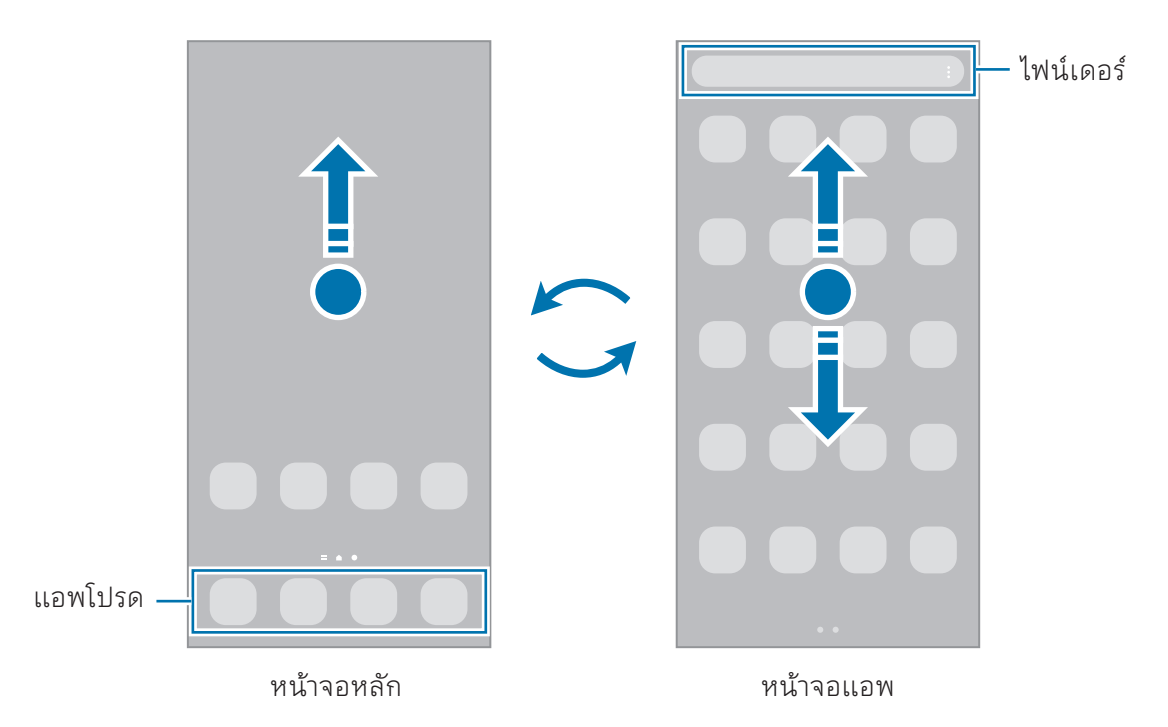

หากคุณเพิ่มปุ่มแอพที่หน้าจอหลัก คุณสามารถเปิดหน้าจอแอพได้ โดยการสัมผัสที่ปุ่ม ที่หน้าจอหลัก แตะ ี และกดค้างไว้ที่พื้นที่ว่าง สัมผัส **การตั้งค่า** และจากนั้นสัมผัสสวิตช์ **แสดงปุ่มหน้าจอแอปบนหน้าจอหลัก** เพื่อ เปิด ปุ่มแอพจะถูกเพิ่มที่ด้านล่างของหน้าจอหลัก

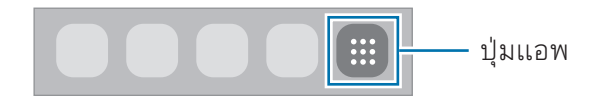

# การแก้ ไขหน้าจอหลัก

ที่หน้าจอหลัก แตะและกดค้างไว้ที่บริเวณที่ว่างหรือบีบนิ้วมือของคุณเข้าหากันบนหน้าจอเพื่อเข้าใช้งานตัวเลือก การแก้ ไข คุณสามารถตั้งค่าวอลล์เปเปอร์เพิ่มวิดเจ็ตและอื่นๆ คุณยังสามารถเพิ่ม ลบ หรือจัดเรียงแผงหน้าจอ หลักใหม่

- $\overline{\phantom{a}}$ คารเพิ่มแผงหน้าจอ: ปัดไปทางซ้าย และจากนั้นสัมผัส $\overline{\phantom{a}}$
- การย้ายแผง: ลากแผงแสดงตัวอย่างไปยังต�ำแหน่งใหม่
- การลบแผงหน้าจอ: สัมผัส ที่แผงหน้าจอดังกล่าว

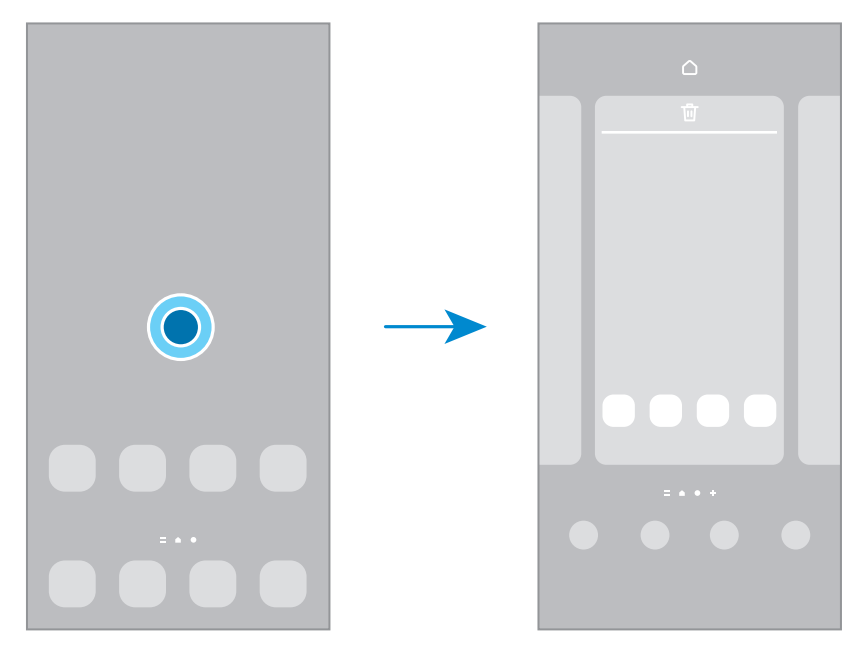

- วอลเปเปอร์และสไตล์: เปลี่ยนการตั้งค่าวอลล์เปเปอร์สำหรับหน้าจอหลักและหน้าจอเมื่อล็อก
- ธีม: เปลี่ยนธีมของอุปกรณ์องค์ประกอบภาพของอินเตอร์เฟซเช่น สีไอคอน และวอลล์เปเปอร์จะเปลี่ยนไป ตามธีมที่เลือก
- วิดเจ็ด: วิดเจ็ดเป็นแอพขนาดเล็กที่เปิดใช้งานคุณสมบัติของแอพบางอย่างเพื่อให้ข้อมูลและการเข้าถึงที่ สะดวกที่หน้าจอหลักของคุณ เลือกวิดเจ็ตและสัมผัส **เพิ่ม** วิดเจ็ตจะถูกเพิ่มไปที่หน้าจอหลัก
- **การตั้งค่า**: กำหนดการตั้งค่าสำหรับหน้าจอหลัก เช่น เค้าโครงหน้าจอ

# การแสดงแอพทั้งหมดที่หน้าจอหลัก

โดยไม่ต้องใช้หน้าจอแอพที่แยกต่างหาก คุณสามารถตั้งค่าเครื่องเพื่อให้แสดงแอพทั้งหมดที่หน้าจอหลัก ที่หน้า จอหลัก แตะและกดค้างไว้ที่พื้นที่ว่าง และจากนั้นสัมผัส การตั้งค่า → รูปแบบหน้าจอหลัก → หน้าจอหลัก เท่านั้น → ใช้

# เปิ ดใช้ ไฟน์เดอร์

ค้นหาเนื้อหาที่เครื่อง

- 1 ที่หน้าจอแอพ สัมผัส ค้นหา
- 2 ป้อนคำสำคัญ แอพและเนื้อหาที่เครื่องของคุณจะได้รับการค้นหา หากคุณสัมผัส ที่แป้นพิมพ์คุณสามารถค้นหาเนื้อหาเพิ่มเติมได้

### การย้ายรายการ

ลากรายการไปยังต�ำแหน่งใหม่ การย้ายรายการไปยังแผงอื่น ให้ลากไปยังด้านข้างหน้าจอ หากคุณแตะและกดค้าง ไว้ที่รายการและสัมผัส เลือก คุณสามารถเลือกรายการเพิ่มเติมและย้ายพร้อมกันได้

เพื่อเพิ่มทางลัดไปยังแอพที่หน้าจอหลัก แตะและกดค้างไว้ที่รายการหนึ่งที่หน้าจอแอพ และจากนั้นสัมผัส เพิ่มใน หน้าจอหลัก ทางลัดไปยังแอพจะถูกเพิ่มที่หน้าจอหลัก

คุณยังสามารถย้ายแอพที่ ใช้บ่อยไปยังบริเวณทางลัดที่ด้านล่างสุดของหน้าจอหลัก

### การสร้างโฟลเดอร์

ที่หน้าจอหลักหรือที่หน้าจอแอพ ลากแอพหนึ่งไปเหนือแอพอื่น

โฟลเดอร์ ใหม่ที่มีแอพที่เลือกไว้จะถูกสร้างขึ้น สัมผัส ชื่อโฟลเดอร์และใส่ชื่อโฟลเดอร์

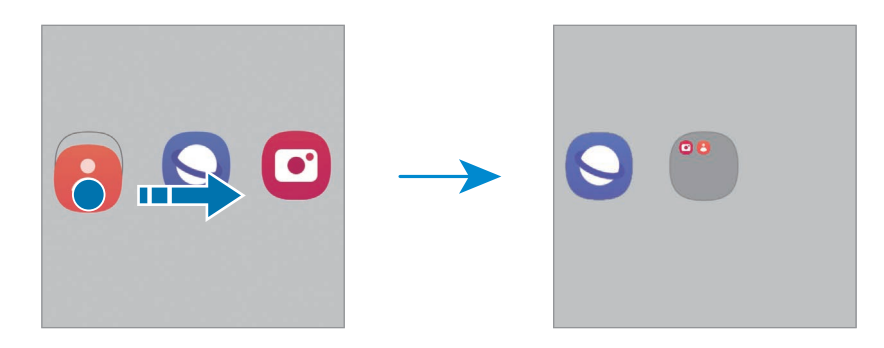

• การเพิ่มเติมแอพ

ี สัมผัส <del>|</del> ที่โฟลเดอร์ ทำเครื่องหมายที่แอพเพื่อเพิ่มและสัมผัส **เรียบร้อย** คุณยังสามารถเพิ่มแอพโดยการ ลากแอพดังกล่าวไปที่โฟลเดอร์

- การย้ายแอพจากโฟลเดอร์ ลากแอพหนึ่งไปยังต�ำแหน่งใหม่
- การลบโฟลเดอร์

แตะและกดค้างไว้ที่โฟลเดอร์และจากนั้นสัมผัส ลบโฟลเดอร์ระบบจะลบเฉพาะโฟลเดอร์ดังกล่าว เท่านั้น แอพต่างๆ ที่อยู่ ในโฟลเดอร์จะถูกย้ายไปอยู่บนหน้าจอแอพ

# แผง Edge

คุณสามารถเข้าถึงแอพและคุณสมบัติโปรดของคุณจากแผง Edge

ลากแถบจัดการแผง Edge ไปที่กลางหน้าจอ

หากที่จับบนแผง Edge ไม่ปรากฏ เปิด **การตั้งค่า** สัมผัส **จอภาพ** และจากนั้นสัมผัสสวิตช์ **แผง Edge** เพื่อเปิด

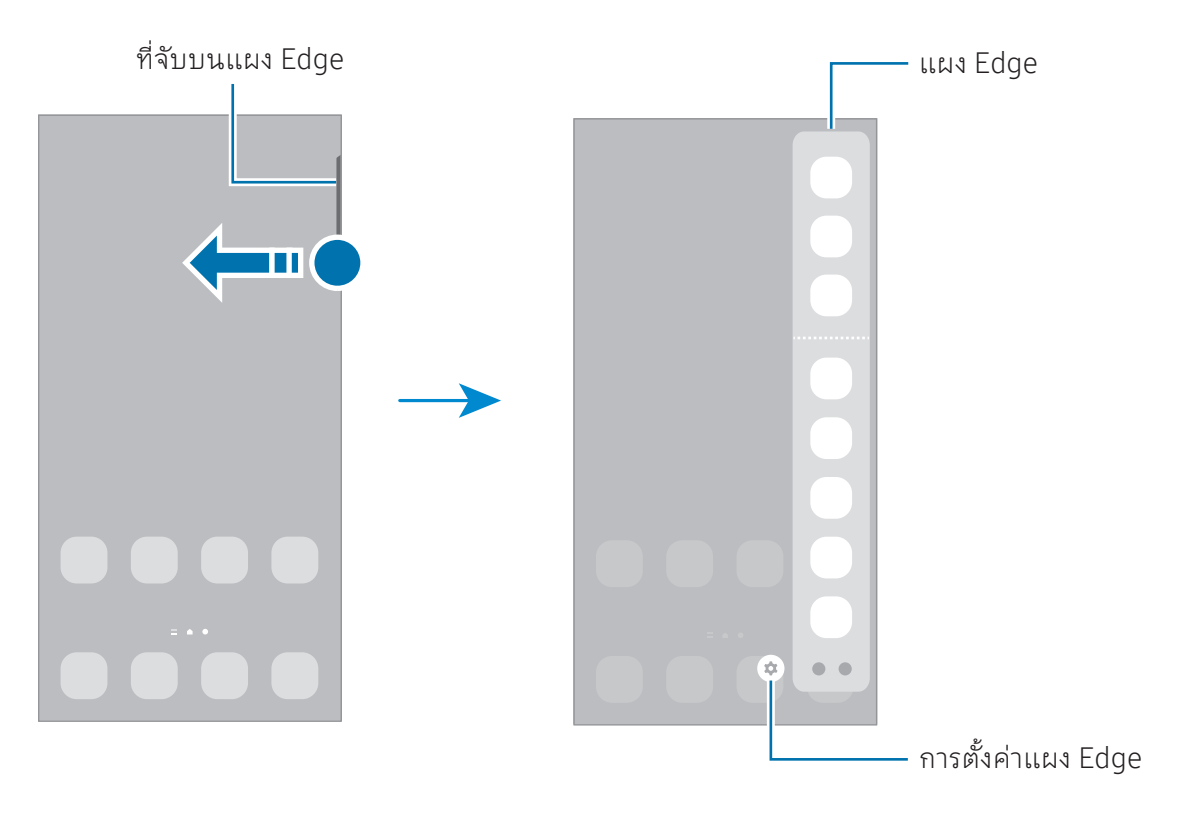

# หน้าจอล็อก

การกดปุ่มด้านข้างจะปิดหน้าจอและล็อก นอกจากนี้หน้าจอจะปิดและล็อกโดยอัตโนมัติหากไม่ได้ ใช้งานเครื่อง ตามเวลาที่ก�ำหนด

เพื่อปลดล็อกหน้าจอ ปัดไป ในทิศทางใดก็ ได้เมื่อหน้าจอเปิดขึ้น

หากหน้าจอปิดอย่หรือ Always On Display เปิดอย่ ให้กดป่มด้านข้างหรือสัมผัสหน้าจอสองครั้ง สำหรับข้อมูล เพิ่มเติมเกี่ยวกับ Always On Display โปรดดูที่ [Always On Display](#page-146-1)

### การแก้ ไขทางลัด

คุณสามารถเปลี่ยนทางลัดที่ด้านล่างของหน้าจอล็อกไปเป็นแอพหรือคุณสมบัติอื่น ๆ ที่คุณต้องการได้ แตะและกดค้างไว้ที่หน้าจอล็อก สัมผัสไอคอนทางลัด เลือกแอพหรือคุณสมบัติที่คุณต้องการ และจากนั้น สัมผัส **เสร็จสิ้น** 

### การเปลี่ยนวิธีการล็อกหน้าจอ

เพื่อเปลี่ยนวิธีการล็อกหน้าจอ เปิด การตั้งค่า สัมผัส หน้าจอล็อกและ AOD → ชนิดการล็อกหน้าจอ และจาก นั้นให้เลือกวิธีการ

ขณะที่คุณกำหนดรูปแบบ PIN รหัสผ่าน หรือข้อมูลไบโอเมตริกซ์ของคุณสำหรับวิธีการล็อกหน้าจอ คุณสามารถ ปกป้ องข้อมูลส่วนตัวได้ โดยการป้ องกันไม่ ให้บุคคลอื่นเข้าใช้งานเครื่องของคุณ หลังจากตั้งค่าวิธีการล็อกหน้าจอ แล้ว อุปกรณ์จะร้องขอรหัสปลดล็อกเมื่อใดก็ตามที่มีผู้ต้องการปลดล็อก

- $\varnothing$
- คุณสามารถตั้งค่าเครื่องของคุณให้คืนค่าจากโรงงานได้ถ้าคุณป้ อนรหัสปลดล็อกไม่ถูกต้องติดต่อกัน หลายครั้งจนถึงขีดจำกัดของการป้อนรหัส เปิดแอพ **การตั้งค่า** สัมผัส **หน้าจอล็อกและ AOD → การตั้ง** ี **ค่าการล็อกเพื่อความปลอดภัย** ปลดล็อกหน้าจอโดยใช้วิธีล็อกหน้าจอที่ได้กำหนดไว้แล้ว และจากนั้น สัมผัสสวิตช์ **รีเซ็ทเป็นค่าจากโรงงานอัตโนมัติ** เพื่อเปิด

# ไอคอนตัวบ่งชี้

ไอคอนตัวบ่งชี้จะปรากฏที่แถบสถานะที่ด้านบนของหน้าจอ ไอคอนที่แสดงในตารางเป็นไอคอนที่พบบ่อยที่สุด

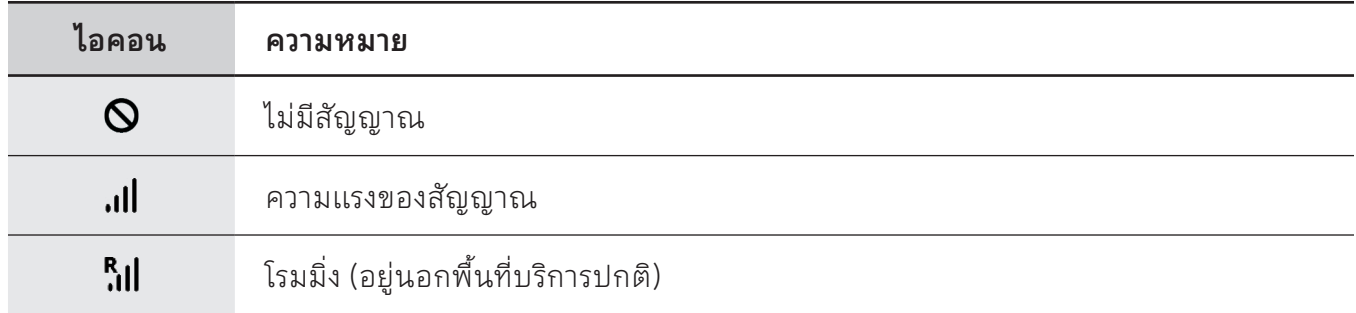

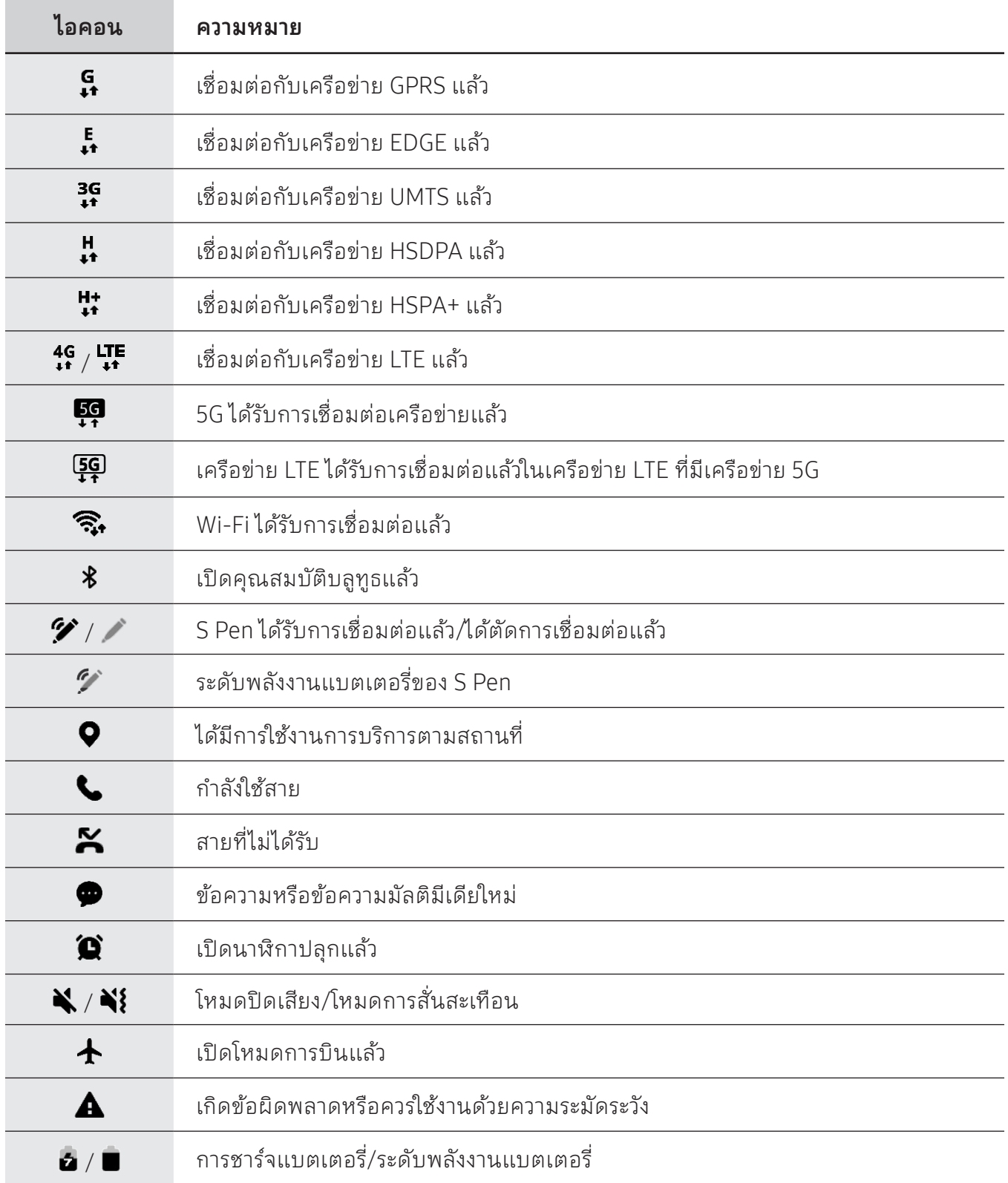

- แถบสถานะอาจไม่ปรากฏที่ด้านบนสุดของหน้าจอในบางแอพ การแสดงแถบสถานะ ให้ลากลงมาจาก  $\mathbb{Z}$ ด้านบนสุดของหน้าจอ
	- ไอคอนตัวบ่งชี้บางตัวจะปรากฏเฉพาะเมื่อคุณเปิดแผงการแจ้งเตือนเท่านั้น
	- ไอคอนตัวบ่งชื้อาจปรากฏแตกต่างกันทั้งนี้ขึ้นอยู่กับผู้ให้บริการหรือรุ่น

# <span id="page-32-0"></span>แผงการแจ้งเตือน

เมื่อคุณได้รับการแจ้งเตือนใหม่ จะมีไอคอนบ่งชี้สถานะปรากฏที่แถบสถานะ เพื่อตรวจสอบข้อมูลเพิ่มเติมเกี่ยว กับไอคอน เปิดแผงการแจ้งเตือนและตรวจสอบรายละเอียดต่าง ๆ

การเปิดแผงการแจ้งเตือน ให้ลากแถบสถานะลงมา การปิดแผงการแจ้งเตือน ให้ปัดขึ้นบนหน้าจอ คุณสามารถใช้ฟั งก์ชันต่อไปนี้ ได้ ในแผงการแจ้งเตือน

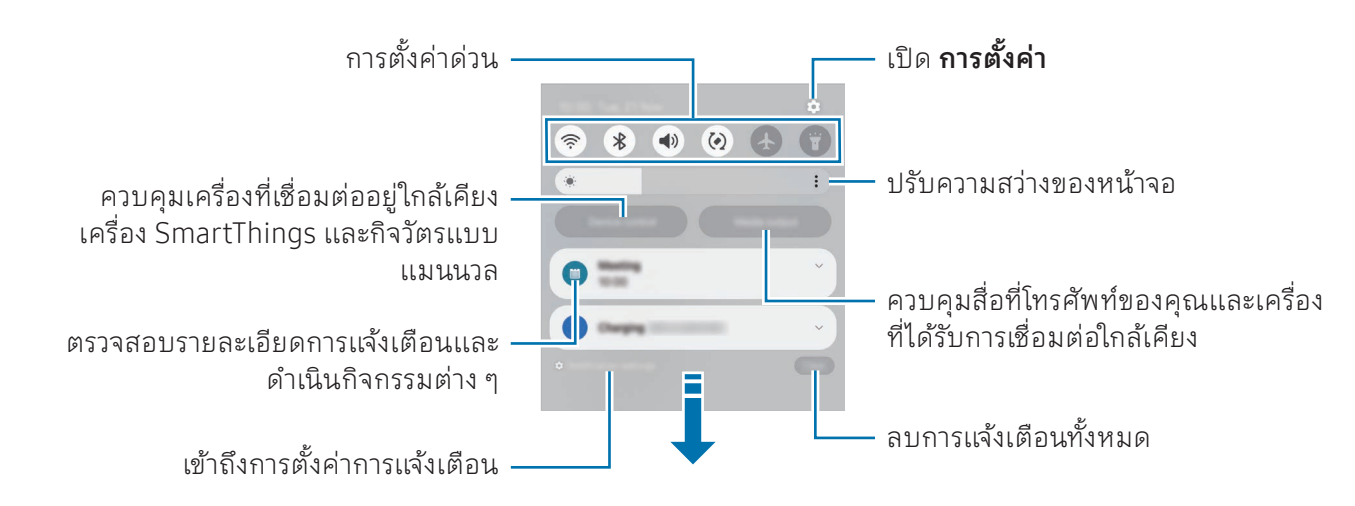

# การใช้แผงการตั้งค่าด่วน

ปัดแผงการแจ้งเตือนลงมาด้านล่างเพื่อเปิดแผงการตั้งค่าด่วน

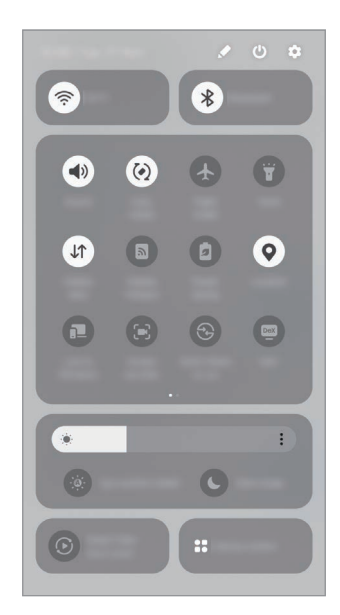

สัมผัสแต่ละปุ่มเพื่อเปิดหรือปิดคุณสมบัติเฉพาะ เพื่อเข้าถึงการตั้งค่าที่ละเอียดยิ่งขึ้น สัมผัสข้อความของปุ่มหรือ แตะและกดค้างไว้ที่ปุ่ม

เพื่อแก้ ไขปุ่ม สัมผัส → แก้ ไข

### การควบคุมการเล่นสื่อ

ควบคุมสื่อที่โทรศัพท์ของคุณและเครื่องที่ได้รับการเชื่อมต่อใกล้เคียงที่แผงการแจ้งเตือน

- 1 เปิดแผงการแจ้งเตือนและสัมผัส เอาต์พุตมีเดีย
- 2 สัมผัสไอคอนที่ตัวควบคุมเพื่อควบคุมการเล่น

# ควบคุมเครื่องใกล้เคียง

เปิดใช้และควบคุมเครื่องที่ได้รับการเชื่อมต่อใกล้เคียงเครื่องที่ ใช้SmartThings เป็นประจ�ำและกิจวัตรแบบแมน นวลที่แผงการแจ้งเตือน

- 1 เปิดแผงการแจ้งเตือนและสัมผัส ควบคุมอุปกรณ์ เครื่องที่ได้รับการเชื่อมต่อใกล้เคียง เครื่อง SmartThings และกิจวัตรแบบแมนนวลจะปรากฏขึ้น
- 2 เลือกเครื่องที่ได้รับการเชื่อมต่อใกล้เคียงและเครื่อง SmartThings เพื่อควบคุม หรือเลือกกิจวัตรแบบแมน นวลเพื่อเปิดใช้

# <span id="page-34-0"></span>จับภาพหน้าจอและบันทึกหน้าจอ

# จับภาพหน้าจอ

บันทึกภาพหน้าจอในขณะที่ ใช้เครื่อง และเขียน วาด ตัดภาพ หรือแชร์หน้าจอที่มีการบันทึกภาพไว้คุณสามารถ จับภาพหน้าจอปั จจุบันและบริเวณที่เลื่อนได้

# วิธีการจับภาพหน้าจอ

ใช้งานวิธีการต่อไปนี้เพื่อบันทึกภาพหน้าจอ คุณสามารถตรวจสอบภาพหน้าจอที่ได้จับภาพไว้ ใน แกลเลอรี่

• การจับภาพปุ่ม

กดปุ่มด้านข้างและปุ่มลดระดับเสียงพร้อมกัน

• การจับภาพการปัด

ปัดมือของคุณด้วยสันมือของคุณไปทางซ้ายหรือขวาผ่านหน้าจอ

์ หากการบันทึกภาพหน้าจอโดยการปัดมือไม่ทำงาน เปิด **การตั้งค่า** สัมผัส **คุณสมบัติขั้นสูง → การ** ้ **เคลื่อนไหวและท่าทาง** และจากนั้นสัมผัสสวิตช์**ใช้ฝ่ามือปัดเพื่อจับภาพ** เพื่อเปิด

ขณะที่ก�ำลังใช้งานแอพและคุณสมบัติบางอย่างอาจไม่สามารถบันทึกภาพหน้าจอได้  $\mathbb{Z}$ 

หลังจากจับภาพหน้าจอ ให้ ใช้ตัวเลือกต่อไปนี้บนแถบเครื่องมือที่ด้านล่างของหน้าจอ:

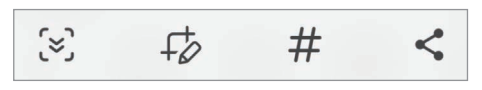

- $\bullet$   $\cdot$   $\approx$ ) : จับภาพเนื้อหาปัจจุบันและเนื้อหาที่ซ่อนไว้ ในหน้าเพจที่ต่อเนื่องกัน เช่น หน้าเว็บ เมื่อคุณสัมผัส  $\approx$ ) หน้าจอจะเลื่อนลงโดยอัตโนมัติและจะจับภาพเนื้อหาเพิ่มเติม
- : เขียนหรือวาดที่ภาพหน้าจอหรือครอบตัดส่วนจากภาพหน้าจอ คุณสามารถตรวจสอบพื้นที่ที่ครอบตัด ใน แกลเลอรี่
- $\;\cdot\;\;\#$  : เพิ่มแท็กไปยังภาพหน้าจอ เพื่อค้นหาภาพหน้าจอด้วยแท็ก สัมผัส  ${\sf Q}$  และสัมผัสช่องค้นหาใน **แกลเลอ** รี่คุณสามารถเข้าถึงรายการแท็กและค้นหาภาพหน้าจอที่คุณต้องการ
- $\cdot <$ : แบ่งปันภาพหน้าจอกับผู้อื่น
- ถ้าไม่ปรากฏทางเลือกที่หน้าจอที่มีการจับภาพไว้เปิด การตั้งค่า สัมผัส คุณสมบัติขั้นสูง → ภาพหน้าจอ และการบันทึกหน้าจอ และจากนั้นสัมผัสสวิตช์แสดงแถบเครื่องมือหลังการจับภาพ เพื่อเปิด

# บันทึกหน้าจอ

บันทึกหน้าจอขณะใช้เครื่องของคุณ

- 1 เปิดแผงการแจ้งเตือน ปัดลง และจากนั้น สัมผัส (ตัวบันทึกหน้าจอ)
- 2 เลือกการตั้งค่าเสียงและสัมผัส เริ่มการบันทึก หลังจากการนับถอยหลัง การบันทึกจะเริ่มขึ้น
	- $\bullet$  เพื่อเขียนหรือวาดที่หน้าจอ สัมผัส  $\blacktriangleright$
	- เพื่อแสดงตัวชี้ของ S Pen ที่หน้าจอ สัมผัส  $\blacktriangleright$  คุณสามารถใช้คุณสมบัตินี้ได้เฉพาะเมื่อถอด S Pen ออก จากเครื่องเท่านั้น (Galaxy S24 Ultra)
	- เพื่อบันทึกหน้าจอด้วยการซ้อนทับวิดีโอของคุณเอง สัมผัส
- $3$  เมื่อคุณบันทึกวิดีโอเสร็จแล้ว สัมผัส คุณสามารถตรวจสอบวิดีโอได้ ใน แกลเลอรี่
- เพื่อเปลี่ยนการตั้งค่าตัวบันทึกหน้าจอ เปิด การตั้งค่า และสัมผัส คุณสมบัติขั้นสูง → ภาพหน้าจอและ  $\mathbb{Z}$ การบันทึกหน้าจอ
## การป้ อนข้อความ

## รูปแบบแป้ นพิมพ์

แป้นพิมพ์จะปรากฏโดยอัตโนมัติเมื่อคุณป้ อนข้อความ

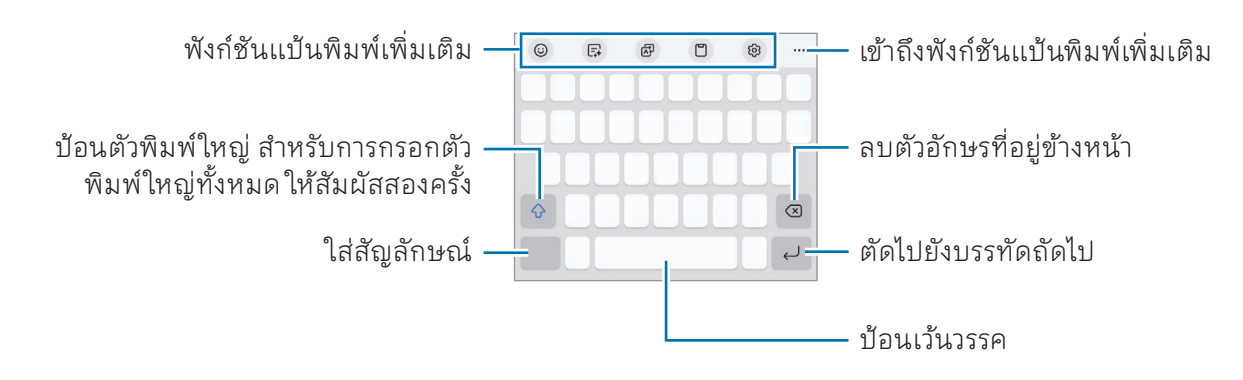

การกรอกข้อความอาจใช้ ไม่ได้ ในบางภาษา เมื่อต้องการใส่ข้อความ คุณต้องเปลี่ยนภาษาที่ ใช้เป็นภาษา M ใดภาษาหนึ่งที่รองรับ

#### การเปลี่ยนภาษาที่ ใช้

์สัมผัส **{⊙ู่} → ภาษาและประเภท → จัดการภาษาที่ป้อนข้อมูล** และเลือกภาษาที่จะใช้ เมื่อคุณเลือกภาษาตั้งแต่ สองภาษาขึ้นไป คุณสามารถสลับระหว่างภาษาที่ ใช้ ได้ โดยการปัด

ี่ เพื่อเปลี่ยนประเภทแป้นพิมพ์ สัมผัส **{⊙ฺิ} → ภาษาและประเภท** เลือกภาษา และจากนั้นเลือกประเภทแป้นพิมพ์ที่ คุณต้องการ

ที่แป้นพิมพ์แบบ **3 x 4** แต่ละปุ่มจะมีสามหรือสี่ตัวอักษร การป้อนตัวอักษร ให้สัมผัสปุ่มที่สัมพันธ์กัน 网 ซ�้ำๆ จนกระทั่งตัวอักษรที่ต้องการปรากฏขึ้น

## การใช้ปุ่ มแป้ นพิมพ์

คุณสามารถเปลี่ยนวิธีการป้อนข้อความได้ โดยการสัมผัสปุ่มแป้นพิมพ์บนแถบการนำทาง เพื่อเปลี่ยนปุ่มแป้นพิมพ์ที่แถบการนำทาง แตะและกดค้างไว้ที่ปุ่มแป้นพิมพ์และเลือกตัวเลือกที่คุณต้องการ

- $\cdot$   $\circ$  : ป้อนข้อความด้วยเสียง
- : เปลี่ยนแป้นพิมพ์
- $\boxed{\not\infty}$  หากปุ่มแป้นพิมพ์ไม่ปรากฏที่แถบการนำทาง เปิด **การตั้งค่า** สัมผัส **การจัดการทั่วไป → รายการแป้น** ี **พิมพ์และแป้นพิมพ์พื้นฐาน** และจากนั้นสัมผัสสวิตช์ **ปุ่มแป้นพิมพ์บนแถบการนำทาง** เพื่อเปิด

### ฟั งก์ชันแป้ นพิมพ์เพิ่มเติม

- $\cdot \hspace{0.1cm}$   $\odot$  : ใส่ Emoji สติ๊กเกอร์ และอื่น ๆ คุณยังสามารถป้อนสติ๊กเกอร์ emoji ของคุณที่ดูคล้ายกับคุณ โปรดดู ที่ [การใช้สติ๊กเกอร์AR](#page-89-0) emoji ของคุณในการแชท ส�ำหรับข้อมูลเพิ่มเติม
- $\,$   $\,$   $\,$   $\,$   $\,$   $\,$  : เปลี่ยนรูปแบบการเขียน รับคำแนะนำการสะกดและไวยากรณ์ และแปลข้อความในแอพการสนทนา และข้อความตัวอักษรที่ได้เลือกไว้
- $\overrightarrow{AP}$  : แปลข้อความและป้อนข้อความ
- [  $\Box$  : เพิ่มรายการจากคลิปบอร์ด
- : เปลี่ยนการตั้งค่าแป้นพิมพ์

#### สัมผัส ●●● เพื่อใช้งานฟังก์ชั่นแป้นพิมพ์เพิ่มเติม·

- : สลับเป็นโหมดเขียนด้วยมือ
- : สลับเป็นโหมดใช้งานมือเดียว
- : เปลี่ยนโหมดแป้นพิมพ์
- $\cdot$   $\mathrm{[T]}$  : จดจำข้อความจากเอกสารหรือภาพและป้อนข้อความ
- $\;\;\cdot\;\;\ensuremath{\div}$  : แก้ไขรายการฟังก์ชั่นแป้นพิมพ์
- คุณสมบัติบางอย่างอาจไม่สามารถใช้ได้ขึ้นอยู่กับผู้ให้บริการหรือรุ่น ſИ

## การคัดลอกและวาง

- 1 แตะและกดค้างไว้เหนือข้อความ
- 2 ลาก หรือ เพื่อเลือกข้อความที่ต้องการ หรือสัมผัส เลือกทั้งหมด เพื่อเลือกข้อความทั้งหมด
- 3 สัมผัส คัดลอก หรือ ตัด ข้อความที่เลือกจะถูกคัดลอกไปยังคลิปบอร์ด
- 4 แตะและกดค้างไว้ที่ต�ำแหน่งที่จะแทรกข้อความ จากนั้นสัมผัส วาง เพื่อวางข้อความที่คุณคัดลอกมา สัมผัส คลิปบอร์ด และเลือกข้อความ

## การแยกข้อความ

ในขณะที่ ใช้แอพบางตัว เช่น แอพ แกลเลอรี่หรือ กล้องถ่ายรูป คุณสามารถแยกข้อความออกจากภาพและใช้ ตัวเลือกต่าง ๆ เช่น การคัดลอกหรือการแบ่งปันได้ การดำเนินการต่อไปนี้เป็นตัวอย่างของการแยกข้อความใน แอพ แกลเลอรี่

- 1 ขณะตรวจสอบภาพในแอพ แกลเลอรี่สัมผัส ไอคอน จะปรากฏขึ้นเฉพาะเมื่อมีข้อความที่จะแยก
- 2 เลือกพื้นที่เพื่อแยกข้อความ

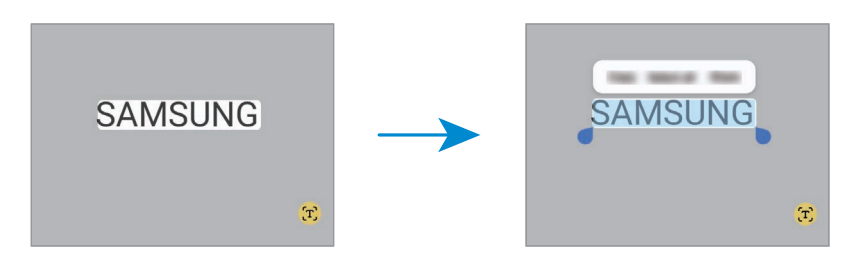

3 เลือกตัวเลือกที่คุณต้องการ

# แอพและคุณสมบัติ

## การติดตั้งหรือการถอนการติดตั้งแอพ

## Galaxy Store

สั่งซื้อและดาวน์โหลดแอพ คุณสามารถดาวน์โหลดแอพที่เฉพาะสำหรับเครื่อง Samsung Galaxy ได้

เปิดแอพ Store เลือกดูแอพตามประเภท หรือสัมผัส  $\mathbf Q$  เพื่อค้นหาด้วยคำสำคัญ

- แอพนี้อาจไม่สามารถใช้ได้ ทั้งนี้ขึ้นอยู่กับผู้ให้บริการหรือรุ่น  $\mathbb{Z}$ 
	- เพื่อเปลี่ยนการตั้งค่าอัพเดทอัตโนมัติ สัมผัส **เมนู → {β} → อัพเดทแอปอัตโนมัติ** และจากนั้นเลือก ตัวเลือก

## Play Store

สั่งซื้อและดาวน์ โหลดแอพ

เปิดแอพ Play Store ค้นหาแอพตามประเภทหรือค้นหาแอพตามคำสำคัญ

เพื่อเปลี่ยนการตั้งค่าอัพเดทอัตโนมัติสัมผัสไอคอนบัญชีของคุณ สัมผัส การตั้งค่า → การตั้งค่าเครือ  $\varnothing$  $\,$ ข่าย  $\,\rightarrow\,$ อัปเดตแอปอัตโนมัติ และจากนั้นเลือกตัวเลือก

## การจัดการแอพ

## การถอนการติดตั้งหรือการปิ ดใช้งานแอพ

แตะและกดค้างไว้ที่แอพและเลือกทางเลือก

- ถอนการติดตั้ง: ลบการติดตั้งแอพที่ดาวน์ โหลดไว้
- ปิ ดใช้งาน: ปิดใช้งานแอพพื้นฐานที่เลือกที่ไม่สามารถลบการติดตั้งจากเครื่องได้
- แอพบางแอพอาจไม่รองรับคุณสมบัตินี้ 网

#### การเปิ ดใช้งานแอพ

เปิดแอพ **การตั้งค่า** สัมผัส **แอป →**  $\downarrow =$  **→ ปิดใช้งานแล้ว → ตกลง** ให้เลือกแอพ และจากนั้นสัมผัส **เปิดใช้งาน** 

#### การตั้งค่าการอนุญาตของแอพ

เพื่อให้บางแอพสามารถท�ำงานได้ตามปกติพวกเขาอาจต้องได้รับอนุญาตในการเข้าถึงหรือใช้ข้อมูลบนอุปกรณ์ ของคุณ

เพื่อเข้าถึงการตั้งค่าสิทธิ์การเข้าถึงแอพของคุณ เปิด การตั้งค่า และสัมผัส แอป เลือกแอพแล้วสัมผัส การ อนุญาต คุณสามารถตรวจสอบรายการการอนุญาตของแอพและเปลี่ยนการอนุญาตได้

เพื่อตรวจสอบหรือเปลี่ยนแปลงการตั้งค่าสิทธิ์การเข้าถึงแอพตามประเภทของการอนุญาต เปิด การตั้งค่า และ สัมผัส **แอป →**  $\overset{\bullet}{\bullet}$  **→ ตัวจัดการการอนุญาต** เลือกหนึ่งรายการและเลือกหนึ่งแอพ

ถ้าคุณไม่ให้อนุญาตแอพ คุณสมบัติพื้นจานของแอพต่างๆ อาจไม่ทำงานตามปกติ

## S Pen (Galaxy S24 Ultra)

## การใช้งาน S Pen

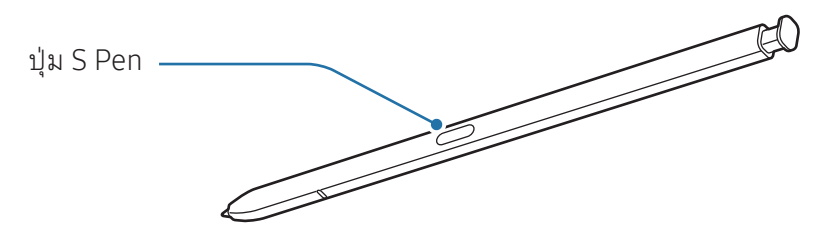

- อย่างอหรือใช้แรงกดมากเกินไปกับ S Pen ขณะใช้งาน ปากกา S Pen อาจได้รับความเสียหายหรือ O ปลายปากกาอาจจะเกิดความผิดปกติได้
	- อย่ากดแช่หน้าจอด้วย S Pen ปลายปากกาอาจจะเกิดความผิดปกติได้
- หากมีแม่เหล็กอยู่ใกล้เครื่อง การกระทำบางอย่างของ S Pen เช่น การชาร์จหรือการสัมผัสที่หน้าจออาจ  $\mathbb{Z}$ ไม่ท�ำงาน
	- แม้ว่า S Pen จะได้รับการชาร์จอย่างเต็มที่แล้ว คุณยังสามารถใช้คุณสมบัติอื่น ๆ ของ S Pen ได้ เช่น การสัมผัสหน้าจอหรือคุณสมบัติคำสั่งโดยไม่แตะได้
	- หากคุณใช้ปลายด้านคมของ S Pen บนหน้าจอ เครื่องอาจไม่รับรู้การทำงานของ S Pen
	- ถ้าน�้ำเข้าไป ในช่องเสียบ S Pen ให้เอาน�้ำออกจากช่องเสียบก่อนที่จะเริ่มใช้งาน
	- หาก S Pen ทำงานผิดปกติให้นำเข้าศูนย์บริการซัมซุงหรือศูนย์บริการที่ได้รับอนุญาต

#### ถอด S Pen ออก

กดปลาย S Pen เพื่อปลดออก แล้วดึง S Pen ออกจากช่องเสียบ เพื่อจัดเก็บ S Pen เสียบเข้าไป ในช่องใหม่อีก ครั้งและกดจนสุดเข้าที่

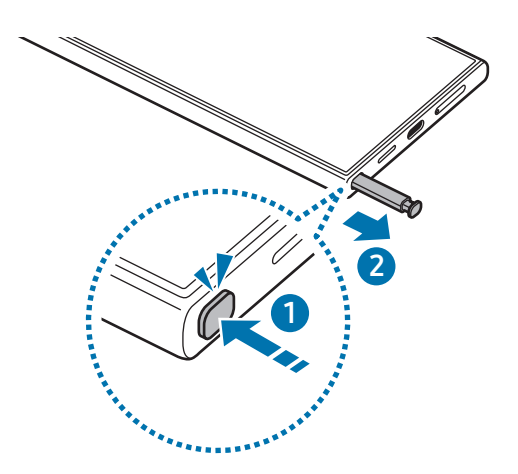

หากคุณต้องการตั้งค่าการดำเนินการเมื่อคุณถอด S Pen ออก ให้เปิด **การตั้งค่า** สัมผัส **คุณสมบัติขั้น**  $\varnothing$ สูง → S Pen → เมื่อ S Pen ถูกถอดออก และจากนั้นเลือกตัวเลือก

#### <span id="page-41-0"></span>การชาร์จ S Pen

S Pen จะต้องได้รับการชาร์จก่อนที่คุณจะสามารถควบคุมแอพจากระยะไกลโดยการใช้ปุ่ม S Pen ได้ เมื่อคุณใส่ S Pen เข้าไป ในช่องเสียบแล้ว การชาร์จจะเริ่มต้นขึ้น

หากปิดคุณสมบัติการดำเนินการโดยไม่แตะของ S Pen จะชาร์จได้เฉพาะในขณะที่เครื่องกำลังชาร์จเท่านั้น

#### อนุญาต S Pen หลายด้าม

เปิด การตั้งค่า สัมผัส คุณสมบัติขั้นสูง → S Pen → การตั้งค่า S Pen เพิ่มเติม สัมผัสสวิตช์ อนุญาต S Pen หลายด้าม เพื่อเปิด

## การควบคุมโดยไม่แตะ

#### (การควบคุุมแอพจากระยะไกลกัับ S Pen)

ควบคุมแอพจากระยะไกลโดยการใช้ S Pen ที่ได้รับการเชื่อมต่อเข้ากับเครื่องของคุณผ่านบลูทูธพลังงานต่ำ (BLE)

ตัวอย่างเช่น คุณสามารถเปิดแอพได้เช่น แอพกล้องถ่ายรูป โดยการกดค้างไว้ที่ปุ่ม S Pen นอกจากนี้ในขณะที่ ใช้แอพกล้องถ่ายรูป คุณสามารถถ่ายภาพโดยการกดปุ่มหนึ่งครั้ง ในขณะที่เล่นเพลง คุณสามารถเพิ่มระดับเสียง ได้หากคุณยก S Pen ขึ้นในขณะที่กดค้างไว้ที่ปุ่ม S Pen และลดระดับเสียงลงหากคุณลดระดับดังกล่าว

- $\varnothing$
- S Pen จะต้องได้รับ[การ](#page-41-0)ชาร์จก่อนที่คุณจะสามารถใช้คุณสมบัติการดำเนินการโดยไม่แตะ โปรดดูที่ การ ชาร์จ [S Pen](#page-41-0) ส�ำหรับข้อมูลเพิ่มเติม
- $\;\cdot\;$  เมื่อคุณถอด S Pen จากช่องเสียบ  $\mathscr P$ ไอคอนจะปรากฏที่แถบสถานะ หาก S Pen ได้รับการชาร์จ อย่างเต็มที่แล้วหรืออยู่ไกลจากเครื่อง หรือมีอุปสรรคหรือมีการรบกวนภายนอกระหว่าง S Pen และ เครื่อง S Pen จะถูกตัดการเชื่อมต่อจากเครื่องและไอคอนจะเปลี่ยนเป็นสีเทา ( ) เพื่อใช้คุณสมบัติ การด�ำเนินการโดยไม่แตะอีกครั้ง เชื่อมต่อ S Pen เข้ากับเครื่องโดยการแทรกใหม่ S Pen เข้าไป ในช่อง เสียบ

#### การถ่ายภาพด้วย S Pen

แม้ว่าคุณจะถ่ายภาพด้วยเครื่องของคุณที่วางไว้ ในระยะไกล คุณสามารถถ่ายภาพได้ โดยการกดปุ่ม S Pen โดยที่ ไม่ต้องตั้งค่าการจับเวลา

- 1 เปิดแอพ การตั้งค่า สัมผัส คุณสมบัติขั้นสูง → S Pen → การควบคุมโดยไม่แตะ และจากนั้นสัมผัสสวิตช์ เพื่อเปิดคุณสมบัติดังกล่าว
- 2 เปิดแอพ กล้องถ่ายรูป
- 3 กดปุ่ม S Pen หนึ่งครั้งเพื่อถ่ายภาพ
	- เพื่อถ่ายภาพเป็นชุด กดค้างไว้ที่ปุ่ม S Pen
	- เพือเปลี่ยนโหมดถ่ายภาพ เลื่อน S Pen ไปทางซ้ายหรือขวาในขณะที่กดค้างไว้ที่ปุ่ม S Pen
	- เพื่อสลับระหว่างกล้องถ่ายรูป กดปุ่ม S Pen สองครั้ง

## การเปลี่ยนแอพหรือคุณสมบัติที่ต้องการใช้

เปลี่ยนแอพ คุณสมบัติ หรือการกระทำที่คุณต้องการใช้ด้วยคุณสมบัติ S Pen เปิด **การตั้งค่า** สัมผัส **คุณสมบัติ** ขั้นสูง  $\rightarrow$  S Pen  $\rightarrow$  การควบคุมโดยไม่แตะ

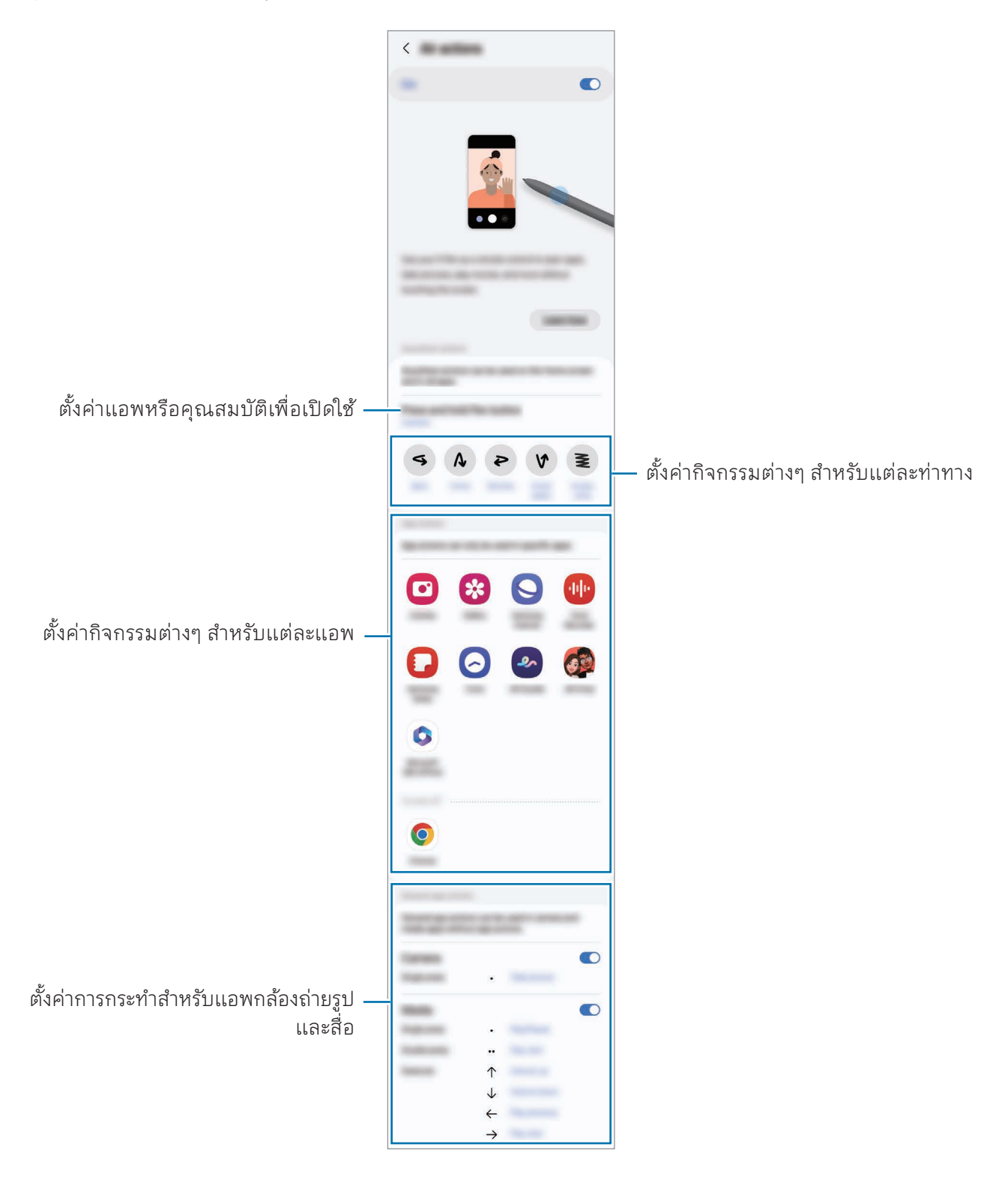

#### การรีเซ็ต S Pen ของคุณ

หาก S Pen มีปัญหาการเชื่อมต่อหรือ S Pen ตัดการเชื่อมต่อบ่อยครั้ง ให้รีเซ็ต S Pen และเชื่อมต่ออีกครั้ง เสียบ S Pen เข้าไปในช่องเสียบ จากนั้น เปิด **การตั้งค่า** และสัมผัส **คุณสมบัติขั้นสูง → S Pen → •ู๋ → รีเซ็ท S** Pen

- $\boxed{\cancel{\wp}}$  คุณสามารถเชื่อมต่อ S Pen ที่ได้รับอนุมัติจากซัมซุงที่รองรับบลูทูธพลังงานต่ำ (BLE) เท่านั้น
	- อย่าถอด S Pen จากเครื่องเมื่อมีการเชื่อมต่ออยู่ การกระทำดังกล่าวอาจขัดจังหวะกระบวนการได้

## ค�ำสั่งโดยไม่แตะ

#### (เปิดใช้คุ้ ุณสมบััติิและแอพ S Pen โดยตรง)

ค�ำสั่งโดยไม่แตะเป็นเมนูที่มีคุณสมบัติS Pen และเข้าถึงแอพที่ ใช้บ่อยได้ โดยตรง

สัมผัสไอคอนคำสั่งโดยไม่แตะ ( $\bigcirc$ ) ด้วย S Pen เพื่อแผงคำสั่งโดยไม่แตะและเลือกฟังก์ชันหรือแอพที่คุณ ต้องการ

ในขณะที่ใช้แอพที่รองรับคุณสมบัติการดำเนินการโดยไม่แตะ คุณสามารถตรวจสอบการดำเนินการต่าง ๆ ที่มี ด้วยแต่ละแอพโดยการวาง S Pen เหนือไอคอนค�ำสั่งโดยไม่แตะ

เพื่อเคลื่อนย้ายไอคอนคำสั่งโดยไม่แตะ ( $\bigcirc$ ) ลาก  $\bigcirc$  ไปยังตำแหน่งใหม่ เพื่อลบไอคอน ลาก  $\bigcirc$  ไปยัง ลบ ที่ ด้านล่างของหน้าจอ

หากไอคอนคำสั่งโดยไม่แตะไม่ปรากฎบนหน้าจอ เปิด **การตั้งค่า** สัมผัส **คุณสมบัติขั้นสูง → S Pen → คำ**  $\varnothing$ ี **สั่งโดยไม่แตะ** และจากนั้นสัมผัสสวิตช์ **แสดงไอคอนคำสั่งโดยไม่แตะ** เพื่อเปิด หากคุณเปิดสวิตช์ **เปิด คำสั่งโดยไม่แตะด้วยปุ่มปากกา** คุณสามารถเปิดแผงคำสั่งโดยไม่แตะได้ โดยการเลื่อน S Pen ไว้เหนือ หน้าจอและการกดปุ่ม S Pen

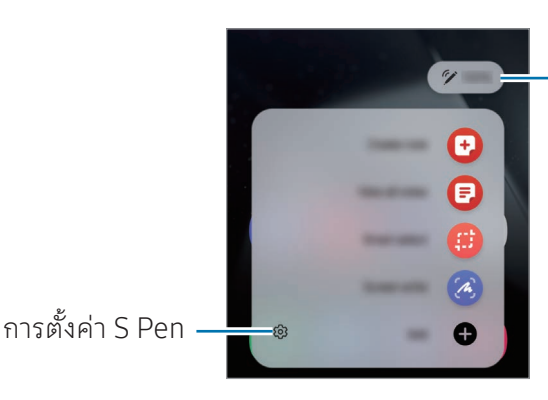

ระดับพลังงานแบตเตอรี่ของ S Pen

- สร้างบันทึก: สร้างบันทึกได้ ในหน้าต่างป๊อปอัพ คุณยังสามารถเปิดใช้คุณสมบัตินี้ได้ โดยการสัมผัสสองครั้ง ที่หน้าจอในขณะที่กดปุ่มค้างไว้ที่ปุ่ม S Pen โปรดดูที่ [Samsung Notes](#page-99-0) สำหรับข้อมูลเพิ่มเติม
- ดูบันทึกทั้งหมด: เข้าถึงโน้ตทั้งหมดในแอพ Samsung Notes
- **การเลือกอัจฉริยะ**: ใช้ปากกา S Pen เพื่อเลือกพื้นที่และดำเนินการ เช่นการแชร์หรือการบันทึก โปรดดู ที่ [การเลือกอัจฉริยะ](#page-46-0) ส�ำหรับข้อมูลเพิ่มเติม
- เขียนบนหน้าจอ: บันทึกภาพหน้าจอเพื่อเขียนหรือวาดบนภาพเหล่านั้นหรือตัดภาพจากภาพที่ได้มีการ บันทึกไว้คุณยังสามารถจับภาพเนื้อหาปั จจุบันและเนื้อหาที่ซ่อนไว้ ในหน้าเพจที่ต่อเนื่องกัน เช่น หน้าเว็บ ได้ โปรดดูที่ [เขียนบนหน้าจอ](#page-48-0) สำหรับข้อมูลเพิ่มเติม
- Bixby Vision: ใช้คุณสมบัติBixby Vision เพื่อค้นหารูปภาพที่คล้ายกัน ตรวจจับและแปลข้อความ และ อื่นๆ โปรดดูที่ [Bixby Vision](#page-49-0) สำหรับข้อมูลเพิ่มเติม
- **[แปลภาษา](#page-49-1)**: เลื่อนปากกา S Pen เหนือคำเพื่อแปลคำดังกล่าว โปรดดูที่ แปลภาษา สำหรับข้อมูลเพิ่มเติม
- ขยาย: เลื่อนปากกา S Pen เหนือบริเวณหน้าจอเพื่อขยาย
- PENUP: โพสต์งานศิลปะของคุณ ตรวจสอบงานศิลปะของผู้อื่น และได้รับเคล็ดลับการวาดที่มีประโยชน์
- **[เขียนบนปฏิทิน](#page-50-0)**: เปิดแอพ **ปฏิทิน** และเขียนหรือวาดที่หน้าจอ โปรดดูที่ เขียนบนปฏิทิน สำหรับข้อมูลเพิ่ม เติม
- เพิ่ม เพิ่มทางลัดไปยังแอพที่ใช้บ่อยไปยังแผงคำสั่งโดยไม่แตะ

## <span id="page-46-0"></span>การเลือกอัจฉริยะ

ใช้S Pen เพื่อเลือกพื้นที่และด�ำเนินการ เช่น การแบ่งปันหรือการบันทึก คุณยังสามารถเลือกพื้นที่จากวิดีโอและ ภาพจับหน้าจอเป็น GIF

- ี่ 1 เมื่อมีเนื้อหาที่ต้องการจับภาพ เช่น ส่วนของรูป เปิดแผงคำสั่งโดยไม่แตะและสัมผัส **การเลือกอัจฉริยะ**
- 2 ให้เลือกไอคอนรูปทรงที่ต้องการบนแถบเครื่องมือและลากปากกา S Pen บนเนื้อหาที่คุณต้องการเลือก

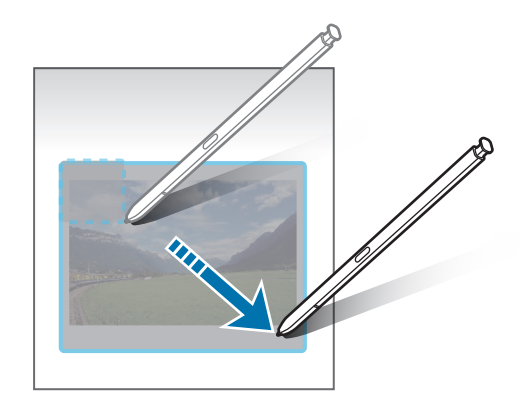

- 3 เลือกทางเลือกเพื่อใช้กับพื้นที่ที่เลือก
	- ปักหมุด: ปักหมุดพื้นที่ที่ได้เลือกไว้ไปยังหน้าจอ คุณยังสามารถแทรกภาพลงในแอ พอื่น ๆ เช่น Samsung Notes ลากรูปภาพไปที่หน้าจอของแอพอื่น
	- คัดลอก: คัดลอกและวางพื้นที่ที่ได้เลือกไว้ลงในแอพอื่นหรือเครื่องอื่นที่ลงชื่อเข้าใช้ ใน Samsung account ของคุณ
	- : แยกข้อความจากพื้นที่ที่ได้เลือกไว้
	- $\;\cdot\;\; \widehat{}\; \bigcirc$  : เปลี่ยนลักษณะที่ปรากฏของพื้นที่ที่ได้เลือกไว้ โดยอัตโนมัติ
	- : เขียนหรือวาดบนพื้นที่ที่ได้เลือกไว้
	- $\cdot$   $\boldsymbol{\le}$  : แบ่งปันพื้นที่ที่ได้เลือกไว้กับผู้อื่น
	- $\cdot$   $\sqrt{\downarrow}$  : บันทึกพื้นที่ที่ได้เลือกไว้ ใน **แกลเลอรี่**

### การจับภาพพื้นที่จากวีดีโอ

ขณะที่ก�ำลังเล่นวิดีโอ เลือกพื้นที่และจับภาพเป็นภาพ GIF ได้

- ี่ 1 เมื่อมีเนื้อหาที่ต้องการจับภาพระหว่างการเปิดเล่นวีดีโอ เปิดแผงคำสั่งโดยไม่แตะ และสัมผัส **การเลือก** อัจฉริยะ
- 2 ที่แถบเครื่องมือ สัมผัส
- 3 ปรับตำแหน่งและขนาดของพื้นที่จับภาพ

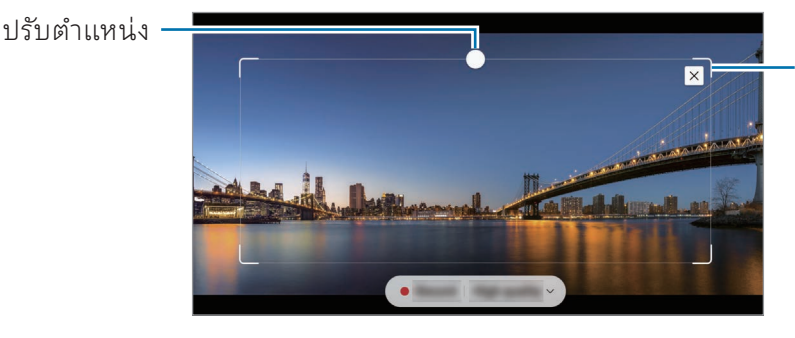

ลากมุมของกรอบเพื่อปรับ ขนาด

- 4 สัมผัส บันทึก เพื่อเริ่มต้นการจับภาพ
- ก่อนการจับภาพวิดีโอ ตรวจสอบให้แน่ ใจว่ามีการเล่นวิดีโอ  $\varnothing$ 
	- ระยะเวลาสูงสุดที่คุณสามารถจับภาพพื้นที่ของวิดีโอได้จะแสดงบนหน้าจอ
	- เมื่อจับภาพพื้นที่จากวิดีโอ เสียงจะไม่ถูกบันทึกไปด้วย
- 5 สัมผัส หยุด เพื่อหยุดการจับภาพ
- 6 เลือกทางเลือกเพื่อใช้กับพื้นที่ที่เลือก
	- **ปักหมุด**: ปักหมุดพื้นที่ที่ได้เลือกไว้ไปยังหน้าจอ คุณยังสามารถแทรก GIF ลงในแอ พอื่น ๆ เช่น Samsung Notes ลาก GIF ไปที่หน้าจอของแอพอื่น
	- คัดลอก: คัดลอกและวางพื้นที่ที่ได้เลือกไว้ลงในแอพอื่นหรือเครื่องอื่นที่ลงชื่อเข้าใช้ ใน Samsung account ของคุณ
	- $\cdot$   $\downarrow$  : เขียนหรือวาดบนพื้นที่ที่ได้เลือกไว้ สัมผัส  $\bullet$  เพื่อตรวจสอบผลก่อนการบันทึกไฟล์
	- $\cdot$   $\boldsymbol{\le}$  : แบ่งปันพื้นที่ที่ได้เลือกไว้กับผู้อื่น
	- : บันทึกพื้นที่ที่ได้เลือกไว้ ใน แกลเลอรี่

## <span id="page-48-0"></span>เขียนบนหน้าจอ

จับภาพหน้าจอเพื่อเขียนหรือวาดบนภาพเหล่านั้นหรือตัดภาพจากภาพที่ได้มีการบันทึกไว้

- ี่ 1 เมื่อมีเนื้อหาที่ต้องการจับภาพ ให้เปิดแผงคำสั่งโดยไม่แตะ และสัมผัส **เขียนบนหน้าจอ** หน้าจอปั จจุบันจะถูกจับภาพโดยอัตโนมัติและแถบเครื่องมือการแก้ ไขจะปรากฏขึ้น
- 2 เขียนบันทึกบนภาพหน้าจอ

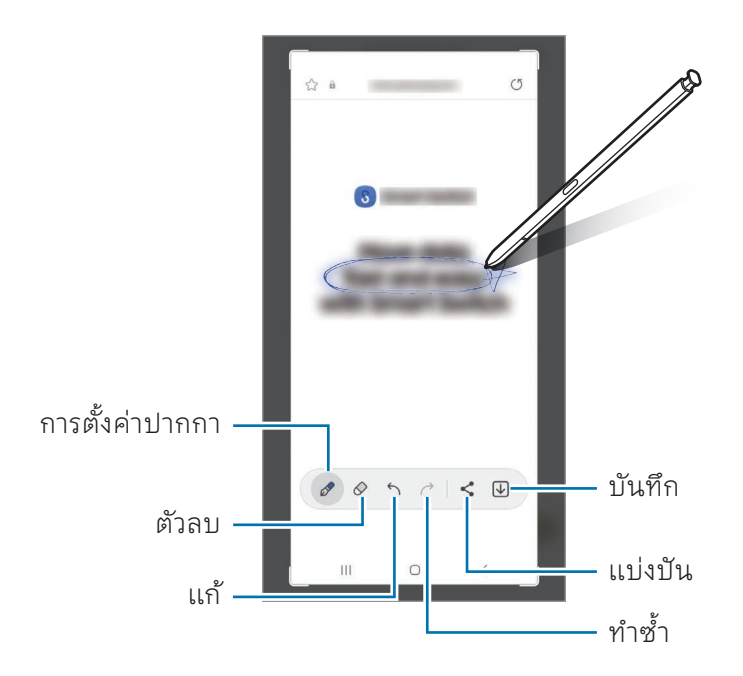

3 แบ่งปันหรือบันทึกภาพหน้าจอ

คุณสามารถตรวจสอบภาพหน้าจอที่ได้จับภาพไว้ ใน แกลเลอรี่

ขณะที่ก�ำลังใช้งานบางแอพอาจไม่สามารถบันทึกภาพหน้าจอได้ $\mathbb{Z}$ 

## <span id="page-49-0"></span>Bixby Vision

เมื่อคุณเลื่อน S Pen เหนือเนื้อหา เนื้อหาจะได้รับการจดจำและไอคอนการค้นหาที่ใช้ ได้จะปรากภูขึ้นมา ใช้ คุณสมบัติเพื่อค้นหารูปภาพที่คล้ายกัน ตรวจจับและแปลข้อความ และอื่นๆ โปรดดูที่ [Bixby Vision](#page-93-0) ส�ำหรับ ข้อมูลเพิ่มเติม

- ี่ 1 เมื่อมีรูปภาพที่คุณต้องการค้นหาข้อมูลที่เกี่ยวข้องหรือตัดทอนข้อความ เปิดแผงคำสั่งโดยไม่แตะ และ สัมผัส Bixby Vision
- 2 เลื่อน S Pen เหนือเนื้อหาที่คุณต้องการ เมื่อตัวเลือกที่ ใช้ ได้ปรากฏขึ้นมาที่หน้าจอ ให้เลือกตัวเลือกที่คุณ ต้องการ

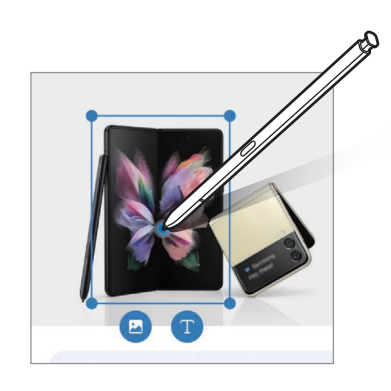

#### <span id="page-49-1"></span>แปลภาษา

เลื่อน S Pen เหนือข้อความที่คุณต้องการแปลภาษา หน่วยต่างๆ ที่รวมอยู่ ในข้อความนี้จะถูกแปลงด้วย

- ี่ 1 เมื่อมีเนื้อหาที่ต้องการแปล เปิดแผงคำสั่งโดยไม่แตะและสัมผัส **แปลภาษา**
- 2 ให้เลือกภาษาบนแผงตัวแปลภาษาที่ด้านบนของหน้าจอ คุณสามารถเปลี่ยนข้อความระหว่างคำและประโยคได้ โดยการสัมผัสที่  $\textbf{\texttt{T}}$  หรือ  $\textbf{\texttt{\texttt{=}}}$

 $3$  เลื่อน S Pen เหนือข้อความที่คุณต้องการแปลหรือหน่วยที่คุณต้องการแปลง ข้อความที่ได้รับการแปลแล้วจะปรากฏขึ้น เพื่อฟังการออกเสียงของข้อความต้นฉบับ สัมผัส �� ไอคอน �� อาจไม่ปรากฏขึ้นทั้งนี้ขึ้นอยู่กับภาษาที่คุณเลือก

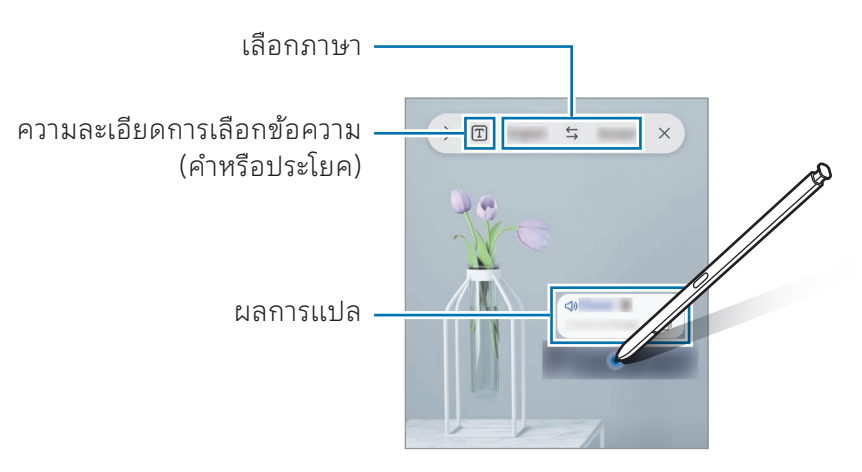

- คุณสมบัตินี้ ไม่รองรับบางภาษา 网
	- คุณสมบัตินี้จะใช้ ได้เฉพาะเมื่อข้อความที่ตรวจจับได้อยู่ที่หน้าจอเท่านั้น

### <span id="page-50-0"></span>เขียนบนปฏิทิน

กรอกแผนของคุณโดยการเขียนหรือการวาดลงในหน้าจอปฏิทิน

ี เปิดแผงคำสั่งโดยไม่แตะ สัมผัส **เขียนบนปฏิทิน** และจากนั้นกรอกแผนของคุณลงในปฏิทิน เมื่อคุณดำเนินการ เสร็จแล้ว สัมผัส **บันทึก** เพื่อแก้ไข สัมผัส  $\cancel{\mathscr{D}}$ 

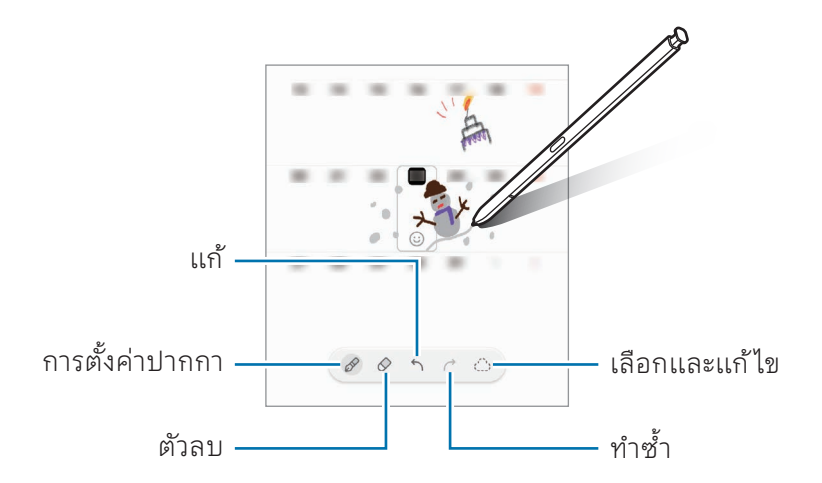

## แปลง S Pen เป็ นข้อความ

คุณสามารถตั้งค่าเครื่องให้แปลงสิ่งที่คุณเขียนด้วย S Pen ให้เป็นข้อความได้

1 เปิด การตั้งค่า สัมผัส คุณสมบัติขั้นสูง → S Pen → แปลง S Pen เป็ นข้อความ และจากนั้นสัมผัสสวิตช์ เพื่อเปิด

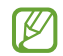

เพื่อเรียนรู้เกี่ยวกับวิธีแก้ ไขข้อความด้วย S Pen สัมผัส วิธีแก้ ไข

2 เขียนในช่องป้อนข้อความ เช่น ช่องค้นหาหรือแถบที่อยู่โดยการใช้ S Pen ลายมือจะได้รับการแปลงให้เป็นข้อความ

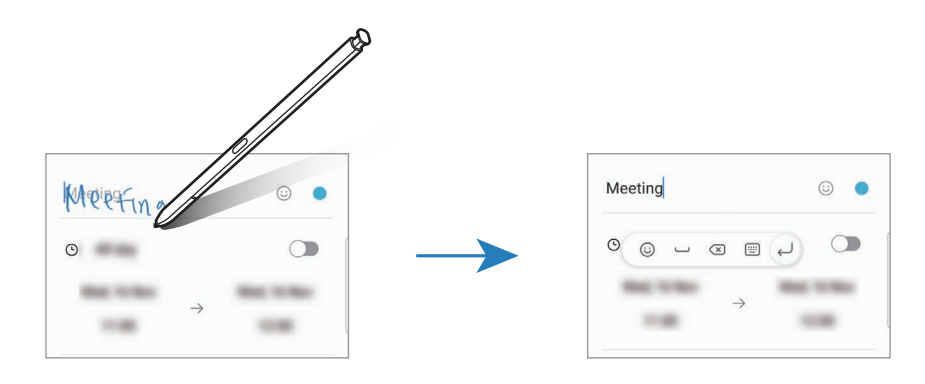

## แอร์วิว

เลื่อน S Pen เหนือรายการบนหน้าจอเพื่อดูตัวอย่างเนื้อหาหรือเข้าถึงข้อมูลในหน้าต่างป๊ อปอัพ ในบางแอปปุ่มด�ำเนินการจะปรากฏบนหน้าต่างแสดงตัวอย่าง

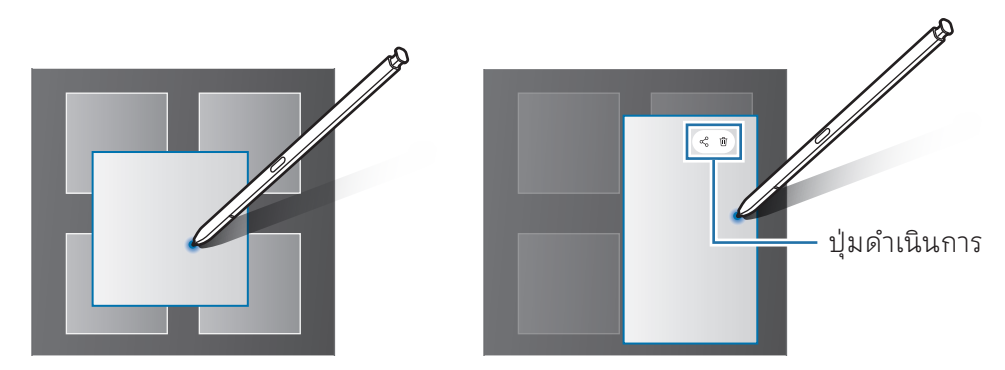

หากคุณสมบัตินี้ไม่เปิด เปิด **การตั้งค่า** สัมผัส **คุณสมบัติขั้นสูง → S Pen** และจากนั้นสัมผัสสวิตช์ **แอร์** 网 วิว เพื่อเปิด

## เลือก Pen

#### (การเลืือกรายการอย่่างรวดเร็็วด้้วย S Pen)

ในขณะที่กดปุ่ม S Pen ค้างไว้ให้ลาก S Pen ไปบนข้อความหรือรายการเพื่อเลือกหลายรายการหรือหลาย ข้อความ คุณยังสามารถคัดลอกและวางรายการหรือข้อความที่เลือก ไปยังแอพอื่นหรือแบ่งปันกับผู้อื่น

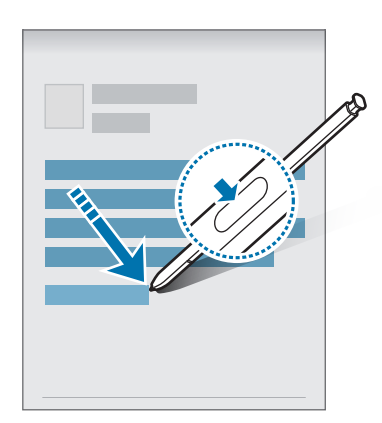

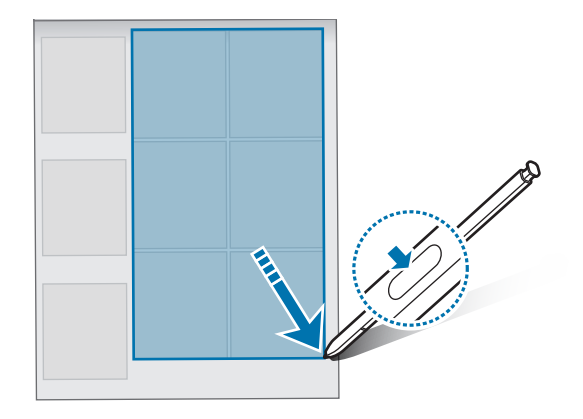

### สมุดบันทึกปิ ดหน้าจอ

คุณสามารถสร้างสมุดบันทึกโดยการเขียนบนหน้าจอโดยไม่ต้องเปิดหน้าจอ

เมื่อหน้าจอดับลง ถอด S Pen หรือสัมผัสสองครั้งค้างไว้ที่หน้าจอขณะกดค้างไว้ที่ปุ่ม S Pen

เมื่อคุณสัมผัส **บันทึก** หรือแทรกใหม่ S Pen เข้าไปในช่องเสียบหลังจากเขียนบันทึกแล้ว บันทึกจะได้รับการ บันทึกลงใน Samsung Notes

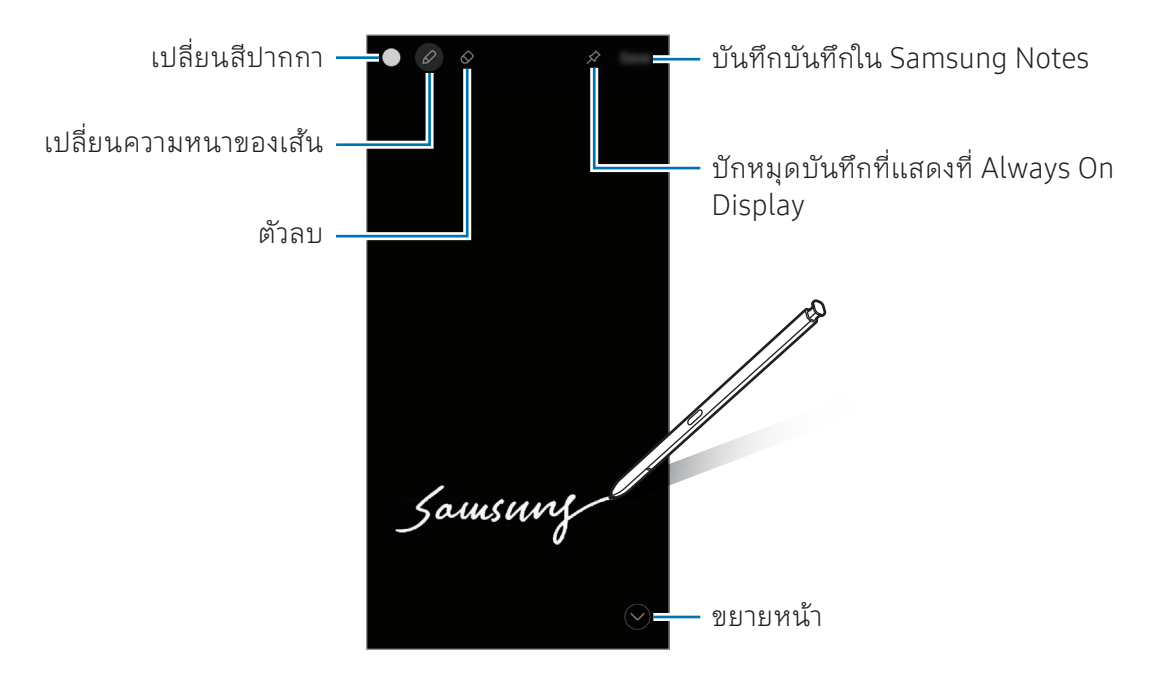

หากคุณสมบัตินี้ไม่เปิด เปิด **การตั้งค่า** สัมผัส **คุณสมบัติขั้นสูง → S Pen** และจากนั้นสัมผัสสวิตช์ **สมุด** 网 **บันทึกปิดหน้าจอ** เพื่อเปิด

#### การปั กหมุดบันทึกที่แสดงบน Always On Display

้เพื่อปักหมุดบันทึกแบบปิดหน้าจอที่ Always On Display สัมผัส ≮ บันทึกที่ได้รับการปักหมุดจะยังไม่ถูกบันทึก เพื่อแก้ไขบันทึกที่ได้รับการปักหมุดไว้ สัมผัสสองครั้งที่  $\mathscr D$  หากคุณปักหมุดบันทึกที่ได้รับการแก้ไขที่แสดง บน Always On Display อีกครั้ง บันทึกต้นฉบับจะได้รับการบันทึกไปยัง Samsung Notes เพื่อย่อบันทึกที่ได้รับการปักหมุดไว้ สัมผัสสองครั้งที่ <sub>7</sub><sup>๔</sup> บันทึกจะปรากฏเป็นไอคอน 75 ที่แสดงบน Always On

Display เพื่อตรวจสอบบันทึกอีกครั้ง สัมผัสสองครั้งที่

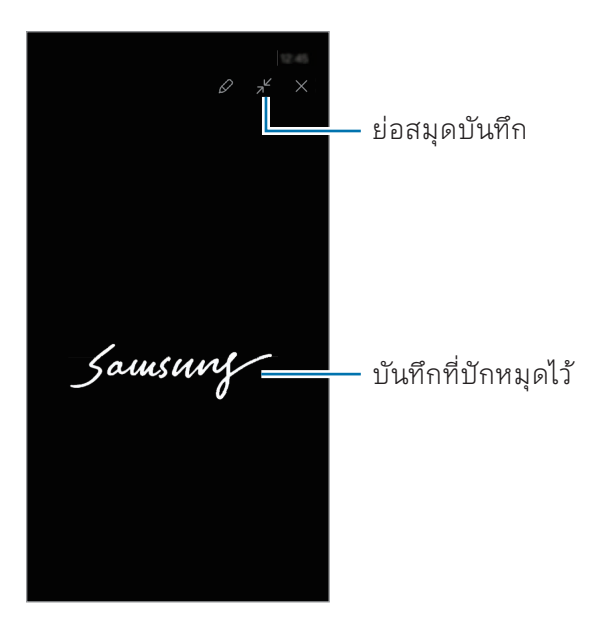

หากคุณไม่ได้ดำเนินการใดๆ เป็นเวลาบางช่วงหลังจากการเปิดบันทึก บันทึกดังกล่าวจะย่อลงโดยอัตโนมัติ  $\varnothing$ 

## การปลดล็อกหน้าจอโดยการใช้ S Pen

หากหน้าจอได้รับการล็อกในขณะที่ S Pen ได้รับการเชื่อมต่ออยู่ คุณสามารถปลดล็อกหน้าจอโดยการกด ปุ่ม S Pen

- 1 เปิด การตั้งค่า และสัมผัส คุณสมบัติขั้นสูง → S Pen → การตั้งค่า S Pen เพิ่มเติม
- 2 สัมผัสสวิตช์ **ปลดล็อก S Pen เ**พื่อเปิด ขณะนี้คุณสามารถปลดล็อกหน้าจอโดยการกดปุ่ม S Pen
- คุณสมบัติปลดล็อก S Pen จะใช้ ได้เฉพาะเมื่อวิธีการล็อกหน้าจอได้รับการตั้งค่าไว้แล้วเท่านั้น  $\mathbb{Z}$ 
	- เพื่อใช้คุณสมบัตินี้S Pen จะต้องได้รับการเชื่อมต่อเข้ากับเครื่องของคุณ

## โทรศัพท์

#### บทน�ำ

โทรหรือรับการโทรปกติและการโทรวิดีโอ

## การโทรออก

- 1 เปิดแอพ โทรศัพท์และสัมผัส ปุ่ มกด
- 2 ใส่หมายเลขโทรศัพท์

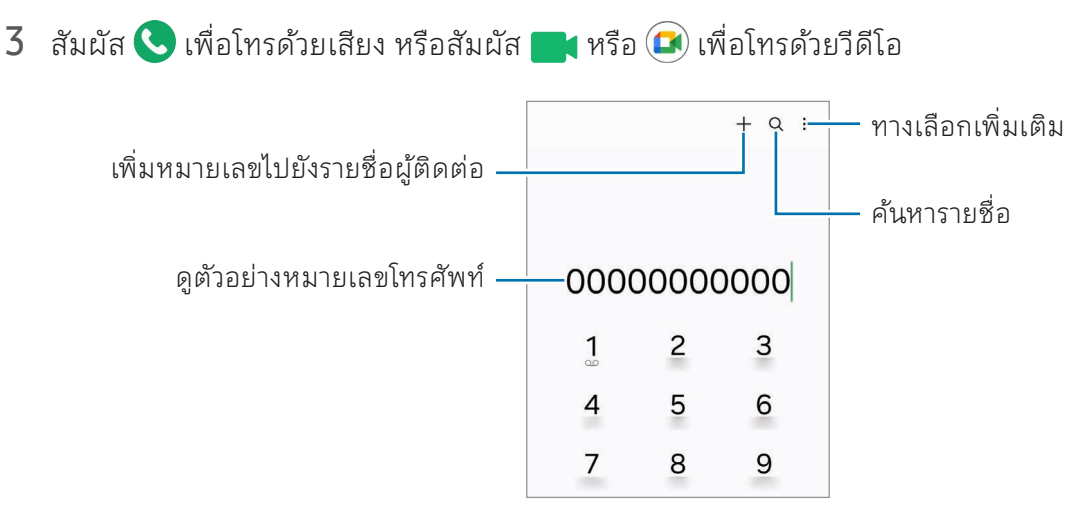

#### การโทรจากบันทึกการโทรหรือรายชื่อ

เปิดแอพ โทรศัพท์สัมผัส ล่าสุด หรือ รายชื่อ และจากนั้นปัดไปทางขวาบนรายชื่อหรือหมายเลขโทรศัพท์เพื่อโทร ออก

หากคุณสมบัตินี้ถูกปิด สัมผัส •ู**้ → การตั้งค่า → การตั้งค่าการโทรอื่น** และจากนั้นสัมผัสสวิตช์ **ปัดเพื่อโทรหรือ** ส่งข้อความ เพื่อเปิด

#### การใช้ระบบโทรออกด่วน

ี่ เพื่อตั้งค่าหมายเลขโทรออกด่วน เปิดแอพ **โทรศัพท์** สัมผัส **ปุ่มกด → •ู้ → เบอร์โทรด่วน** เลือกหมายเลขโทร ด่วน และจากนั้นเพิ่มหมายเลขโทรศัพท์

หากต้องการโทร แตะและกดค้างไว้ที่หมายเลขโทรออกด่วนบนปุ่มกด สำหรับหมายเลขโทรออกด่วน 10 หมายเลขขึ้นไป สัมผัสตัวเลขแรกของหมายเลข และจากนั้นแตะและกดค้างไว้ที่ตัวเลขสุดท้าย

ตัวอย่างเช่น หากคุณตั้งหมายเลข 123 เป็นหมายเลขโทรออกด่วน สัมผัส 1 สัมผัส 2 และจากนั้นแตะและกดค้าง ไว้ที่ 3

#### การโทรระหว่างประเทศ

- 1 เปิดแอพ โทรศัพท์และสัมผัส ปุ่ มกด
- 2 แตะและกดค้างไว้ที่ 0 จนกว่าจะมีเครื่องหมาย + ปรากฏขึ้น
- $\,$  3 ใส่รหัสประเทศ รหัสพื้นที่ และหมายเลขโทรศัพท์ จากนั้นสัมผัส $\, \bigodot \,$

## การรับสายโทรเข้า

#### การรับสาย

เมื่อมีการโทรเข้า ลาก  $\mathbb C$  ออกด้านนอกวงกลมใหญ่

#### การปฏิเสธสาย

เมื่อมีการโทรเข้า ลาก $\bigodot$ ออกด้านนอกวงกลมใหญ่ เพื่อส่งข้อความเมื่อปฏิเสธสายเรียกเข้านั้น ลากแถบ ส่งข้อความ ขึ้นไปด้านบนและเลือกข้อความที่จะส่ง ี่ เพื่อสร้างข้อความการปฏิเสธหลายข้อความ เปิดแอพ **โทรศัพท์** สัมผัส •ู**้ → การตั้งค่า → ข้อความปฏิเสธ** ด่วน ป้อนข้อความ และจากนั้นสัมผัส <del>-|</del>

### การบล็อกหมายเลขโทรศัพท์

บล็อกสายจากบางหมายเลขที่เพิ่มลงในรายการที่บล็อก

ี เปิดแอพ **โทรศัพท์** สัมผัส ∙ี่ → **การตั้งค่า → บล็อกหมายเลข** และจากนั้นเลือกรายชื่อหรือหมายเลขโทรศัพท์ เพื่อบันทึกในรายการหมายเลขที่บล็อก

เมื่อหมายเลขที่ถูกบล็อกพยายามจะติดต่อคุณ คุณจะไม่ได้รับการแจ้งเตือน ระบบจะบันทึกการโทรเหล่านั้นลงใน บันทึกการโทร

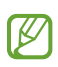

นอกจากนี้ คุณยังสามารถบล็อกสายที่โทรเข้าจากผู้คนที่ไม่แสดง ID ผู้ โทร สัมผัสสวิตช์ **บล็อกการโทร** จากหมายเลขที่ไม่รู้จัก เพื่อเปิดคุณสมบัติ

## ทางเลือกระหว่างการโทร

- **ผู้ช่วยการโทร → [การโทรแบบ](#page-57-0)ข้อความ**: สื่อสารกับอีกฝ่ายหนึ่งผ่านข้อความ โปรดดูที่ การโทรแบบ [ข้อความ](#page-57-0) สำหรับข้อมูลเพิ่มเติม
- ผู้ช่วยการโทร → การแปลสด: รับการแปลแบบเรียลไทม์เป็นภาษาที่คุณเลือกระหว่างการโทรด้วยเสียง เพื่อ ่ ใช้คุณสมบัตินี้ ให้เปิดแอพ **โทรศัพท์** สัมผัส ∙ี่ → **การตั้งค่า → การแปลสด** และจากนั้นสัมผัสสวิตช์เพื่อ เปิด โปรดดูที่ [การแปลสด](#page-57-1) ส�ำหรับข้อมูลเพิ่มเติม
- เพิ่มการโทร: โทรออกไปยังสายที่สอง สายแรกจะจะได้รับการพักสายไว้เมื่อคุณเสร็จสิ้นสายที่สอง สายแรก จะได้รับการต่อสายอีกครั้ง
- พักสาย: พักสาย
- โทรวิดีโอ: สลับเพื่อสนทนาทางวิดีโอ
- Bluetooth: สลับไปยังเฮดเซ็ทบลูทูธหากได้รับการเชื่อมต่อเข้ากับเครื่อง
- **ลำโพง**: ปิดหรือเปิดลำโพงนอก เมื่อใช้ลำโพงนอก รักษาระยะให้เครื่องห่างจากหูของคุณ
- ปิ ดเสียง: ปิดไมโครโฟนเพื่อไม่ ให้อีกฝ่ ายหนึ่งได้ยินเสียงของคุณ
- ปุ่ มกด / ซ่อน: เปิดหรือปิดปุ่มกด
- $\cdot$   $\bullet$  : จบการสนทนาสายปัจจุบัน
- $\begin{array}{ll} \bullet & \blacklozenge \end{array}$ : ระหว่างการสนทนาทางวิดีโอ สลับเพื่อโทรด้วยเสียง
- $\bullet$   $\bullet$  : ตั้งค่าเครื่องให้เปลี่ยนมุมและซูมอัตโนมัติโดยการจดจำและติดตามบุคคลในขณะการสนทนาทาง วิดีโอ
- : ระหว่างการสนทนาทางวิดีโอ ให้ล็อกหน้าจอ
- **เอฟเฟ็กต์**: ในระหว่างการสนทนาทางวิดีโอ ให้ ใช้เอฟเฟ็กต์ต่าง ๆ
- : ระหว่างการสนทนาทางวิดีโอ ให้เปลี่ยนอัตราส่วนหน้าจอ
- กล้องถ่ายรูป: ในระหว่างการสนทนาทางวิดีโอ ปิดกล้องถ่ายรูปเพื่อไม่ ให้อีกฝ่ ายหนึ่งได้เห็นคุณ
- สวิตช์: ในระหว่างการสนทนาทางวิดีโอ สลับระหว่างกล้องหน้าและกล้องหลัง
- ้คุณสมบัติบางอย่างอาจไม่สามารถใช้ได้ขึ้นอยู่กับผู้ให้บริการหรือรุ่น 网

## ผู้ช่วยการโทร

#### <span id="page-57-0"></span>การโทรแบบข้อความ

สื่อสารกับอีกฝ่ ายหนึ่งผ่านข้อความ

เมื่อโทรออกหรือรับสายการโทรด้วยเสียง ให้สัมผัส ผู้ช่วยการโทร → การโทรแบบข้อความ

เมื่อการโทรได้รับการเชื่อมต่อแล้ว เสียงทักทายจะถูกส่งไปยังอีกฝ่ ายหนึ่งโดยอัตโนมัติและสิ่งที่อีกฝ่ ายหนึ่งพูดจะ แสดงเป็นข้อความบนหน้าจอของคุณ

หากคุณเลือกการตอบกลับจากรายการตอบกลับด่วนหรือป้ อนข้อความ ข้อความนั้นจะถูกส่งผ่านเสียงไปยังอีก ฝ่ ายหนึ่ง

เพื่อสลับไปใช้การโทรด้วยเสียง ให้ปัดไปทางขวาที่หน้าจอเรียกสายและสัมผัส **สลับเป็นการโทรปกติ** ี่เพื่อเปลี่ยนการตั้งค่า ให้เปิดแอพ **โทรศัพท์** และสัมผัส •ู**้ → การตั้งค่า → การโทรแบบข้อความ** 

#### <span id="page-57-1"></span>การแปลสด

รับการแปลแบบเรียลไทม์เป็นภาษาที่คุณเลือกระหว่างการโทรด้วยเสียง เพื่อใช้คุณสมบัตินี้ให้เปิด ีแอพ **โทรศัพท์** สัมผัส •ู้ → **การตั้งค่า → การแปลสด** และจากนั้นสัมผัสสวิตช์เพื่อเปิด เมื่อโทรออกหรือรับสายการโทรด้วยเสียง ให้สัมผัส ผู้ช่วยการโทร → การแปลสด ให้เลือกภาษาบนแผงตัวแปล ภาษาที่ด้านบนของหน้าจอ

เพื่อหยุดการแปล ให้ปัดไปทางขวาที่หน้าจอเรียกสายและสัมผัส หยุดการแปล

ี่เพื่อเปลี่ยนการตั้งค่าเพิ่มเติม ให้เปิดแอพ **โทรศัพท์** และสัมผัส •ู**้ → การตั้งค่า → การแปลสด** 

## รายชื่อ

#### บทน�ำ

สร้างรายชื่อใหม่หรือจัดการรายชื่อบนเครื่อง

## การเพิ่มรายชื่อ

## การสร้างรายชื่อใหม่

- ี่ 1 เปิดแอพ $\,$ รายชื่อ และสัมผัส $\,+\,$
- 2 ให้เลือกตำแหน่งของที่จัดเก็บข้อมูล
- 3 ป้ อนข้อมูลรายชื่อผู้ติดต่อและสัมผัส บันทึก

## การน�ำเข้ารายชื่อ

เพิ่มรายชื่อโดยการน�ำเข้ารายชื่อเหล่านั้นจากที่จัดเก็บข้อมูลอื่นไปยังเครื่องของคุณ

- $1$   $\,$  เปิดแอพ รายชื่อ และสัมผัส $\equiv$  → จัดการรายชื่อ → นำเข้ารายชื่อ
- 2 ปฏิบัติตามคำแนะนำที่หน้าจอเพื่อนำเข้ารายชื่อผู้ติดต่อ

#### การซิงค์รายชื่อกับบัญชีเว็บของคุณ

ซิงค์รายชื่อของเครื่องของคุณกับรายชื่อออนไลน์ที่ได้บันทึกไว้ ในบัญชีเว็บของคุณ เช่น Samsung account ของคุณ

- 1 เปิด การตั้งค่า สัมผัส บัญชีผู้ ใช้และการแบ็คอัพ → จัดการบัญชีและให้เลือกบัญชีเพื่อซิงค์
- 2 สัมผัส ซิงค์บัญชีผู้ ใช้และสัมผัสสวิตซ์รายชื่อ เพื่อเปิด

## การค้นหารายชื่อ

เปิดแอพ **รายชื่อ** สัมผัส **Q** ที่ด้านบนของรายชื่อผู้ติดต่อและป้อนเงื่อนไขการค้นหา สัมผัสรายชื่อ จากนั้นให้ด�ำเนินการหนึ่งในข้อดังต่อไปนี้:

- $\bullet$   $\bullet$  : ทำการโทรปกติ
- $\bullet$   $\bullet$  : เขียนข้อความ
- $\bullet$   $\bullet$  /  $\bullet$  : โทรด้วยวีดีโอ
- $\bullet$   $\blacksquare$  : เขียนอีเมล

## การลบรายชื่อ

- $1$   $\,$  เปิดแอพ รายชื่อ และสัมผัส  $\,$   $\,$   $\,$  → แก้ไข
- 2 เลือกรายชื่อและสัมผัส ลบ

เพื่อลบแต่ละรายชื่อ สัมผัสรายชื่อจากรายการรายชื่อและสัมผัส เพิ่มเติม → ลบ

## การแบ่งปั นรายชื่อ

คุณสามารถแชร์รายชื่อกับผู้อื่นได้ โดยใช้ทางเลือกการแชร์ต่างๆ

- 1 เปิดแอพ รายชื่อ และสัมผัส → แก้ ไข
- 2 เลือกรายชื่อและสัมผัส แชร์
- 3 เลือกวิธีการแชร์

## การสร้างกลุ่ม

คุณสามารถเพิ่มกลุ่ม เช่น ครอบครัวหรือเพื่อน และจัดการรายชื่อตามกลุ่มได้

- $1$   $\,$  เปิดแอพ รายชื่อ และสัมผัส $\equiv$   $\rightarrow$  กลุ่ม  $\rightarrow$  สร้างกลุ่มใหม่
- 2 ปฏิบัติตามคำแนะนำที่หน้าจอเพื่อสร้างกลุ่ม

## ผสานรายชื่อที่ซ�้ำกัน

หากรายชื่อผู้ติดต่อของคุณมีผู้ติดต่อที่ซ�้ำกัน ให้รวมเข้าเป็นหนึ่งเดียวเพื่อปรับปรุงรายชื่อผู้ติดต่อของคุณ

- $1$   $\,$  เปิดแอพ รายชื่อ และสัมผัส $\equiv$  → จัดการรายชื่อ → รวมรายชื่อ
- 2 ท�ำเครื่องหมายที่รายชื่อและสัมผัส รวม

## ข้อความ

#### บทน�ำ

ส่งและตรวจสอบข้อความผ่านการสนทนา คุณอาจเสียค่าบริการเพิ่มเติมส�ำหรับการส่งหรือรับข้อความขณะที่คุณก�ำลังโรมมิ่ง

## การส่งข้อความ

- ี่ 1 เปิดแอพ $\mathring{\mathbf{a}}$ อความ และสัมผัส $\mathop{\mathrm{G}}$
- 2 เพิ่มผู้รับและใส่ข้อความ เพื่อบันทึกและส่งข้อความเสียง แตะและกดค้างไว้ที่ และพูดข้อความของคุณ ไอคอนการบันทึกจะปรากฏ ขึ้นเฉพาะในขณะที่ช่องใส่ข้อความว่างเปล่าเท่านั้น
- $3$  สัมผัส $\varphi$  เพื่อส่งข้อความ

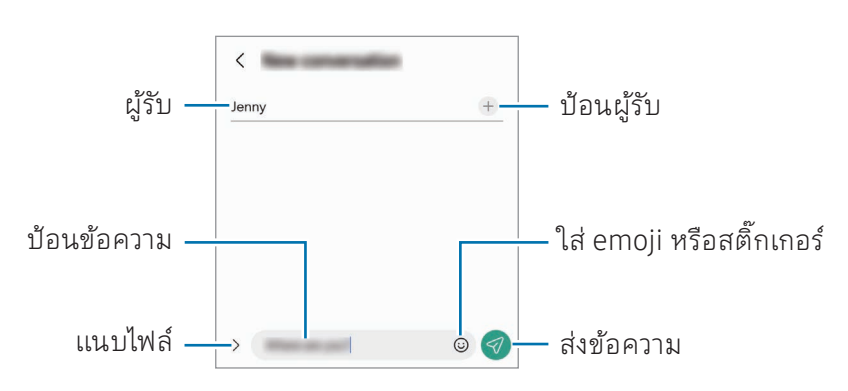

## การตรวจสอบข้อความ

- 1 เปิดแอพ ข้อความ และสัมผัส การสนทนา
- 2 ที่รายการข้อความ เลือกรายชื่อหรือหมายเลขโทรศัพท์
	- $\bullet$  เพื่อตอบกลับข้อความ สัมผัสช่องป้อนข้อความ ป้อนข้อความ และจากนั้นสัมผัส  $\blacklozenge$
	- เพื่อปรับขนาดตัวอักษร แยกสองนิ้วออกจากกันหรือบีบนิ้วเข้าหากันที่หน้าจอ

#### การจัดเรียงข้อความ

คุณสามารถจัดเรียงรูปภาพตามประเภทได้ เปิดแอพ **ข้อความ** และสัมผัส **การสนทนา** $\rightarrow$  $+$ ี หากตัวเลือกหมวดหมู่ไม่ปรากฏ สัมผัส •ู**้ → การตั้งค่า** และสัมผัสสวิตช์ **หมวดหมู่การสนทนา** เพื่อเปิด

#### การลบข้อความ

แตะและกดค้างไว้ที่ข้อความเพื่อลบ จากนั้นสัมผัส ลบ

## การเปลี่ยนการตั้งค่าข้อความ

ี เปิดแอพ **ข้อความ** สัมผัส •ู**้ → การตั้งค่า** คุณสามารถบล็อกข้อความที่ไม่ต้องการ เปลี่ยนการตั้งค่าการแจ้งเตือน และอื่น ๆ ได้

## กล้องถ่ายรูป

#### บทน�ำ

ถ่ายภาพหรือบันทึกวิดีโอโดยใช้ โหมดและการตั้งค่าต่างๆ

#### มารยาทในการใช้กล้อง

- อย่าถ่ายรูปหรือบันทึกวิดีโอของบุคคลอื่นโดยไม่ได้รับอนุญาต
- อย่าถ่ายรูปหรือบันทึกวิดีโอในสถานที่ที่มีกฎห้าม
- อย่าถ่ายรูปหรือบันทึกวิดีโอในสถานที่ที่คุณอาจละเมิดสิทธิส่วนบุคคลของผู้อื่น

### การถ่ายภาพ

#### 1 เปิดแอพ กล้องถ่ายรูป

คุณยังสามารถเปิดแอพโดยการกดปุ่มด้านข้างสองครั้งหรือการลาก ไปทางซ้ายที่หน้าจอล็อก

- คุณสมบัติบางอย่างของกล้องถ่ายรูปไม่มี ให้ ใช้งานเมื่อคุณเปิดแอพ กล้องถ่ายรูป จากหน้าจอล็อก  $\mathbb{Z}$ หรือเมื่อหน้าจอดับอยู่ขณะตั้งค่าวิธีการล็อกหน้าจอ
	- กล้องถ่ายรูปจะปิดโดยอัตโนมัติเมื่อไม่ได้ ใช้งาน
	- วิธีการบางอย่างอาจไม่สามารถใช้ได้ ทั้งนี้ขึ้นอยู่กับผู้ให้บริการหรือรุ่น
- 2 สัมผัสรูปภาพบนหน้าจอตัวอย่างเพื่อให้กล้องทำการโฟกัสที่จุดนั้น เพื่อปรับความสว่างของภาพถ่าย ลากแถบการปรับที่ปรากฏด้านบนหรือด้านล่างของกรอบวงกลม
- $\overline{3}$  สัมผัส $\bigcirc$  เพื่อถ่ายรูป

เพื่อเปลี่ยนโหมดการถ่ายภาพ ลากรายการโหมดการถ่ายภาพไปทางซ้ายหรือทางขวา หรือปัดไปทางซ้ายหรือ ทางขวาที่หน้าจอแสดงตัวอย่าง

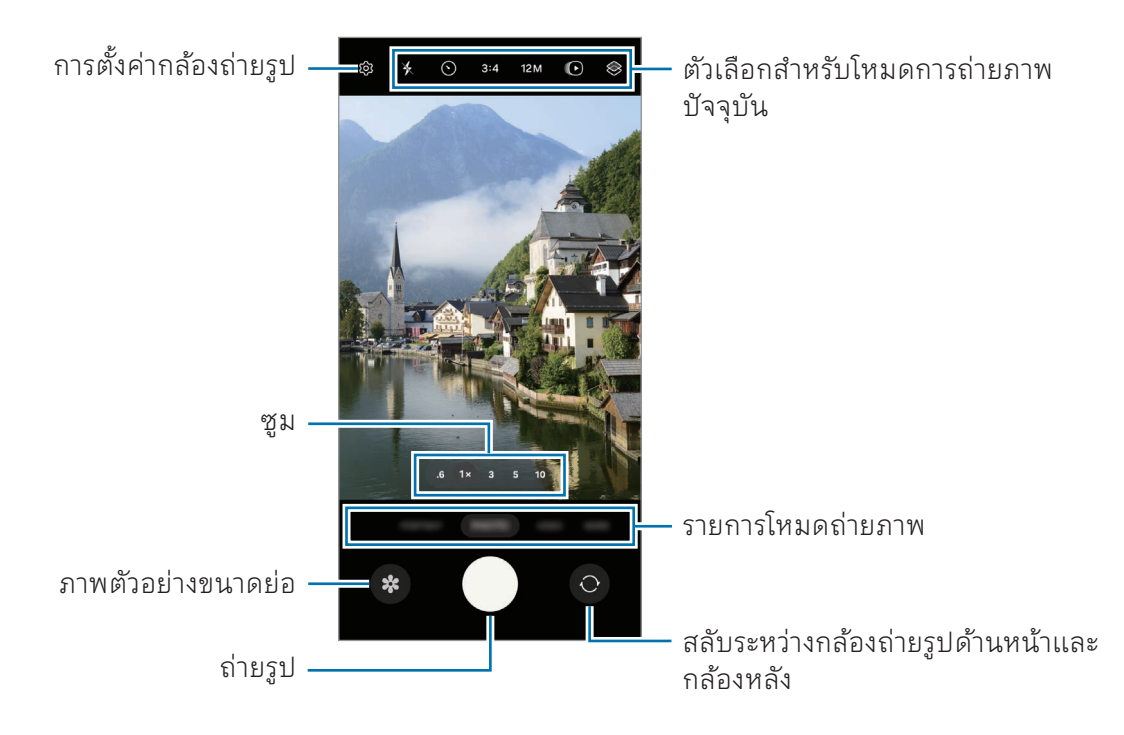

- หน้าจอแสดงตัวอย่างอาจแตกต่างกันไปขึ้นอยู่กับโหมดและกล้องที่ ใช้งาน  $\mathbb{Z}$ 
	- จุดโฟกัสอาจไม่ชัดเจนหากวัตถุอยู่ ใกล้ถ่ายภาพหรือวิดีโอจากระยะที่มีความพอดี
	- หากรูปภาพที่คุณถ่ายพร่ามัว ทำความสะอาดเลนส์กล้องถ่ายรูปและลองอีกครั้ง
	- ตรวจสอบให้แน่ใจว่าเลนส์ไม่ได้รับความเสียหายหรือการปนเปื้อน มิฉะนั้นเครื่องอาจทำงานไม่เป็น ปกติ ในบางโหมดที่ต้องการความละเอียดสูง
	- กล้องของเครื่องของคุณจะมีเลนส์มุมกว้าง อาจมีความบิดเบี้ยวเล็กน้อยในภาพถ่ายหรือวีดีโอมุม ึกว้าง และไม่ได้แสดงถึงปัญหาการทำงานของเครื่องแต่อย่างใด
	- ความจุสูงสุดสำหรับการบันทึกวิดีโออาจแตกต่างกันไปตามความละเอียด
	- กล้องถ่ายรูปอาจเกิดฝ้าหรือมีหยดน้ำเกาะหากเครื่องสัมผัสกับการเปลี่ยนแปลงของอุณหภูมิ อากาศอย่าง กะทันหัน เพราะความแตกต่างระหว่างอุณหภูมิภายนอกและภายในฝาครอบกล้องถ่าย รูป พยายามหลีกเลี่ยงสภาวะดังกล่าวเมื่อวางแผนที่จะใช้กล้องถ่ายรูป หากมีฝ้าเกิดขึ้น ปล่อยให้กล้อง ถ่ายรูปแห้งตามธรรมชาติที่อุณหภูมิห้องก่อนการถ่ายภาพหรือการบันทึกวิดีโอ มิฉะนั้นผลลัพธ์อาจดู พร่ามัว

#### การใช้ปุ่ มกล้องถ่ายรูป

- แตะและกดค้างไว้ที่ปุ่มกล้องถ่ายรูปเพื่อถ่ายวีดีโอ
- $\bullet$  หากคุณลากปุ่มกล้องถ่ายรูปไปที่ไอคอน  $\bigodot$  คุณสามารถบันทึกวิดีโอได้ โดยไม่ต้องกดปุ่มค้างไว้แต่อย่างใด
- เพื่อถ่ายภาพต่อเนื่อง ปัดปุ่มกล้องถ่ายรูปไปที่ขอบของหน้าจอและค้างไว้ หากคุณสัมผัส **{೧}** ที่หน้าจอแสดง ตัวอย่างและสัมผัส **ปัดปุ่มชัตเตอร์เพื่อ → สร้าง GIF** คุณสามารถสร้าง GIF ได้
- หากคุณเพิ่มปุ่มกล้องถ่ายรูปอื่น คุณสามารถเลื่อนไปที่ ใดก็ ได้ที่หน้าจอและถ่ายภาพได้สะดวกยิ่งขึ้น ที่หน้า จอแสดงตัวอย่าง สัมผัส  $\ddot{\text{Q}}\rightarrow$  วิธีการถ่าย และสัมผัสสวิตช์ ปุ่มชัตเตอร์แบบลอย เพื่อเปิด

#### การแก้ ไขรายการโหมดการถ่ายภาพ

เพื่อแก้ไขรายการโหมดการถ่ายภาพ สัมผัส **อื่นๆ** ที่รายการ สัมผัส �� และจากนั้นลากโหมดไปยังตำแหน่งที่คุณ ต้องการ

#### การใช้งานคุณสมบัติการซูม

เพื่อซูมเข้าหรือซูมออกขณะใช้กล้องหลัง ให้เลือกไอคอนการซูมที่ต้องการที่หน้าจอแสดงตัวอย่าง คุณยังสามารถเลือกระดับการซูมที่ต้องการจากรายการระดับซูมที่ปรากฏขึ้นเมื่อคุณสัมผัสไอคอนการซูม เพื่อปรับการซูมให้แม่นยำยิ่งขึ้น ให้ลากไอคอนการซูม บีบหรือกางนิ้วสองนิ้วออกจากกันที่หน้าจอแสดงตัวอย่าง หากอัตราส่วนซูมเกินปริมาณที่กำหนด แผนที่นำทางแบบซูมจะปรากฏขึ้นเพื่อระบุตำแหน่งที่คุณกำลังซูมภาพ เข้า

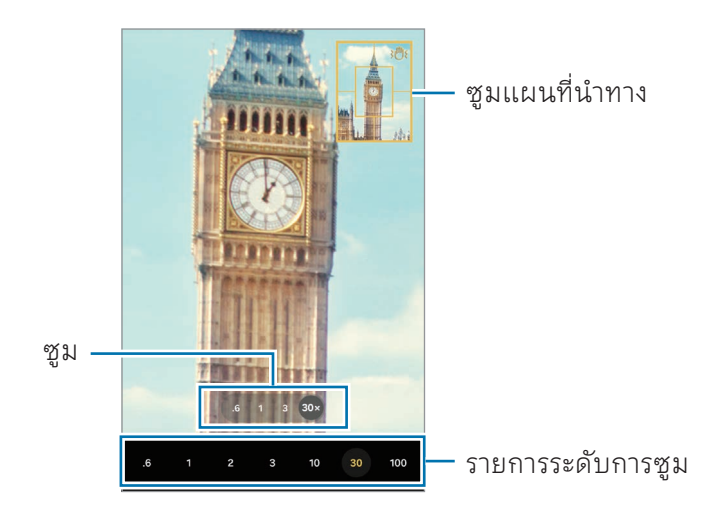

#### การล็อกโฟกัส (AF) และการรับแสง (AE)

คุณสามารถล็อกโฟกัสหรือการรับแสงในพื้นที่ที่ได้เลือกไว้เพื่อป้ องกันกล้องจากการปรับโดยอัตโนมัติขึ้นอยู่กับ การเปลี่ยนแปลงของวัตถุหรือแหล่งที่มาของแสง

แตะและกดค้างไว้ที่บริเวณที่จะโฟกัสค้างไว้กรอบ AF/AE จะปรากฏในบริเวณนั้นและจะล็อกการตั้งค่าโฟกัสและ การรับแสง จะยังคงล็อกการตั้งค่าแม้จะถ่ายรูปแล้ว

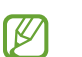

คุณสมบัตินี้อาจไม่สามารถใช้ ได้ขึ้นอยู่กับโหมดการถ่ายภาพ

#### ตัวเลือกสำหรับโหมดการถ่ายภาพปัจจุบัน

ที่หน้าจอแสดงตัวอย่าง ใช้ตัวเลือกต่อไปนี้

- $\cdot$   $\cdot$   $\cdot$   $\cdot$  เปิดหรือปิดแฟลช
- $\cdot~~\bigodot$  : เลือกความยาวในการหน่วงก่อนกล้องถ่ายภาพโดยอัตโนมัติ
- 3:4: เลือกสัดส่วนภาพสำหรับรูปภาพ
- 12M: เลือกความละเอียดของภาพ
- : เปิดหรือปิดคุณสมบัติภาพเคลื่อนไหว หากคุณเปิด วิดีโอคลิปจะถูกถ่ายในเวลาไม่กี่วินาทีก่อนการ สัมผัสปุ่มกล้องถ่ายรูป
- $\cdot$   $\mathbf{\dot{X}}$ = : เปิดหรือปิดคุณสมบัติ super steady
- $\cdot$   $\, {\bf C}_{\infty} \,$ : เปลี่ยนเวลาบันทึกสำหรับวิดีโอ hyperlapse
- $\cdot$  AUTO: เลือกอัตราเฟรมสำหรับวิดีโอ hyperlapse
- $\cdot$  9:16 เลือกสัดส่วนภาพสำหรับวิดีโอ
- **FHD / FHD / FHD:** เลือกความละเอียดสำหรับวิดีโอ
- $\cdot$   $\otimes$  : ใช้เอฟเฟกต์ตัวกรองหรือเอ็ฟเฟกต์ภาพสวย
- $\cdot$   $\odot$  : เลือกวิธีวัดแสง ซึ่งเป็นการกำหนดวิธีการคำนวณค่าแสง  $\odot$  การวัดแสงแบบให้น้ำหนักกลางภาพ ใช้ แสงที่ตรงกลางของภาพเพื่อคำนวณการรับแสงของภาพ **(๑) การวัดแสงแบบแบ่งส่วนพื้นที่** เฉลี่ยทั้ง ฉาก (o) การวัดแสงเฉพาะจุด ใช้แสงจากบริเวณตรงกลางของภาพเพื่อคำนวณการรับแสงของภาพ
- $\cdot$   $\bigoplus$  : ปรับโทนสี
- $\cdot$   $\bigcirc$  : ในโหมด **อาหาร** เน้นที่วัตถุภายในกรอบและเบลอรูปภาพที่อยู่นอกกรอบ
- $\int_0^{\cdot}$  : ในโหมด อาหาร ปรับอุณหภูมิสี
- $\cdot$   $\boxed{\underline{\mathbf{V}}}$  : ในโหมด **บันทึกคู่** เปลี่ยนตัวเลือกการบันทึก
- $\cdot$   $\Box$ : ในโหมด บันทึกคู่ เปลี่ยนหน้าจอ
- $\cdot$   $\blacktriangleright$  : ปรับแต่งตัวเลือกการถ่ายภาพเมื่อถ่ายภาพเดี่ยว
- $|\not\hspace{-.15cm}V|$  ตัวเลือกที่มีอาจแตกต่างกันไปทั้งนี้ขึ้นอยู่กับรุ่นหรือโหมดการถ่ายภาพ

## โหมดถ่ายภาพ

กล้องถ่ายรูปจะปรับตัวเลือกการถ่ายภาพโดยอัตโนมัติขึ้นอยู่กับสภาพแวดล้อม ในรายการโหมดการถ่ายภาพ สัมผัส **รูปถ่าย** และสัมผัส  $\bigcirc$  เพื่อถ่ายรูป

#### การเปลี่ยนความละเอียด

คุณสามารถถ่ายภาพความละเอียดสูงได้

ในตัวเลือกการถ่ายภาพ สัมผัส 12M เพื่อเปลี่ยนความละเอียดตามที่คุณต้องการ และถ่ายภาพ

ความละเอียดอาจแตกต่างกันไปขึ้นอยู่กับแต่ละรุ่น  $\varnothing$ 

#### คำแนะนำการถ่ายช็อต

กล้องถ่ายรูปแนะนำองค์ประกอบที่เหมาะสมสำหรับภาพถ่ายโดยการจดจำตำแหน่งและมุมของวัตถุของคุณ ที่หน้าจอแสดงตัวอย่าง สัมผัส **{۞ แ**ละสัมผัสสวิตช์ **คำแนะนำการถ่ายช็อต** เพื่อเปิด

- 1 ที่รายการโหมดการถ่ายภาพ สัมผัส รูปถ่าย คู่มือจะปรากฏที่หน้าจอแสดงตัวอย่าง
- 2 หันคู่มือไปที่วัตถุ กล้องถ่ายรูปจดจำองค์ประกอบ และองค์ประกอบที่ได้รับการแนะนำจะปรากฏที่หน้าจอแสดงตัวอย่าง
- $\overline{3}$  ย้ายเครื่องเพื่อให้คำแนะนำตรงกับองค์ประกอบที่ได้รับการแนะนำ เมื่อได้องค์ประกอบที่เหมาะแล้ว คำแนะนำจะเปลี่ยนเป็นสีเหลือง
- $4$  สัมผัส $\bigcirc$  เพื่อถ่ายรูป

องค์ประกอบที่เหมาะ

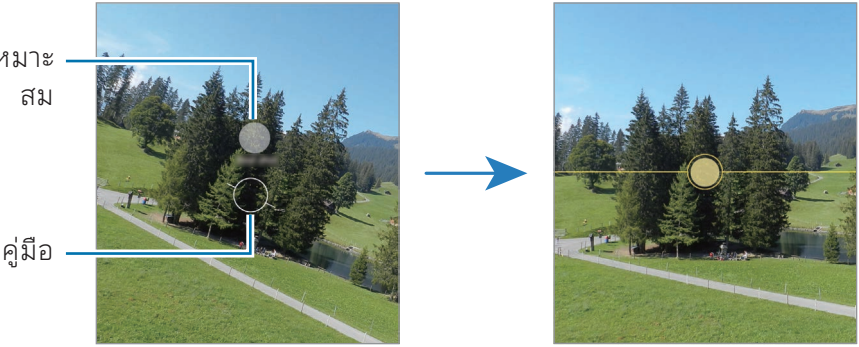

#### การถ่ายภาพตัวเอง

คุณสามารถถ่ายภาพตัวเองด้วยกล้องหน้า

- $1$  ที่หน้าจอแสดงตัวอย่าง ปัดขึ้นหรือลง หรือสัมผัส  $\bigcirc$  เพื่อสลับเป็นกล้องหน้าสำหรับถ่ายภาพตัวเอง
- 2 หันหน้าเข้าหาเลนส์กล้องด้านหน้า เพื่อถ่ายภาพตัวเองด้วยการถ่ายภาพมุมกว้างของทิวทัศน์หรือผู้คน สัมผัส
- $\overline{3}$  สัมผัส $\bigcap$ เพื่อถ่ายรูป

#### การถ่ายภาพระยะใกล้ที่ชัดเจน (Galaxy S24 Ultra)

ถ่ายภาพวัตถุของคุณในระยะใกล้ ให้ชัดเจน

- 1 ที่หน้าจอแสดงตัวอย่าง สัมผัส 1x
- 2 วางกล้องถ่ายรูปไว้ ใกล้วัตถุ
- $\overline{3}$  เมื่อ  $\overline{0}$  ปรากฏขึ้น สัมผัส $\overline{\bigcirc}$  เพื่อถ่ายภาพ
- $\mathscr{D}$ หากคุณสมบัตินี้ไม่ได้เปิด สัมผัส $\bigcirc$  เพื่อเปิด

#### การใช้ตัวกรองและเอ็ฟเฟกต์ภาพสวย

คุณสามารถเลือกเอ็ฟเฟกต์ตัวกรองและแก้ ไขคุณสมบัติบนใบหน้า เช่น สีผิวหรือรูปหน้า ก่อนการถ่ายภาพได้

- $1$  บนหน้าจอตัวอย่าง ให้สัมผัส $\otimes$
- 2 เลือกเอฟเฟ็ กต์และถ่ายภาพ หากคุณสัมผัส คุณสามารถดาวน์ โหลดตัวกรอง หรือคุณสามารถสร้างตัวกรองของคุณเองโดยการใช้ ภาพที่มีโทนสีที่คุณชอบจาก แกลเลอรี่

#### การสแกนเอกสารหรือข้อความ

คุณสามารถสแกนเอกสารหรือข้อความได้

- ี่ 1 ที่รายการโหมดการถ่ายภาพ สัมผัส **รูปถ่าย**
- 2 หันกล้องถ่ายรูปไปทางวัตถุและสัมผัส ไอคอน จะปรากฏขึ้นเฉพาะเมื่อตรวจพบเอกสารหรือข้อความเท่านั้น
- 3 สัมผัส สแกน เลือกพื้นที่ที่คุณต้องการ และจากนั้นสัมผัส บันทึก

## โหมดวิดีโอ

กล้องถ่ายรูปจะปรับตัวเลือกการถ่ายภาพโดยอัตโนมัติขึ้นอยู่กับสภาพแวดล้อม

- 1 ที่รายการโหมดการถ่ายภาพ สัมผัส วิดีโอ และสัมผัส เพื่อบันทึกวิดีโอ
	- เพื่อสลับระหว่างกล้องหน้าและกล้องหลังขณะทำการบันทึก ปัดขึ้นหรือลงที่หน้าจอตัวอย่างหรือ สัมผัส
	- $\bullet$  การบันทึกภาพจากวิดีโอขณะที่กำลังบันทึกวิดีโอ สัมผัส $\bigcirc$
	- เพื่อบันทึกเสียงจากทิศทางที่เฉพาะเจาะจงในระดับเสียงที่สูงขึ้นในขณะที่บันทึกวิดีโอ ให้หันกล้องถ่ายรูป ไปทางทิศทางนั้นและปรับการซูม
- $2$  สัมผัส  $\blacksquare$  เพื่อหยุดถ่ายวิดีโอ
- หากคุณใช้คุณสมบัติการซูมวีดีโอเป็นเวลานานขณะบันทึกวีดีโอ คุณภาพของวีดีโออาจลดลงเพื่อ  $\mathbb{Z}$ ป้ องกันไม่ ให้เครื่องของคุณร้อนเกินไป
	- ระบบออปติคัลซูมอาจไม่ท�ำงานในสภาวะแวดล้อมที่มีแสงน้อย

#### การเปลี่ยนความละเอียด

คุณสามารถบันทึกวิดีโอความละเอียดสูงด้วยความละเอียดสูงสุดที่ 8K

ในตัวเลือกการถ่ายภาพ สัมผัส <mark>รอ</mark> เพื่อเปลี่ยนความละเอียดตามที่คุณต้องการและบันทึกวิดีโอ

เมื่อคุณบันทึกวิดีโอเสร็จแล้ว ให้เล่นในแอพ **แกลเลอรี่** เมื่อคุณสัมผัส (อ) ที่เฟรมที่คุณต้องการ เฟรมดังกล่าวจะ ได้รับการบันทึกเป็นภาพภ่าย

#### การท�ำให้วิดีโอมีความเสถียร (Super Steady)

หากมีการสั่นไหวมากเมื่อบันทึกวิดีโอ ให้ ใช้คุณสมบัติSuper Steady เพื่อให้วิดีโอมีความเสถียรยิ่งขึ้น สัมผัส **วิดีโอ** ที่รายการโหมดการถ่ายภาพ สัมผัส **\***\*- ที่ตัวเลือกการถ่ายภาพเพื่อเปิด และจากนั้นบันทึกวิดีโอ

#### การใช้คุณสมบัติการจัดเฟรมอัตโนมัติ

#### (การเปลี่่ยนมุุมการถ่่ายภาพและการซููมโดยการติิดตามบุุคคล)

คุณสามารถตั้งค่าเครื่องให้เปลี่ยนมุมถ่ายภาพและซูมอัตโนมัติโดยการจดจำและติดตามบุคคลในขณะบันทึก วิดีโอ

ที่รายการโหมดการถ่ายภาพ สัมผัส วิดีโอ สัมผัส เพื่อเปิด และจากนั้นบันทึกวิดีโอ

เพื่อติดตามและปรับมุมการถ่ายภาพและซูมเข้าไปยังบุคคลที่เลือก ให้สัมผัสเฟรมที่แสดงรอบ ๆ บุคคลนั้น เพื่อ ปิดการติดตาม ให้สัมผัสเฟรมอีกครั้ง

## โหมดการบันทึกด้วยกล้องสองตัว

บันทึกวิดีโอด้วยกล้องสองตัวในเวลาเดียวกัน คุณสามารถบันทึกวิดีโอของกล้องถ่ายรูปแต่ละตัวแยกจากกันและ แก้ ไขได้คุณยังสามารถเล่นวิดีโอได้หลายวิธีเช่น ในมุมมองแยกหรือมุมมองภาพซ้อนภาพ

- 1 ที่รายการโหมดการถ่ายภาพ สัมผัส อื่นๆ → บันทึกคู่
- 2 สัมผัส เลือกเลนส์สองตัว และจากนั้นสัมผัส ตกลง
	- $\;\cdot\;\;$  เพื่อบันทึกวิดีโอของกล้องถ่ายรูปแต่ละตัวแยกจากกัน สัมผัส  $\textcolor{red}{\boldsymbol{\Xi}}$
	- $\overline{\phantom{a}}$  เพื่อเปลี่ยนหน้าจอ สัมผัส $\overline{\phantom{a}}$
- $3$  สัมผัส $\odot$  เพื่อบันทึกวีดีโอ
- $4$  สัมผัส  $\blacksquare$  เพื่อหยุดถ่ายวิดีโอ

เปลี่ยนตัวเลือกการบันทึก

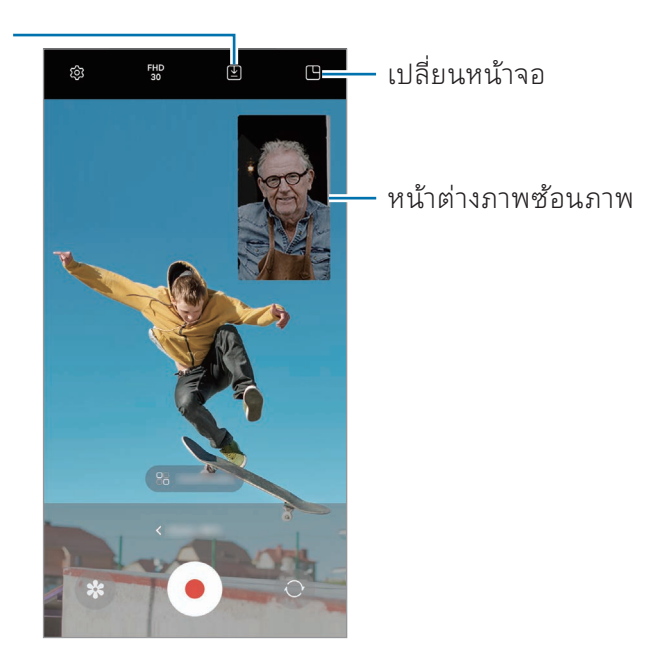

#### การควบคุมหน้าต่างภาพซ้อนภาพขณะเล่นวิดีโอ

หากคุณตั้งค่าหน้าจอเป็น **D มุมมองภาพในภาพ** คุณสามารถเปลี่ยนขนาดหรือตำแหน่งของหน้าต่างภาพซ้อน ภาพได้ ในขณะที่บันทึกหรือเล่นวิดีโอ

- 1 ที่หน้าจอแสดงตัวอย่าง สัมผัส  $\bm{\Xi}$  เพื่อเปลี่ยนตัวเลือกการบันทึกเป็น (กฏ บันทึกวิดีโอในไฟล์แยกต่างหาก
- 2 สัมผัส เพื่อบันทึกวีดีโอ

คุณสามารถเปลี่ยนขนาดหรือต�ำแหน่งของหน้าต่างภาพซ้อนภาพก่อนและระหว่างการบันทึก

- เพื่อขยายหน้าต่างภาพซ้อนภาพ สัมผัสหน้าต่างและสัมผัส
- เพื่อย้ายหน้าต่างภาพซ้อนภาพ ลากไปยังทุกที่ที่คุณต้องการ
- $3$  สัมผัส  $\blacksquare$  เพื่อหยุดถ่ายวิดีโอ

คุณยังสามารถควบคุมหน้าต่างภาพซ้อนภาพได้ขณะที่กำลังเล่นวิดีโอ สัมผัสภาพตัวอย่างขนาดย่อที่หน้าจอแส ดงตัวอย่าง หรือเปิดแอพ **แกลเลอรี่** และเลือกวิดีโอ และจากนั้นสัมผัส ∙ี่ → **เปิดในตัวเล่นวิดีโอ** 

## โหมดถ่ายภาพครั้งเดียว

ถ่ายภาพและวิดีโอต่าง ๆ ได้ด้วยการถ่ายครั้งเดียว

เครื่องของคุณจะเลือกภาพที่ดีที่สุดโดยอัตโนมัติและสร้างภาพถ่ายด้วยตัวกรองหรือวิดีโอซึ่งมีบางส่วนซ้ำ

- 1 ที่รายการโหมดการถ่ายภาพ สัมผัส อื่นๆ → ซิงเกิ้ลเทค
- 2 สัมผัส $\bigcirc$  เพื่อจับภาพฉากที่คุณต้องการ
- 3 สัมผัสภาพตัวอย่างขนาดย่อที่หน้าจอแสดงตัวอย่าง หรือเปิดแอพ แกลเลอรี่และเลือกไฟล์ เพื่อตรวจสอบผลลัพธ์อื่น ๆ สัมผัสไอคอน เพื่อบันทึกผลลัพธ์ทีละรายการ แตะและกดค้างไว้ที่รายการ ท�ำ เครื่องหมายที่รายการที่คุณต้องการ และจากนั้นสัมผัส  $\underline{\mathbf{\mathbf{\mathsf{v}}}}$

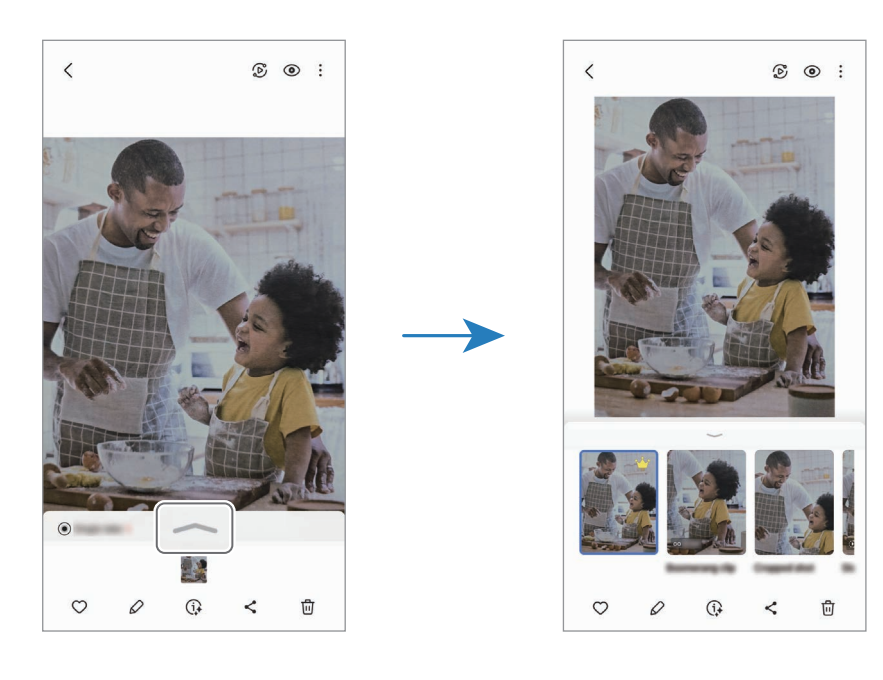
## โหมดภาพ/โหมดวิดีโอภาพ

โดยการใช้ โหมดภาพหรือโหมดวิดีโอภาพ คุณสามารถจับภาพถ่ายหรือวิดีโอที่พื้นหลังเบลอและวัตถุข้างหน้าเด่น ชัดขึ้น คุณยังสามารถใช้เอฟเฟกต์พื้นหลังและแก้ ไขได้หลังจากการถ่ายภาพ

- 1 ที่รายการโหมดการถ่ายภาพ สัมผัส ภาพบุคคล หรือสัมผัส อื่นๆ → วิดีโอภาพบุคคล
- $2$  สัมผัส $\odot$ และเลือกเอฟเฟกต์พื้นหลังที่คุณต้องการ เพื่อปรับความเข้มของเอฟเฟกต์พื้นหลัง ลากแถบการปรับ
- $\,$ 3  $\,$  เมื่อ พร้อม ปรากฏที่หน้าจอแสดงตัวอย่าง สัมผัส  $\bigcirc$  เพื่อถ่ายภาพหรือสัมผัส  $\bigcirc$  เพื่อบันทึกวิดีโอ

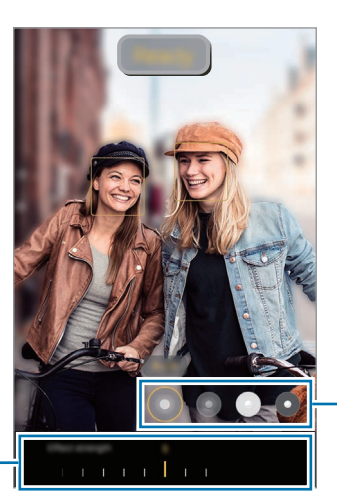

เอฟเฟ็ กต์ของพื้นหลัง

แถบการปรับความเข้มเอฟเฟกต์ของ พื้นหลัง

- ตัวเลือกที่มีอาจแตกต่างกันไปทั้งนี้ขึ้นอยู่กับชนิดของโหมดการถ่ายภาพ  $\mathbb{Z}$ 
	- ใช้คุณสมบัตินี้ ในที่ที่มีแสงเพียงพอ
	- อาจไม่สามารถใช้การเบลอพื้นหลังได้อย่างถูกต้องในสภาวะต่อไปนี้:
		- อุปกรณ์หรือเป้ าหมายเคลื่อนไหว
		- วัตถุมีความบางหรือโปร ่งแสง
		- วัตถุมีสีที่คล้ายกับพื้นหลัง
		- วัตถุหรือพื้นหลังเป็นสีพื้นๆ

## โหมดโปร/โหมดวิดีโอโปร

จับภาพหรือวีดีโอในขณะที่ปรับตัวเลือกต่างๆ ในการถ่ายภาพด้วยตนเอง เช่นค่าแสงและค่า ISO

ที่รายการโหมดการถ่ายภาพ สัมผัส อื่นๆ → โปร หรือ PRO VIDEO เลือกตัวเลือกและก�ำหนดการตั้งค่า และจาก นั้นสัมผัส $\bigcap$ เพื่อถ่ายรูปหรือสัมผัส  $\bigcirc$  เพื่อบันทึกวีดีโอ

#### ทางเลือกที่มี

- $\bigcirc$  : รีเซ็ตการตั้งค่า
- $\bullet$   $\,$  ISO: เลือกค่า ISO ส่วนนี้จะควบคุมความไวแสงของกล้องถ่ายรูป ค่าที่ต่ำกว่าจะเหมาะกับวัตถุที่อยู่นิ่งและมี แสงสว่างมาก ค่าที่สูงขึ้นจะเหมาะสมกับวัตถุที่เคลื่อนที่เร็วและมีแสงสว่างน้อย อย่างไรก็ตาม การตั้งค่าความ ไวแสง ISO สูงขึ้นอาจท�ำให้เกิดสัญญาณรบกวนในรูปภาพหรือวีดีโอ
- SPEED: ปรับความเร็วชัตเตอร์ ความเร็วชัตเตอร์ต่ำให้แสงเข้ามาก ภาพหรือวีดีโอจะสว่างขึ้น เหมาะสำหรับ ภาพหรือวีดีโอทิวทัศน์หรือภาพหรือวีดีโอที่ถ่ายตอนกลางคืน ความเร็วชัตเตอร์สูงให้แสงน้อย เหมาะสำหรับ จับรูปภาพหรือวีดีโอวัตถุที่เคลื่อนที่เร็ว
- $\;\cdot\;\;$  EV: เปลี่ยนค่ารับแสง กำหนดปริมาณแสงที่เซนเซอร์รับภาพของกล้องถ่ายรูปจะรับเข้ามา สำหรับสภาวะที่มี แสงน้อย ให้ ใช้ค่าชดเชยแสงเพิ่มขึ้น
- FOCUS: เปลี่ยนโหมดโฟกัส ลากแถบการปรับเพื่อปรับโฟกัสด้วยตัวเอง
- WB: ให้เลือกค่าสมดุลสีขาวที่เหมาะสม เพื่อให้ภาพมีช่วงสีที่สมจริงตามที่เห็น คุณสามารถตั้งอุณหภูมิสีได้
- MIC: เลือกทิศทางของเสียงที่คุณต้องการบันทึกในระดับที่สูงขึ้น คุณยังสามารถใช้ USB หรือไมโครโฟน บลูทูธได้ โดยการเชื่อมต่อเข้ากับเครื่องของคุณ (โหมดวิดีโอโปร)
- ZOOM: ปรับความเร็วซูม (โหมดวิดีโอโปร)

#### การเปลี่ยนความละเอียด

คุณสามารถบันทึกวิดีโอความละเอียดสูงด้วยความละเอียดสูงสุดที่ 8K

ในตัวเลือกการถ่ายภาพ สัมผัส เพื่อเปลี่ยนความละเอียดตามที่คุณต้องการและบันทึกวิดีโอ

เมื่อคุณบันทึกวิดีโอเสร็จแล้ว ให้เล่นในแอพ **แกลเลอรี่** เมื่อคุณสัมผัส **(ว)** ที่เฟรมที่คุณต้องการ เฟรมดังกล่าวจะ ได้รับการบันทึกเป็นภาพภ่าย

### การแยกกันระหว่างพื้นที่โฟกัสและพื้นที่การรับแสง

คุณสามารถแยกกันระหว่างพื้นที่โฟกัสและพื้นที่การรับแสง

แตะและกดค้างไว้ที่หน้าจอแสดงตัวอย่าง กรอบ AF/AE จะปรากฏที่หน้าจอ ลากกรอบไปยังบริเวณที่คุณต้องการ แยกพื้นที่โฟกัสและพื้นที่รับแสง

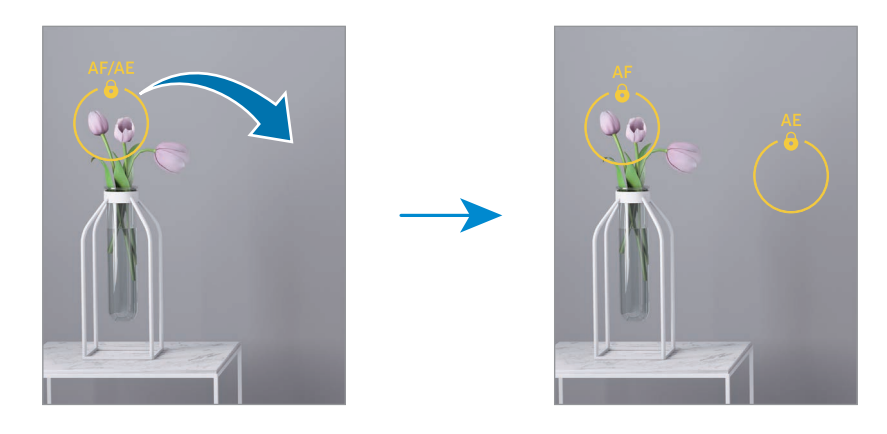

## โหมดกลางคืน

ถ่ายภาพในสภาพแสงน้อยโดยไม่ ใช้แฟลช เมื่อคุณใช้ขาตั้งกล้อง คุณจะได้ผลลัพธ์ที่สว่างขึ้นและนิ่งขึ้น

- $1$  ที่รายการโหมดถ่ายภาพ สัมผัส **อื่นๆ → กลางคืน** หากคุณตั้งเวลาที่ปรากฏที่ด้านล่างขวาที่หน้าจอเป็น สูงสุด คุณอาจได้รูปภาพที่ชัดเจนขึ้น
- 2 สัมผัส $\bigcirc$ ิและถือเครื่องของคุณให้นิ่งจนกว่าการถ่ายภาพจะเสร็จสิ้น

### โหมดอาหาร

ถ่ายภาพอาหารด้วยโทนสีที่สดใสยิ่งขึ้น

- 1 ที่รายการโหมดถ่ายภาพ สัมผัส อื่นๆ → อาหาร เฟรมจะปรากฏขึ้นที่หน้าจอและพื้นที่นอกเฟรมจะเบลอ
- 2 เพื่อต้องการปรับขนาดเฟรม ให้ลากมุมของเฟรม สัมผัสบริเวณที่คุณต้องการหรือลากเฟรมเพื่อย้าย
- $3$  สัมผัส  $\pmb{\mathcal{S}}$  และลากแถบการปรับเพื่อปรับอุณหภูมิสี
- $4$  สัมผัส $\bigcap$ เพื่อถ่ายรูป

## โหมดพานอราม่า

การใช้งานโหมดพานอราม่า ถ่ายภาพชุดและจากนั้นท�ำให้ภาพอยู่รวมกันเพื่อสร้างฉากกว้าง

- 1 ที่รายการโหมดถ่ายภาพ สัมผัส อื่นๆ → พาโนรามา
- 2 สัมผัส $\bigcirc$ ิแล้วเคลื่อนย้ายเครื่องอย่างช้าๆไปในทิศทางเดียวกัน รักษาให้ภาพอย่ภายในกรอบในช่องมองภาพของกล้อง หากภาพตัวอย่างอย่นอกกรอบนำ หรือคุณไม่ได้ขยับ อุปกรณ์เลย อุปกรณ์จะหยุดถ่ายภาพโดยอัตโนมัติ
- $3$  สัมผัส $\blacksquare$ เพื่อหยุดการถ่ายภาพ
- หลีกเลี่ยงการถ่ายภาพที่มีพื้นหลังพร่ามัว เช่น ท้องฟ้าโล่ง หรือผนังว่างเปล่า  $\mathbb{Z}$

## โหมดเคลื่อนไหวช้า

บันทึกวิดีโอสำหรับการดูในแบบสโลว์โมชั่น คุณสามารถระบุส่วนของวิดีโอให้เล่นในแบบสโลว์โมชั่นได้

- 1 ที่รายการโหมดการถ่ายภาพ สัมผัส อื่นๆ → SLOW MOTION และสัมผัส เพื่อบันทึกวิดีโอ
- 2 เมื่อบันทึกเสร็จแล้ว สัมผัส เพื่อหยด

 $3$  บนหน้าจอแสดงตัวอย่าง ให้สัมผัส ภาพตัวอย่างขนาดย่อ ส่วนที่เร็วของวีดีโอจะถูกกำหนดให้เป็นส่วนการเคลื่อนไหวช้าและวีดีโอจะเริ่มต้นเล่น จะมีการสร้างส่วนการ เคลื่อนไหวช้าถึงสองส่วนด้วยกันพื้นฐานของวีดีโอ

เพื่อแก้ไขส่วนการเคลื่อนไหวช้า สัมผัส  $\varnothing$  และลากแถบการแก้ไขส่วนไปทางซ้ายหรือทางขวา

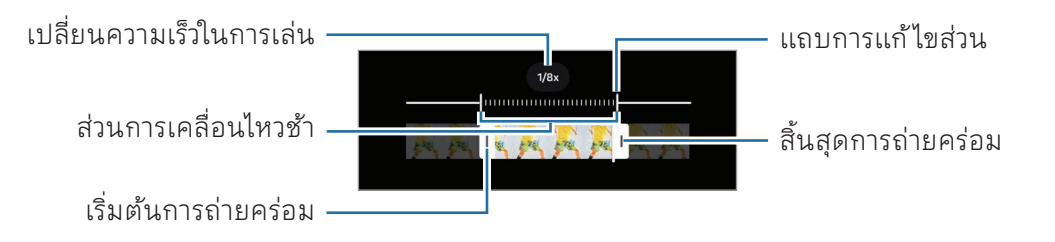

## โหมด Hyperlapse

บันทึกฉาก เช่น ภาพผ้คนหรือรถที่กำลังเคลื่อนผ่านไป แล้วดูเป็นวิดีโอที่เคลื่อนไหวอย่างรวดเร็ว

- 1 ที่รายการโหมดถ่ายภาพ สัมผัส อื่นๆ → HYPERLAPSE
- 2 สัมผัส AUTO และเลือกตัวเลือกอัตราเฟรม
	- ถ้าคุณตั้งค่าอัตราเฟรมเป็น AUTO เครื่องจะปรับอัตราเฟรมตามอัตราฉากที่เปลี่ยนไปโดยอัตโนมัติ
	- $\bullet$  หากคุณต้องการบันทึกเส้นทางดวงดาว ให้ตั้งค่าเฟรมเรตเป็น  $\bullet$  300 $\times$  และสัมผัส  $\overline{\diamondsuit}$
- $3$  สัมผัส $\bigodot$  เพื่อเริ่มการบันทึก
- $4$  สัมผัส  $\blacksquare$  เพื่อสิ้นสุดการบันทึก

## การก�ำหนดการตั้งค่ากล้อง

บนหน้าจอตัวอย่าง ให้สัมผัส ทางเลือกบางอย่างอาจไม่สามารถใช้ ได้ขึ้นอยู่กับโหมดการถ่ายภาพ

#### คุณสมบัติอัจฉริยะ

- สแกนเอกสารและข้อความ: เมื่อกล้องหลังตรวจพบเอกสารหรือข้อความ ไอคอน <mark>(ว)</mark> ก็จะปรากฏขึ้น
- สแกน QR Code: ตั้งค่าเครื่องให้สแกนรหัส QR จากหน้าจอตัวอย่าง
- **คำแนะนำการถ่ายช็อต**: ตั้งค่าเครื่องเพื่อแนะนำองค์ประกอบที่เหมาะสำหรับภาพถ่ายโดยการจดจำ ต�ำแหน่งและมุมของวัตถุของคุณ
- การปรับคุณภาพอัจฉริยะ
	- การปรับคุณภาพ: เลือกตัวเลือกคุณภาพ
	- ตัวปรับฉาก: ตั้งค่าเครื่องเพื่อปรับการตั้งค่าสีและใช้เอฟเฟกต์เพิ่มประสิทธิภาพโดยอัตโนมัติตามวัตถุ หรือฉาก

#### รูปภาพ

- ปัดปุ่มชัตเตอร์เพื่อ:ให้เลือกการกระทำเพื่อดำเนินการเมื่อคุณปัดปุ่มกล้องถ่ายรูปไปที่มุมของหน้าจอและ ค้างไว้
- ลายนน้ำ: เพิ่มลายน�้ำเมื่อถ่ายภาพ
- ตัวเลือกรูปภาพขั้นสูง: เลือกวิธีที่คุณต้องการบันทึกรูปภาพ
	- รูปภาพประสิทธิภาพสูง: ถ่ายภาพในรูปแบบภาพประสิทธิภาพสูง (HEIF)
	- รูปแบบรูปภาพโหมดโปร: เลือกรูปแบบไฟล์ส�ำหรับการบันทึกภาพที่ถ่ายในโหมดโปร ไฟล์JPEG บีบ อัดรูปภาพและใช้ที่จัดเก็บข้อมูลน้อยลง ไฟล์ RAW (รูปแบบไฟล์ DNG) จะรักษาข้อมูลของรูปภาพให้มี คุณภาพดีที่สุดและบันทึกรูปภาพเป็นไม่ ใช่การบีบอัด แต่จะใช้ที่จัดเก็บข้อมูลมากขึ้น เมื่อคุณเลือก รูป แบบ RAW และ JPEG รูปภาพแต่ละรูปจะถูกบันทึกไว้สองรูปแบบ คือ DNG และ JPG

#### เซลฟี่

- บันทึกเซลฟี่ ตามตัวอย่าง: ตั้งค่าเครื่องเพื่อบันทึกรูปภาพตามที่ปรากฏที่หน้าจอตัวอย่างเมื่อถ่ายภาพด้วย กล้องหน้าโดยไม่ต้องพลิก
- ปั ดขึ้น/ลงเพื่อสลับกล้อง: เปิดคุณสมบัตินี้เพื่อสลับกล้องถ่ายรูปโดยการปัดขึ้นหรือลงที่หน้าจอแสดง ตัวอย่าง

#### วิดีโอ

- FPS อัตโนมัติ: ตั้งค่าเครื่องให้บันทึกวิดีโอที่สว่างขึ้นในสภาพแสงน้อยโดยการปรับอัตราเฟรมให้เหมาะสม โดยอัตโนมัติ
- **ความเสถียรของวิดีโอ**: เปิดระบบป้องการสั่นไหวเพื่อลดภาพเบลอเนื่องจากกล้องสั่นขณะที่กำลังบันทึก วิดีโอ
- ตัวเลือกวิดีโอขั้นสูง

 $\mathbb{Z}$ 

- รูปแบบวิดีโอ: เลือกรูปแบบวิดีโอ
- วิดีโอบิตเรตสูง: เพิ่มบิตเรตของวิดีโอ หากคุณใช้คุณสมบัตินี้ขนาดไฟล์อาจใหญ่กว่าวิดีโอปกติ
- วิดีโอ HDR10+: คุณสามารถบันทึกวิดีโอที่ความคมชัดและสีของแต่ละฉากได้รับการปรับให้เหมาะสม
- ซูมเข้าไมโครโฟน: ขณะบันทึกวิดีโอ คุณสามารถบันทึกเสียงจากทิศทางซูมเข้าด้วยระดับเสียงที่สูงขึ้น
- **การบันทึกเสียง 360**: คุณสามารถบันทึกวิดีโอเสียง 3D ที่สมจริงยิ่งขึ้นโดยใช้หูฟังบลูทูธที่รองรับ คุณสมบัติการบันทึกเสียง 360
	- คุณอาจจะไม่สามารถเล่นวิดีโอ HEVC ที่เครื่องอื่น ๆ หรือแบ่งปันวิดีโอออนไลน์ ได้
		- คุณไม่สามารถบันทึกวิดีโอในรูปแบบ HEVC ในโหมดการถ่ายภาพบางโหมดได้
		- เพื่อเล่นวิดีโอ HDR10+ อย่างถูกต้อง เครื่องจะต้องรองรับ HDR10+

#### ทั่วไป

- การติดตามออโต้โฟกัส: ตั้งค่าเครื่องให้แทร็กและโฟกัสอัตโนมัติที่เป้าหมายของคุณที่ได้เลือกไว้ เมื่อคุณ เลือกเป้าหมายที่หน้าจอแสดงตัวอย่าง เครื่องจะโฟกัสบนเป้าหมายดังกล่าวแม้วัตถุกำลังเคลื่อนที่หรือเมื่อ คุณเปลี่ยนต�ำแหน่งของกล้องก็ตาม
	- $\varnothing$

การติดตามเป้ าหมายอาจล้มเหลวในเงื่อนไขดังต่อไปนี้:

- เป้ าหมายนั้นใหญ่เกินไปหรือเล็กเกินไป
- เป้ าหมายมีการเคลื่อนที่มากเกินไป
- เป้าหมายมีแสงส่องด้านหลังหรือคุณกำลังถ่ายภาพในที่มืด
- เป้าหมายและฉากหลังมีสีหรือลวดลายเหมือนกัน
- เป้ าหมายมีลวดลายแนวนอน เช่น มู่ลี่
- กล้องถ่ายรูปสั่นมากเกินไป
- วิดีโอความละเอียดสูง
- เมื่อซูมเข้าหรือออกโดยการใช้ระบบออปติคัลซูม
- จุดตัดเก้าช่อง: แสดงเส้นบอกแนวบนช่องมองภาพเพื่อช่วยการจัดองค์ประกอบเมื่อเลือกเป้ าหมาย
- แท็กสถานที่: แนบต�ำแหน่ง GPS ไปยังภาพถ่าย
	- ความแรงของสัญญาณ GPS อาจลดลงในต�ำแหน่งที่อาจมีอุปสรรคขัดขวาง สัญญาณ เช่น ตำแหน่งระหว่างอาคาร พื้นที่ระดับต่ำกว่าน้ำทะเล หรือสภาพภูมิอากาศที่เลวร้าย
		- ตำแหน่งของคุณอาจปรากฏบนรูปถ่ายเมื่อคุณอัพโหลดสู่อินเทอร์เน็ต เมื่อต้องการหลีกเลี่ยง ปัญหานี้ให้ปิดการตั้งค่าการแท็กต�ำแหน่ง
- วิธีการถ่าย
	- กดปุ่ มระดับเสียงเพื่อ: ถ่ายภาพหรือบันทึกวิดีโอ ซูมเข้าหรือออก หรือควบคุมระดับเสียงโดยการใช้ปุ่ม ระดับเสียง
	- **คำสั่งเสียง**: ถ่ายภาพหรือบันทึกวิดีโอโดยการใช้คำสั่งด้วยเสียง
	- ปุ่ มชัตเตอร์แบบลอย: เพิ่มปุ่มที่สามารถเคลื่อนย้ายได้อีกปุ่มหนึ่งที่หน้าจอเพื่อถ่ายภาพ
	- แสดงฝ่ ามือ: แสดงฝ่ ามือของคุณให้กล้องหน้าเพื่อถ่ายเซลฟี่หรือเริ่มต้นการบันทึกวิดีโอ
- การตั้งค่าที่ต้องการเก็บไว้: เก็บค่าการตั้งค่าล่าสุดที่คุณใช้เช่น โหมดการถ่ายภาพเมื่อคุณเปิดกล้องถ่ายรูป
- การตอบสนองด้วยการสั่น: ตั้งค่าเครื่องให้สั่นในบางสถานการณ์เช่น เมื่อคุณสัมผัสปุ่มกล้องถ่ายรูป

#### ความเป็นส่วนตัว

- การอนุญาต: เข้าถึงการอนุญาตที่จำเป็นสำหรับการใช้แอพกล้องถ่ายรูป
- **ตั้งค่าใหม่**: ตั้งค่าใหม่สำหรับกล้องถ่ายรูป
- เกี่ยวกับกล้อง: ตรวจสอบเวอร์ชั่นของแอพกล้องถ่ายรูปและข้อมูลทางกฎหมาย
- ติดต่อเรา: ถามคำถามหรือตรวจสอบคำถามที่พบบ่อย
- คุณสมบัติบางอย่างอาจไม่สามารถใช้ได้ขึ้นอยู่กับรุ่น  $\mathbb{Z}$

แอพและคุณสมบัติ

# แกลเลอรี่

#### บทน�ำ

เข้าถึงรูปภาพหรือวิดีโอที่เก็บไว้ ในเครื่องของคุณ คุณยังสามารถจัดการรูปภาพและวิดีโอโดยอัลบั้มหรือสร้างเรื่อง ราวได้

## การใช้แกลเลอรี่

#### เปิดแอพ แกลเลอรี่

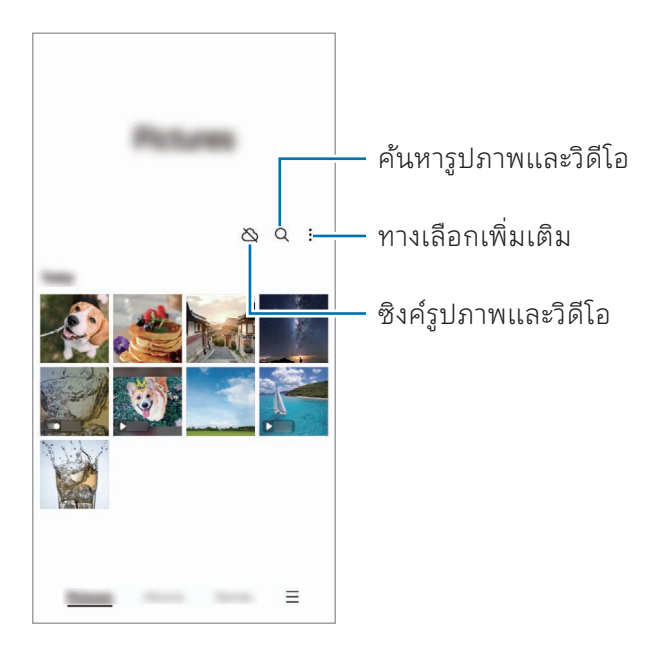

#### การดูรูปภาพ

เปิดแอพ แกลเลอรี่และให้เลือกภาพ เพื่อดูไฟล์อื่น ๆ ให้ปัดไปทางซ้ายหรือขวาที่หน้าจอ

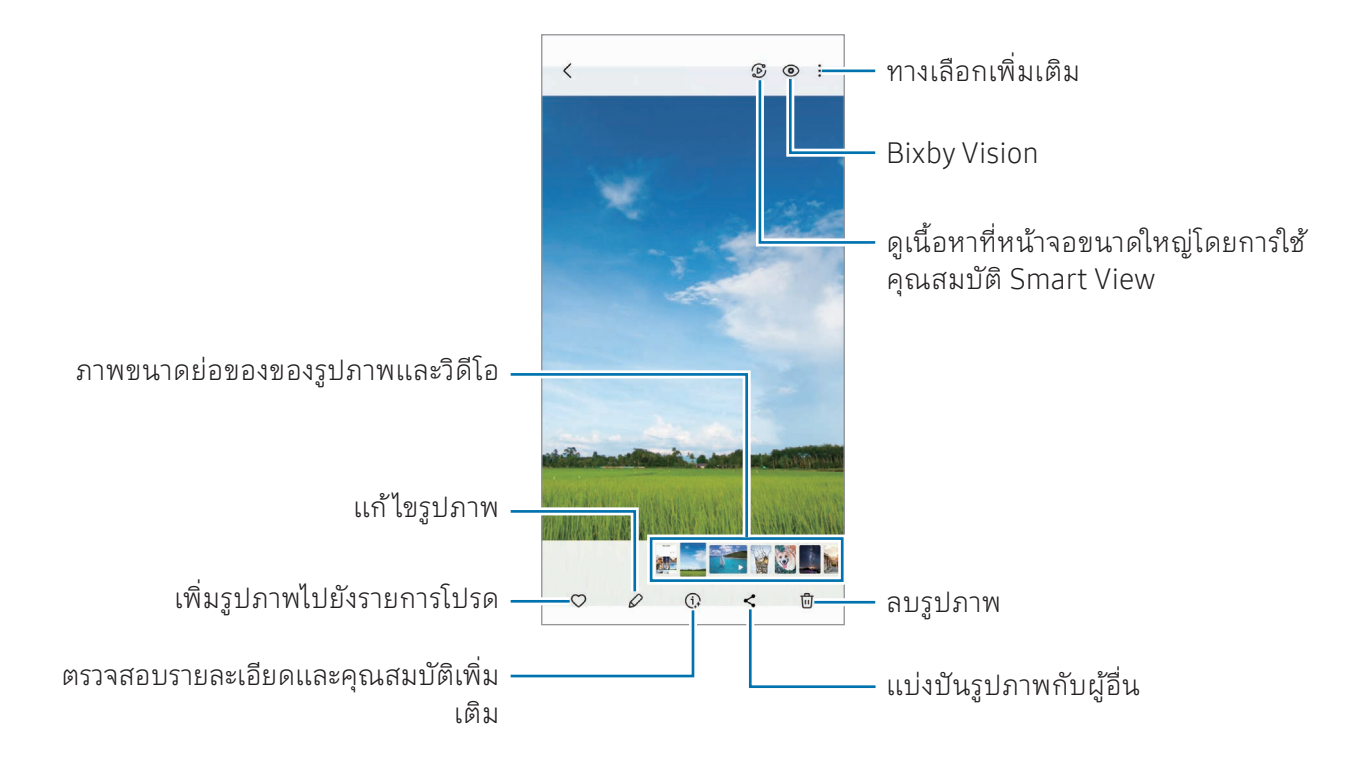

### การแก้ ไขโดย AI

แก้ ไขรูปภาพโดยการเคลื่อนย้าย เคลื่อนย้ายใหม่ หรือจัดขนาดบุคคลหรือวัตถุใหม่และจากนั้นสร้างพื้นหลังใหม่ เพื่อเติมเต็มส่วนที่ขาดหายไป

- 1 เปิดแอพ แกลเลอรี่และให้เลือกภาพ
- 2 สัมผัส $\oslash$ → $\leftrightarrow$
- $\overline{3}$  สัมผัสหรือวาดรอบ ๆ สิ่งที่คุณต้องการลบหรือย้าย หากคุณต้องการปรับความเอียง ให้ลากแถบปรับความเอียง
- 4 แตะและกดค้างไว้ที่พื้นที่ที่ได้เลือกไว้และลากไปยังตำแหน่งที่คุณต้องการหรือสัมผัส  $\mathcal O$  เพื่อลบ
- 5 สัมผัส สร้าง
- 6 สัมผัส เรียบร้อย เพื่อบันทึกภาพ

#### ภาพรีมาสเตอร์

คุณสามารถปรับปรุงภาพที่น่าเบื่อ เบลอ และความละเอียดต�่ำได้

- 1 เปิดแอพ แกลเลอรี่และให้เลือกภาพ
- 2 สัมผัส $(i) \rightarrow 5$ มาสเตอร์ คุณสามารถตรวจสอบก่อนและหลัง
- $3$  สัมผัส $\overline{\mathcal{L}}$  เพื่อบันทึกภาพรีมาสเตอร์

#### การแยกวัตถุออกจากภาพ

แยกวัตถุออกจากพื้นหลังและแยกออกมา คุณสามารถคัดลอกภาพที่แยกออกมาหรือนำไปใช้ ในรูปแบบ ต่าง ๆ ได้ โดยการบันทึกเป็นสติกเกอร์หรือรูปภาพ

- 1 เปิดแอพ แกลเลอรี่และให้เลือกภาพ
- 2 แตะและกดค้างไว้ที่วัตถุที่คุณต้องการแยกออกและเลือกตัวเลือก

#### การครอบตัดภาพที่ขยาย

- 1 เปิดแอพ แกลเลอรี่และให้เลือกภาพ
- 2 แยกสองนิ้วออกจากกันที่พื้นที่ที่คุณต้องการบันทึกและสัมผัส พื้นที่ที่ได้ครอบตัดไว้จะได้รับการบันทึกเป็นไฟล์

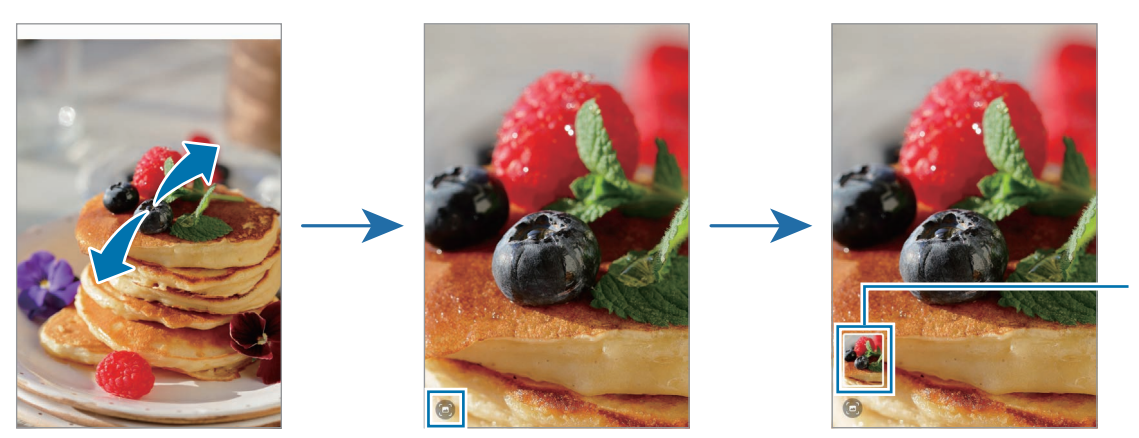

ภาพขนาดย่อ ที่ได้บันทึกไว้

## การดูวิดีโอ

เปิดแอพ แกลเลอรี่และให้เลือกวิดีโอที่จะเล่น เพื่อดูไฟล์อื่น ๆ ให้ปัดไปทางซ้ายหรือขวาที่หน้าจอ เพื่อใช้ตัวเลือกเพิ่มเติมระหว่างการเล่น สัมผัส  $\stackrel{\bullet}{\bullet} \rightarrow$  เปิดในตัวเล่นวิดีโอ

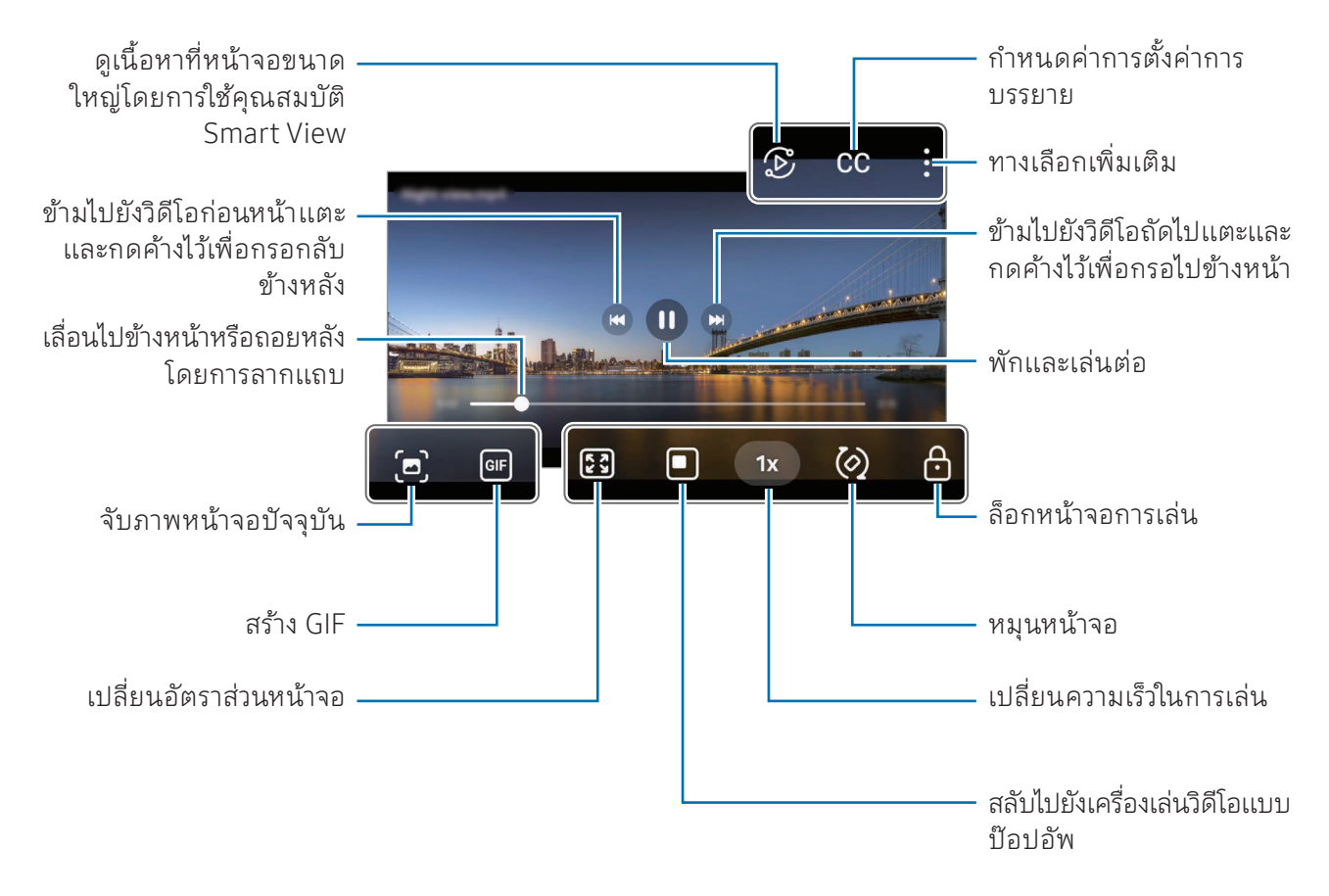

ลากขึ้นหรือลงที่ข้างซ้ายของหน้าจอเล่นเพื่อปรับความสว่าง หรือลากขึ้นหรือลงที่ข้างขวาของหน้าจอเล่นเพื่อปรับ ระดับเสียง

เล่นถอยหลังหรือเล่นไปข้างหน้าอย่างรวดเร็ว ปัดไปทางซ้ายหรือขวาบนหน้าจอเล่นเพลง

## การดูวิดีโอที่สว่างและชัดเจนยิ่งขึ้น

ูเพิ่มความสว่างของหน้าจอและทำให้สีสันสดใสยิ่งขึ้นเมื่อคุณเล่นวิดีโอ เปิด **การตั้งค่า** และสัมผัส **คุณสมบัติขั้น** สูง → ความสว่างของวิดีโอ → สว่าง

- คุณสมบัตินี้ ใช้ ได้เฉพาะในบางแอพเท่านั้น 网
	- การใช้คุณลักษณะนี้จะเพิ่มการใช้พลังงานแบตเตอรี่

## อัลบั้ม

เปิดแอพ แกลเลอรี่สัมผัส อัลบั้ม → และจากนั้นเลือกประเภทอัลบั้ม

- อัลบั้ม: สร้างอัลบั้มใหม่และเพิ่มภาพและวิดีโอด้วยตนเอง
- อัลบั้มอัพเดทอัตโนมัติ: สร้างอัลบั้มที่รวบรวมภาพต่าง ๆ ของคนที่คุณเลือกโดยอัตโนมัติ
- กลุ่ม: สร้างกลุ่มของอัลบั้มที่เกี่ยวข้อง
- อัลบั้มที่แชร์: สร้างอัลบั้มที่คุณสามารถแบ่งปันกับผู้อื่นได้

# เรื่องราว

เมื่อคุณจับภาพหรือบันทึกรูปภาพและวิดีโอ เครื่องจะอ่านวันที่และตำแหน่งแท็กของพวกเขา เรียงลำดับรูปภาพ และวิดีโอ และจากนั้นจะสร้างเรื่องราว

เปิดแอพ แกลเลอรี่สัมผัส เรื่องราว และจากนั้นเลือกเรื่องราว หากคุณสัมผัส คุณสามารถใช้ตัวเลือก ต่าง ๆ เช่น การเปลี่ยนชื่อเรื่องราว

หากคุณสัมผัส → สร้างเรื่องราว ในรายการเรื่องราว คุณสามารถสร้างเรื่องราวด้วยตนเอง

## การซิงค์รูปภาพและวิดีโอ

เปิดแอพ **แกลเลอรี่** สัมผัส  $\bigotimes$  และจากนั้นปฏิบัติตามคำแนะนำที่หน้าจอเพื่อทำการซิงค์ให้เสร็จสมบูรณ์ เมื่อ แอพ **แกลเลอรี่** และคลาวด์ซิงค์เข้ากันแล้ว ไอคอนจะเปลี่ยนเป็น  $\oslash$ 

ึ ขณะทำการซิงค์ รูปภาพและวิดีโอที่คุณถ่ายก็จะถูกบันทึกไว้ ในคลาวด์ด้วย คุณสามารถเข้าถึงรูปภาพและวิดีโอที่ ได้บันทึกไว้ ในคลาวด์ ในแอพ แกลเลอรี่ของคุณและจากเครื่องอื่น ๆ

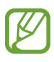

เมื่อคุณเชื่อมต่อ Samsung account และบัญชีMicrosoft ของคุณ คุณสามารถตั้งค่าที่จัดเก็บข้อมูลบน คลาวด์เป็น Microsoft OneDrive

## การลบรูปหรือวิดีโอ

เปิดแอพ แกลเลอรี่แตะและกดค้างไว้ที่รูปภาพ วิดีโอ หรือเรื่องราวเพื่อลบ และจากนั้นสัมผัส ลบ

### การใช้คุณสมบัติถังขยะรีไซเคิล

รูปภาพหรือวิดีโอที่คุณลบไปนั้นจะถูกจัดเก็บไว้ ในถังขยะเป็นการชั่วคราว ไฟล์จะถูกลบหลังจากบางช่วงเวลา ี่ เพื่อเข้าถึงไฟล์ในถังขยะรีไซเคิล เปิดแอพ **แกลเลอรี่** และสัมผัส ━ → **ถังขยะ** เพื่อกู้คืนไฟล์ สัมผัส **แก้ไข** เลือก ไฟล์และจากนั้นสัมผัส คืนค่า

# AR Zone

#### บทน�ำ

AR Zone มอบคุณสมบัติที่เกี่ยวข้องกับ AR ให้แก่คุณ เลือกคุณสมบัติและจับภาพหรือวิดีโอที่สนุกสนาน

## การเปิ ดใช้ โซน AR

ใช้วิธีการต่อไปนี้เพื่อเปิดใช้ โซน AR:

- ในแอพ กล้องถ่ายรูป สัมผัส อื่นๆ ที่โหมดการถ่ายภาพและสัมผัส AR ZONE
- หากคุณได้เพิ่มไอคอนแอพลงที่หน้าจอแอพ เปิดแอพ AR Zone
- คุณสมบัติบางอย่างอาจไม่สามารถใช้ ได้ขึ้นอยู่กับผู้ ให้บริการหรือรุ่น  $\mathbb{Z}$

## สตูดิโอ AR Emoji

สร้าง emoji ในแบบใดก็ตามที่คุณต้องการและสนุกกับการใช้ ในคุณสมบัติที่หลากหลาย

### การสร้าง AR Emoji

- 1 เปิดใช้AR Zone และสัมผัส สตูดิโอ AR Emoji
- 2 คุณสามารถเลือก emoji ที่สร้างไว้ล่วงหน้า ปัดไปทางซ้ายหรือขวา เลือก emoji และจากนั้นสัมผัส $\overline{\rightarrow}$ หากคุณต้องการสร้าง emoji ของคุณเอง ให้ถ่ายภาพตัวเองหรือเลือกรูปภาพ

 $3$  ปฏิบัติตามคำแนะนำที่หน้าจอเพื่อสร้าง emoji

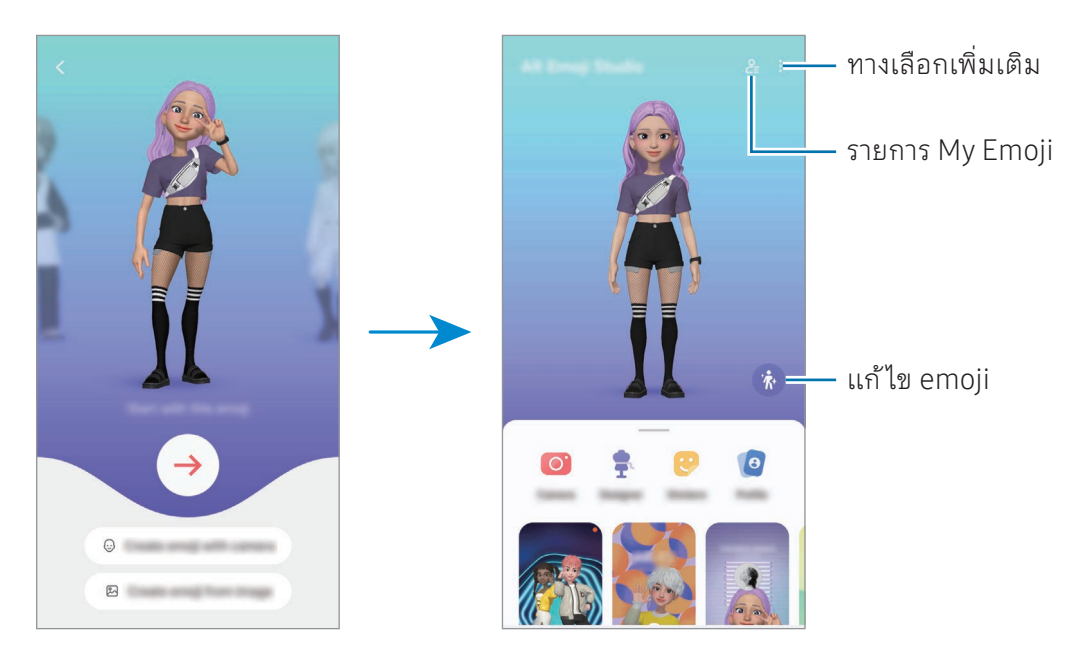

#### การเลือก AR emoji เพื่อใช้งาน

ที่หน้าจอหลักของสตูดิโอ AR Emoji สัมผัส  $\mathbf{2}_{\Xi}$  และเลือก emoji ที่คุณต้องการ

การลบ AR emoji

ที่หน้าจอหลักของสตูดิโอ AR Emoji สัมผัส  $\frac{O}{=}$  →  $\frac{1}{10}$  ทำเครื่องหมายที่ emoji เพื่อลบ และจากนั้นสัมผัส **ลบ** 

#### การซิงค์ AR emoji

คุณสามารถรับ AR emoji ของคุณที่เครื่องทั้งหมดของคุณเมื่อคุณลงชื่อเข้าใช้Samsung account เดียวกันบน เครื่อง

้ที่หน้าจอหลักของสตูดิโอ AR Emoji สัมผัส •ู๋ → การตั้งค่า และสัมผัสสวิตช์ ซิงค์กับ Samsung Cloud เพื่อเปิด

### สร้างวิดีโอสั้น AR emoji และตกแต่งเครื่องของคุณ

คุณสามารถสร้างวิดีโอสั้น ๆ ด้วย emoji และใช้เป็นวอลเปเปอร์หรือภาพพื้นหลังการโทรได้ ที่หน้าจอหลักของสตูดิโอ AR Emoji เลือก สร้างวิดีโอ พื้นหลังเสียงเตือน หน้าจอการโทร หรือ หน้าจอ ล็อก และสร้างวิดีโอ คุณสามารถตรวจสอบวิดีโอที่ได้บันทึกไว้ ใน แกลเลอรี่

#### การสร้างโปรไฟล์รายชื่อของคุณด้วย AR emoji

ใช้ emoji เป็นรูปโปรไฟล์สำหรับ Samsung account ของคุณและในแอพ **รายชื่อ** คุณสามารถเลือกจากท่า ต่าง ๆ หรือสร้างการแสดงออกของคุณเองได้

- 1 ที่หน้าจอหลักของสตูดิโอ AR Emoji สัมผัส **โปรไฟล์** และเลือก emoji
- 2 สัมผัส  $\bigcirc$  เพื่อจับภาพการแสดงออกของคุณหรือเลือกท่าที่คุณต้องการ
- $3$  สัมผัส **เสร็จสิ้น**  $\rightarrow$  **บันทึก**

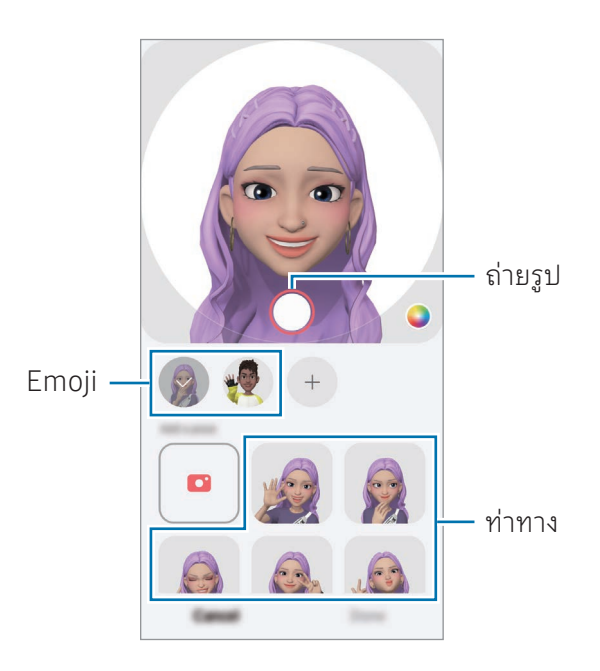

#### การจัดท�ำการโทรด้วยวิดีโอกับ AR emoji

ระหว่างการโทรวิดีโอ สัมผัส **เอฟเฟ็กต์ → อีโมจิ** และเลือก Emoji ที่คุณต้องการ

## กล้อง AR Emoji

สร้างภาพถ่ายหรือวิดีโอสนุก ๆ ด้วย emoji โดยการใช้ โหมดการถ่ายภาพต่าง ๆ

- 1 เปิดใช้AR Zone และสัมผัส กล้อง AR Emoji
- 2 เลือก emoji และโหมดที่คุณต้องการใช้โหมดที่มี ให้อาจแตกต่างกันทั้งนี้ขึ้นอยู่กับ emoji ที่คุณเลือก
	- ฉาก: emoji เลียนแบบการแสดงออกของคุณ คุณยังสามารถเปลี่ยนภาพพื้นหลังได้
	- มาสก์: หน้าของ emoji ปรากฏขึ้นที่ ใบหน้าของคุณดูเหมือนว่าคุณก�ำลังสวมหน้ากาก
	- กระจก: emoji เลียนแบบการเคลื่อนไหวร่างกายของคุณ
	- เล่น: emoji เคลื่อนไหวบนพื้นหลังจริง

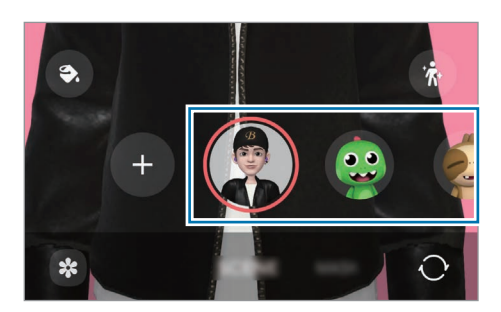

 $3$  สัมผัสไอคอน emoji เพื่อถ่ายภาพ หรือแตะและกดค้างไว้ที่ไอคอนเพื่อบันทึกวิดีโอ คุณสามารถตรวจสอบและแบ่งปันภาพถ่ายและวิดีโอที่คุณได้จับภาพไว้ ใน แกลเลอรี่

## สติ๊กเกอร์ AR Emoji

เมื่อคุณสร้าง AR Emoji สติกเกอร์ที่มีการแสดงอารมณ์และการกระทำของ emoji จะถูกสร้างขึ้นโดย อัตโนมัติคุณยังสามารถสร้างสติกเกอร์ของคุณเองได้ โดยการเปลี่ยนสีหน้าหรือพื้นหลัง คุณสามารถใช้ สติ๊กเกอร์emoji ของคุณเมื่อส่งข้อความหรือในเครือข่ายทางสังคม

### การสร้างสติ๊กเกอร์ของคุณเอง

- 1 เปิดใช้AR Zone และสัมผัส สติ๊กเกอร์ AR Emoji
- $2$  สัมผัส $+$ ที่ด้านบนของรายการสติ๊กเกอร์
- 3 แก้ ไขสติกเกอร์ตามที่คุณต้องการและสัมผัส บันทึก คุณสามารถเข้าถึงสติกเกอร์ที่คุณสร้างขึ้นได้ที่ด้านบนของรายการสติกเกอร์

### การลบสติ๊กเกอร์ AR emoji

เปิดใช้ AR Zone และสัมผัส **สติ๊กเกอร์ AR Emoji →**  $\overset{\bullet}{\bullet}$ **→ แก้ไข** เลือกสติ๊กเกอร์ emoji เพื่อลบและสัมผัส **ลบ** 

### การใช้สติ๊กเกอร์ AR emoji ของคุณในการแชท

คุณสามารถใช้สติ๊กเกอร์emoji ของคุณในระหว่างการสนทนาผ่านข้อความหรือในเครือข่ายทางสังคม การด�ำเนิน การต่อไปนี้เป็นตัวอย่างของการใช้สติ๊กเกอร์emoji ของคุณในแอพ ข้อความ

- 1 ขณะกำลังเขียนข้อความในแอพ **ข้อความ** สัมผัส  $\bigodot$  ที่แป้นพิมพ์ซัมซุง
- 2 สัมผัสไอคอน emoji
- $3$  เลือกหนึ่งในสติ๊กเกอร์ emoji ของคุณ สติ๊กเกอร์emoji จะถูกแทรกเข้าไป

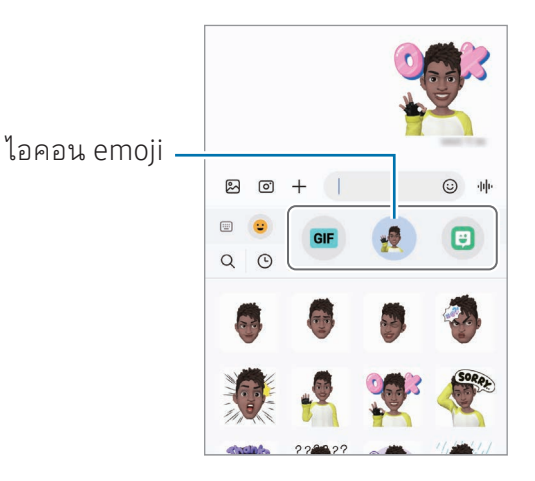

## AR Doodle

#### (บัันทึึกวิิดีีโอกัับคุุณสมบััติิ AR)

บันทึกวิดีโอสนุก ๆ ด้วยลายมือเสมือนจริงหรือภาพวาดบนใบหน้าของคนหรือสัตว์เลี้ยง (แมวหรือสุนัข) หรือที่ อื่น ๆ เมื่อกล้องถ่ายรูปจดจำใบหน้าหรือพื้นที่ได้ ภาพดูเดิลบนใบหน้าจะตามใบหน้าขณะที่เคลื่อนไหว และภา พดูเดิลในพื้นที่จะได้รับการแก้ ไขในที่เดียวกันแม้ว่ากล้องถ่ายรูปจะเคลื่อนไหวก็ตาม

- 1 เปิดใช้AR Zone และสัมผัส AR Doodle เมื่อกล้องถ่ายรูปจดจำวัตถุ บริเวณการจดจำจะปรากภูขึ้นที่หน้าจอ
- 2 เขียนหรือวาดในพื้นที่จดจำ
	- หากคุณสลับไปที่กล้องหลัง คุณยังสามารถเขียนหรือวาดนอกพื้นที่การจดจำได้
	- หากคุณสัมผัส ( ) และจากนั้นเริ่มวาดภาพดูเดิล คุณสามารถบันทึกดูเดิลตัวเองได้

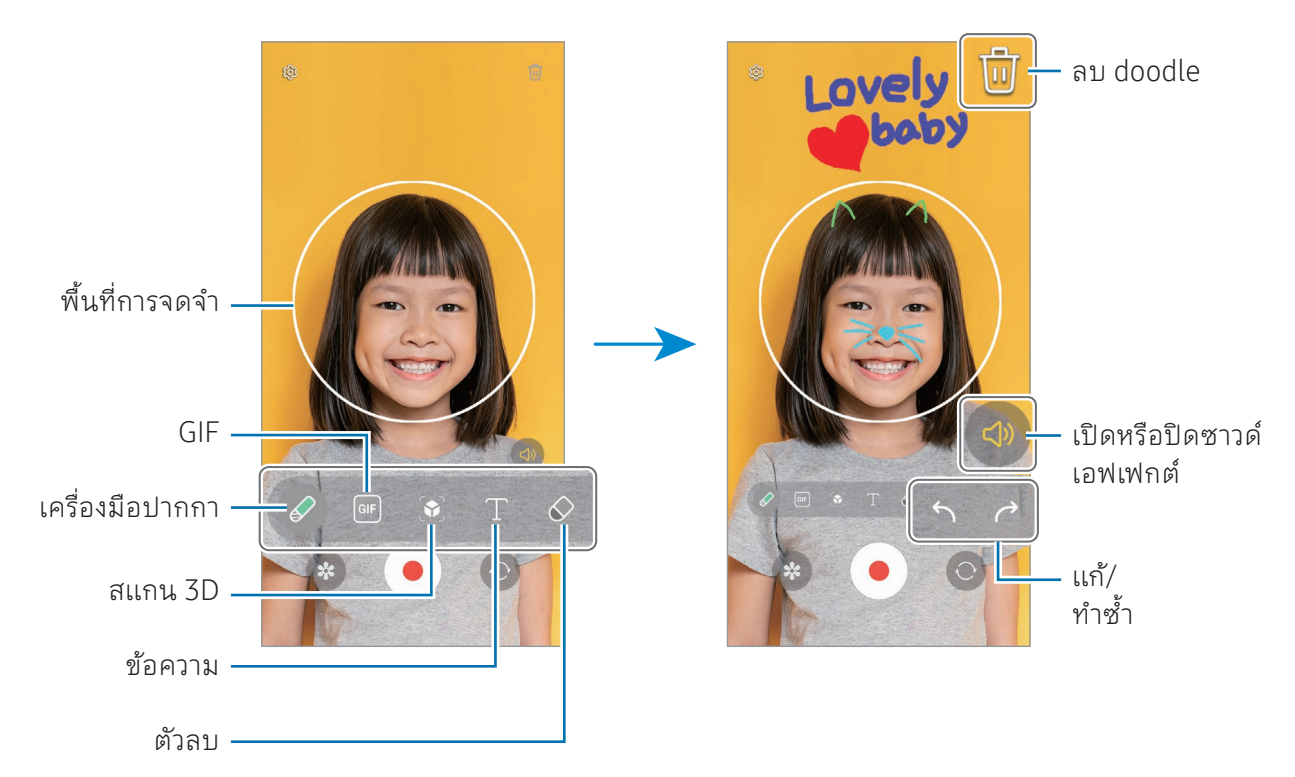

- $3$  สัมผัส $\odot$  เพื่อบันทึกวีดีโอ
- 4 สัมผัส เพื่อหยุดถ่ายวิดีโอ

คุณสามารถตรวจสอบและแบ่งปันวิดีโอใน แกลเลอรี่ได้

คุณสมบัติที่มี ในหน้าจอแสดงตัวอย่างอาจแตกต่างกันไปขึ้นอยู่กับกล้องถ่ายรูปที่ ใช้ $\mathbb{Z}$ 

# **Bixby**

### บทน�ำ

Bixby เป็นอินเตอร์เฟสผู้ ใช้ที่ช่วยให้คุณสามารถใช้เครื่องของคุณได้สะดวกยิ่งขึ้น คุณสามารถพูดคุยกับ Bixby หรือพิมพ์ข้อความได้Bixby จะเปิดใช้งานคุณสมบัติที่คุณร้องขอหรือแสดงข้อมูลที่ คุณต้องการ ไปที่ [www.samsung.com/bixby](http://www.samsung.com/bixby) ส�ำหรับข้อมูลเพิ่มเติม

Bixby จะใช้ ได้เฉพาะในบางภาษาเท่านั้น และอาจไม่สามารถใช้ ได้ขึ้นอยู่กับภูมิภาค

## การเริ่มต้น Bixby

ึกดค้างไว้ที่ปุ่มด้านข้างเพื่อเปิดใช้ Bixby หน้าบทนำ Bixby จะปรากภขึ้น หลังจากคุณเลือกภาษาที่จะใช้ กับ Bixby แล้ว ให้ลงชื่อเข้าใช้ Samsung account ของคุณและดำเนินการตั้งค่าให้เสร็จสิ้นสมบูรณ์โดยปฏิบัติ ตามค�ำแนะน�ำที่หน้าจอ หน้าจอ Bixby จะปรากฏขึ้น

## การใช้ Bixby

ขณะที่กดค้างไว้ที่ปุ่มด้านข้าง ให้พูดสิ่งที่คุณต้องการที่ Bixby หรืออีกวิธีหนึ่ง พูดประโยคที่เกี่ยวข้องกับการปลุก และพูดในสิ่งที่คุณต้องการ

ตัวอย่างเช่น ในขณะที่กดค้างไว้ที่ปุ่มด้านข้าง พูดว่า "How's the weathertoday?" ข้อมูลสภาพอากาศจะ ปรากฏขึ้นที่หน้าจอ

หาก Bixby ถามคำถามคุณระหว่างการสนทนา คุณสามารถพูดคุยกับ Bixby ต่อไปได้ โดยไม่ต้องกดปุ่มด้านข้าง หรือโดยการสัมผัส

หากคุณไม่พบไอคอนแอพ Bixby (  $\bigcirc$ ) ที่หน้าจอแอพ เปิด **การตั้งค่า** สัมผัส **คุณสมบัติขั้นสูง → Bixby** และ หลังจากสัมผัสสวิตช์ Show Bixby on Apps screen เพื่อเปิด

#### ปลุก Bixby โดยการใช้เสียงของคุณ

คุณสามารถเริ่มต้นการสนทนากับ Bixby ได้ โดยการพูดว่า "Hi, Bixby" หรือ "Bixby" ลงทะเบียนเสียงของคุณ เพื่อให้Bixby ตอบสนองต่อเสียงของคุณ

- 1 เปิดแอพ Bixby และสัมผัส → Voice wake-up
- 2 สัมผัสสวิตช์เพื่อเปิด
- 3 เลือกประโยคที่เกี่ยวข้องกับการปลุกที่คุณต้องการภายใต้ Wake-up phrase
- 4 สัมผัสสวิตช์ Respond to my voice เพื่อเปิด
- $5$  ปฏิบัติตามคำแนะนำที่หน้าจอเพื่อทำการตั้งค่าให้เสร็จสมบูรณ์ ตอนนี้คุณสามารถพูดพูดประโยคที่เกี่ยวข้องกับการปลุกและเริ่มต้นการสนทนา

#### การสื่อสารโดยการพิมพ์ข้อความ

หากเสียงของคุณไม่ได้รับการยอมรับเพราะสภาพแวดล้อมที่มีเสียงดังหรือหากคุณอยู่ ในสถานการณ์ที่พูดได้ ยาก คุณสามารถสื่อสารกับ Bixby ผ่านทางข้อความได้

เปิดแอพ **Bixby** สัมผัส [::::] และจากนั้นพิมพ์สิ่งที่คุณต้องการ

ระหว่างการสื่อสาร Bixby ก็จะตอบคุณผ่านทางข้อความแทนการข้อเสนอแนะด้วยเสียง

# Bixby Vision

#### บทน�ำ

Bixby Vision เป็นบริการที่ให้คุณสมบัติที่หลากหลายตามการจดจำภาพ คุณสามารถใช้ Bixby Vision เพื่อ ค้นหาข้อมูลโดยการจดจ�ำวัตถุใช้คุณสมบัติBixby Vision ที่มีประโยชน์มากมาย

- คุณสมบัตินี้อาจไม่สามารถใช้ ได้หรือคุณอาจจะไม่ได้รับผลการค้นหาที่ถูกต้องขึ้นอยู่กับขนาด ฟ 网 อร์แม็ต หรือความละเอียดของรูปภาพ
	- ซัมซุงจะไม่รับผิดชอบส�ำหรับข้อมูลผลิตภัณฑ์ที่เสนอโดย Bixby Vision

## การเปิ ดใช้งาน Bixby Vision

เปิดใช้งาน Bixby Vision โดยการใช้หนึ่งในวิธีการเหล่านี้

- ในแอพ กล้องถ่ายรูป สัมผัส อื่นๆ ที่โหมดการถ่ายภาพและสัมผัส BIXBY VISION
- ในแอพ แกลเลอรี่ให้เลือกรูปภาพและสัมผัส
- ในแอพ Samsung Internet แตะและกดค้างไว้ที่รูปภาพและสัมผัส ค้นหาด้วย Bixby Vision
- หากคุณได้เพิ่มไอคอนแอพ Bixby Vision ลงที่หน้าจอแอพ เปิดแอพ Bixby Vision

## การใช้ Bixby Vision

- 1 เปิดใช้Bixby Vision
- 2 เลือกคุณสมบัติที่คุณต้องการใช้
	- $\bullet$  แปล: จดจำข้อความจากเอกสารหรือภาพและแปลข้อความ
	- ข้อความ: จดจำข้อความจากเอกสารหรือภาพและแยกข้อความ
	- ค้นพบ: ค้นหาภาพที่มีความคล้ายคลึงกับวัตถุที่ได้รับการรับรู้ออนไลน์และข้อมูลที่เกี่ยวข้อง
- $\mathbb{Z}$ คุณสมบัติที่มี ให้และผลการค้นหาอาจแตกต่างกัน ทั้งนี้ขึ้นอยู่กับภูมิภาคหรือผู้ ให้บริการ

## <span id="page-94-0"></span>มัลติวินโดว์ (ใช้้งานหลายแอพพร้้อมกััน)

### บทน�ำ

ใช้แอพสองตัวในเวลาเดียวกันในมุมมองหน้าจอแบบแยก นอกจากนี้คุณยังสามารถใช้หลายแอพในมุมมองป๊อ ปอัพได้ ในเวลาเดียวกัน

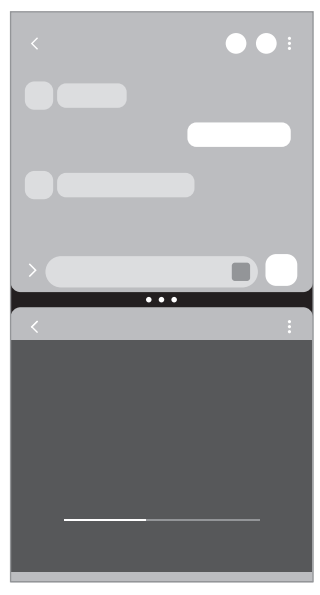

มุมมองหน้าจอแบบแยก มุมมองป๊อปอัพ

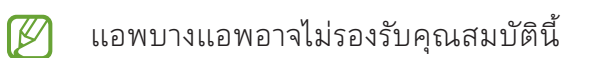

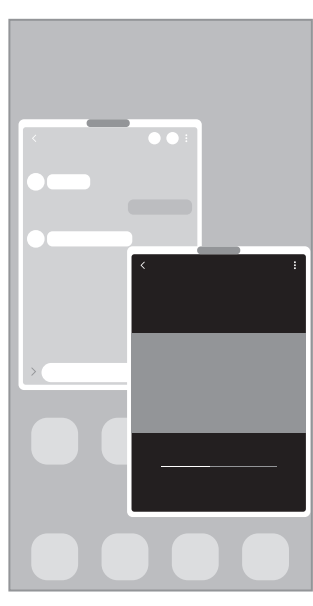

## การเปิ ดใช้งานมัลติวินโดว์โดยการปั ดหน้าจอ

คุณสามารถเปิดใช้งานมัลติวินโดว์ ได้ โดยการปัดหน้าจอ

ปัดด้วยสองนิ้วจากด้านล่างของหน้าจอไปทางตรงกลางหน้าจอ หน้าจอจะเปลี่ยนเป็นมุมมองหน้าจอแบบแยก

เพื่อเปลี่ยนเป็นมุมมองป๊อปอัป ปัดจากมุมด้านบนไปทางตรงกลางของหน้าจอ

ี่เพื่อใช้คุณสมบัตินี้ เปิด **การตั้งค่า** สัมผัส **คุณสมบัติขั้นสูง → มัลติวินโดว์** และจากนั้นสัมผัสสวิตช์ **ปัดสำหรับ** หน้าจอแยก หรือ ปัดสำหรับมุมมองป๊อปอัพ เพื่อเปิด

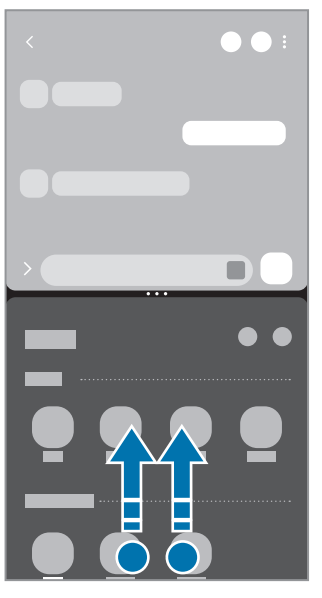

มุมมองหน้าจอแบบแยก มุมมองป๊อปอัพ

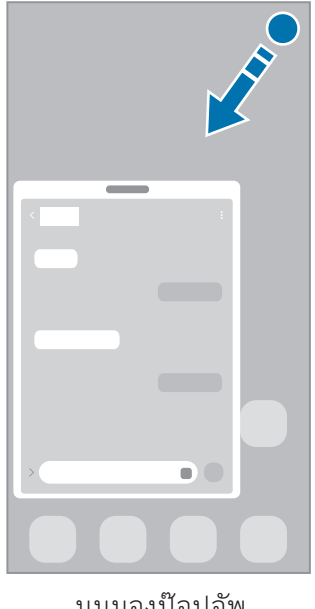

### การเปิ ดแอพโดยการใช้ปุ่ มล่าสุด

- 1 สัมผัสปุ่มล่าสุด ( ) เพื่อเปิดรายการแอพที่ ใช้ล่าสุด
- 2 ปัดไปทางซ้ายหรือขวา สัมผัสไอคอนของแอพ และจากนั้นสัมผัส เปิ ดในมุมมองหน้าจอแยก หรือ เปิ ดในมุม มองป๊ อปอัพ

## การใช้งานคุณสมบัติเพิ่มเติม

### การใช้งานเมนูมัลติวินโดว์

เมื่อคุณสัมผัสที่จับมัลติวินโดว์เมนูที่มีอยู่จะปรากฏขึ้นมา

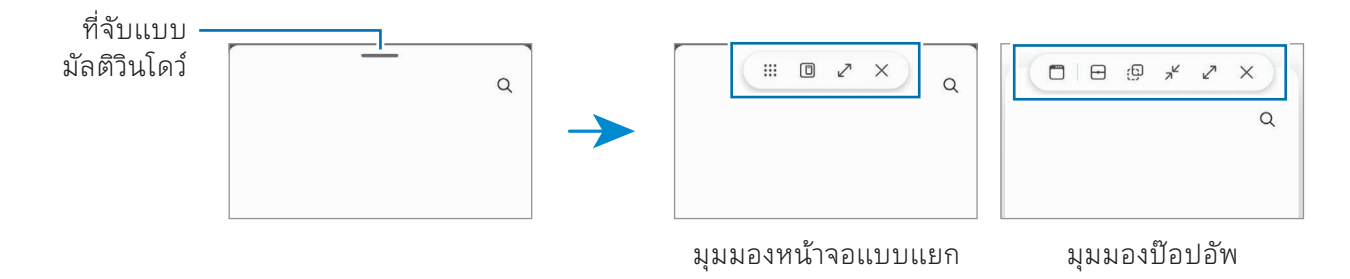

#### การปรับขนาดหน้าต่าง

ลากวงกลมระหว่างหน้าต่างแอพเพื่อปรับขนาดหน้าต่าง เมื่อคุณลากวงกลมระหว่างหน้าต่างแอพไปที่ขอบของหน้าจอ หน้าต่างจะขยายได้ ใหญ่สุด

#### การย้ายหน้าต่างป๊ อปอัพ

เพื่อย้ายหน้าต่างป๊ อปอัพ สัมผัสที่จับมัลติวินโดว์และลากไปยังต�ำแหน่งใหม่

#### การบันทึกรูปแบบหน้าจอแยกของคุณเอง

่ เพิ่มแอพที่ใช้งานบ่อยเป็นคู่แอพเพื่อเปิดร่วมกันในมุมมองหน้าจอแบบแยกด้วยการสัมผัสเพียงครั้งเดียว

- 1 ในมุมมองหน้าจอแบบแยก สัมผัสวงกลมระหว่างหน้าต่างแอพ
- 2 สัมผัส $\hat{\mathcal{L}}$
- $3$  เลือกตำแหน่งเพื่อเพิ่มคู่แอพ แอพที่คุณใช้ ในมุมมองหน้าจอแบบแยกจะได้รับการบันทึกไว้ที่ต�ำแหน่งที่คุณเลือกเป็นคู่แอพ

### การแทรกเนื้อหา

ลากและวางเนื้อหาต่าง ๆ เช่น ข้อความ ลิงก์หรือรูปภาพ ไปยังหน้าจอของแอพอื่น ๆ

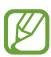

แอพบางแอพอาจไม่รองรับคุณสมบัตินี้

## Samsung Internet

ค้นหาบนอินเทอร์เน็ตเพื่อดูข้อมูลและบุ๊กมาร์คหน้าเว็บโปรดเพื่อเข้าถึงได้สะดวก

- 1 เปิดแอพ อินเทอร์เน็ต
- 2 ใส่ที่อยู่เว็บหรือคำสำคัญ จากนั้นสัมผัส ไป

หากแถบเครื่องมือไม่ปรากฏขึ้น ให้ปัดลงเล็กน้อยที่หน้าจอ

เพื่อสลับระหว่างแท็บ สัมผัส หรือปัดไปทางซ้ายหรือขวาที่ช่องที่อยู่

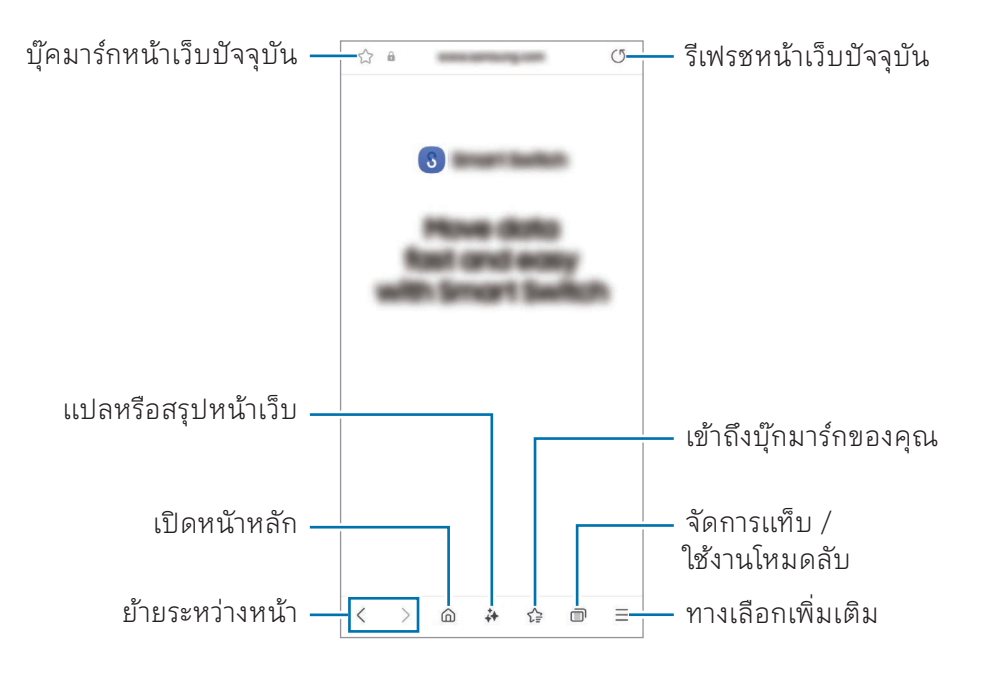

#### การใช้ โหมดลับ

หากคุณตั้งรหัสผ่านสำหรับโหมดลับ คุณสามารถป้องกันไม่ให้ผู้อื่นเข้าถึงประวัติการค้นหา ประวัติการเข้าชม บุ๊ กมาร์กและหน้าที่ได้บันทึกไว้

- 1 สัมผัส $\Box$ → เปิดโหมดความลับ
- ี 2 สัมผัสสวิตช์ **ล็อกโหมดความลับ** เพื่อเปิด สัมผัส **เริ่ม** และจากนั้นตั้งรหัสผ่านสำหรับโหมดลับ ่ ในโหมดลับ เครื่องจะเปลี่ยนสีของแถบเครื่องมือ เพื่อปิดโหมดลับ สัมผัส **┌–ๅ → ปิดโหมดความลับ**
- ในโหมดลับ คุณจะไม่สามารถใช้คุณสมบัติต่าง ๆ เช่น การจับภาพหน้าจอได้ſℒ

# Samsung Health

#### บทน�ำ

ี Samsung Health ช่วยคุณในการจัดการเรื่องสุขภาพและสมรรถนะของร่างกายของคุณ ตั้งค่าเป้าหมาย สมรรถนะของร่างกาย ตรวจสอบความคืบหน้าของคุณ และติดตามสุขภาพและสมรรถนะของร่างกายโดยรวมของ คุณ คุณยังสามารถเปรียบเทียบการบันทึกจ�ำนวนก้าวของคุณกับผู้ ใช้Samsung Health อื่นๆ และตรวจสอบ เคล็ดลับสุขภาพ

ไปที่ [www.samsung.com/samsung-health](http://www.samsung.com/samsung-health) ส�ำหรับข้อมูลเพิ่มเติม

## การใช้งาน Samsung Health

เปิดแอพ **Health** เมื่อใช้แอพนี้เป็นครั้งแรกหรือเริ่มต้นการทำงานใหม่หลังจากทำการรีเซ็ตข้อมูลแล้วปฏิบัติตาม คำแนะนำ ที่หน้าจอ เพื่อทำการตั้งค่าให้เสร็จสมบรณ์

ี่ เพื่อแก้ไขรายการไปยังหน้าจอหลักของ Samsung Health สัมผัส •ู**้ → แก้ไขหน้าหลัก** 

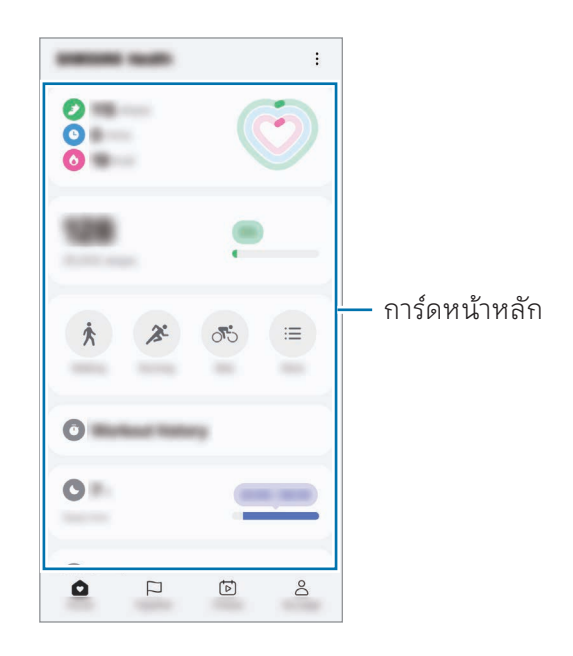

- **หน้าหลัก**: ตรวจสอบสุขภาพและการออกกำลังกายของคุณ
- Together: เปรียบเทียบบันทึกจำนวนก้าวของคุณกับผู้ ใช้ Samsung Health อื่น ๆ หรือแข่งขันกับ เพื่อน ๆ ของคุณ
- ความแข็งแรง: ตรวจสอบเคล็ดลับสุขภาพ
- หน้าส่วนตัว: จัดการโปรไฟล์ของคุณและตรวจสอบประวัติสุขภาพและการออกก�ำลังกายของคุณ
- บางคุณสมบัติอาจไม่สามารถใช้ ได้ขึ้นอยู่กับภูมิภาค  $\mathbb{Z}$ 
	- หากคุณใช้งานการ์ดติดตามจำนวนก้าวขณะเดินทางด้วยรถยนต์หรือรถไฟ การสั่นสะเทือนอาจส่งผล ต่อการนับจ�ำนวนก้าวของคุณ

# Samsung Notes

#### บทน�ำ

สร้างสมุดบันทึกโดยการป้อนข้อความจากแป้นพิมพ์ หรือ โดยการเขียน หรือวาดบนหน้าจอ คุณยังสามารถแทรก ภาพหรือการบันทึกเสียงลงในบันทึกของคุณ

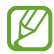

้คุณสมบัติบางอย่างอาจไม่สามารถใช้ ได้ขึ้นอยู่กับรุ่น

## การสร้างบันทึก

1 เปิดแอพ Notes สัมผัส (2) และจากนั้นสร้างบันทึก คุณสามารถเปลี่ยนวิธีการป้อนข้อมูลโดยการสัมผัส $(\widehat{\mathscr{A}})$  หรือ  $(\widehat{\mathbb{F}})$ 

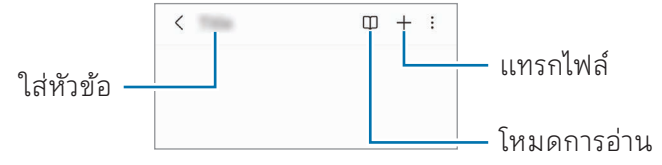

2 เมื่อคุณเขียนบันทึกเสร็จแล้ว สัมผัสปุ่มกลับ ( $\zeta$ ) เพื่อบันทึก หากคุณต้องการบันทึกโน๊ตในรูปแบบไฟล์อื่น สัมผัส ∙**ู้ → บันทึกเป็นไฟล์** 

#### การลบบันทึก

แตะและกดค้างไว้ที่บันทึกเพื่อลบและสัมผัส **ลบ** 

### การซิงค์บันทึก

คุณสามารถตรวจสอบและแก้ ไขบันทึกต่าง ๆ ที่เครื่องทั้งหมดของคุณที่ได้ลงชื่อเข้าใช้Samsung account เดียวกัน

เปิดแอพ Notes สัมผัส → และจากนั้นสัมผัสสวิตช์ซิงค์กับ Samsung Cloud เพื่อเปิด

## การใช้คุณสมบัติตัวช่วยบันทึก

จัดรูปแบบอัตโนมัติหรือสรุปบันทึก แก้ ไขการสะกดผิด หรือแปลบันทึก หลังจากการสร้างบันทึกแล้ว ให้สัมผัส และเลือกตัวเลือกที่คุณต้องการ

### การเขียนโน้ตด้วยลายมือ

ที่หน้าจอเขียนบันทึก สัมผัส  $\widehat{\left(\begin{smallmatrix}A\end{smallmatrix}\right)}$ เพื่อเขียนหรือวาดด้วยลายมือของคุณเอง

คุณสามารถป้ อนลายมือของคุณด้วยขนาดที่ ใหญ่ขึ้นหากคุณขยายหน้าจอโดยการขยายสองนิ้ว

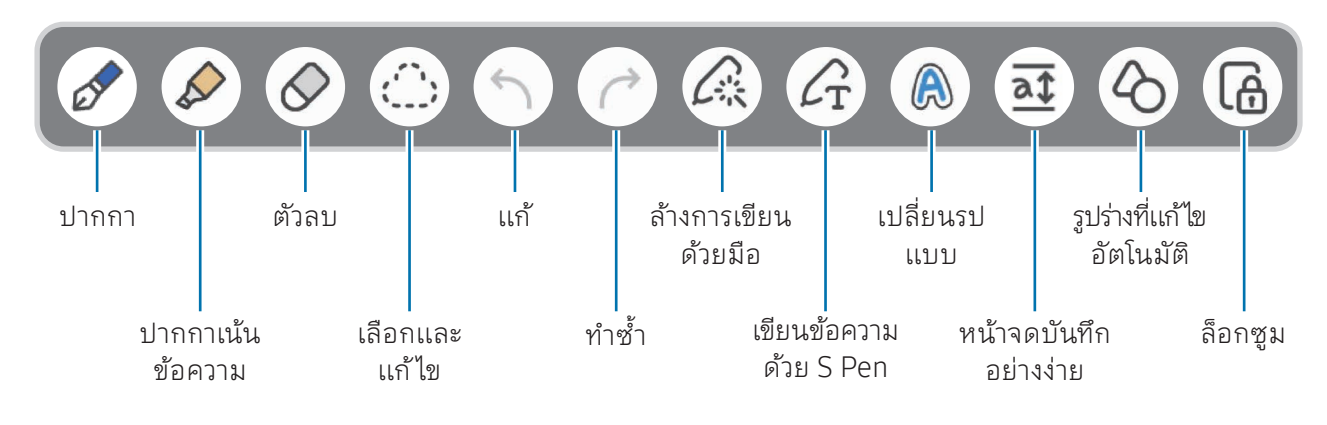

หากการป้อนข้อมูลด้วยนิ้วใช้ ไม่ได้กับรุ่นที่รองรับ S Pen สัมผัส  $\rlap{\rlap{\textbf{\textcolor{black}{\bullet}}}\to\textbf{t}}$ ปิดการวาดด้วยนิ้ว  $\mathbb{Z}$ 

#### การใช้ปากการายการโปรด

ลงทะเบียนปากกาที่ ใช้บ่อยเป็นรายการโปรดและเปลี่ยนโดยการกดปุ่ม S Pen

เพื่อลงทะเบียนปากการายการโปรด สัมผัส  $\mathscr{A}\rightarrow\mathcal{L}$  →  $+$  เปลี่ยนการตั้งค่าปากกา เช่น ประเภทหรือสี และ จากนั้นสัมผัส **ทำ** 

ที่หน้าจอการสร้างบันทึก ให้กดที่ปุ่ม S Pen เพื่อเปลี่ยนปากกา หากคุณลงทะเบียนปากกาหลายอันแล้ว ให้กด ปุ่ม S Pen ซ�้ำ ๆ เพื่อเปลี่ยนเป็นปากกาที่ต้องการ

- การกดปุ่ม S Pen ใกล้กับหน้าจอจะเป็นการเปิดใช้ยางลบ ดังนั้นให้กดปุ่ม S Pen ขณะที่ถือให้ห่างจาก 网 หน้าจอเล็กน้อย
	- หากคุณสมบัตินี้ ไม่เปิด เปิด การตั้งค่า สัมผัส คุณสมบัติขั้นสูง → S Pen และจากนั้นสัมผัส สวิตช์การควบคุมโดยไม่แตะ เพื่อเปิด

### การใช้ยางลบ

เมื่อคุณต้องการลบลายมือจากบันทึก สัมผัส  $\triangle$  และเลือกพื้นที่ที่จะลบ หรืออีกวิธีหนึ่ง เลือกพื้นที่ในขณะที่กด ปุ่ม S Pen ค้างไว้

เพื่อเปลี่ยนประเภทยางลบ สัมผัส  $\oslash$  อีกครั้ง

- ยางลบตามลายเขียน: ลบบรรทัดที่คุณเลือก
- ยางลบตามพื้นที่: ลบเฉพาะพื้นที่ที่คุณเลือกเท่านั้น คุณสามารถปรับขนาดของยางลบได้ โดยการลากแถบ การปรับขนาด

้แม้แต่กรณีที่ใช้ยางลบขนาดเล็กลง คุณก็ยังอาจไม่สามารถลบส่วนที่ต้องการได้อย่างแม่นยำ M

### การแก้ ไขบันทึกลายมือ

แก้ ไขบันทึกที่เขียนด้วยลายมือโดยการใช้ตัวเลือกการแก้ ไขต่าง ๆ เช่น การตัด การย้าย หรือการปรับขนาด

- 1 เมื่อมีลายมือบนบันทึก สัมผัส เพื่อเปลี่ยนรูปร่างของตัวเลือก สัมผัส  $\ddotsc$  อีกครั้ง
- 2 สัมผัสหรือวาดเส้นรอบรายการที่ป้อน เพื่อเลือก
	- การย้ายรายการที่ป้อนไปยังตำแหน่งอื่นให้เลือกรายการที่ป้อน จากนั้นลากไปยังตำแหน่งอื่น
	- การเปลี่ยนขนาดของการเลือก ให้สัมผัสรายการที่ป้ อน แล้วลากมุมของกรอบที่ปรากฏ

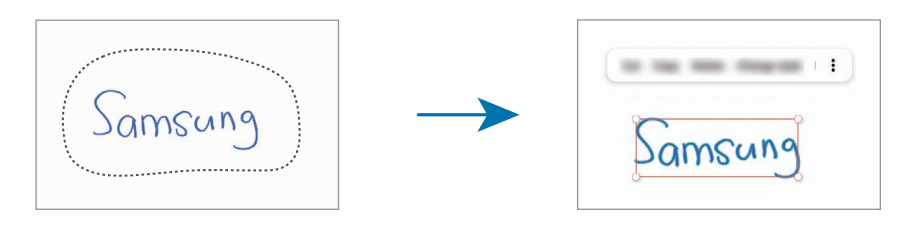

3 แก้ ไขรายการที่ป้ อนโดยใช้ตัวเลือกที่ ใช้ ได้

#### การจัดแนวการเขียนด้วยมือหรือการแปลงเป็ นข้อความ

เพื่อปรับการเขียนด้วยมือหรือภาพวาดของคุณให้ตรงในแนวนอน ให้สัมผัส  $\mathcal{L} \rightarrow \,$ จัดแนวลายมือ

้เพื่อแทนที่ลายมือของคุณด้วยข้อความที่ได้รับการแปลงแล้ว สัมผัส ∠ุ; ู→ **แปลงเป็นข้อความ** เมื่อหน้าจอแสดง ้ตัวอย่างปรากฏขึ้น สัมผัส **เพิ่มใน** 

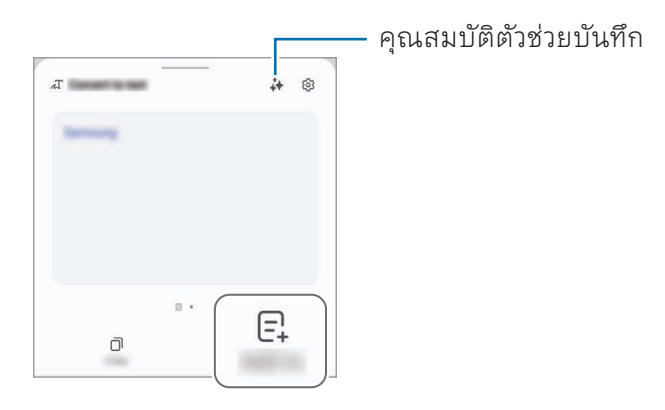

หากคุณต้องการแทนที่การเขียนด้วยมือของคุณด้วยข้อความในทันที ให้สัมผัส  $\mathit{\mathcal{L}}$  และจากนั้นเขียนที่หน้าจอ ด้วย S Pen

#### การเปลี่ยนรูปแบบ

คุณสามารถเปลี่ยนรูปแบบของลายมือและภาพวาดของคุณ

หลังจากการเขียนหรือการวาดที่หน้าจอ สัมผัส இ สองครั้งและเลือกสีหรือความหนาของเส้นที่คุณต้องการ จาก ์นั้น ชี้ S Pen ไปยังตำแหน่งที่คุณต้องการเพื่อใช้รูปแบบ เมื่อไอคอน → ปรากฏขึ้น สัมผัสตรงที่คุณต้องการเพื่อ เปลี่ยนรูปแบบ

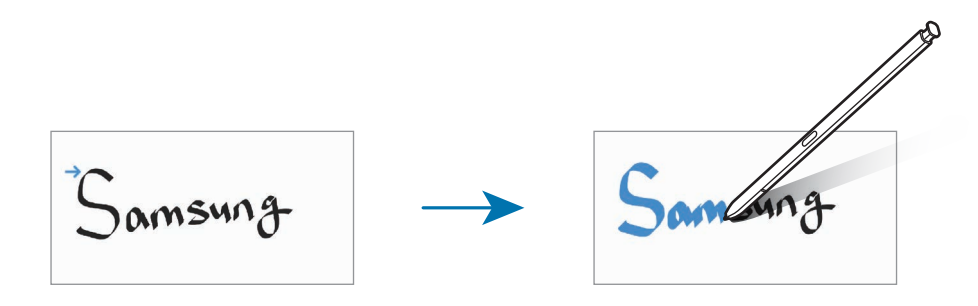

#### การใช้หน้าจดบันทึกอย่างง่าย

ู้ที่หน้าจอเขียนบันทึก สัมผัส **at** ช่องป้อนข้อมูลจะขยายใหญ่ขึ้นและปรากฏเป็นแผ่นเขียนง่าย

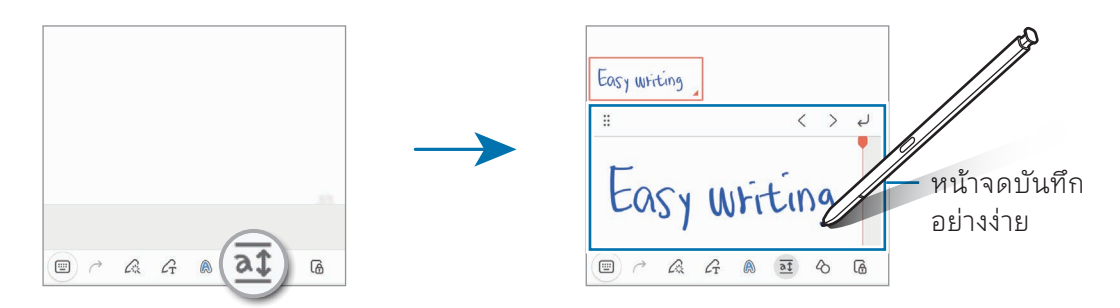

### รูปร่างที่แก้ ไขโดยอัตโนมัติ

สัมผัส  $\Diamond$  และวาดรูปร่าง รูปร่างจะได้รับการแก้ไข

## การบันทึกเสียงไปยังบันทึก

ท�ำการบันทึกเสียงของคุณในขณะที่สร้างบันทึก และจากนั้นเนื้อหาจะได้รับการซิงโครไนซ์กับการบันทึก ที่หน้าจอเขียนบันทึก สัมผัส  $+$   $\rightarrow$  เสียงที่บันทึก และสร้างบันทึก เลือกบันทึกจากรายการและสัมผัส  $\zeta \to \blacktriangleright$  เพื่อเล่นการบันทึก จากนั้นเนื้อหาที่คุณได้สร้างขึ้นในขณะทำการ บันทึกจะปรากฏขึ้นที่หน้าจอพร้อมกับการบันทึก

## การเพิ่มบันทึกไปยังไฟล์ PDF

เปิดแอพ Notes สัมผัส ๆ ิ และจากนั้นเลือกไฟล์ PDF คุณสามารถเพิ่มบันทึกในไฟล์ PDF ได้v

## การปั กหมุดบันทึกไปยังหน้าจอหลัก

ปักหมุดบันทึกไปยังหน้าจอหลักเพื่อตรวจสอบหรือเปิดและแก้ ไข

- 1 เปิดแอพ Notes
- $2$  เลือกบันทึกและสัมผัส  $\stackrel{\bullet}{\bullet}$ → เพิ่มใน → หน้าจอหลัก บันทึกจะถูกเพิ่มไปยังหน้าจอหลัก

## การตัดทอนเนื้อหา

คุณสามารถเพิ่มเนื้อหา เช่น ลิงก์ของหน้าเว็บหรือรูปภาพ ลงในบันทึกย่อ

ี่ 1 เมื่อมีเนื้อหาที่คุณต้องการตัดทอนขณะใช้ Samsung Internet ข้อความ หรือแอพ แกลเลอรี่ เปิด ี แอพ **Notes** ในมุมมองหน้าจอแบบแยกหรือในมุมมองป๊อปอัพ สำหรับข้อมูลเพิ่มเติมเกี่ยวกับมุมมองหน้าจอ แบบแยกหรือในมุมมองป๊ อปอัพ โปรดดูที่ [มัลติวินโดว](#page-94-0)์

หรืออีกวิธีหนึ่ง สัมผัสสองครั้งค้างไว้ที่หน้าจอขณะกดปุ่ม S Pen หรือเปิดแผงคำสั่งโดยไม่แตะและ สัมผัส สร้างบันทึก

ตัวเลือกที่คุณสามารถใช้ ได้จะปรากฏที่ด้านล่างของหน้าจอบันทึกย่อคอมโพเซอร์

2 เลือกตัวเลือกที่คุณต้องการ

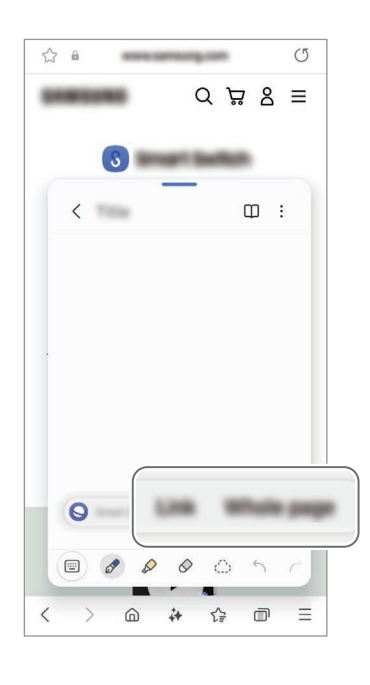

# Samsung Members

Samsung Members บริการสนับสนุนให้กับลูกค้า เช่น การวินิจฉัยปัญหาของเครื่อง และช่วยให้ผู้ ใช้ส่งคำถาม และรายงานข้อผิดพลาดได้ คุณยังสามารถแชร์ข้อมูลร่วมกับคนอื่นๆในชุมชนผู้ใช้ Galaxy หรือตรวจสอบข่าว และเคล็ดลับล่าสุด Samsung Members สามารถช่วยคุณแก้ ไขปัญหาใดๆ ที่คุณอาจะพบขณะใช้งานเครื่อง ของคุณ

# Samsung Kids

คุณสามารถจำกัดการเข้าถึงแอพบางอย่างของเด็ก กำหนดเวลาการใช้งานของพวกเขา และกำหนดการตั้งค่าเพื่อ ้สร้างสภาพแวดล้อมที่สนุกสนานและปลอดภัยสำหรับเด็ก ๆ เมื่อพวกเขาใช้เครื่อง

เปิดแผงการแจ้งเตือน ปัดลง และจากนั้น สัมผัส �� (Kids) หากคุณไม่พบ �� (Kids) ที่แผงการตั้งค่า ด่วน สัมผัส ����� แก้ ไข และลากปุ่มไปด้านบนเพื่อเพิ่มเติม เมื่อเริ่ม Samsung Kids เป็นครั้งแรกหรือหลังจาก การดำเนินการรีเซ็ตข้อมูลแล้ว ปฏิบัติตามคำแนะนำที่หน้าจอเพื่อตั้งค่าให้เสร็จสิ้น

ที่หน้าจอ Samsung Kids เลือกแอพที่คุณต้องการใช้

้ จะใช้วิธีล็อกหน้าจอที่ได้กำหนดไว้ล่วงหน้าของคุณหรือ PIN ที่ได้สร้างไว้ของคุณเมื่อเปิดคุณสมบัติ **การ** 网 ควบคุมของผู้ปกครอง หรือการปิด Samsung Kids

### การใช้คุณสมบัติการควบคุมโดยผู้ปกครอง

คุณสามารถก�ำหนดการตั้งค่า Samsung Kids และตรวจสอบประวัติการใช้งานได้ ์ที่หน้าจอ Samsung Kids สัมผัส ₹ → **การควบคุมของผู้ปกครอง** และป้อนรหัสปลดล็อกของคุณ

#### การปิ ด Samsung Kids

ี่ เพื่อปิด Samsung Kids สัมผัสปุ่มกลับ ( ⟨) หรือสัมผัส •ู้ → **ปิด Samsung Kids** และจากนั้นป้อนรหัสปลดล็อก ของคุณ

## Samsung Global Goals

เป้าหมายระดับโลก ซึ่งจัดตั้งขึ้นโดยสมัชชาใหญ่แห่งสหประชาชาติในปี 2015 ประกอบด้วยเป้าหมายที่ม่ง สร้างสังคมที่ยั่งยืน เป้าหมายเหล่านี้มีพลังในการยุติความยากจน ต่อสู้กับความไม่เท่าเทียมกัน และหยุดการ เปลี่ยนแปลงสภาพภูมิอากาศ

้ด้วย Samsung Global Goals เรียนรู้เพิ่มเติมเกี่ยวกับเป้าหมายระดับโลกและเข้าร่วมการเคลื่อนไหวเพื่ออนาคต ที่ดีกว่า

# Samsung TV Plus

เลือกช่องเช่นเดียวกับที่คุณใช้กับทีวีและเพลิดเพลินไปกับเนื้อหาวิดีโอต่าง ๆ ได้ โดยไม่เสียค่าใช้จ่าย

เปิดแอพ TV

้ แอพนี้อาจไม่สามารถใช้ ได้ ทั้งนี้ขึ้นอยู่กับผู้ ให้บริการหรือรุ่น  $\varnothing$ 

# Samsung Find

คุณสามารถก�ำหนดต�ำแหน่งเครื่องของคุณได้แม้ว่าจะไม่ได้เชื่อมต่อเข้ากับเครือข่ายก็ตาม คุณยังสามารถแบ่ง ปันต�ำแหน่งของคุณกับผู้อื่นที่คุณตั้งค่าไว้ล่วงหน้าได้

เปิดแอพ **Find** 

# Samsung Shop

Samsung Shop เป็นบริการซ็อปปิ้งบนมือถือที่ให้บริการโดยซัมซุง รับข้อเสนอหรือข้อมูลเกี่ยวกับผลิตภัณฑ์ และบริการของซัมซุงและพันธมิตร

#### เปิดแอพ Samsung Shop

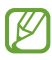

้ แอพนี้อาจไม่สามารถใช้ ได้ ทั้งนี้ขึ้นอยู่กับผู้ ให้บริการหรือรุ่น

# Galaxy Shop

เข้าถึงเว็บไซต์ของซัมซุงและตรวจสอบข้อมูลต่าง ๆ ที่เกี่ยวข้องกับผลิตภัณฑ์

เปิดแอพ Galaxy Shop

้ แอพนี้อาจไม่สามารถใช้ได้ ทั้งนี้ขึ้นอยู่กับผู้ ให้บริการหรือรุ่น 

# Galaxy Wearable

การใช้แอพ Galaxy Wearable คุณสามารถจัดการเครื่องที่สวมใส่ได้เมื่อคุณเชื่อมต่อโทรศัพท์ของคุณเข้ากับ เครื่องที่สวมใส่ได้คุณจะสามารถปรับการตั้งค่าและแอพของเครื่องที่สวมใส่ของคุณได้

เปิดแอพ Wearable

ี สัมผัส **ดำเนินการ** เพื่อเชื่อมต่อโทรศัพท์ของคุณเข้ากับเครื่องที่สวมใส่ได้ ปฏิบัติตามคำแนะนำ ที่หน้าจอ เพื่อ ทำการตั้งค่าให้เสร็จสมบูรณ์ โปรดดูคู่มือผู้ ใช้ของเครื่องที่สวมใส่ได้สำหรับข้อมูลเพิ่มเติมเกี่ยวกับวิธีการเชื่อมต่อ และใช้เครื่องที่สวมใส่ได้กับเครื่องของคุณ

## PENUP (Galaxy S24 Ultra)

PENUP เป็นบริการเครือข่ายสังคมส�ำหรับการแบ่งปันงานศิลปะที่ได้วาดไว้กับ S Pen โพสต์งานศิลปะของ คุณ ตรวจสอบงานศิลปะของผู้อื่น และได้รับเคล็ดลับการวาดที่มีประโยชน์

เปิดแอพ PENUP
# ปฏิทิน

จัดการกำหนดการของคุณโดยเข้าสู่เหตุการณ์ที่กำลังจะมาถึงในแผนงานของคุณ

### การสร้างเหตุการณ์

- $1$  เปิดแอพ **ปฏิทิน** และสัมผัส $\overline{+}$  หรือสัมผัสสองครั้งที่วันที่ ถ้าวันที่นั้นมีเหตุการณ์หรือสิ่งที่ต้องทำอยู่แล้ว สัมผัสที่วันที่นั้น และสัมผัส  $\bigoplus$
- 2 ป้ อนรายละเอียดเหตุการณ์และสัมผัส บันทึก

## ซิงค์ข้อมูลเหตุการณ์ ไปยังบัญชีของคุณ

- 1 เปิด การตั้งค่า สัมผัส บัญชีผู้ ใช้และการแบ็คอัพ → จัดการบัญชีและจากนั้นให้เลือกบัญชีเพื่อซิงค์
- 2 สัมผัส ซิงค์บัญชีผู้ ใช้และสัมผัสสวิตซ์ปฏิทิน เพื่อเปิด

เพื่อเพิ่มบัญชีในการซิงค์ เปิดแอพ **ปฏิทิน** และสัมผัส  $\overline{\underline{\hspace{0.8cm}}} \to$   $\mathbb{Q}$ 3  $\to$  **จัดการปฏิทิน**  $\to$   $\overline{\hspace{0.8cm} +}$  การเลือกบัญชีที่จะซิงค์ และลงชื่อเข้าใช้เมื่อเพิ่มบัญชีแล้วจะมีวงกลมสีนํ้าเงินแสดงอยู่ที่ด้านข้างชื่อบัญชี

# Reminder

网

## (รับการแจ้งเตือนสำหรับรายการที่่ต้องทำ)

ลงทะเบียนรายการสิ่งที่ต้องท�ำเป็นตัวแจ้งเตือนและรับการแจ้งเตือนตามเงื่อนไขที่คุณได้ตั้งไว้

- เพื่อรับการแจ้งเตือนที่ถูกต้องมากขึ้น เชื่อมต่อไปยัง Wi-Fi หรือเครือข่ายโทรศัพท์มือถือ
	- เพื่อใช้ตัวแจ้งเตือนสถานที่นั้น จะต้องเปิดคุณสมบัติ GPS ก่อนเป็นอันดับแรก การเตือนตำแหน่งอาจ ไม่สามารถใช้ ได้ทั้งนี้ขึ้นอยู่กับรุ่น

## การเริ่มต้น Reminder

เปิดแอพ **ปฏิทิน** และสัมผัส $\equiv$   $\rightarrow$  การเตือน  $\rightarrow$   $\textcircled{4}$  หน้าจอ Reminder จะปรากฏขึ้นและไอคอน  $\mathfrak l$ เอพ Reminder ( $\bigodot$ ) จะถูกเพิ่มลงไปยังหน้าจอแอพ

### การสร้างตัวแจ้งเตือน

- 1 เปิดแอพ Reminder
- 2 สัมผัส ป้ อนรายละเอียด และจากนั้นสัมผัส บันทึก

## การเสร็จสิ้นตัวแจ้งเตือน

ที่รายการตัวแจ้งเตือน สัมผัส  $\bigcirc$  หรือเลือกตัวแจ้งเตือนและสัมผัส **เสร็จสิ้น** 

## การกู้คืนตัวแจ้งเตือน

กู้คืนตัวแจ้งเตือนที่ได้ด�ำเนินการเสร็จสิ้นแล้ว

- $1$  ที่รายการตัวแจ้งเตือน สัมผัส $\equiv$   $\rightarrow$  เสร็จสิ้น
- 2 เลือกตัวแจ้งเตือนเพื่อกู้คืนและสัมผัส คืนค่า จะมีการเพิ่มตัวแจ้งเตือนในรายการตัวแจ้งเตือนและคุณจะได้รับการเตือนอีกครั้ง

## การลบตัวแจ้งเตือน

เพื่อลบตัวแจ้งเตือน เลือกตัวแจ้งเตือนและสัมผัส ลบ เพื่อลบตัวแจ้งเตือนหลายรายการ แตะและกดค้างไว้ที่ตัว แจ้งเตือน ทำเครื่องหมายที่ตัวแจ้งเตือนเพื่อลบ และจากนั้นสัมผัส **ลบ** 

# บันทึกเสียง

บันทึกหรือเล่นการบันทึกเสียง

- 1 เปิดแอพ บันทึกเสียง
- 2 สัมผัส เพื่อเริ่มการบันทึก พูดใส่ไมโครโฟน
	- สัมผัส เพื่อพักการบันทึก
	- $\bullet$  ขณะที่กำลังสร้างการบันทึกเสียง ให้สัมผัส  $\bf Q$  เพื่อแทรกบุ๊คมาร์ก
- $3$  สัมผัส $\blacksquare$ เพื่อสิ้นสุดการบันทึก
- 4 ใส่ชื่อไฟล์และสัมผัส บันทึก

## การเปลี่ยนโหมดการบันทึก

สัมผัส $\equiv$   $\rightarrow$   $\stackrel{\sim}{\Omega}$   $\rightarrow$  โหมดบันทึก และเลือกโหมด

- มาตรฐาน: เป็นโหมดการบันทึกแบบมาตรฐาน
- การสัมภาษณ์: เครื่องบันทึกเสียงจากด้านบนและด้านล่างของเครื่องในระดับเสียงสูงในขณะที่ลดเสียงลง จากด้านข้าง

### การถอดความการบันทึกเสียง

แปลงการบันทึกเสียงเป็นข้อความบนหน้าจอและตรวจสอบสรุป คุณยังสามารถแปลข้อความที่แปลงเป็นภาษา อื่นได้ด้วย

- 1 เลือกการบันทึกเสียง
- 2 สัมผัส ถอดเสียง และเลือกภาษาที่คุณต้องการ หากภาษาที่คุณต้องการไม่อยู่ ในรายการ ให้สัมผัส เพิ่มภาษา และดาวน์ โหลดชุดภาษา
- 3 สัมผัส ถอดเสียง
	- เพื่อตรวจสอบคำหลักและสรุป สัมผัส **สรุป**
	- เพื่อแปลข้อความที่แปลงแล้ว สัมผัส **(X)** และเลือกภาษา
	- $\;\cdot\;\;$  เพื่อถอดความการบันทึกไปเป็นภาษาอื่น สัมผัส $\;\bullet\;\to$  ถอดเสียงอีกครั้ง

## ก�ำลังเล่นการบันทึกเสียงที่ได้เลือกไว้

เมื่อตรวจดูบันทึกการสัมภาษณ์คุณสามารถปิดเสียงหรือยกเลิกการปิดเสียงจากบางแหล่งที่บันทึกได้

- 1 เลือกการบันทึกเสียงที่ได้สร้างขึ้นในโหมดการสัมภาษณ์
- 2 ในการปิดเสียงจากบางแหล่ง ให้สัมผัส ไปตามทิศทางที่ปิดเสียง ไอคอนจะเปลี่ยนเป็น และจะปิดเสียง

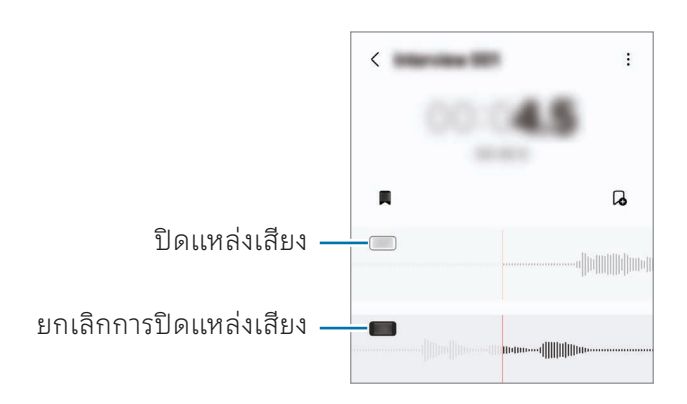

# ไฟล์ส่วนตัว

## (การตรวจสอบและจัดการไฟล์)

เข้าถึงและจัดการไฟล์ต่างๆ ที่เก็บอยู่ ในเครื่อง เปิดแอพ ไฟล์ส่วนตัว ้ เพื่อตรวจสอบข้อมูลที่ไม่จำเป็นและเพิ่มพื้นที่ว่างของที่จัดเก็บข้อมูลในเครื่อง สัมผัส **จัดการที่จัดเก็บข้อมูล** เพื่อค้นหาไฟล์หรือโฟลเดอร์ สัมผัส $\,\mathsf{Q}\,$ 

# นาฬิกา

ตั้งการเตือน ตรวจสอบเวลาปัจจุบันของหลายเมืองทั่วโลก เวลาจัดงาน หรือตั้งระยะเวลาเฉพาะ เปิดแอพ **นาฬิกา** 

# เครื่องคิดเลข

ท�ำการค�ำนวณทางคณิตศาสตร์หรือวิทยาศาสตร์ขั้นพื้นฐาน

### เปิดแอพ เครื่องคิดเลข

- $\;\cdot\;\;\bigodot$  : ตรวจสอบประวัติการคำนวณ เพื่อล้างประวัติ สัมผัส **ลบประวัติ** เพื่อปิดแผงประวัติการ ค�ำนวณ สัมผัส
- : ใช้เครื่องมือการแปลงหน่วย คุณสามารถแปลงค่าต่างๆ เช่นพื้นที่ ความยาว หรืออุณหภูมิไป ในหน่วย อื่นๆ ได้
- : แสดงเครื่องค�ำนวณทางวิทยาศาสตร์

# Gaming Hub

Gaming Hub รวบรวมเกมที่คุณได้ดาวน์ โหลดจาก Play Store และ Galaxy Store เข้าไปไว้ ในที่เดียว

เปิดแอพ Gaming Hub และให้เลือกเกมที่คุณต้องการ

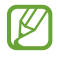

เกมที่ดาวน์ โหลดจาก Play Store และ Galaxy Store จะแสดงโดยอัตโนมัติที่หน้าจอ Gaming Hub หากเกมของคุณไม่ปรากฏอยู่ตรงนั้น สัมผัส **เกมส่วนตัว →**  $\overset{\bullet}{\bullet}$  **→ เพิ่มเกม** 

### การลบเกมออกจาก Gaming Hub

สัมผัส เกมส่วนตัว แตะและกดค้างไว้ที่เกม และจากนั้นสัมผัส ลบออกจาก Gaming Hub

## การเปลี่ยนโหมดการด�ำเนินงาน

คุณสามารถเปลี่ยนโหมดการด�ำเนินงานของเกม

เปิดแอพ Gaming Hub สัมผัส เพิ่มเติม → Game Booster → การเพิ่มประสิทธิภาพเกม และจากนั้นเลือก โหมดที่คุณต้องการ

- ประสิทธิภาพ: เน้นไปที่การให้ประสิทธิภาพสูงแก่คุณเท่าที่จะเป็นไปได้ ในขณะที่เล่นเกม หากคุณใช้ โหมด นี้เครื่องของคุณอาจร้อนขึ้นเนื่องจากการใช้แบตเตอรี่เพิ่มขึ้น
- มาตรฐาน: ท�ำให้ประสิทธิภาพและเวลาการใช้งานแบตเตอรี่มีความสมดุล
- โหมดประหยัดแบตเตอรี่: ช่วยประหยัดพลังงานแบตเตอรี่ขณะเล่นเกม
- ทั้งนี้ประสิทธิภาพพลังแบตเตอรี่อาจแตกต่างกัน ขึ้นอยู่กับเกมſИ

# Game Booster

## (การกำำ หนดค่่าสภาพแวดล้้อมการเล่่นเกมของคุุณ)

คุณสามารถเล่นเกมในสภาพแวดล้อมที่ดีกว่าด้วย Game Booster คุณสามารถใช้Game Boosterในขณะที่ ก�ำลังเล่นเกมได้

เพื่อเปิดแผง Game Boosterในขณะที่กำลังเล่นเกม สัมผัส <del>1.</del> ที่แถบการนำทาง ถ้าแถบการนำทางถูกซ่อน ไว้ ลากขึ้นมาจากด้านล่างของหน้าจอเพื่อให้หน้าจอแสดง ถ้าหากคุณตั้งค่าแถบการนำทางเพื่อใช้ **ท่าทางการ** ปัด เปิดแผงการแจ้งเตือนและสัมผัส **แตะเพื่อเปิด Game Booster** 

- : ล็อกหน้าจอขณะก�ำลังเล่นเกม เพื่อปลดล็อกหน้าจอ ลากไอคอนล็อกไป ในทิศทางใดก็ ได้
- $\cdot$   $\bullet$  : ซ่อนปุ่มที่แถบการนำทาง เพื่อแสดงปุ่มต่าง ๆ สัมผัส  $\Box$  ที่แถบการนำทาง
- : จับภาพหน้าจอ
- $\cdot$   $\bullet$  : บันทึกเซสชันเกมของคุณ เมื่อต้องการหยุดการบันทึก สัมผัส  $\blacksquare$
- $\cdot$   $\Omega$  : กำหนดการตั้งค่าสำหรับ Game Booster
- **โหมดลำดับสำคัญ**: ตั้งค่าเครื่องให้บล็อกสายเรียกเข้าและการแจ้งเตือนทั้งหมดยกเว้นการเตือนเพื่อป้องกัน ไม่ ให้เกมของคุณถูกรบกวน
- การเพิ่มประสิทธิภาพเกม: เปลี่ยนโหมดประสิทธิภาพ
- แบตเตอรี่: ตรวจสอบเวลาการใช้งานแบตเตอรี่ที่เหลือ
- **อุณหภูมิ / หน่วยความจำ**: ตรวจสอบอุณหภูมิของเครื่องและสถานะของหน่วยความจำ คุณยังสามารถตั้ง ค่าเครื่องให้ปรับระดับเสียงหรืออัตราเฟรมวิดีโอโดยอัตโนมัติเพื่อป้ องกันไม่ ให้เครื่องร้อนเกินไป และเพื่อ หยุดแอพไม่ ให้ท�ำงานในพื้นหลังเมื่อหน่วยความจ�ำไม่เพียงพอ
- คุณสามารถตั้งค่าเพื่อเปิดแผง Game Booster จากแถบการนำทางในขณะที่แถบการนำทางได้รับ  $\mathbb{Z}$ การตั้งค่าเป็น **ท่าทางการปัด** ที่แผง Game Booster สัมผัส ⊙ → บล็อกขณะเล่นเกม และสัมผัส สวิตช์ **ท่าทางการนำทาง** เพื่อเปิด
	- ทางเลือกที่ ใช้ ได้นั้นอาจแตกต่างกันทั้งนี้ขึ้นอยู่กับเกม
	- ประสิทธิภาพของเกมอาจถูกจำกัดเพื่อควบคุมอุณหภูมิของเครื่องหากอุณหภูมิสูงกว่าระดับที่กำหนด

## การเปิดแอพในหน้าต่างป็อปอัพขณะกำลังเล่นเกม

คุณสามารถเปิดแอพในหน้าต่างป๊อปอัพขณะกำลังเล่นเกมได้

สัมผัส และเลือกแอพจากรายการแอพ

# <span id="page-115-0"></span>SmartThings

ควบคุมและจัดการเครื่องใช้อัจฉริยะและผลิตภัณฑ์ที่เชื่อมต่อกับอินเทอร์เน็ต (IoT)

เปิดแอพ SmartThings สำหรับข้อมูลเพิ่มเติม สัมผัส เมนู → วิธีใช้

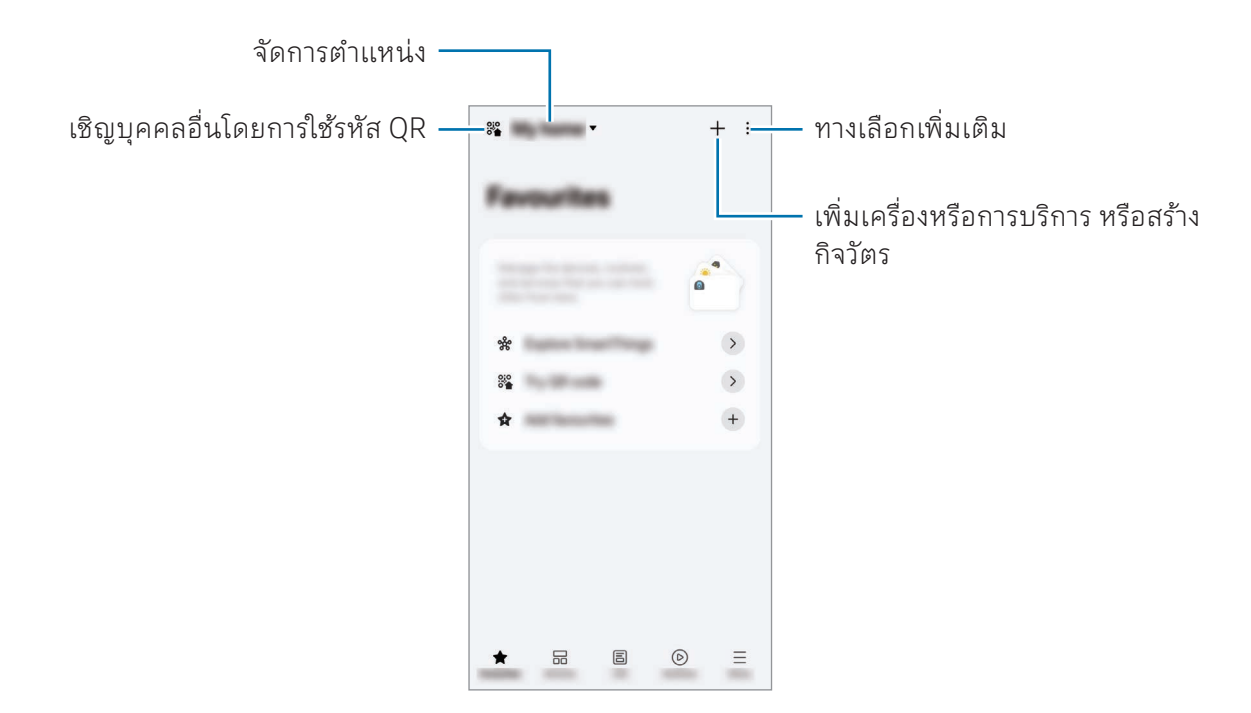

- รายการโปรด: เพิ่มและจัดการเครื่อง กิจวัตร หรือการบริการต่าง ๆ ที่ ใช้งานบ่อย
- อุปกรณ์: เพิ่มหรือจัดการเครื่อง
- ชีวิต: ใช้การบริการที่หลากหลาย เช่น การตรวจสอบสถานะของเครื่องหรือการใช้พลังงาน และการประหยัด พลังงานโดยการใช้ โหมดพลังงาน AI
- กิจวัตร: เพิ่มหรือจัดการกิจวัตร
- เมนู: ตรวจสอบข้อมูลที่มีประโยชน์เครื่องที่รองรับ วิธีการใช้งานคุณสมบัติบางอย่าง และอื่น ๆ อีกมากมาย
- เครื่องที่คุณสามารถเชื่อมต่ออาจแตกต่างกันขึ้นอยู่กับภูมิภาค คุณสมบัติที่มีอาจแตกต่างกันขึ้นอยู่กับ  $\mathbb{Z}$ เครื่องที่เชื่อมต่อ
	- ปัญหาหรือข้อบกพร่องที่เกิดขึ้นเองของเครื่องที่เชื่อมต่อนั้นไม่ได้รับการคุ้มครองโดยการรับประกันของ ีซัมซุง เมื่อเกิดปัญหาหรือข้อบกพร่องขึ้นที่เครื่องที่เชื่อมต่อ ติดต่อผู้ผลิตเครื่องดังกล่าว

# การแชร์เนื้อหา

แชร์เนื้อหาโดยการใช้ตัวเลือกการแชร์ต่างๆ การดำเนินการต่อไปนี้เป็นตัวอย่างการแบ่งปันภาพ

- 1 เปิดแอพ แกลเลอรี่และให้เลือกภาพ
- 2 สัมผัส $\boldsymbol{<}$ และเลือกแบ่งปันวิธีการที่คุณต้องการ
- คุณอาจถูกเรียกเก็บค่าบริการเพิ่มเติมเมื่อแบ่งปันไฟล์ผ่านทางเครือข่ายมือถือ  $\varnothing$

## <span id="page-116-0"></span>Quick Share

### แบ่งปั นเนื้อหากับเครื่องใกล้เคียง

แบ่งปันเนื้อหากับเครื่องใกล้เคียงผ่าน Wi-Fi Direct, บลูทูธ หรือรหัส QR คุณยังสามารถแบ่งปันเนื้อหากับ เครื่อง Android จากผู้ผลิตรายอื่นได้อีกด้วย

- 1 เปิดแอพ แกลเลอรี่และให้เลือกภาพ
- 2 ที่เครื่องอื่น เปิดแผงการแจ้งเตือน ปัดลง และจากนั้น สัมผัส �� (Quick Share) เพื่อเปิด หากคุณไม่ พบ (Quick Share) ที่แผงการตั้งค่าด่วน สัมผัส → แก้ ไข และลากปุ่มไปด้านบนเพื่อเพิ่มเติม
- $3$  สัมผัส $\blacktriangleleft$   $\rightarrow$  Quick Share และเลือกเครื่องเพื่อย้ายรูปภาพไป เพื่อแบ่งปันลิงค์ด้วยรหัส QR สัมผัส  $\,$  ณ และสแกนรหัส QR
- 4 ยอมรับการร้องขอการถ่ายโอนไฟล์ที่เครื่องอื่น

### การแบ่งปั นด้วยรายชื่อ

คุณสามารถแบ่งปันเนื้อหากับผู้คนในรายชื่อติดต่อของคุณ

- 1 เปิดแอพ แกลเลอรี่และให้เลือกภาพ
- $2$  สัมผัส  $\leq$  → Quick Share → ดูรายชื่อ > และเลือกรายชื่อผู้ติดต่อ

### การแบ่งปั นส่วนตัว

เข้ารหัสเนื้อหาและแบ่งปันกับผู้อื่น ผู้รับไม่สามารถบันทึก คัดลอก หรือส่งเนื้อหาที่แบ่งปันซ�้ำได้

- 1 เปิดแอพ แกลเลอรี่และให้เลือกภาพ
- $2$  สัมผัส  $\leq$  → Quick Share →  $\stackrel{\bullet}{\bullet}$ → เปิดการแชร์ส่วนตัว
- 3 เลือกเครื่องที่จะโอนภาพไป ให้หรือสัมผัส ดูรายชื่อ > และเลือกรายชื่อผู้ติดต่อ

การตั้งค่าว่าใครสามารถค้นหาโทรศัพท์ของคุณได้

ตั้งค่าผู้ที่ได้รับอนุญาตให้ค้นหาและส่งเนื้อหาไปยังโทรศัพท์ของคุณได้

- 1 เปิดแผงการแจ้งเตือน ปัดลง และจากนั้นสัมผัส  $\odot$  (Quick Share)
- 2 เลือกทางเลือก
	- **ไม่รับ**: ไม่อนุญาตให้ผู้อื่นค้นหาโทรศัพท์ของคุณ เฉพาะเครื่องอื่นๆ ที่ลงชื่อเข้าใช้ Samsung account เดียวกันเท่านั้นที่จะค้นหาโทรศัพท์ของคุณได้
	- รายชื่อเท่านั้น: แบ่งปันกับบุคคลที่คุณได้บันทึกรายชื่อติดต่อเท่านั้น
	- ทุกคน: อนุญาตให้มีการแบ่งปันเครื่องใด ๆ ที่อยู่ ใกล้เคียงกับโทรศัพท์ของคุณ

# <span id="page-117-0"></span>Music Share

## บทน�ำ

การใช้คุณสมบัติแบ่งปันเพลง คุณสามารถแบ่งปันล�ำโพงบลูทูธของคุณที่ได้เชื่อมต่อเข้ากับโทรศัพท์ของคุณกับ ผู้อื่น คุณยังสามารถฟังเพลงเดียวกันที่ Galaxy Buds ของคุณและ Galaxy Buds ของคนอื่นได้ คุณสมบัตินี้มีเฉพาะเครื่องที่รองรับคุณสมบัติแบ่งปันเพลงเท่านั้น

## การแบ่งปันลำโพงบลูทูธ

คุณสามารถฟังเพลงในโทรศัพท์ของคุณและโทรศัพท์ของเพื่อนของคุณผ่านลำโพงบลูทูธของคุณได้

- $1$  ตรวจสอบให้แน่ใจว่าโทรศัพท์ของคุณและลำโพงบลูทูธของคุณได้รับการเชื่อมต่อเข้ากันอยู่ โปรดดูที่ [การจับคู่กับอุปกรณ์บลูทูธอื่น](#page-131-0) สำหรับวิธีการเชื่อมต่อ
- 2 ที่โทรศัพท์ของคุณ เปิด **การตั้งค่า** สัมผัส **อุปกรณ์ที่เชื่อมต่อ** และจากนั้นสัมผัสสวิตช์ Music Share เพื่อ เปิด

คุณสามารถใช้คุณสมบัติเพิ่มเติม เช่น การตั้งค่าว่าจะให้แบ่งปันเครื่องของคุณกับใคร โดยการสัมผัส ที่ Music Share

- $3$  ที่โทรศัพท์ของเพื่อนของคุณ เลือกลำโพงของคุณจากรายการเครื่องบลูทูธ
- $4$  ที่โทรศัพท์ของคุณ ยอมรับคำขอการเชื่อมต่อ ล�ำโพงของคุณจะได้รับการแบ่งปัน เมื่อคุณเล่นเพลงผ่านโทรศัพท์ของเพื่อนของคุณ การเล่นเพลงผ่านโทรศัพท์ของคุณจะหยุดชั่วคราว

## การฟั งเพลงพร้อมกันกับ Galaxy Buds

คุณสามารถฟั งเพลงที่โทรศัพท์ของคุณด้วยกันผ่านบัดของคุณและบัดของเพื่อนของคุณ คุณสมบัตินี้รองรับเฉพาะในชุด Galaxy Buds เท่านั้น

- 1 ตรวจสอบให้แน่ ใจว่าโทรศัพท์แต่ละเครื่องและบัดแต่ละตัวได้รับการเชื่อมต่อเข้ากันแล้ว โปรดดูที่ [การจับคู่กับอุปกรณ์บลูทูธอื่น](#page-131-0) สำหรับวิธีการเชื่อมต่อ
- 2 ที่โทรศัพท์ของเพื่อนของคุณ เปิด **การตั้งค่า** สัมผัส **อุปกรณ์ที่เชื่อมต่อ** และจากนั้นสัมผัสสวิตช์ Music Share เพื่อเปิด คุณสามารถใช้คุณสมบัติเพิ่มเติม เช่น การตั้งค่าว่าจะให้แบ่งปันเครื่องของคุณกับใคร โดยการสัมผัส
	- ที่ Music Share
- 3 ที่โทรศัพท์ของคุณ เปิดแผงการแจ้งเตือนและสัมผัส เอาต์พุตมีเดีย
- 4 สัมผัส Music Share และเลือกบัดของเพื่อนของคุณจากรายการเครื่องที่ได้รับการตรวจพบ
- $5$  ที่โทรศัพท์ของเพื่อนของคุณ ยอมรับคำขอการเชื่อมต่อ เมื่อคุณเล่นเพลงผ่านโทรศัพท์ของคุณ คุณสามารถฟั งเพลงด้วยกันผ่านทางบัดทั้งสองได้

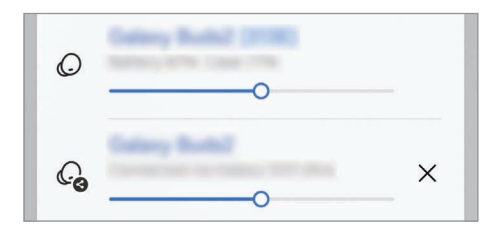

# <span id="page-119-0"></span>Smart View

## (เชื่อมต่อกับหน้าจอโทรทัศน์)

ดูเนื้อหาที่แสดงที่โทรศัพท์ของคุณได้ที่หน้าจอขนาดใหญ่โดยการเชื่อมต่อโทรศัพท์ของคุณเข้ากับโทรทัศน์หรือ จอมอนิเตอร์ที่เปิดใช้screen mirroring

- 1 เปิดแผงการแจ้งเตือน ปัดลง และจากนั้น สัมผัส Smart View
- 2 เลือกเครื่องเพื่อส่องหน้าจอของโทรศัพท์ของคุณ
- เมื่อคุณเล่นวิดีโอด้วย Smart View ความละเอียดอาจแตกต่างกันไปตามรุ่นของโทรทัศน์ [K]

### แคสต์แอพ

แสดงวิดีโอเฉพาะบนหน้าจอที่ได้รับการเชื่อมต่อในขณะที่คุณก�ำลังตรวจสอบข้อความส่วนตัวหรือใช้คุณสมบัติ อื่น ๆ บนโทรศัพท์ของคุณในเวลาเดียวกัน

เปิดแอพเพื่อแคสต์วิดีโอบนหน้าจอที่ได้รับการเชื่อมต่อและสัมผัส  $\mathfrak{D}\to$  แคสต์แอพ

แอพบางแอพอาจไม่รองรับคุณสมบัตินี้网

网

# <span id="page-120-0"></span>ลิงก์ไปยัง Windows

## (การใช้เครื่องผ่านการเชื่อมต่อทางด้านคอมพิวเตอร์)

เข้าถึงและใช้ข้อมูลของเครื่องโทรศัพท์มือถือ เช่น แอพหรือรูปภาพ บนคอมพิวเตอร์Windows

- ขอแนะนำให้ ใช้ Windows เวอร์ชั่นล่าสุดและแอพ **ลิงก์ไปยังโทรศัพท์** เพื่อใช้คุณสมบัตินี้อย่างเต็มที่
	- จ�ำเป็นต้องมีบัญชีMicrosoft เพื่อใช้คุณสมบัตินี้เมื่อคุณสร้างบัญชีMicrosoft คุณสามารถลงชื่อเข้า ใช้เครื่องและบริการทั้งหมดของ Microsoft เช่นแอพ Microsoft Office และ Windows 10 ได้

## การเชื่อมต่อเข้ากับคอมพิวเตอร์

- 1 ที่เครื่องโทรศัพท์มือถือของคุณ เปิด การตั้งค่า และสัมผัส อุปกรณ์ที่เชื่อมต่อ → ลิงก์ไปยัง Windows
- 2 ปฏิบัติตามคำแนะนำที่หน้าจอเพื่อทำการเชื่อมต่อให้เสร็จสมบูรณ์
- ไปที่ <https://aka.ms/setupltw> ส�ำหรับข้อมูล

## การเข้าถึงข้อมูลและการแจ้งเตือนจากเครื่องโทรศัพท์มือถือของคุณที่คอมพิวเตอร์

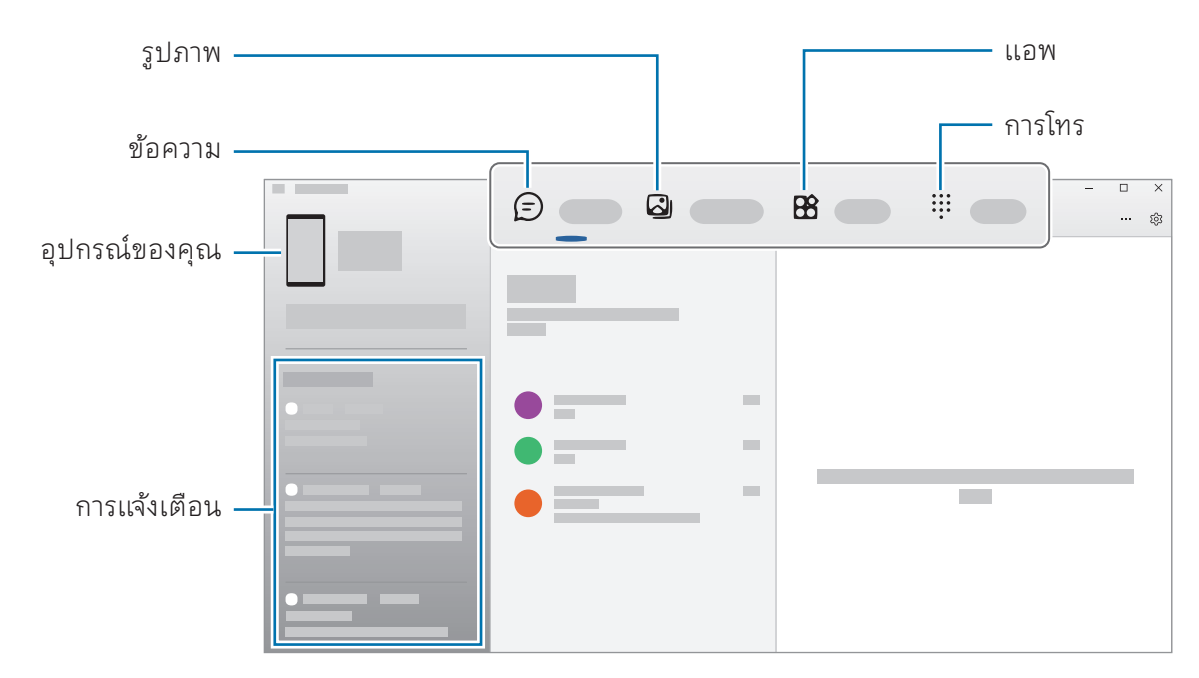

ี เปิดแอพ **ลิงก์ไปยังโทรศัพท์** ที่คอมพิวเตอร์และเลือกหมวดหมู่ที่คุณต้องการ

้คุณสมบัติและเมนูที่ใช้งานได้อาจแตกต่างกันออกไปโดยขึ้นกับรุ่นซอฟต์แวร์ของเครื่อง รุ่นของแอพ หรือ โมเดล

# <span id="page-121-0"></span>Samsung DeX

## บทน�ำ

การใช้Samsung DeX คุณสามารถใช้เครื่องโทรศัพท์มือถือของคุณเหมือนคอมพิวเตอร์โดยการเชื่อมต่อเครื่อง โทรศัพท์มือถือเข้ากับจอแสดงผลภายนอก เช่น โทรทัศน์หรือจอมอนิเตอร์ในขณะที่ ใช้Samsung DeX คุณ สามารถใช้เครื่องโทรศัพท์มือถือของคุณได้ ในเวลาเดียวกัน

## การเชื่อมต่อเครื่องและการเริ่ม Samsung DeX

## การเชื่อมต่อด้วยสายเข้ากับหน้าจอภายนอก

คุณสามารถเชื่อมต่อเครื่องโทรศัพท์มือถือของคุณเข้ากับหน้าจอภายนอกได้ โดยการใช้อะแดปเตอร์HDMI (USB ประเภท-C เข้ากับ HDMI)

- ใช้อุปกรณ์เสริมที่ได้รับการรองรับจาก Samsung DeX เท่านั้นที่จัดเตรียมโดยซัมซุง ปัญหาทางด้าน M ประสิทธิภาพและการทำงานผิดปกติที่เกิดจากการใช้อุปกรณ์เสริมที่ไม่ผ่านการรับรองจะไม่ได้รับการ คุ้มครองโดยการรับประกัน
- 1 เชื่อมต่ออะแดปเตอร์HDMI เข้ากับเครื่องโทรศัพท์มือถือของคุณ
- 2 เชื่อมต่อสาย HDMI เข้ากับอะแดปเตอร์HDMI และเข้าไปยังโทรทัศน์หรือพอร์ต HDMI ของจอมอนิเตอร์

3 ที่หน้าจอเครื่องโทรศัพท์มือถือของคุณ สัมผัส เริ่ม โดยไม่ต้องเปลี่ยนหน้าจอเครื่องโทรศัพท์มือถือของคุณ หน้าจอ Samsung DeX จะปรากฏบนโทรทัศน์หรือ จอภาพที่ได้รับการเชื่อมต่ออยู่

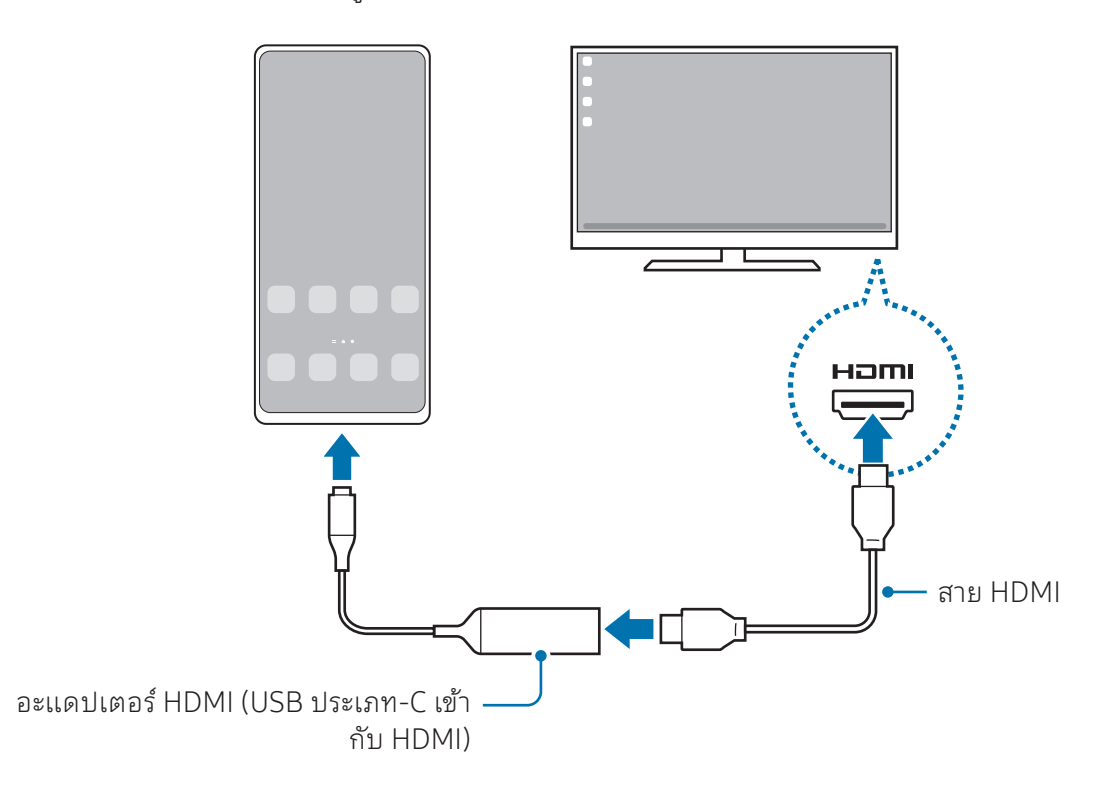

## การเชื่อมต่อเข้ากับโทรทัศน์แบบไร้สาย

คุณสามารถใช้Samsung DeX ได้ โดยการเชื่อมต่อเครื่องโทรศัพท์มือถือของคุณเข้ากับโทรทัศน์หรือ คอมพิวเตอร์แบบไร้สาย

- 1 ที่เครื่องโทรศัพท์มือถือของคุณ เปิดแผงการแจ้งเตือน ปัดลง และจากนั้นสัมผัส (DeX)
- 2 เลือกโทรทัศน์จากรายการเครื่องที่ได้ตรวจพบและสัมผัส เริ่มตอนนี้ จะตรวจพบโทรทัศน์บางเครื่องได้เมื่อเปิดโหมด Screen Mirroring เท่านั้น
- $3$  ให้ยอมรับคำขอหากหน้าต่างร้องขอการเชื่อมต่อปรากฏขึ้นที่โทรทัศน์
- 4 ปฏิบัติตามคำแนะนำที่หน้าจอเพื่อทำการเชื่อมต่อให้เสร็จสมบูรณ์ เมื่อเชื่อมต่อกันได้แล้ว หน้าจอ Samsung DeX จะปรากฏที่โทรทัศน์
- ขอแนะน�ำให้ ใช้ โทรทัศน์อัจฉริยะของซัมซุงที่ผลิตหลังจากปี2019  $\varnothing$ 
	- ตรวจสอบให้แน่ ใจว่า Screen Mirroring ได้รับการรองรับที่โทรทัศน์ที่คุณต้องการเชื่อมต่อ

## การควบคุมหน้าจอ Samsung DeX

## การควบคุมที่หน้าจอภายนอก

#### การควบคุมด้วยแป้ นพิมพ์และเมาส์ภายนอก

คุณสามารถใช้แป้นพิมพ์/เมาส์แบบไร้สายได้โปรดดูคู่มือผู้ ใช้ของเครื่องที่เกี่ยวข้องส�ำหรับข้อมูลเพิ่มเติม

- คุณสามารถตั้งค่าตัวชี้เมาส์จากจอแสดงผลภายนอกไปยังหน้าจอของเครื่องโทรศัพท์มือถือได้เปิด การ M ตั้งค่า เลือก Samsung DeX  $\rightarrow$  เมาส์และแป้นสัมผัส และจากนั้นเลือกสวิตช์ เลื่อนตัวชี้ไปยังหน้าจอ โทรศัพท์เพื่อเปิด
	- คุณยังสามารถใช้แป้นพิมพ์ภายนอกที่หน้าจอเครื่องโทรศัพท์มือถือได้

### การใช้เครื่องโทรศัพท์มือถือของคุณเป็ นแผ่นสัมผัส

คุณสามารถใช้เครื่องโทรศัพท์มือถือของคุณเป็นแผ่นสัมผัสได้

์ที่เครื่องโทรศัพท์มือถือของคุณ สัมผัส ██ ที่แถบการนำทาง ถ้าหากคุณตั้งค่าแถบการนำทางเพื่อใช้ **ท่าทางการ** ปัด เปิดแผงการแจ้งเตือนและสัมผัส **ใช้ โทรศัพท์ของคุณเป็นแป้นสัมผัส** 

- M • หากคุณสัมผัสสองครั้ง ที่แผ่นสัมผัส คุณสามารถตรวจสอบท่าทางที่คุณสามารถใช้กับแผ่นสัมผัส ได้
	- หากเครื่องโทรศัพท์มือถือของคุณมีฝาปิดด้านหน้า เปิดฝาปิดด้านหน้าเพื่อใช้เครื่องโทรศัพท์มือถือของ คุณเป็นแผ่นสัมผัส หากฝาปิดด้านหน้าปิดไว้แผ่นสัมผัสอาจท�ำงานไม่ถูกต้อง
	- ถ้าหน้าจอเครื่องโทรศัพท์มือถือของคุณปิดอยู่ กดปุ่มด้านข้างหรือสัมผัสสองครั้งที่หน้าจอเพื่อเปิดหน้า จอ

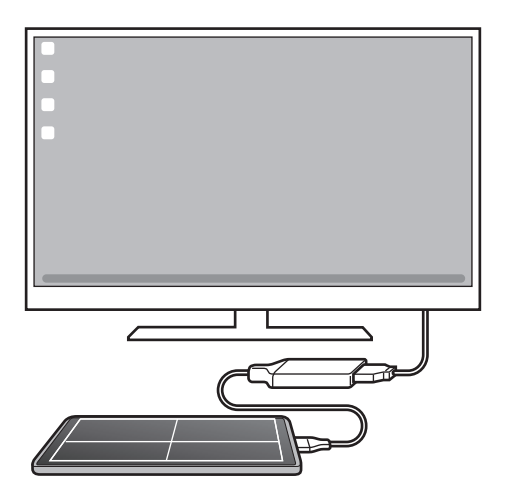

 $\mathbb{Z}$ 

### การใช้งานหน้าจอแป้ นพิมพ์

เมื่อคุณป้อนข้อความเพื่อส่งข้อความ สร้างบันทึก หรือทำงานอื่นๆ แป้นพิมพ์หน้าจอจะปรากฏขึ้นโดยอัตโนมัติที่ หน้าจอเครื่องโทรศัพท์มือถือของคุณโดยไม่ต้องเชื่อมต่อแป้นพิมพ์ภายนอก

## การใช้ Samsung DeX

ใช้คุณสมบัติเครื่องโทรศัพท์มือถือของคุณในสภาพแวดล้อมอินเตอร์เฟสที่คล้ายกับคอมพิวเตอร์คุณสามารถ ท�ำมัลติทาสก์ ได้ โดยการเปิดแอพหลายๆแอพพร้อมๆกัน คุณยังสามารถตรวจสอบการแจ้งเตือนและสถานะของ เครื่องโทรศัพท์มือถือของคุณ

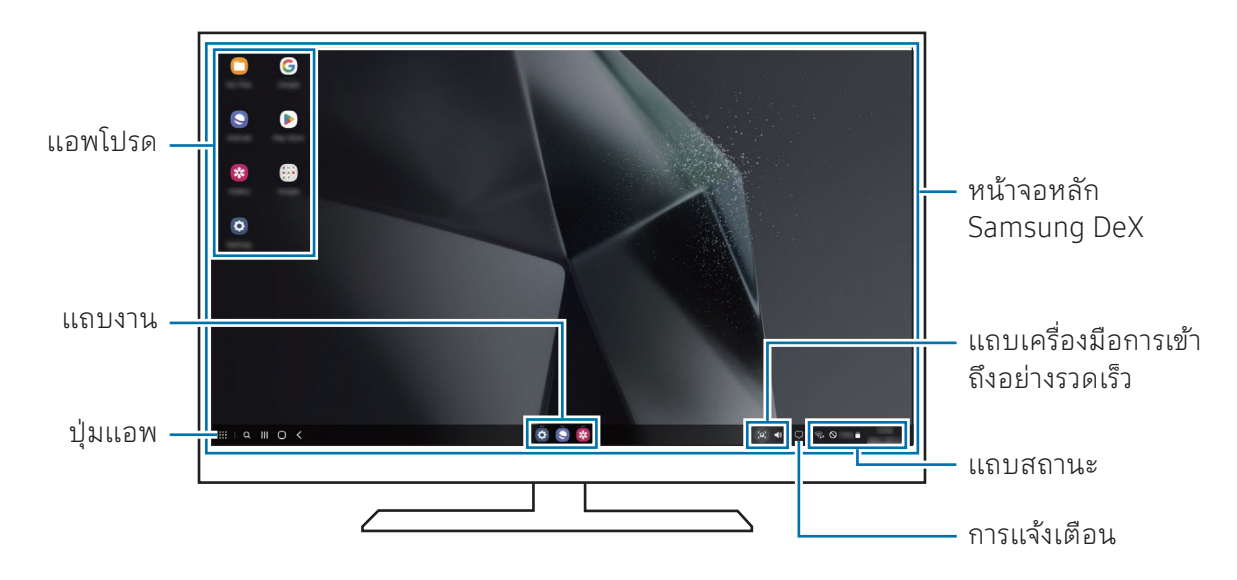

- เค้าโครงหน้าจอ Samsung DeX อาจแตกต่างกันไปขึ้นอยู่กับเครื่องที่ได้รับการเชื่อมต่อ
	- เมื่อเริ่มต้นหรือเสร็จสิ้น Samsung DeX แอพที่ก�ำลังใช้งานอยู่อาจจะปิดลง
	- แอพหรือคุณสมบัติบางอย่างอาจจะไม่สามารถใช้การได้เมื่อใช้Samsung DeX
	- เพื่อปรับการตั้งค่าหน้าจอ ใช้การตั้งค่าหน้าจอของโทรทัศน์หรือจอมอนิเตอร์ที่เชื่อมต่ออยู่
	- เพื่อเปลี่ยนเอาท์พุทเสียง สัมผัสแถบสถานะ ให้เลือก เอาต์พุตมีเดีย และจากนั้นให้เลือกเครื่อง

## การใช้ Samsung DeX และเครื่องโทรศัพท์มือถือพร้อมกัน

ในขณะที่ ใช้Samsung DeX คุณสามารถใช้แอพแยกจากกันที่หน้าจอภายนอกและเครื่องโทรศัพท์มือถือของคุณ ได้พร้อม ๆ กัน

ตัวอย่างเช่น ขณะที่ดูวิดีโอที่โทรทัศน์หรือหน้าจอมอนิเตอร์ที่ได้รับการเชื่อมต่อ คุณสามารถสนทนากับ เพื่อน ๆ ของคุณบนเมสเสนเจอร์ได้

ู้ที่โทรทัศน์หรือจอมอนิเตอร์ที่ได้รับการเชื่อมต่อ เปิดแอพเพื่อให้ทำงานที่หน้าจอของ Samsung DeX จาก นั้น เปิดแอพอื่นที่เครื่องโทรศัพท์มือถือของคุณ

## การล็อกหน้าจอ Samsung DeX

ถ้าคุณต้องการล็อกหน้าจอ Samsung DeX และหน้าจอเครื่องโทรศัพท์มือถือของคุณในขณะที่ ใช้Samsung  $D$ eX ให้เลือก $\iiint$   $\rightarrow$  ล็อก DeX

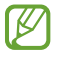

ในขณะที่ ใช้Samsung DeX คุณไม่สามารถล็อกหน้าจอ Samsung DeX และหน้าจอเครื่องโทรศัพท์มือ ถือของคุณโดยการกดปุ่มด้านข้างได้

## แอพ Google

Google มีแอพความบันเทิง เครือข่ายสังคม และแอพธุรกิจ ซึ่งคุณสามารถขอเปิดบัญชีGoogle เพื่อเรียกใช้แอ พบางรายการได้

เพื่อตรวจสอบข้อมูลแอพเพิ่มเติม เข้าถึงเมนูวิธี ใช้ของแอพแต่ละแอพ

- Chrome: ค้นหาข้อมูลและเรียกดูหน้าเว็บ
- Gmail: ส่งหรือรับอีเมลผ่านทางบริการ Google Mail
- Maps: หาตำแหน่งของคุณบนแผนที่ ค้นหาแผนที่โลก และเข้าถึงข้อมูลตำแหน่งของสถานที่ ต่าง ๆ รอบ ๆ ตัวคุณได้
- YT Music: เพลิดเพลินกับเพลงและวิดีโอต่าง ๆ ที่นำเสนอโดย YouTube Music คุณยังสามารถเข้าถึง คอลเลคชันเพลงที่เก็บไว้ ในเครื่องของคุณและเล่นเพลงเหล่านั้น
- Google TV: ซื้อหรือเช่าวิดีโอ เช่น ภาพยนต์และรายการโทรทัศน์จาก Play Store
- ไดรฟ์: จัดเก็บข้อมูลของคุณที่คลาวด์เข้าถึงจากทุกที่ และแบ่งปันกับผู้อื่น
- YouTube: รับชมหรือสร้างวิดีโอและแบ่งปันให้กับผู้อื่น
- Photos: ค้นหา จัดการ และแก้ ไขภาพถ่ายและวิดีโอของคุณจากแหล่งต่าง ๆ ในที่แห่งเดียว
- Google: ค้นหารายการต่าง ๆ ในอินเทอร์เน็ตหรือเครื่องของคุณ
- **Meet**: โทรวิดีโอหรือสร้างหรือเข้าร่วมการประชุมทางวิดีโอ
- Messages: ส่งและรับข้อความที่เครื่องหรือคอมพิวเตอร์ของคุณ และแบ่งปันเนื้อหาต่าง ๆ เช่น รูปภาพและ วิดีโอ
- Assistant: ใช้คุณสมบัติของเครื่องหรือค้นหาข้อมูลด้วยเสียงของคุณ
- ้บางแอพอาจไม่สามารถใช้ ได้ ทั้งนี้ขึ้นอยู่กับผู้ ให้บริการหรือรุ่น M

# การตั้งค่า

# บทน�ำ

การตั้งค่าอุปกรณ์แบบก�ำหนดเอง ที่หน้าจอแอพ สัมผัส การตั้งค่า หรืออีกวิธีหนึ่ง เปิดแผงการแจ้งเตือนและสัมผัส การค้นหาการตั้งค่าโดยการใส่คำสำคัญ สัมผัส  ${\mathbf Q}$  คุณยังสามารถค้นหาการตั้งค่าได้ โดยการเลือกแท็กใต้ **คำ** แนะนำ

# Samsung account

ลงชื่อเข้าใช้Samsung account ของคุณและจัดการ ที่หน้าจอการตั้งค่า สัมผัส Samsung account

# การเชื่อมต่อ

## ทางเลือก

เปลี่ยนการตั้งค่าส�ำหรับการเชื่อมต่อต่างๆ เช่นคุณสมบัติWi-Fi และบลูทูธ

ที่หน้าจอการตั้งค่า สัมผัส การเชื่อมต่อ

- Wi-Fi: เปิดคุณสมบัติWi-Fi เพื่อเชื่อมต่อกับเครือข่าย Wi-Fi และเข้าถึงอินเทอร์เน็ตหรืออุปกรณ์เครือข่าย อื่น ๆ โปรดดูที่ [Wi-Fi](#page-129-0) สำหรับข้อมูลเพิ่มเติม
- Bluetooth: ใช้งานบลูทูธเพื่อแลกเปลี่ยนข้อมูลหรือไฟล์มีเดียกับเครื่องอื่นๆ ที่เปิดใช้บลูทูธ โปรดดู ที่ [Bluetooth](#page-130-0) ส�ำหรับข้อมูลเพิ่มเติม
- NFC และการชำระเงินแบบไร้สัมผัส: อ่านแท็กการสื่อสารผ่านสนามระยะใกล้ (NFC) ที่มีข้อมูลเกี่ยวกับ ผลิตภัณฑ์ นอกจากนี้คุณยังสามารถใช้งานคุณสมบัตินี้เพื่อทำการจ่ายเงินและซื้อตั๋วเพื่อการเดินทางหรือ เหตุการณ์ต่างๆ หลังจากดาวน์โหลดแอพที่จำเป็นแล้ว โปรดดูที่ NFC และการชำระเงินแบบไร้สัมผัส สำหรับ ข้อมลเพิ่มเติม
- อัลตร้าไวด์แบนด์ (UWB): เปิดคุณสมบัติUWB
- **โหมดการบิน**: ตั้งค่าเครื่องเพื่อปิดฟังก์ชั่นไร้สายทั้งหมดที่เครื่องของคุณ คุณสามารถใช้ บริการ ที่ไม่เชื่อมต่อเข้ากับเครือข่ายได้เท่านั้น
	- ปฏิบัติตามระเบียบข้อบังคับของสายการบินและคำแนะนำของเจ้าหน้าที่บนเครื่องบิน ในกรณีที่ได้รับ  $\mathbf \Omega$ อนุญาตให้ ใช้เครื่องดังกล่าว จะต้องใช้ โหมดเครื่องบินเสมอ
- **[ตัว](#page-19-0)จัดการ SIM**: เปิดใช้งาน SIM หรือ USIM การ์ดของคุณและกำหนดค่า SIM การ์ด โปรดดูที่ ตัว [จัดการ](#page-19-0) SIM ส�ำหรับข้อมูลเพิ่มเติม
- **เครือข่ายมือถือ**: กำหนดการตั้งค่าเครือข่ายมือถือของคุณ
- **การใช้ข้อมูล**: ติดตามบันทึกการใช้งานข้อมูลของคุณและกำหนดการตั้งค่าสำหรับขีดจำกัด ตั้งค่าอุปกรณ์ ให้ปิดใช้งานการเชื่อมต่อข้อมูลมือถือโดยอัตโนมัติเมื่อปริมาณข้อมูลมือถือที่คุณใชัถึงขีดจ�ำกัดที่คุณ ก�ำหนดไว้

คุณสามารถเปิดคุณสมบัติตัวรักษาข้อมูลเพื่อป้องกันไม่ให้แอพบางแอพทำงานในพื้นหลังจากการส่งหรือรับ ข้อมูล โปรดดูที่ [ตัวประหยัดข้อมูล](#page-133-0) สำหรับข้อมูลเพิ่มเติม

คุณยังสามารถตั้งค่าแอพให้ ใช้เฉพาะ Wi-Fi หรือข้อมูลมือถือ หรือทั้งสองอย่าง โปรดดูที่ [เครือข่ายที่](#page-133-1) ้อนุญาตสำหรับแอป สำหรับข้อมูลเพิ่มเติม

• ฮอตสปอตมือถือและการแชร์อินเทอร์เน็ต: ใช้ โทรศัพท์เป็นฮอตสปอตแบบเคลื่อนที่เพื่อแบ่งปันการเชื่อม ้ต่อข้อมูลมือถือของโทรศัพท์ให้กับเครื่องอื่น สำหรับข้อมูลเพิ่มเติมเกี่ยวกับ[ฮอต](#page-134-0)สปอตมือถือ โปรดดูที่ ฮอต [สปอตมือถือ](#page-134-0)

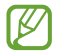

คุณอาจต้องเสียค่าบริการเพิ่มเติมเมื่อใช้คุณสมบัตินี้

- [การตั้งค่าการเชื่อม](#page-134-1)ต่อเพิ่มเติม: กำหนดการตั้งค่าเพื่อควบคุมคุณสมบัติอื่นๆ โปรดดูที่ การตั้งค่าการเชื่อม [ต่อเพิ่มเติม](#page-134-1) ส�ำหรับข้อมูลเพิ่มเติม
- ้คุณสมบัติบางอย่างอาจไม่สามารถใช้ ได้ขึ้นอยู่กับรุ่น 网

```
การตั้งค่า
```
## <span id="page-129-0"></span>Wi-Fi

เปิดคุณสมบัติWi-Fi เพื่อเชื่อมต่อกับเครือข่าย Wi-Fi และเข้าถึงอินเทอร์เน็ตหรืออุปกรณ์เครือข่ายอื่นๆ

## การเชื่อมต่อกับเครือข่าย Wi-Fi

- ี่ 1 ที่หน้าจอการตั้งค่า สัมผัส **การเชื่อมต่อ → Wi-Fi** และสัมผัสสวิตซ์เพื่อเปิด
- 2 เลือกเครือข่ายจากรายการเครือข่าย Wi-Fi เครือข่ายที่มีไอคอนล็อกจะต้องใช้รหัสผ่าน
- เมื่อเชื่อมต่อเครื่องกับเครือข่าย Wi-Fi แล้ว เครื่องจะเชื่อมต่อซ�้ำกับเครือข่ายเดิมในครั้งต่อๆ ไปที่ ใช้  $\mathbb{Z}$ งานได้ โดยไม่ขอรหัสผ่านอีก เพื่อป้องกันไม่ให้เครื่องเชื่อมต่อเข้ากับเครือข่ายโดยอัตโนมัติ สัมผัส {9} ถัดไปจากเครือข่ายและสัมผัสสวิตช์ **เชื่อมต่อใหม่อัตโนมัติ** เพื่อปิด
	- หากคุณไม่สามารถเชื่อมต่อกับเครือข่าย Wi-Fi ได้ให้เปิดคุณสมบัติWi-Fi หรือเราท์เตอร์ไร้สายของ เครื่องใหม่อีกครั้ง

## การตรวจสอบข้อมูลคุณภาพเครือข่าย Wi-Fi

ตรวจสอบข้อมูลคุณภาพเครือข่าย Wi-Fi เช่น ความเร็วและความเสถียร

ที่หน้าจอการตั้งค่า สัมผัส การเชื่อมต่อ → Wi-Fi และสัมผัสสวิตซ์เพื่อเปิด ข้อมูลคุณภาพเครือข่ายจะปรากฏ ภายใต้เครือข่าย Wi-Fi หากไม่ปรากฏขึ้น สัมผัส  $\clubsuit\rightarrow$  Intelligent Wi-Fi และสัมผัสสวิตช์ **แสดงข้อมูลคุณภาพ เครือข่าย** เพื่อเปิด

ข้อมูลคุณภาพอาจไม่ปรากฏขึ้นมาทั้งนี้ขึ้นอยู่กับเครือข่าย Wi-Fi ſΚ

## การแบ่งปั นรหัสผ่านเครือข่าย Wi-Fi

หากคุณส่งค�ำขอไปยังบุคคลที่เชื่อมต่อเข้ากับเครือข่าย Wi-Fi ที่ปลอดภัยเพื่อแบ่งปันรหัสผ่าน คุณสามารถเชื่อม ้ ต่อเข้ากับเครือข่ายได้ โดยไม่ต้องป้อนรหัสผ่าน คุณสมบัตินี้สามารถใช้งานได้ระหว่างเครื่องที่มีรายชื่อติดต่อกัน และต้องเปิดใช้งานหน้าจอของเครื่องอื่น

- ี่ 1 ที่หน้าจอการตั้งค่า สัมผัส **การเชื่อมต่อ → Wi-Fi** และสัมผัสสวิตซ์เพื่อเปิด
- 2 เลือกเครือข่ายจากรายการเครือข่าย Wi-Fi
- 3 สัมผัส ขอรหัสผ่าน
- $4$  ยอมรับคำขอที่เครื่องอื่น ป้ อนรหัสผ่าน Wi-Fi ที่เครื่องของคุณและได้เชื่อมต่อเข้ากับเครือข่าย

## Wi-Fi Direct

Wi-Fi Direct ใช้เชื่อมต่อเครื่องผ่านเครือข่าย Wi-Fi โดยไม่ต้องใช้จุดเชื่อมต่อ

- ี่ 1 ที่หน้าจอการตั้งค่า สัมผัส **การเชื่อมต่อ → Wi-Fi** และสัมผัสสวิตซ์เพื่อเปิด
- 2 สัมผัส  $\frac{1}{2}$  → Wi-Fi Direct จะปรากฏรายชื่อของเครื่องที่ค้นพบ ถ้าเครื่องที่คุณต้องการเชื่อมต่อไม่อยู่ ในรายชื่อ ให้ขอให้เครื่องนั้นเปิดคุณสมบัติWi-Fi Direct
- 3 เลือกเครื่องที่จะเชื่อมต่อ อุปกรณ์จะถูกเชื่อมต่อเมื่ออีกเครื่องหนึ่งยอมรับการร้องขอการเชื่อมต่อ Wi-Fi Direct เพื่อต้องการสิ้นสุดการเชื่อมต่อเครื่อง ให้เลือกเครื่องที่จะสิ้นสุดการเชื่อมต่อจากรายการ

## <span id="page-130-0"></span>Bluetooth

ใช้งานบลูทูธเพื่อแลกเปลี่ยนข้อมูลหรือไฟล์มีเดียกับเครื่องอื่นๆ ที่เปิดใช้บลูทูธ

## ข้อควรระวังส�ำหรับการใช้งานบลูทูธ

- ซัมซุงไม่รับผิดชอบต่อการสูญหาย การดักจับ หรือการใช้ ในทางที่ผิดของข้อมูลที่ส่งหรือได้รับผ่านบลูทูธ
- หมั่นตรวจสอบให้แน่ ใจว่าคุณแบ่งปันและรับข้อมูลด้วยอุปกรณ์ที่เชื่อถือได้และมีการรักษาความปลอดภัย ้อย่างเหมาะสม หากมีสิ่งกีดขวางระหว่างอุปกรณ์ จะทำให้ระยะการส่งข้อมูลสั้นลง
- อุปกรณ์บางชนิด โดยเฉพาะอุปกรณ์ที่ไม่ได้รับการทดสอบหรือผ่านการอนุมัติจาก Bluetooth SIG อาจใช้ กับเครื่องของคุณไม่ได้
- ห้ามใช้คุณสมบัติบลูทูธเพื่อวัตถุประสงค์ที่ผิดกฎหมาย (เช่น การคัดลอกไฟล์ละเมิดลิขสิทธิ์ หรือดักฟังการ สื่อสารโดยผิดกฎหมายเพื่อวัตถุประสงค์ทางการค้า) ซัมซุงไม่รับผิดชอบต่อผลจากการใช้งานที่ผิดกฎหมาย ของคุณสมบัติบลูทูธ

การตั้งค่า

## <span id="page-131-0"></span>การจับคู่กับอุปกรณ์บลูทูธอื่น

- 1 ที่หน้าจอการตั้งค่า สัมผัส การเชื่อมต่อ → Bluetooth และสัมผัสสวิตช์เพื่อเปิด จะปรากฏรายการของเครื่องที่ได้รับการตรวจพบ
- 2 เลือกเครื่องที่จะจับคู่กัน ถ้าเครื่องที่คุณต้องการจับคู่ไม่อยู่ ในรายชื่อ ตั้งค่าเครื่องให้เข้าสู่โหมดการจับคู่บลูทูธ ให้อ้างอิงคู่มือผู้ ใช้ของ เครื่องอื่น
- โทรศัพท์ของคุณจะมองเห็นได้จากเครื่องอื่นๆ ขณะที่หน้าจอการตั้งค่าบลูทูธเปิดอยู่ M
- $3$  ยอมรับการเชื่อมต่อบลูทูธที่โทรศัพท์ของคุณเพื่อยืนยัน อุปกรณ์จะถูกเชื่อมต่อเมื่ออีกเครื่องหนึ่งยอมรับการร้องขอการเชื่อมต่อบลูทูธ เพื่อเลิกจับคู่เครื่อง สัมผัส ถัดจากชื่อของเครื่องเพื่อเลิกจับคู่และสัมผัส เลิกจับคู่

### การส่งและการรับข้อมูล

แอพจำนวนมากรองรับการถ่ายโอนข้อมูลผ่านบลูทูธ คุณสามารถแบ่งปันข้อมูล เช่น รายชื่อผู้ติดต่อ หรือไฟล์ ้มีเดียกับอุปกรณ์บลูทูธเครื่องอื่นได้ การดำเนินการต่อไปนี้เป็นตัวอย่างการส่งรูปภาพไปยังเครื่องอื่น

- 1 เปิดแอพ แกลเลอรี่และให้เลือกภาพ
- $2$  สัมผัส  $\leq$  → Bluetooth และเลือกเครื่องที่ย้ายรูปภาพไป ถ้าเครื่องที่คุณต้องการจับคู่ไม่อยู่ ในรายชื่อ ให้ขอให้เครื่องนั้นเปิดตัวเลือกการมองเห็นได้
- $3$  ยอมรับการร้องขอการเชื่อมต่อบลูทูธที่เครื่องอื่น

## <span id="page-132-0"></span>NFC และการชำระเงินแบบไร้สัมผัส

คุณสามารถใช้ โทรศัพท์ของคุณอ่านแท็กการสื่อสารผ่านสนามระยะใกล้(NFC) ที่มีข้อมูลเกี่ยวกับผลิตภัณฑ์ ได้ นอกจากนี้คุณยังสามารถใช้งานคุณสมบัตินี้เพื่อทำการจ่ายเงินและซื้อตั๋วเพื่อการเดินทางหรือเหตุการณ์ ต่างๆ หลังจากดาวน์โหลดแอพที่จำเป็นแล้ว

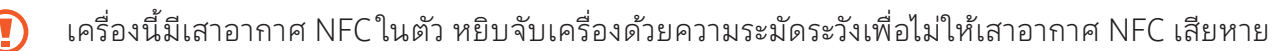

## อ่านข้อมูลจากแท็ก NFC

ใช้คุณสมบัติNFC เพื่ออ่านข้อมูลผลิตภัณฑ์จากแท็ก NFC

- ี่ 1 ที่หน้าจอการตั้งค่า สัมผัส **การเชื่อมต่อ** และสัมผัสสวิตช์ NFC **และการชำระเงินแบบไร้สัมผัส** เพื่อเปิด
- 2 วางบริเวณเสาอากาศ NFC ที่ด้านหลังเครื่องของคุณใกล้แท็ก NFC ข้อมูลจากแท็กจะปรากฏขึ้น
- ตรวจสอบว่าหน้าจอของเครื่องเปิดอยู่และได้รับการปลดล็อกแล้ว มิฉะนั้นเครื่องจะไม่อ่านแท็ก NFC และ M ไม่ได้รับข้อมูล

### การช�ำระเงินผ่านคุณสมบัติ NFC

ึ ก่อนที่คุณจะใช้งานคุณสมบัติ NFC เพื่อชำระเงิน คุณจะต้องลงทะเบียนบริการชำระเงินทางมือถือก่อน การลง ทะเบียนหรือรับข้อมูลเพิ่มเติมเกี่ยวกับบริการนี้ให้ติดต่อผู้ ให้บริการของคุณ

- ี่ 1 ที่หน้าจอการตั้งค่า สัมผัส **การเชื่อมต่อ** และสัมผัสสวิตช์ NFC **และการชำระเงินแบบไร้สัมผัส** เพื่อเปิด
- 2 แตะบริเวณเสาอากาศ NFC ที่ด้านหลังเครื่องของคุณกับเครื่องอ่านการ์ด NFC

ี่ เพื่อตั้งค่าแอพการชำระเงินเริ่มต้น เปิดหน้าจอการตั้งค่าและสัมผัส **การเชื่อมต่อ → NFC และการชำระเงินแบบ** ไร้สัมผัส  $\rightarrow$  การชำระเงินโดยไม่ต้องสัมผัส  $\rightarrow$  การชำระ และจากนั้นให้เลือกแอพ

- บริการชำระเงินอาจไม่รวมแอพชำระเงินทั้งหมดที่มีอยู่ 网
	- หากคุณอัปเดตแอพการชำระเงินหรือติดตั้งแอปใหม่ บริการชำระเงินที่คุณใช้ก่อนหน้านี้อาจทำงานไม่ ถูกต้อง หากในกรณีเช่นนี้ ที่หน้าจอการตั้งค่า สัมผัส **การเชื่อมต่อ → NFC และการชำระเงินแบบไร้ สัมผัส → การชำระเงินโดยไม่ต้องสัมผัส → การชำระ** หรือ **อื่นๆ** และจากนั้นให้เลือกแอพอื่น ๆ แทนที่ แอพที่ได้รับการอัปเดตหรือได้รับการติดตั้งใหม่ หรือ ยกเลิกการเลือกแอพที่ได้เลือกไว้

## <span id="page-133-0"></span>ตัวประหยัดข้อมูล

ลดการใช้งานข้อมูลของคุณโดยป้องกันไม่ให้แอพบางแอพทำงานในพื้นหลังจากการส่งหรือรับข้อมูล ที่หน้าจอการตั้งค่า สัมผัส การเชื่อมต่อ → การใช้ข้อมูล → ตัวประหยัดข้อมูล และสัมผัสสวิตช์เพื่อเปิด เมื่อเปิดคุณสมบัติตัวรักษาข้อมูลแล้ว ไอคอนจะปรากฏบนแถบสถานะ

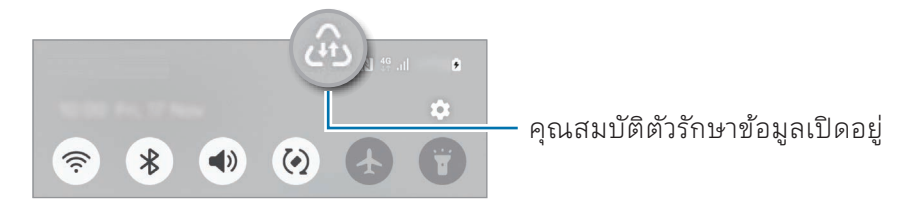

ี เพื่อเลือกแอพเพื่อใช้ข้อมูลโดยไม่มีข้อจำกัด สัมผัส **แอปที่ใช้ข้อมูลได้เสมอ** และเลือกแอพ  $\boxtimes$ 

## <span id="page-133-1"></span>เครือข่ายที่อนุญาตส�ำหรับแอป

ตั้งค่าแอพให้ ใช้เฉพาะ Wi-Fi หรือข้อมูลมือถือ หรือทั้งสองอย่าง

ตัวอย่างเช่น คุณสามารถตั้งค่าให้เครื่องใช้เฉพาะข้อมูลมือถือสำหรับแอพที่คุณต้องการรักษาความปลอดภัยหรือ สตรีมแอพที่สามารถตัดการเชื่อมต่อได้แม้ว่าคุณจะไม่ได้ปิดคุณสมบัติWi-Fi แอพจะเปิดโดยการใช้ข้อมูลมือถือ ที่หน้าจอการตั้งค่า สัมผัส **การเชื่อมต่อ → การใช้ข้อมูล → เครือข่ายที่อนุญาตสำหรับแอป** สัมผัสแอพที่คุณ ต้องการจากรายการแอพและเลือกตัวเลือกเครือข่าย

M คุณอาจต้องเสียค่าบริการเพิ่มเติมเมื่อใช้คุณสมบัตินี้

## <span id="page-134-0"></span>ฮอตสปอตมือถือ

ใช้ โทรศัพท์ของคุณเป็นฮอตสปอตมือถือเพื่อแบ่งปันการเชื่อมต่อข้อมูลมือถือของโทรศัพท์ ให้กับเครื่องอื่น

- 1 ที่หน้าจอการตั้งค่า สัมผัส การเชื่อมต่อ → ฮอตสปอตมือถือและการแชร์อินเทอร์เน็ต → ฮอตสปอตมือ ถือ
- 2 สัมผัสสวิตช์เพื่อเปิด คุณสามารถเปลี่ยนชื่อ รหัสผ่านเครือข่าย และอื่น ๆ ได้ ไอคอน จะปรากฏบนแถบสถานะ
- $3$  ที่หน้าจอของเครื่อง ค้นหาและเลือกโทรศัพท์ของคุณจากรายชื่อเครือข่าย Wi-Fi หรืออีกวิธีหนึ่ง สัมผัส QR Code ที่หน้าจอฮอตสปอตมือถือและสแกนรหัส QR ด้วยเครื่องอื่น
- หากไม่พบฮอตสปอตมือถือ ที่โทรศัพท์ของคุณ ตั้งค่า ช่องสัญญาณ ให้เป็น 2.4 GHz สัมผัส ขั้น M **สูง** และจากนั้นสัมผัสสวิตช์ **เครือข่ายที่ซ่อน** เพื่อปิด
	- หากคุณเปิดคุณสมบัติฮอตสปอตอัตโนมัติคุณสามารถแบ่งปันการเชื่อมต่อข้อมูลมือถือของ โทรศัพท์ของคุณกับเครื่องอื่น ๆ ที่ลงชื่อเข้าใช้Samsung account ของคุณ

# <span id="page-134-1"></span>การตั้งค่าการเชื่อมต่อเพิ่มเติม

การตั้งค่าแบบก�ำหนดเองเพื่อควบคุมคุณสมบัติการเชื่อมต่ออื่นๆ

ที่หน้าจอการตั้งค่า สัมผัส **การเชื่อมต่อ → การตั้งค่าการเชื่อมต่อเพิ่มเติม** 

- **การค้นหาอุปกรณ์ใกล้เคียง**: ตั้งค่าโทรศัพท์เพื่อสแกนหาเครื่องที่อยู่บริเวณใกล้เคียงเพื่อทำการเชื่อมต่อ
- พิมพ์: กำหนดค่าส่วนเสริมสำหรับเครื่องพิมพ์ที่ติดตั้งไว้ ในเครื่อง คุณสามารถค้นหาเครื่องพิมพ์ที่มีอยู่ หรือ เพิ่มเครื่องพิมพ์เองเพื่อพิมพ์ ไฟล์โปรดดูที่ [พิมพ](#page-135-0)์ส�ำหรับข้อมูลเพิ่มเติม
- VPN: ตั้งค่าเครือข่ายส่วนตัวเสมือน (VPN) ที่เครื่องของคุณเพื่อเชื่อมต่อกับเครือข่ายส่วนตัวของโรงเรียน หรือบริษัท
- DNS ส่วนบุคคล: ตั้งค่าเครื่องเพื่อใช้DNS ส่วนตัวที่เพิ่มประสิทธิภาพความปลอดภัย
- Ethernet: เมื่อคุณเชื่อมต่ออะแดปเตอร์อีเธอร์เน็ต คุณสามารถใช้เครือข่ายแบบใช้สาย และการตั้งค่าเครือ ข่าย
- อ**ัปเดตการกำหนดค่าระบบอยู่เสมอ**: อนุญาตให้เปลี่ยนแปลงการกำหนดค่าอัตโนมัติเพื่อให้แน่ใจว่า คุณสมบัติการเชื่อมต่อเครือข่ายท�ำงานตามที่คาดการณ์ ไว้

## <span id="page-135-0"></span>พิมพ์

กำหนดค่าส่วนเสริมสำหรับเครื่องพิมพ์ที่ติดตั้งไว้ ในเครื่อง คุณสามารถเชื่อมต่อเครื่องเข้ากับเครื่องพิมพ์ผ่าน ทาง Wi-Fi หรือ Wi-Fi Direct และพิมพ์รูปภาพหรือเอกสาร

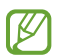

เครื่องพิมพ์บางเครื่องอาจเข้ากันไม่ได้กับเครื่องนี้

## การเพิ่มปลั๊กอินเครื่องพิมพ์

เพิ่มปลั๊กอินเครื่องพิมพ์ส�ำหรับเครื่องพิมพ์ที่คุณต้องการเชื่อมต่อเข้ากับเครื่อง

- ่<br>1 ที่หน้าจอการตั้งค่า สัมผัส **การเชื่อมต่อ → การตั้งค่าการเชื่อมต่อเพิ่มเติม → พิมพ์ → ดาวน์โหลดปลั๊กอิน**
- 2 เลือกปลั๊กอินเครื่องพิมพ์แล้วติดตั้ง
- 3 เลือกปลั๊กอินเครื่องพิมพ์ที่ติดตั้งไว้ เครื่องจะค้นหาเครื่องพิมพ์ที่ได้รับการเชื่อมต่อเข้ากับเครือข่าย Wi-Fi เดียวกันกับเครื่องของคุณ
- 4 ให้เลือกเครื่องพิมพ์ที่จะเพิ่ม
- เพื่อเพิ่มเครื่องพิมพ์ด้วยตนเอง สัมผัส  $\stackrel{\bullet}{\bullet} \rightarrow$  **เพิ่มเครื่องพิมพ์**  $\mathbb{Z}$

### การพิมพ์เนื้อหา

ขณะที่กำลังเข้าถึงเนื้อหา เช่น รูปภาพหรือเอกสาร เข้าถึงรายการทางเลือก สัมผัส **พิมพ์ → ▼ → เครื่องพิมพ์** ทั้งหมด… และจากนั้นเลือกเครื่องพิมพ์

วิธีการพิมพ์อาจแตกต่างกันไป ทั้งนี้ขึ้นอยู่กับชนิดของเนื้อหา网

# อุปกรณ์ที่เชื่อมต่อ

เปลี่ยนการตั้งค่าส�ำหรับการเชื่อมต่อเครื่อง

์ ที่หน้าจอการตั้งค่า สัมผัส **อุปกรณ์ที่เชื่อมต่อ** 

- [Quick Share](#page-116-0): เปลี่ยนการตั้งค่าแบ่งปันด่วน โปรดดูที่ Quick Share สำหรับข้อมูลเพิ่มเติม
- [Music Share](#page-117-0): เปลี่ยนการตั้งค่าแบ่งปันเพลง โปรดดูที่ Music Share สำหรับข้อมูลเพิ่มเติม
- สลับหูฟั งอัตโนมัติ: ตั้งค่าให้Galaxy Buds สลับจากเครื่องอื่นเป็นโทรศัพท์ของคุณเมื่อคุณโทรออกหรือ รับสาย เล่นสื่อ และอื่น ๆ คุณสามารถใช้คุณสมบัตินี้ ได้เฉพาะเมื่อคุณลงชื่อเข้าใช้Samsung account เดียวกันบนเครื่องอื่น ๆ และคุณสวมใส่ Galaxy Buds ของคุณแล้วเท่านั้น
- โทรและส่งข้อความบนอุปกรณ์อื่น: เชื่อมต่อแท็บเล็ตและโทรศัพท์ของคุณเพื่อใช้คุณสมบัติการโทรและ ส่งข้อความบนแท็บเล็ตด้วยหมายเลขโทรศัพท์ของคุณ คุณต้องลงทะเบียนและลงชื่อเข้าใช้ Samsung account เดียวกันบนแท็บเล็ตและโทรศัพท์คุณสมบัติการโทรและส่งข้อความบางอย่างอาจใช้งานไม่ได้
- ใช้แอปต่อบนอุปกรณ์อื่น: ใช้แอพโทรศัพท์ของคุณที่เครื่องอื่นที่ได้ลงชื่อเข้าใช้ Samsung account ของ คุณ
- การแชร์กล้อง: ใช้กล้องถ่ายรูปในโทรศัพท์ของคุณเป็นเว็บแคมสำหรับแท็บเล็ตหรือ Galaxy Book ที่อยู่ ใกล้เคียงกัน เพื่อใช้คุณสมบัตินี้เครื่องทั้งสองจะต้องลงชื่อเข้าใช้Samsung account เดียวกันและเปิด คุณสมบัติWi-Fi บลูทูธ และคุณสมบัติการแบ่งปันกล้องถ่ายรูปไว้ด้วย
- ลิงก์ไปยัง Windows: เข้าถึงและใช้ข้อมูลของเครื่องโทรศัพท์มือถือ เช่น แอพหรือรูปภาพ บน คอมพิวเตอร์Windows โปรดดูที่ ลิงก์ ไปยัง [Windows](#page-120-0) ส�ำหรับข้อมูลเพิ่มเติม
- มัลติคอนโทรล: ใช้เมาส์และแป้นพิมพ์ที่เชื่อมต่อเข้ากับคอมพิวเตอร์ของซัมซุงที่รองรับคุณสมบัตินี้ ใน โทรศัพท์ของคุณ
- Samsung DeX: ใช้คุณสมบัติเครื่องโทรศัพท์มือถือของคุณในสภาพแวดล้อมอินเตอร์เฟสที่คล้ายกับ คอมพิวเตอร์ โปรดดูที่ [Samsung DeX](#page-121-0) สำหรับข้อมูลเพิ่มเติม
- Smart View: ดูเนื้อหาที่แสดงที่โทรศัพท์ของคุณได้ที่หน้าจอขนาดใหญ่โดยการเชื่อมต่อโทรศัพท์ของคุณ เข้ากับโทรทัศน์หรือจอมอนิเตอร์ที่เปิดใช้screen mirroring โปรดดูที่ [Smart View](#page-119-0) ส�ำหรับข้อมูลเพิ่มเติม
- Galaxy Wearable: เมื่อคุณเชื่อมต่อโทรศัพท์ของคุณเข้ากับเครื่องที่สวมใส่ได้คุณจะสามารถปรับการตั้ง ค่าและแอพของเครื่องที่สวมใส่ได้โปรดดูที่ [Galaxy Wearable](#page-107-0) ส�ำหรับข้อมูลเพิ่มเติม
- SmartThings: ควบคุมและจัดการเครื่องใช้อัจฉริยะและผลิตภัณฑ์ที่เชื่อมต่อกับอินเทอร์เน็ต (IoT) โปรดดู ที่ [SmartThings](#page-115-0) ส�ำหรับข้อมูลเพิ่มเติม
- Android Auto: เชื่อมต่อเครื่องของคุณเข้ากับยานพาหนะและควบคุมคุณสมบัติบางอย่างของเครื่องของ คุณที่หน้าจอของยานพาหนะ

# โหมดและกิจวัตร

## บทน�ำ

เลือกโหมดตามกิจกรรมหรือตำแหน่งปัจจุบันของคุณ หรือเพิ่มรูปแบบการใช้งานซ้ำ ๆ เป็นกิจวัตรประจำวันและ ใช้เครื่องของคุณสะดวกยิ่งขึ้น

ที่หน้าจอการตั้งค่า สัมผัส โหมดและกิจวัตร

## การใช้ โหมดต่าง ๆ

## การเพิ่มโหมด

- 1 ที่หน้าจอการตั้งค่า สัมผัส โหมดและกิจวัตร → โหมด
- 2 เลือกโหมดที่คุณต้องการหรือสัมผัส เพิ่มโหมด เพื่อเพิ่มโหมดต่าง ๆ ของคุณเอง

## โหมดการวิ่ง

โหมดต่าง ๆ จะทำงานโดยอัตโนมัติเมื่อตรวจพบเงื่อนไข คุณยังสามารถเรียกใช้ด้วยตนเองโดยการสัมผัสที่ปุ่มเมื่อ ใดก็ ได้ที่คุณต้องการ

ี เพื่อเรียกใช้ โหมดต่าง ๆ ด้วยตนเอง ให้เลือกโหมดที่คุณต้องการและสัมผัส **เปิด** 

เพื่อปิดโหมดการวิ่ง สัมผัสที่โหมดและสัมผัส **ปิด** 

## การใช้กิจวัตรประจำวัน

## การเพิ่มกิจวัตรประจำวัน

- 1 ที่หน้าจอการตั้งค่า สัมผัส โหมดและกิจวัตร → กิจวัตร
- 2 สัมผัส  $\oslash$  และเลือกกิจวัตรประจำวันที่คุณต้องการหรือสัมผัส  $+$  เพื่อเพิ่มกิจวัตรประจำวันของคุณเอง หากคุณต้องการตั้งค่าเงื่อนไขและการกระทำของกิจวัตรประจำวันเป็นแบบกำหนดด้วยตัวเอง สัมผัส **เริ่มด้วย** ตนเอง ทางเลือกนี้จะปรากฏเฉพาะเมื่อไม่มีการตั้งค่าเงื่อนไขการท�ำงาน

## การเรียกใช้กิจวัตรประจำวัน

กิจวัตรประจำวันอัตโนมัติจะทำงานโดยอัตโนมัติเมื่อตรวจพบเงื่อนไข สำหรับกิจวัตรประจำวันที่คุณตั้งค่าเงื่อนไข การท�ำงานเป็น เริ่มด้วยตนเอง คุณสามารถเรียกใช้ด้วยตนเองโดยการสัมผัสที่ปุ่มเมื่อใดก็ ได้ที่คุณต้องการ เพื่อเรียกใช้กิจวัตรประจำวันต่าง ๆ ด้วยตนเอง สัมผัส ▶ ถัดจากกิจวัตรประจำวันที่คุณต้องการเรียกใช้ หาก คุณต้องการใช้วิดเจ็ต ให้สัมผัสกิจวัตรประจำวันภายใต้ **กิจวัตรกำหนดเอง** และสัมผัส **เพิ่มเติม → ตั้งค่า**  $\cdot$ เป็น Widget → เพิ่ม กิจวัตรประจำวันจะถูกเพิ่มเป็นวิดเจ็ตในหน้าจอหลักและคุณสามารถเรียกใช้กิจวัตรประจำ วันดังกล่าวได้ โดยการสัมผัสที่วิดเจ็ต

เพื่อหยุดการเรียกใช้กิจวัตรประจำวันต่าง ๆ สัมผัสกิจวัตรประจำวันภายใต้ **ทำงานอยู่** และสัมผัส **หยุด** 

# เสียงและการสั่น

## ทางเลือก

เปลี่ยนแปลงการตั้งค่าส�ำหรับเสียงต่างๆ ในเครื่อง ที่หน้าจอการตั้งค่า สัมผัส เสียงและการสั่น

- เสียง / สั่น / ปิ ดเสียง: ตั้งค่าให้เครื่องใช้งานโหมดเสียง โหมดการสั่น หรือโหมดเงียบ
- สั่นเมื่อเรียกเข้า: ตั้งค่าให้อุปกรณ์สั่นและเล่นเสียงเรียกเข้าสำหรับสายเข้า
- ปิ ดเสียงชั่วคราว: ตั้งค่าเครื่องให้ ใช้ โหมดเงียบในระยะเวลาหนึ่ง
- เสียงเรียกเข้า: เปลี่ยนเสียงเรียกเข้าของการโทร

### การตั้งค่า

- เสียงการแจ้งเตือน: เปลี่ยนเสียงการแจ้งเตือน
- **เสียงของระบบ**: เปลี่ยนเสียงที่จะใช้สำหรับการกระทำบางอย่าง เช่น การชาร์จเครื่อง
- ระดับเสียง: ปรับระดับเสียงของเครื่อง
- ระบบสั่นในการโทร: เปลี่ยนรูปแบบการสั่นของการโทร
- การสั่นแจ้งเตือน: เปลี่ยนการตั้งค่าการสั่นของการแจ้งเตือน
- **การสั่นของระบบ**: เลือกการดำเนินการต่าง ๆ เพื่อรับการตอบสนองการสั่นสะเทือนและปรับความเข้มของ การสั่นสะเทือน
- ระดับการสั่น: ปรับค่าความแรงของการแจ้งเตือนด้วยการสั่น
- คุณภาพและเอฟเฟ็ กต์เสียง: ตั้งค่าคุณภาพเสียงและซาวด์เอฟเฟกต์ของเครื่อง โปรดดูที่ [คุณภาพและ](#page-139-0) [เอฟเฟ็ กต์เสียง](#page-139-0) ส�ำหรับข้อมูลเพิ่มเติม
- แยกเสียงของแอพ: ตั้งค่าเครื่องให้เล่นเสียงสื่อจากแอพเฉพาะแยกจากเครื่องเสียงอื่น โปรดดูที่ [แยกเสียง](#page-140-0) [ของแอพ](#page-140-0) ส�ำหรับข้อมูลเพิ่มเติม
- ้คุณสมบัติบางอย่างอาจไม่สามารถใช้ ได้ขึ้นอยู่กับรุ่น  $\boxtimes$

## <span id="page-139-0"></span>คุณภาพและเอฟเฟ็ กต์เสียง

ตั้งค่าคุณภาพเสียงและซาวด์เอฟเฟกต์ของเครื่อง

ที่หน้าจอการตั้งค่า สัมผัส **เสียงและการสั่น → คุณภาพและเอฟเฟ็กต์เสียง** 

- Dolby Atmos: เลือกโหมดเสียงรอบทิศทางที่เหมาะสำหรับเสียงประเภทต่างๆ เช่น ภาพยนต์ เพลง และ เสียง ด้วย Dolby Atmos คุณจะได้สัมผัสกับเสียงที่เคลื่อนที่ไปทั่วทุกแห่งรอบตัวคุณ
- Dolby Atmos สำหรับเล่นเกม: สัมผัสประสบการณ์เสียง Dolby Atmos ซึ่งปรับให้เหมาะสำหรับเกมขณะ เล่นเกม
- อ**ีควอไลเซอร์**: เลือกตัวเลือกสำหรับประเภทเพลงเฉพาะและเพลิดเพลินกับเสียงที่ได้รับการปรับให้เหมาะสม
- **ตัวปรับคุณภาพเสียง UHQ**: ปรับปรุงความละเอียดของเสียงเพลงและวิดีโอเมื่อใช้งานหูฟังแบบสายเสียบ
- **เสียงปรับแต่ง**: ตั้งค่าเสียงที่ดีที่สุดสำหรับคุณ
- ้ คุณต้องเชื่อมต่อหูฟังเพื่อใช้คุณสมบัติบางอย่าง ทั้งนี้ขึ้นอยู่กับรุ่น ſИ

## <span id="page-140-0"></span>แยกเสียงของแอพ

ตั้งค่าเครื่องให้เล่นเสียงสื่อจากแอพเฉพาะที่ล�ำโพงหรือเฮดเซ็ทบลูทูธ

ตัวอย่างเช่น คุณสามารถฟังแอพทิศทางผ่านลำโพงเครื่องของคุณในขณะฟังการเล่นเพลงจากแอพเพลงผ่าน ล�ำโพงบลูทูธของยานพาหนะได้

- 1 ที่หน้าจอการตั้งค่า สัมผัส เสียงและการสั่น → แยกเสียงของแอพ และสัมผัสสวิตช์เพื่อเปิด
- 2 เลือกแอพเพื่อเล่นเสียงสื่อแยกต่างหากและสัมผัสปุ่มกลับ ( $\zeta$ )
- $\overline{3}$  เลือกเครื่องสำหรับเล่นเสียงสื่อของแอพที่ได้เลือกไว้

# การแจ้งเตือน

เปลี่ยนการตั้งค่าการแจ้งเตือน

์ที่หน้าจอการตั้งค่า สัมผัส **การแจ้งเตือน** 

- การแจ้งเตือนของแอพ: เลือกแอพที่คุณต้องการรับการแจ้งเตือน
- จัดเรียงการแจ้งเตือน: เลือกวิธีการจัดเรียงการแจ้งเตือน
- การแจ้งเตือนหน้าจอล็อก: ตั้งค่าวิธีแสดงการแจ้งเตือนที่หน้าจอล็อก
- รูปแบบป๊ อปอัพการแจ้งเตือน: ให้เลือกรูปแบบป๊ อปอัพการแจ้งเตือนและเปลี่ยนการตั้งค่า
- ห้ามรบกวน: ตั้งค่าอุปกรณ์เพื่อปิดเสียงทั้งหมด ยกเว้นรายการที่อนุญาต
- **การตั้งค่าขั้นสูง**: กำหนดการตั้งค่าขั้นสูงสำหรับการแจ้งเตือน

## จอภาพ

## ทางเลือก

เปลี่ยนการตั้งค่าหน้าจอและหน้าจอหลัก ที่หน้าจอการตั้งค่า สัมผัส จอภาพ

- สว่าง / มืด: เปิดหรือปิดโหมดมืด
- การตั้งค่าโหมดมืด: ลดการใช้สายตาโดยการใช้ธีมมืดเมื่อใช้เครื่องในเวลากลางคืนหรือในสถานที่มืด คุณ สามารถตั้งค่าตารางเวลาเพื่อการใช้ โหมดมืดได้

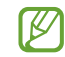

ธีมมืดอาจใช้ ไม่ได้ ในบางแอพ

- ความสว่าง: ปรับค่าความสว่างของหน้าจอ
- ความสว่างปรับอัตโนมัติ: ตั้งค่าเครื่องเพื่อให้ติดตามการปรับความสว่างของคุณและนำไปใช้ โดยอัตโนมัติ ในสภาพแสงที่ ใกล้เคียงกัน
- ความสว่างพิเศษ: ตั้งค่าหน้าจอให้สว่างกว่าความสว่างสูงสุด คุณสมบัตินี้จะใช้ ได้เฉพาะเมื่อคุณปิด คุณสมบัติความสว่างปรับอัตโนมัติ
- การเคลื่อนไหวที่ลื่นไหล: เปลี่ยนอัตราการรีเฟรชของหน้าจอ เมื่อตั้งค่าอัตราการรีเฟรชที่สูงแล้ว หน้าจอจะ เลื่อนได้อย่างราบรื่นมากขึ้น โปรดดูที่ [การเคลื่อนไหวที่ลื่นไหล](#page-142-0) ส�ำหรับข้อมูลเพิ่มเติม
- Eye comfort shield: ลดความเครียดของตาโดยการจำกัดปริมาณของแสงสีฟ้าที่ปล่อยออกมาจากหน้า จอ คุณสามารถตั้งค่าตารางเวลาเพื่อใช้คุณสมบัตินี้ ได้
- โทนสีแบบปรับได้: ปรับสีและสมดุลสีขาวตามสภาพแสงโดยรอบเพื่อให้สีดูเป็นธรรมชาติมากขึ้นในสภาพ แวดล้อมที่แตกต่างกัน
- โหมดหน้าจอ: เปลี่ยนโหมดหน้าจอเพื่อปรับสีและความคมชัดของหน้าจอ โปรดดูที่ [การเปลี่ยนโหมดหน้าจอ](#page-143-0) [หรือการปรับสีหน้าจอ](#page-143-0) ส�ำหรับข้อมูลเพิ่มเติม
- ขนาดและรูปแบบตัวอักษร: เปลี่ยนขนาดของฟอนต์และรูปแบบ
- การซูมหน้าจอ: ทำให้รายการที่หน้าจอใหญ่ขึ้นหรือเล็กลง
- ความละเอียดของหน้าจอ: เปลี่ยนความละเอียดหน้าจอ ความละเอียดที่สูงขึ้นทำให้หน้าจอสดใสมาก ขึ้น แต่จะใช้พลังงานแบตเตอรี่มากขึ้น แอพที่ทำงานอยู่ในปัจจุบันบางส่วนอาจปิดลงเมื่อคุณเปลี่ยนความ ละเอียด

### การตั้งค่า

- แอปเต็มหน้าจอ: เลือกแอพเพื่อใช้กับสัดส่วนหน้าจอแบบเต็ม
- คัตเอาต์กล้อง: ตั้งค่าให้เครื่องซ่อนกล้องหน้าจากหน้าจอได้
- หมดเวลาหน้าจอ: ตั้งค่าระยะเวลาที่เครื่องจะรอคอยก่อนที่จะดับแสงส่องหลังจอ
- โหมดใช้ง่าย: สลับไปโหมดใช้ง่ายเพื่อแสดงไอคอนที่ ใหญ่กว่าและใช้งานรูปแบบที่ง่ายกว่าที่หน้าจอหลัก
- แผง Edge: เปลี่ยนการตั้งค่าส�ำหรับแผง Edge
- **แถบการนำทาง**: เปลี่ยนการตั้งค่าแถบทิศทาง โปรดดูที่ แถบการนำทาง (ปุ่มซอฟท์คีย์) สำหรับข้อมูลเพิ่ม เติม
- การป้องกันการแตะโดยบังเอิญ: ตั้งค่าเครื่องไม่ให้หน้าจอตรวจจับการป้อนข้อมูลแบบสัมผัสเมื่ออยู่ในที่ มืด เช่น ในกระเป๋าเสื้อหรือในกระเป๋า
- **ความไวการสัมผัส**: เพิ่มความไวของการสัมผัสของหน้าจอสำหรับการใช้งานกับฟิล์มกันรอยหน้าจอ
- แสดงข้อมูลการชาร์จ: ตั้งค่าเครื่องให้แสดงข้อมูลการชาร์จ เช่น เปอร์เซ็นต์แบตเตอรี่ที่เหลืออยู่เมื่อหน้าจอ ดับ
- **ภาพพักหน้าจอ**: ตั้งค่าให้เครื่องเริ่มต้นโปรแกรมรักษาหน้าจอเมื่อเครื่องกำลังชาร์จ
- ้คุณสมบัติบางอย่างอาจไม่สามารถใช้ ได้ขึ้นอยู่กับรุ่น  $\mathbb{Z}$

# <span id="page-142-0"></span>การเคลื่อนไหวที่ลื่นไหล

อัตราการรีเฟรชคือจำนวนครั้งที่หน้าจอจะรีเฟรชในทุกวินาที ใช้อัตราการรีเฟรชที่สูงเพื่อป้องกันไม่ให้หน้าจอ กะพริบเมื่อสลับไปมาระหว่างหน้าจอ หน้าจอจะเลื่อนได้อย่างราบรื่นมากขึ้น เมื่อคุณเลือกอัตราการรีเฟรช มาตรฐาน คุณสามารถใช้แบตเตอรี่ได้นานขึ้น

- $1$  ที่หน้าจอการตั้งค่า สัมผัส **จอภาพ → การเคลื่อนไหวที่ลื่นไหล**
- 2 เลือกอัตราการรีเฟรช
	- ปรับได้: รับประสบการณ์ภาพเคลื่อนไหวที่นุ่มนวลกว่าและการเลื่อนโดยการปรับอัตราการรีเฟรชหน้าจอ ของคุณให้สูงขึ้น
	- มาตรฐาน: ใช้อัตรารีเฟรชมาตรฐานในสถานการณ์ปกติเพื่อประหยัดพลังงานแบตเตอรี่

```
การตั้งค่า
```
## <span id="page-143-0"></span>การเปลี่ยนโหมดหน้าจอหรือการปรับสีหน้าจอ

เปลี่ยนโหมดหน้าจอหรือปรับสีหน้าจอตามที่คุณต้องการ

### การเปลี่ยนโหมดหน้าจอ

ที่หน้าจอการตั้งค่า สัมผัส **จอภาพ → โหมดหน้าจอ** และเลือกโหมดที่คุณต้องการ

- สดใส: เพิ่มช่วงของสีความอิ่มตัว และความคมชัดของหน้าจอของคุณ คุณยังสามารถปรับความสมดุลของ สีหน้าจอโดยค่าสีได้
- ธรรมชาติ: เป็นการปรับหน้าจอให้เป็นโทนสีธรรมชาติ
- คุณสามารถปรับสีหน้าจอได้เฉพาะในโหมด สดใส เท่านั้น  $\mathbb{Z}$ 
	- โหมด **สดใส** อาจไม่สามารถทำงานร่วมกับแอพของบุคคลที่สามได้

## การเพิ่มประสิทธิภาพความสมดุลสีแบบเต็มหน้าจอ

เพิ่มประสิทธิภาพสีหน้าจอโดยการปรับโทนสีตามที่คุณต้องการ

ที่หน้าจอการตั้งค่า สัมผัส **จอภาพ → โหมดหน้าจอ → สดใส** และปรับแถบการปรับสีภายใต้ **สมดุลสีขาว** ้เมื่อคุณลากแถบการปรับสีไปทาง **เย็น** โทนสีน้ำเงินจะเพิ่มขึ้น เมื่อคุณลากแถบไปทาง **อบอุ่น** โทนสีแดงจะเพิ่ม ขึ้น

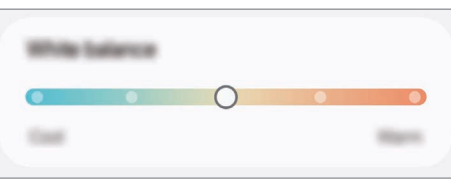

## การปรับโทนสีหน้าจอตามค่าสี

เพิ่มหรือลดโทนสีบางสีโดยการปรับค่าสีแดง สีเขียว หรือสีน�้ำเงินเป็นการเฉพาะ

- 1 ที่หน้าจอการตั้งค่า สัมผัส จอภาพ → โหมดหน้าจอ → สดใส
- 2 สัมผัส การตั้งค่าขั้นสูง
- 3 ปรับแถบสีR (สีแดง) G (สีเขียว) หรือ B (สีน้าเงิน) ตามที่คุณต้องการ จะมีการปรับโทนหน้าจอ
# <span id="page-144-0"></span>แบตเตอรี่

ิตรวจสอบพลังงานแบตเตอรี่ที่เหลืออย่และเวลาที่ใช้เครื่อง สำหรับเครื่องที่มีระดับแบตเตอรี่ต่ำ ให้รักษาพลังงาน แบตเตอรี่ไว้ โดยการเปิดคุณสมบัติประหยัดพลังงาน

ที่หน้าจอการตั้งค่า สัมผัส แบตเตอรี่

- ประหยัดพลังงาน: เปิดโหมดประหยัดพลังงานเพื่อขยายระยะเวลาการใช้งานของแบตเตอรี่
- ขีดจำกัดการใช้พื้นหลัง: จำกัดการใช้แบตเตอรี่สำหรับแอพที่คุณไม่ได้ ใช้บ่อย
- การปกป้องแบตเตอรี่: ตั้งค่าให้หยุดการชาร์จเมื่อแบตเตอรี่ชาร์จเต็มแล้วหรือจำกัดการชาร์จสูงสุดที่ระดับ ที่ตั้งไว้
- **การตั้งค่าการชาร์จ**: กำหนดการตั้งค่าการชาร์จ
- การแชร์พลังงานแบบไร้สาย: ชาร์จเครื่องอื่นด้วยแบตเตอรี่ของโทรศัพท์ของคุณ โปรดดูที่ [การแชร์พลังงาน](#page-14-0) [แบบไร้สาย](#page-14-0) สำหรับข้อมูลเพิ่มเติม
- แสดงเปอร์เซ็นต์แบตเตอรี่: แสดงเปอร์เซ็นต์ของแบตเตอรี่ที่เหลืออยู่บนแถบสถานะ
- ข้อมูลแบตเตอรี่: ตรวจสอบข้อมูลของแบตเตอรี่เช่น ความจุแบตเตอรี่
- เวลาการใช้งานที่เหลือจะแสดงเวลาที่เหลืออยู่ก่อนที่แบตเตอรี่จะหมด เวลาการใช้งานที่เหลืออาจแตก  $\mathbb{Z}$ ต่างกันออกไป โดยขึ้นกับการตั้งค่าเครื่องและสภาพแวดล้อมการทำงาน
	- คุณอาจไม่ได้รับการแจ้งเตือนจากแอพบางตัวที่ ใช้ โหมดประหยัดพลังงาน

# วอลเปเปอร์และสไตล์

เปลี่ยนการตั้งค่าวอลเปเปอร์ส�ำหรับหน้าจอหลักและหน้าจอเมื่อล็อก ที่หน้าจอการตั้งค่า สัมผัส วอลเปเปอร์และสไตล์

# ธีม

ปรับใช้ธีมที่หลากหลายกับเครื่องเพื่อเปลี่ยนองค์ประกอบภาพของหน้าจอหลัก หน้าจอที่ล็อก และไอคอน ที่หน้าจอการตั้งค่า สัมผัส ธีม

#### การตั้งค่า

# หน้าจอหลัก

กำหนดการตั้งค่าสำหรับหน้าจอหลัก เช่น เค้าโครงหน้าจอ ์ที่หน้าจอการตั้งค่า สัมผัส **หน้าจอหลัก** 

# หน้าจอล็อกและ AOD

#### ทางเลือก

เปลี่ยนการตั้งค่าส�ำหรับหน้าจอล็อกและ Always On Display

#### ที่หน้าจอการตั้งค่า สัมผัส หน้าจอล็อกและ AOD

- ชนิดการล็อกหน้าจอ: เปลี่ยนวิธีล็อกหน้าจอ
- ปล**ดล็อกต่อเนื่อง**: ตั้งค่าเครื่องเพื่อปลดล็อกตัวเองเมื่อตรวจพบตำแหน่งหรือเครื่องที่เชื่อถือได้ โปรดดู ที่ [ปลดล็อกต่อเนื่อง](#page-146-0) ส�ำหรับข้อมูลเพิ่มเติม
- การตั้งค่าการล็อกเพื่อความปลอดภัย: เปลี่ยนการตั้งค่าล็อกหน้าจอสำหรับวิธีการล็อกที่เลือก
- Always On Display: ตั้งค่าให้อุปกรณ์แสดงข้อมูล ขณะที่หน้าจอปิดอยู่ โปรดดูที่ [Always On Display](#page-146-1) ส�ำหรับข้อมูลเพิ่มเติม
- แตะค้างเพื่อแก้ไข: ตั้งค่าเครื่องให้แสดงตัวเลือกการแก้ ไขเมื่อคุณแตะและกดค้างไว้ที่หน้าจอล็อก
- นาฬิกาโรมมิ่ง: เปลี่ยนนาฬิกาเพื่อแสดงทั้งโซนเวลาท้องถิ่นและบ้านที่หน้าจอล็อกเมื่อโรมมิ่ง
- วิดเจ็ด: เปลี่ยนการตั้งค่ารายการที่แสดงไว้เมื่อคุณสัมผัสนาฬิกาที่หน้าจอล็อก
- เกี่ยวกับหน้าจอล็อก: ตรวจสอบเวอร์ชั่นของหน้าจอล็อกและข้อมูลทางกฎหมาย
- คุณสมบัติบางอย่างอาจไม่สามารถใช้ได้ขึ้นอยู่กับผู้ให้บริการหรือรุ่น  $\mathbb{Z}$ 
	- ทางเลือกที่มี ให้อาจแตกต่างกัน ทั้งนี้ขึ้นกับวิธีการล็อกหน้าจอที่เลือก

# <span id="page-146-0"></span>ปลดล็อกต่อเนื่อง

คุณสามารถตั้งค่าเครื่องเพื่อปลดล็อกตัวเองและยังคงปลดล็อกอยู่เมื่อมีการตรวจจับต�ำแหน่งหรือเครื่องที่เชื่อถือ ได้

ตัวอย่างเช่น ถ้าคุณตั้งค่าบ้านของคุณเป็นต�ำแหน่งที่เชื่อถือได้เมื่อคุณกลับบ้านเครื่องของคุณจะตรวจจับ ต�ำแหน่งและปลดล็อกตนเองโดยอัตโนมัติ

ที่หน้าจอการตั้งค่า สัมผัส **หน้าจอล็อกและ AOD → ปลดล็อกต่อเนื่อง** และปฏิบัติตามคำแนะนำที่หน้าจอเพื่อ ท�ำการตั้งค่าให้เสร็จสมบูรณ์

- คุณสมบัตินี้จะพร้อมใช้งานหลังจากที่คุณตั้งค่าวิธีล็อกหน้าจอแล้ว
	- หากคุณไม่ได้ ใช้เครื่องเป็นเวลาสี่ชั่วโมงหรือเมื่อคุณเปิดเครื่อง คุณต้องปลดล็อกหน้าจอโดยใช้รูป แบบ PIN หรือรหัสผ่านที่คุณตั้งค่าไว้

# <span id="page-146-1"></span>Always On Display

#### (แสดงข้อมูลขณะที่หน้าจอปิดอยู่)

คุณสามารถตรวจสอบข้อมูล เช่น นาฬิกาหรือปฏิทิน หรือควบคุมการเล่นเพลงที่หน้าจอเมื่อหน้าจอปิด คุณยังสามารถตรวจสอบการแจ้งเตือนส�ำหรับข้อความใหม่หรือสายเรียกเข้าที่ไม่ได้รับ เพื่อตั้งค่า Always On Display ให้ปรากฏขึ้นระหว่างเงื่อนไขที่ตั้งไว้เท่านั้น ที่หน้าจอการตั้งค่า หน้าจอล็อก และ AOD → Always On Display → เวลาที่จะแสดง และจากนั้นเลือกตัวเลือกที่คุณต้องการ

ความสว่างของแสดงบน Always On Display อาจมีการเปลี่ยนแปลงโดยอัตโนมัติทั้งนี้ขึ้นอยู่กับสภาพ M แสง

#### การเปิ ดการแจ้งเตือนที่แสดงบน Always On Display

เมื่อคุณได้รับข้อความ สายที่ไม่ได้รับ หรือการแจ้งเตือนแอพ จะมีไอคอนแจ้งเตือนปรากฏที่หน้าจอแส ดงบน Always On Display สัมผัสสองครั้งที่ไอคอนการแจ้งเตือนเพื่อตรวจสอบการแจ้งเตือน

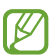

ถ้าหน้าจอถูกล็อก คุณต้องปลดล็อกเพื่อตรวจสอบการแจ้งเตือน

#### การปิ ดคุณสมบัติ Always On Display

เปิดแผงการแจ้งเตือน ปัดลง และจากนั้นสัมผัส ( $\blacksquare$ ) (Always On Display) เพื่อปิด หากคุณไม่พบ  $(\blacksquare)$ (Always On Display) ที่แผงการตั้งค่าด่วน สัมผัส ノ→ แก้ไข และลากปุ่มไปด้านบนเพื่อเพิ่มเติม หรืออีกวิธีหนึ่ง ที่หน้าจอการตั้งค่า สัมผัส **หน้าจอล็อกและ AOD** และจากนั้นสัมผัสสวิตช์ **Always On Display** เพื่อปิด

# ความปลอดภัยและความเป็ นส่วนตัว

## ทางเลือก

ตรวจสอบสถานะความปลอดภัยและความเป็นส่วนตัวของเครื่องและเปลี่ยนการตั้งค่า ที่หน้าจอการตั้งค่า สัมผัส **ความปลอดภัยและความเป็นส่วนตัว** 

- **หน้าจอล็อก**: เปลี่ยนการตั้งค่าสำหรับหน้าจอล็อก
- ความปลอดภัยของบัญชี: เปลี่ยนการตั้งค่าสำหรับบัญชีของคุณ
- การป้ องกันอุปกรณ์สูญหาย: เปิดหรือปิดคุณสมบัติค้นหาโทรศัพท์มือถือของฉัน เข้า ถึง [smartthingsfind.samsung.com](http://smartthingsfind.samsung.com) เพื่อติดตามและควบคุมเครื่องของคุณที่สูญหายหรือถูกขโมย คุณ ยังสามารถตรวจสอบตำแหน่งของเครื่องที่สวมใส่ได้ที่เชื่อมต่อเข้ากับโทรศัพท์เครื่องนี้ได้
- ความปลอดภัยแอพ: สแกนแอพและท�ำให้เครื่องของคุณปลอดภัยจากซอฟต์แวร์ที่เป็นอันตราย
- อัปเดต: ตรวจสอบเวอร์ชันระบบซอฟต์แวร์ของเครื่องของคุณและตรวจสอบการปรับปรุง
- **ชีวมาตร**: เปลี่ยนการตั้งค่าสำหรับข้อมูลไบโอเมตริกซ์ โปรดดู การจดจำใบหน้า และ การจดจำลายนิ้ว [มือ](#page-150-0) สำหรับข้อมูลเพิ่มเติม
- ตัวบล็อกอัตโนมัติ: ให้เครื่องของคุณปลอดภัยโดยการบล็อกภัยคุกคามและกิจกรรมที่น่าสงสัยอื่น ๆ
- การตั้งค่าความปลอดภัยเพิ่มเติม: กำหนดการตั้งค่าความปลอดภัยเพิ่มเติม โปรดด [โฟลเดอร์ท](#page-152-0)ี่ ้ [ปลอดภัย](#page-152-0) Wi-Fi [ที่ปลอดภัย](#page-155-0) และ [Samsung Pass](#page-156-0) สำหรับข้อมูลเพิ่มเติม
- การอนุญาตที่ ใช้ ใน 24 ชั่วโมงล่าสุด: ตรวจสอบประวัติการใช้งานการอนุญาตของแอพหรือคุณสมบัติ
- ตัวจัดการการอนุญาต: อนุญาตหรือไม่อนุญาตให้แอพเข้าถึงคุณสมบัติหรือข้อมูลที่เครื่องของคุณ

- การควบคุมความเป็ นส่วนตัวเพิ่มเติม: ควบคุมการเข้าถึงคุณสมบัติต่าง ๆ เช่น ไมโครโฟนและคลิปบอร์ด
- การตั้งค่าความเป็ นส่วนตัวเพิ่มเติม: กำ� หนดการตั้งค่าความเป็นส่วนตัวเพิ่มเติม
- คุณสมบัติบางอย่างอาจไม่สามารถใช้ ได้ขึ้นอยู่กับผู้ ให้บริการหรือรุ่น  $\mathbb{Z}$

## <span id="page-148-0"></span>การจดจ�ำใบหน้า

คุณสามารถตั้งค่าเครื่องเพื่อปลดล็อกหน้าจอด้วยการจดจ�ำใบหน้าของคุณได้

- หากคุณใช้ ใบหน้าของคุณเป็นวิธีการล็อกหน้าจอ ใบหน้าของคุณไม่สามารถใช้งานเพื่อปลดล็อกหน้า จอในครั้งแรกหลังจากที่เปิดเครื่องได้เพื่อใช้งานเครื่อง คุณต้องปลดล็อกหน้าจอโดยใช้รูปแบบ PIN หรือรหัสผ่านที่คุณตั้งไว้ขณะลงทะเบียนใบหน้า โปรดใช้ความระมัดระวังที่จะไม่ลืมรูปแบบ PIN หรือ รหัสผ่านของคุณ
	- หากคุณเปลี่ยนวิธีการล็อกหน้าจอเป็น ปัด หรือ ไม่มีซึ่งไม่ปลอดภัยแล้ว ข้อมูลไบโอเมตริกซ์ของคุณ ทั้งหมดจะถูกลบ

### ข้อควรระวังส�ำหรับการใช้สแกนใบหน้า

ก่อนการใช้งานสแกนใบหน้าเพื่อปลดล็อกเครื่องของคุณ ให้ตระหนักถึงข้อควรระวังต่อไปนี้

- สามารถปลดล็อกเครื่องของคุณได้ โดยบุคคลบางคนหรือสิ่งของบางอย่างที่มีลักษณะเหมือนรูปภาพของ คุณ
- การจดจำใบหน้ามีความปลอดภัยน้อยกว่ารูปแบบ PIN หรือรหัสผ่าน

# ส�ำหรับการสแกนใบหน้าที่ดีขึ้น

ให้พิจารณาในเรื่องต่อไปนี้เมื่อใช้การรับรู้ ใบหน้า:

- ให้พิจารณาเงื่อนไขเมื่อลงทะเบียน เช่นการสวมใส่แว่นตา หมวก หน้ากาก เคราหรือแต่งหน้าจัด
- ตรวจสอบให้แน่ ใจว่าคุณอยู่ ในบริเวณที่มีแสงสว่างเพียงพอและเลนส์กล้องถ่ายรูปสะอาดเมื่อลงทะเบียน
- ให้แน่ใจว่าภาพของคุณไม่เบลอสำหรับการจับคู่กันที่ดีกว่า

การตั้งค่า

#### การลงทะเบียนใบหน้าของคุณ

สำหรับการลงทะเบียนใบหน้าที่ดีกว่า ลงทะเบียนใบหน้าของคุณในที่ร่มและไม่โดนแสงแดดโดยตรง

- 1 ที่หน้าจอการตั้งค่า สัมผัส ความปลอดภัยและความเป็ นส่วนตัว → ชีวมาตร → การจ�ำแนกใบหน้า
- 2 อ่านคำแนะนำ ที่หน้าจอ และสัมผัส **ดำเนินการ**
- 3 ตั้งค่าวิธีการล็อกหน้าจอ
- 4 กำหนดตำแหน่งใบหน้าของคุณภายในกรอบที่หน้าจอ กล้องจะท�ำการสแกนใบหน้าของคุณ
- ถ้าการปลดล็อกหน้าจอด้วยใบหน้าของคุณไม่ทำงานอย่างถูกต้อง สัมผัส **ลบข้อมูลใบหน้า** เพื่อลบ  $\mathbb{Z}$ ใบหน้าของคุณที่ได้ลงทะเบียนไว้และลงทะเบียนใบหน้าของคุณอีกครั้ง
	- เพื่อปรับปรุงการจดจำใบหน้า สัมผัส **เพิ่มรูปลักษณ์สำรองเพื่อเสริมการจำแนก** และเพิ่มลักษณะที่ เป็นทางเลือก

#### การปลดล็อกหน้าจอด้วยใบหน้าของคุณ

คุณสามารถปลดล็อกหน้าจอด้วยใบหน้าของคุณได้แทนที่จะใช้รูปแบบ PIN หรือรหัสผ่าน

- 1 ที่หน้าจอการตั้งค่า สัมผัส ความปลอดภัยและความเป็ นส่วนตัว → ชีวมาตร → การจ�ำแนกใบหน้า
- 2 ปลดล็อกหน้าจอโดยใช้วิธีการล็อกหน้าจอที่ตั้งค่าไว้
- 3 สัมผัสสวิตช์การปลดล็อกด้วยใบหน้า เพื่อเปิด
- 4 ที่หน้าจอล็อก ดูไปที่หน้าจอ

้ เมื่อใบหน้าของคุณได้รับการจดจำแล้ว คุณสามารถปลดล็อกหน้าจอโดยไม่ต้องใช้วิธีการล็อกหน้าจอใดๆ เพิ่ม เติมอีก หากใบหน้าของคุณไม่ได้รับการจดจำ ใช้วิธีการล็อกหน้าจอที่ได้กำหนดไว้แล้วล่วงหน้า

#### การลบข้อมูลใบหน้าที่ได้ลงทะเบียนไว้แล้ว

คุณสามารถลบข้อมูลใบหน้าที่คุณได้ลงทะเบียนไว้แล้ว

- $1$  ที่หน้าจอการตั้งค่า สัมผัส **ความปลอดภัยและความเป็นส่วนตัว → ชีวมาตร → การจำแนกใบหน้า**
- 2 ปลดล็อกหน้าจอโดยใช้วิธีการล็อกหน้าจอที่ตั้งค่าไว้
- $3$  สัมผัส **ลบข้อมูลใบหน้า**  $\rightarrow$  **ลบออก** เมื่อใบหน้าที่ได้ลงทะเบียนไว้แล้วถูกลบไป คุณสมบัติทั้งหมดที่เกี่ยวข้องก็จะถูกปิดไปด้วย

 $\mathbb{Z}$ 

# <span id="page-150-0"></span>การจดจ�ำลายนิ้วมือ

ในการจำแนกลายนิ้วมือสำหรับฟังก์ชัน ต้องลงทะเบียนและจัดเก็บข้อมูลลายนิ้วมือไว้ ในเครื่องของคุณ

- คุณสมบัตินี้อาจไม่สามารถใช้ได้ ทั้งนี้ขึ้นอยู่กับผู้ให้บริการหรือรุ่น
- การจดจำลายนิ้วมือใช้ลักษณะเด่นเฉพาะของลายนิ้วมือแต่ละอันเพื่อปรับปรุงความปลอดภัยของ ้อุปกรณ์ของคุณ โอกาสที่เซ็นเซอร์ลายนิ้วมือจะแยกแยะลายนิ้วมือสองอันผิดพลาดอยู่ในระดับต่ำ มาก อย่างไรก็ตาม ในกรณีที่ลายนิ้วมือแยกกัน พบได้น้อยมากที่เซ็นเซอร์จะถือว่าเป็นลายนิ้วมือ เดียวกัน
- พิล์มกันรอยแบบหนาสามารถส่งผลต่อประสิทธิภาพการทำงานได้ หากคุณใช้ตัวป้องกันหน้าจอ ตรวจ สอบให้แน่ใจว่ามีป้ายกำกับว่าสามารถใช้งานร่วมกับเซ็นเซอร์ลายนิ้วมือที่หน้าจอได้ (เช่น ตัวป้องกัน หน้าจอที่ขายโดยซัมซุง)
- หากคุณใช้ลายนิ้วมือของคุณเป็นวิธีการล็อกหน้าจอ ลายนิ้วมือของคุณไม่สามารถใช้งานเพื่อปลด ล็อกหน้าจอในครั้งแรกหลังจากที่เปิดเครื่องได้เพื่อใช้งานเครื่อง คุณต้องปลดล็อกหน้าจอโดยใช้รูป แบบ PIN หรือรหัสผ่านที่คุณตั้งไว้ขณะลงทะเบียนลายนิ้วมือ โปรดใช้ความระมัดระวังที่จะไม่ลืมรูป แบบ PIN หรือรหัสผ่านของคุณ
- ถ้าลายนิ้วมือของคุณไม่ได้รับการยอมรับ ปลดล็อกเครื่องโดยใช้รูปแบบ PIN หรือรหัสผ่านที่คุณตั้งไว้ เมื่อลงทะเบียนลายนิ้วมือ และจากนั้นลงทะเบียนลายนิ้วมือของคุณใหม่อีกครั้ง หากลืมรูปแบบ PIN หรือรหัสผ่าน คุณจะไม่สามารถใช้เครื่องได้หากคุณไม่ได้ทำการรีเซ็ตเครื่อง ซัมซุงจะไม่รับผิดชอบต่อ การสูญเสียข้อมูลใดๆ หรือความไม่สะดวกที่เกิดจากรหัสปลดล็อกที่ได้ลืมไว้
- หากคุณเปลี่ยนวิธีการล็อกหน้าจอเป็น ปัด หรือ ไม่มีซึ่งไม่ปลอดภัยแล้ว ข้อมูลไบโอเมตริกซ์ของคุณ ทั้งหมดจะถูกลบ

### เพื่อให้สามารถรู้จ�ำลายนิ้วมือได้ดีขึ้น

เมื่อคุณสแกนลายนิ้วมือของคุณที่เครื่อง ให้ตระหนักถึงเงื่อนไขต่อไปนี้ที่อาจส่งผลกระทบต่อประสิทธิภาพการ ท�ำงานของคุณสมบัติ:

- เครื่องอาจไม่สามารถอ่านลายนิ้วมือที่มีรอยย่นหรือเป็นแผลเป็น
- เครื่องอาจไม่สามารถรับรู้ลายนิ้วมือจากนิ้วมือขนาดเล็กหรือบาง
- การเพิ่มประสิทธิภาพการอ่านลายนิ้วมือให้ลงทะเบียนลายนิ้วมือของนิ้วที่ใช้ทำงานกับเครื่องบ่อยที่สุด
- เครื่องของคุณมีเซนเซอร์อ่านลายนิ้วมือในตัวที่กึ่งกลางด้านล่างของหน้าจอ ตรวจสอบให้แน่ ใจ ว่าตัวป้ องกันหน้าจอหรือหน้าจอบนพื้นที่เซนเซอร์อ่านลายนิ้วมือไม่ได้ถูกขูดขีดหรือเสียหายจาก วัตถุเช่น เหรียญ กุญแจ ปากกา และสร้อยคอ
- ตรวจสอบให้แน่ ใจว่าพื้นที่เซนเซอร์อ่านลายนิ้วมือที่กึ่งกลางด้านล่างของหน้าจอและนิ้วมือของคุณสะอาด และแห้ง
- ถ้าคุณเอียงนิ้วมือหรือใช้ปลายนิ้วมือ เครื่องอาจไม่สามารถรับรู้ลายนิ้วมือของคุณได้กดหน้าจอเพื่อให้ปลาย นิ้วของคุณกระจายไปทั่วพื้นผิวกว้างของพื้นที่จดจำลายนิ้วมือ

### การลงทะเบียนลายนิ้วมือ

ที่หน้าจอการตั้งค่า สัมผัส **ความปลอดภัยและความเป็นส่วนตัว → ชีวมาตร → ลายนิ้วมือ** และปฏิบัติตามคำ แนะนำที่หน้าจอเพื่อลงทะเบียนลายนิ้วมือของคุณ หลังจากลงทะเบียน คุณสามารถตรวจสอบว่าลายนิ้วมือของ คุณลงทะเบียนและชื่อหรือไม่โดยการสัมผัส ตรวจสอบลายนิ้วมือที่เพิ่ม

#### การปลดล็อกหน้าจอด้วยลายนิ้วมือของคุณ

คุณสามารถปลดล็อกหน้าจอด้วยลายนิ้วมือของคุณได้แทนที่จะใช้รูปแบบ PIN หรือรหัสผ่าน

- 1 ที่หน้าจอการตั้งค่า สัมผัส ความปลอดภัยและความเป็ นส่วนตัว → ชีวมาตร → ลายนิ้วมือ
- 2 ปลดล็อกหน้าจอโดยใช้วิธีการล็อกหน้าจอที่ตั้งค่าไว้
- $\bar{3}$  สัมผัสสวิตช์ ป**ลดล็อกด้วยลายนิ้วมือ** เพื่อเปิด
- 4 ที่หน้าจอล็อก วางนิ้วมือของคุณบนเซนเซอร์อ่านลายนิ้วมือ และสแกนลายนิ้วมือของคุณ

#### จดจ�ำลายนิ้วมือของคุณในขณะที่หน้าจอปิ ดอยู่

- $1$  ที่หน้าจอการตั้งค่า สัมผัส **ความปลอดภัยและความเป็นส่วนตัว → ชีวมาตร → ลายนิ้วมือ**
- 2 ปลดล็อกหน้าจอโดยใช้วิธีการล็อกหน้าจอที่ตั้งค่าไว้
- 3 สัมผัสสวิตช์เปิ ดลายนิ้วมือทุกครั้ง เพื่อเปิด หากคุณสัมผัส **แสดงไอคอนเมื่อหน้าจอปิดอยู่** คุณสามารถเปลี่ยนเวลาที่จะแสดงไอคอนการจดจำลายนิ้ว มือหรือตั้งค่าให้ ไม่แสดงไอคอนได้

### การลบลายนิ้วมือที่ลงทะเบียนไว้

คุณสามารถลบลายนิ้วมือที่ลงทะเบียนได้

- $1$  ที่หน้าจอการตั้งค่า สัมผัส **ความปลอดภัยและความเป็นส่วนตัว → ชีวมาตร → ลายนิ้วมือ**
- 2 ปลดล็อกหน้าจอโดยใช้วิธีการล็อกหน้าจอที่ตั้งค่าไว้
- 3 เลือกลายนิ้วมือเพื่อลบและสัมผัส ลบออก

# <span id="page-152-0"></span>โฟลเดอร์ที่ปลอดภัย

โฟลเดอร์ที่ปลอดภัยปกป้ องเนื้อหาส่วนตัวและแอพของคุณ เช่น รูปถ่ายและรายชื่อ จากการเข้าถึงโดยบุคคล อื่น คุณสามารถเก็บเนื้อหาส่วนตัวและแอพของคุณไว้อย่างปลอดภัยแม้ ในขณะเครื่องปลดล็อก

โฟลเดอร์ที่ปลอดภัยเป็นพื้นที่จัดเก็บข้อมูลที่ปลอดภัยและแยกออกไป ข้อมูลในโฟลเดอร์ที่ปลอดภัยไม่  $\bigcirc$ สามารถถ่ายโอนไปยังเครื่องอื่น ๆ ผ่านทางวิธีการใช้งานร่วมกันที่ไม่ได้รับการรับรอง เช่น USB หรือ Wi-Fi Direct ความพยายามที่จะปรับแต่งระบบปฏิบัติการหรือการปรับเปลี่ยนซอฟต์แวร์จะท�ำให้ โฟลเดอร์ที่ ปลอดภัยถูกล็อกโดยอัตโนมัติและไม่สามารถเข้าถึงได้ก่อนที่จะบันทึกข้อมูลในโฟลเดอร์ที่ปลอดภัยต้อง ให้แน่ ใจว่าได้ท�ำการแบ็กอัพส�ำเนาข้อมูลในสถานที่อื่นที่ปลอดภัย

### การตั้งค่าโฟลเดอร์ที่ปลอดภัย

- $1$   $\,$  เปิด การตั้งค่า และสัมผัส ความปลอดภัยและความเป็นส่วนตัว → การตั้งค่าความปลอดภัยเพิ่มเติม → โฟลเดอร์ที่ปลอดภัย
- 2 ปฏิบัติตามคำแนะนำ ที่หน้าจอ เพื่อทำการตั้งค่าให้เสร็จสมบูรณ์

เมื่อหน้าต่างป๊ อปอัปถามว่าคุณต้องการรีเซ็ตประเภทการล็อกโฟลเดอร์ที่ปลอดภัยด้วย Samsung account ของคุณหรือไม่ ให้สัมผัส **เปิด** หากคุณลืมประเภทของล็อก คุณสามารถรีเซ็ตได้ โดยการใช้ Samsung account ของคุณ หากคุณไม่เปิดคุณสมบัตินี้คุณจะไม่สามารถรีเซ็ตประเภทล็อกได้เมื่อคุณลืม เมื่อการตั้งค่าเสร็จสิ้นแล้ว หน้าจอโฟลเดอร์ที่ปลอดภัยจะปรากฏขึ้นและไอคอนแอพโฟลเดอร์ที่ ปลอดภัย ( ่า ) จะถูกเพิ่มลงไปยังหน้าจอแอพ

- เมื่อแอพ **โฟลเดอร์ที่ปลอดภัย** ล็อกอยู่ คุณจะต้องปลดล็อกโดยการใช้วิธีการล็อกที่ได้กำหนดไว้ล่วง  $\not\!\!\!D$ หน้า
	- เพื่อเปลี่ยนชื่อหรือไอคอนของโฟลเดอร์ที่ปลอดภัย สัมผัส •ุ๋ → กำหนดเอง

การตั้งค่า

#### การตั้งค่าเงื่อนไขล็อกอัตโนมัติส�ำหรับโฟลเดอร์ที่ปลอดภัย

- $1$  เปิดแอพ โฟลเดอร์ที่ปลอดภัย และสัมผัส  $\stackrel{\bullet}{\bullet}$  → การตั้งค่า → ล็อกโฟลเดอร์ที่ปลอดภัยโดยอัตโนมัติ
- 2 ให้เลือกทางเลือกการล็อก

เพื่อล็อกโฟลเดอร์ที่ปลอดภัยของคุณด้วยตนเอง สัมผัส  $\stackrel{\bullet}{\bullet} \rightarrow$  ล็อกและออก  $\mathbb{Z}$ 

### การย้ายเนื้อหาไปยังโฟลเดอร์ที่ปลอดภัย

ย้ายเนื้อหา เช่นรูปภาพและวิดีโอไปยังโฟลเดอร์ที่ปลอดภัย การดำเนินการดังต่อไปนี้เป็นตัวอย่างของการย้ายภาพ จากที่จัดเก็บข้อมูลค่าเริ่มต้นไปยังโฟลเดอร์ที่ปลอดภัย

 $1$   $\Box$ ดแอพ **โฟลเดอร์ที่ปลอดภัย** และสัมผัส  $\stackrel{\bullet}{\bullet}$ → **เพิ่มไฟล์** 

- 2 สัมผัส **รูปภาพ** ทำเครื่องหมายที่ภาพเพื่อเคลื่อนย้าย และจากนั้นสัมผัส **เรียบร้อย**
- 3 สัมผัส ย้าย

รายการที่ได้เลือกไว้จะถูกลบออกจากโฟลเดอร์เดิมและได้ย้ายไปยังโฟลเดอร์ที่ปลอดภัย เพื่อคัดลอก รายการ สัมผัส คัดลอก

วิธีการเคลื่อนย้ายเนื้อหาอาจแตกต่างกันออกไป ทั้งนี้ขึ้นอยู่กับชนิดของเนื้อหา M

### การย้ายเนื้อหาออกจากโฟลเดอร์ที่ปลอดภัย

้ย้ายเนื้อหาจากโฟลเดอร์ที่ปลอดภัยไปยังแอพที่สอดคล้องกันในที่จัดเก็บข้อมูลค่าเริ่มต้น การดำเนินการดังต่อไป นี้เป็นตัวอย่างของการย้ายภาพจากโฟลเดอร์ที่ปลอดภัยไปยังที่จัดเก็บข้อมูลเริ่มต้น

- 1 เปิดแอพ โฟลเดอร์ที่ปลอดภัย และสัมผัส แกลเลอรี่
- 2 เลือกรูปภาพและสัมผัส $\stackrel{\bullet}{\bullet} \rightarrow \mathring{\mathfrak{u}}$ าออกจาก โฟลเดอร์ที่ปลอดภัย รายการที่เลือกไว้จะถูกย้ายไปยัง แกลเลอรี่ในที่จัดเก็บข้อมูลค่าเริ่มต้น

### การเพิ่มแอพ

เพิ่มแอพเพื่อการใช้งานในโฟลเดอร์ที่ปลอดภัย

- $1$  เปิดแอพ **โฟลเดอร์ที่ปลอดภัย** และสัมผัส  $+$
- ี 2 ทำเครื่องหมายที่หนึ่งในจำนวนแอพที่ได้ติดตั้งไว้ ในเครื่องและสัมผัส **เพิ่ม**
- การลบแอพจากโฟลเดอร์ที่ปลอดภัย

แตะและกดค้างไว้ที่แอพเพื่อลบ และสัมผัส **ถอนการติดตั้ง** 

### การเพิ่มบัญชี

เพิ่มบัญชีซัมซุงและบัญชีGoogle หรือบัญชีอื่นๆ เพื่อซิงค์กับแอพในโฟลเดอร์ที่ปลอดภัย

#### $1$   $\,$  เปิดแอพ **โฟลเดอร์ที่ปลอดภัย** และสัมผัส  $\stackrel{\bullet}{\bullet}$  → การตั้งค่า → จัดการบัญชี → เพิ่มแอคเคาท์

- 2 เลือกบริการบัญชี
- $3$  ปฏิบัติตามคำแนะนำ ที่หน้าจอ เพื่อทำการตั้งค่าบัญชีให้เสร็จสมบูรณ์

### การซ่อนโฟลเดอร์ที่ปลอดภัย

คุณสามารถซ่อนทางลัดโฟลเดอร์ที่ปลอดภัยจากหน้าจอแอพ

เปิดแอพ **โฟลเดอร์ที่ปลอดภัย** สัมผัส •ู้ → การตั้**งค่า** และจากนั้นสัมผัสสวิตช์ **เพิ่ม โฟลเดอร์ที่ปลอดภัย ไปยัง** หน้าจอแอป เพื่อปิด

หรืออีกวิธีหนึ่ง เปิดแผงการแจ้งเตือน ปัดลง และจากนั้น สัมผัส **(อิ**) (**โฟลเดอร์ปลอดภัย**) เพื่อปิด คุณสมบัติ หากคุณไม่พบ  $\bigcirc$  (โฟลเดอร์ปลอดภัย) ที่แผงการตั้งค่าด่วน สัมผัส  $\blacktriangleright$  → แก้ไข และลากปุ่มไป ด้านบนเพื่อเพิ่มเติม

หากคุณต้องการแสดงโฟลเดอร์ที่ปลอดภัยอีกครั้ง เปิด **การตั้งค่า** สัมผัส **ความปลอดภัยและความเป็นส่วน** ตัว → การตั้งค่าความปลอดภัยเพิ่มเติม → โฟลเดอร์ที่ปลอดภัย และจากนั้นสัมผัสสวิตช์เพิ่ม โฟลเดอร์ที่ ปลอดภัย ไปยังหน้าจอแอป เพื่อเปิด

### ถอนการติดตั้งโฟลเดอร์ที่ปลอดภัย

คุณสามารถถอนการติดตั้งโฟลเดอร์ที่ปลอดภัยรวมถึงเนื้อหาและแอพในนั้นด้วย

้เปิดแอพ **โฟลเดอร์ที่ปลอดภัย** และสัมผัส •ู้ → การตั้**งค่า → การตั้งค่าเพิ่มเติม → ถอนการติดตั้ง** 

เพื่อแบ็กอัพเนื้อหาก่อนการถอนการติดตั้งโฟลเดอร์ที่ปลอดภัย ทำเครื่องหมายที่ **ย้ายไฟล์มีเดียไปยังโฟลเดอร์ที่** ปลอดภัย และสัมผัส ถอนการติดตั้ง เพื่อเข้าถึงข้อมูลที่ได้รับการแบ็คอัพจากโฟลเดอร์ที่ปลอดภัย เปิดแอพ ไฟล์ ส่วนตัว และสัมผัส ที่จัดเก็บข้อมูลภายใน → Download → Secure Folder

บันทึกที่บันทึกไว้ ใน Samsung Notes จะไม่ได้รับการแบ็กอัพ  $\boldsymbol{\mathscr{C}}$ 

# <span id="page-155-0"></span>Wi-Fi ที่ปลอดภัย

Secure Wi-Fi เป็นบริการที่รักษาความปลอดภัยการเชื่อมต่อเครือข่าย Wi-Fi ของคุณ เข้ารหัสข้อมูลโดยใช้ เครือข่าย Wi-Fi และปิดใช้งานการติดตามแอพและเว็บไซต์เพื่อให้คุณสามารถใช้เครือข่าย Wi-Fi ได้อย่าง ปลอดภัย ตัวอย่างเช่น เมื่อใช้เครือข่าย Wi-Fi ที่ไม่ปลอดภัยในที่สาธารณะ เช่น ร้านกาแฟหรือสนามบิน Secure Wi-Fi จะเปิดโดยอัตโนมัติเพื่อให้ ไม่มี ใครสามารถแฮ็คข้อมูลการเข้าสู่ระบบของคุณหรือตรวจสอบกิจกรรมของ คุณในแอพและเว็บไซต์ ได้

ที่หน้าจอการตั้งค่า สัมผัส **ความปลอดภัยและความเป็นส่วนตัว → การตั้งค่าความปลอดภัยเพิ่มเติม → Wi-Fi ที่ปลอดภัย** และปฏิบัติตามคำแนะนำ ที่หน้าจอ เพื่อทำการตั้งค่าให้เสร็จสมบูรณ์ หากคุณสัมผัส **กิจกรรมการ** ี **ปกป้อง** คุณสามารถตรวจสอบประวัติว่าเครือข่ายของคุณได้รับการป้องกันด้วย Wi-Fi ที่ปลอดภัยอย่างไรและเมื่อ ใด

เมื่อเปิด Secure Wi-Fi แล้ว ไอคอน จะปรากฏบนแถบสถานะ

- การใช้คุณสมบัตินี้อาจส่งผลให้ความเร็วเครือข่าย Wi-Fi ช้าลง
	- คุณสมบัตินี้อาจไม่สามารถใช้ได้ขึ้นอยู่กับเครือข่าย Wi-Fi ผู้ให้บริการ หรือรุ่น

#### การเลือกแอพเพื่อปกป้ องการใช้ Secure Wi-Fi

เลือกแอพเพื่อปกป้องการใช้ Secure Wi-Fi เพื่อให้คุณสามารถปกป้องข้อมูลได้อย่างปลอดภัย เช่น รหัสผ่านหรือ กิจกรรมของคุณในแอพของคุณจากการเข้าถึงโดยบุคคลอื่น

ที่หน้าจอการตั้งค่า สัมผัส **ความปลอดภัยและความเป็นส่วนตัว → การตั้งค่าความปลอดภัยเพิ่มเติม → Wi-Fi**  $\overrightarrow{\eta}$ ปลอดภัย →  $\overrightarrow{\cdot}$  → การตั้งค่า → แอปที่ป้องกัน และสัมผัสสวิตช์ถัดจากแอพที่คุณต้องการป้องกันโดยการ ใช้Secure Wi-Fi

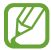

 $\mathbb{Z}$ 

แอพบางแอพอาจไม่รองรับคุณสมบัตินี้

#### แผนการคุ้มครองการจัดซื้อ

คุณได้รับแผนการคุ้มครองฟรีสำหรับเครือข่าย Wi-Fi ทุกเดือน คุณยังสามารถซื้อแผนการคุ้มครองที่ชำระเงิน แล้วและมีการป้องกันแบนด์วิดท์ที่ไม่จำกัดในระยะเวลาที่จำกัด

- $1$  ที่หน้าจอการตั้งค่า สัมผัส **ความปลอดภัยและความเป็นส่วนตัว → การตั้งค่าความปลอดภัยเพิ่มเติม →** Wi-Fi ที่ปลอดภัย
- 2 สัมผัส แผนการปกป้ อง → อัพเกรด และเลือกแผนที่คุณต้องการ
- ส�ำหรับแผนการคุ้มครองบางอย่าง คุณสามารถถ่ายโอนแผนการคุ้มครองไปยังเครื่องอื่นที่ลงชื่อเข้า  $\mathbb{Z}$ ใช้Samsung account ของคุณ
- $3$  ปฏิบัติตามคำแนะนำ ที่หน้าจอ เพื่อทำการซื้อให้เสร็จสมบูรณ์

网

### <span id="page-156-0"></span>Samsung Pass

ลงทะเบียนข้อมูลไบโอเมตริกซ์ของคุณกับ Samsung Pass และยืนยันตัวตนของคุณเมื่อใช้บริการที่ต้องมีข้อมูล เข้าสู่ระบบหรือข้อมูลส่วนบุคคล

- คุณลักษณะลงชื่อเข้าใช้เว็บไซต์สามารถใช้ ได้เฉพาะกับเว็บไซต์ที่คุณเข้าใช้งานผ่านแอพ Samsung Internet บางเว็บไซต์อาจไม่รองรับคุณสมบัตินี้
	- ข้อมูลไบโอเมตริกซ์ที่ได้ลงทะเบียนไว้จะถูกบันทึกลงในเครื่องของคุณเท่านั้นและไม่ได้ซิงค์กับเครื่อง หรือเซิร์ฟเวอร์อื่น ๆ

#### การลงทะเบียน Samsung Pass

ก่อนที่จะใช้Samsung Pass ลงทะเบียนข้อมูลไบโอเมตริกซ์ของคุณไปยัง Samsung Pass

ที่หน้าจอการตั้งค่า สัมผัส **ความปลอดภัยและความเป็นส่วนตัว → การตั้งค่าความปลอดภัยเพิ่มเติม →** Samsung Pass ปฏิบัติตามคำแนะนำที่หน้าจอเพื่อทำการตั้งค่าให้เสร็จสมบูรณ์

#### การตรวจสอบยืนยันรหัสผ่าน Samsung account

คุณสามารถใช้ข้อมูลไบโอเมตริกซ์ที่ได้ลงทะเบียนไว้แล้วของคุณเพื่อยืนยันตัวตนของคุณแทนการป้อนรหัส ผ่าน Samsung account ตัวอย่างเช่น เมื่อคุณซื้อเนื้อหาต่าง ๆ จาก Galaxy Store ์ที่หน้าจอหลัก Samsung Pass สัมผัส •ู**้ → การตั้งค่า → บัญชีผู้ ใช้และการซิงค์** และจากนั้นสัมผัส สวิตซ์ **ยืนยันด้วย Samsung Pass** เพื่อเปิด

### ใช้งาน Samsung Pass เพื่อลงชื่อเข้าใช้เว็บไซต์

คุณสามารถใช้Samsung Pass เพื่อลงชื่อเข้าใช้เว็บไซต์ที่รองรับการกรอก ID และรหัสผ่านโดยอัตโนมัติ

- 1 ที่หน้าลงชื่อเข้าใช้ของเว็บไซต์ป้ อนชื่อผู้ ใช้และรหัสผ่านของคุณ และจากนั้นสัมผัสปุ่มลงชื่อเข้าใช้ของ เว็บไซต์
- 2 เมื่อหน้าต่างป๊อปอัพถามว่าคุณต้องการบันทีกข้อมูลการลงชื่อเข้าใช้ที่ปรากฎขึ้นมาหรือไม่นั้น ทำเครื่องหมาย ที่ **เข้าสู่ระบบด้วย Samsung Pass** และสัมผัส จดจำ

#### ใช้งาน Samsung Pass เพื่อลงชื่อเข้าใช้แอพ

คุณสามารถใช้Samsung Pass เพื่อลงชื่อเข้าใช้แอพที่รองรับการกรอก ID และรหัสผ่านโดยอัตโนมัติ

- 1 ที่หน้าลงชื่อเข้าใช้ของแอพ ป้ อนชื่อผู้ ใช้และรหัสผ่านของคุณ และจากนั้นสัมผัสปุ่มลงชื่อเข้าใช้ของแอพ
- ี 2 เมื่อหน้าต่างป๊อปอัพถามว่าคุณต้องการบันทีกข้อมูลการลงชื่อเข้าใช้ที่ปรากฎขึ้นมาหรือไม่นั้น สัมผัส **บันทึก**

#### การลงชื่อเข้าใช้ด้วยการใช้งานพาสคีย์

ในแอพหรือเว็บไซต์ที่รองรับการลงชื่อเข้าใช้ด้วยพาสคีย์คุณสามารถลงชื่อเข้าใช้ด้วยพาสคีย์ที่บันทึกไว้ ใน Samsung Pass แทน ID และรหัสผ่าน

- 1 ให้สร้างพาสคีย์ที่แอพหรือเว็บไซต์ที่คุณก�ำลังใช้งานอยู่ วิธีการสร้างพาสคีย์อาจแตกต่างกันไปขึ้นอยู่กับแอพหรือเว็บไซต์
- 2 เมื่อหน้าต่างป๊ อปอัพถามว่าคุณต้องการบันทีกข้อมูลพาสคีย์ที่ปรากฎขึ้นมาหรือไม่นั้น เลือก Samsung Pass
- $3$  ปฏิบัติตามคำแนะนำที่หน้าจอเพื่อบันทึกพาสคีย์ ตอนนี้คุณสามารถลงชื่อเข้าใช้ด้วยรหัสผ่านที่ได้บันทึกไว้ ใน Samsung Pass

### การจัดการข้อมูลการลงชื่อเข้าใช้

ตรวจสอบรายการเว็บไซต์และแอพที่คุณได้ตั้งค่าเพื่อใช้งาน Samsung Pass และจัดการข้อมูลในการลงชื่อเข้าใช้ ของคุณ

- 1 ที่หน้าจอหลัก Samsung Pass สัมผัส แอป/เว็บไซต์และให้เลือกเว็บไซต์หรือแอพจากรายการ
- 2 สัมผัส แก้ ไข และปรับเปลี่ยนรหัส รหัสผ่านของคุณ และชื่อของเว็บไซต์หรือแอพ เพื่อลบข้อมูลการลงชื่อเข้าใช้ของคุณ สัมผัส **ลบ**

#### ใช้งาน Samsung Pass พร้อมกับเวบไซต์และแอพ

เมื่อมีการใช้งานเวบไซต์หรือแอพที่สนับสนุน Samsung Pass คุณสามารถลงชื่อเข้าใช้ด้วย Samsung Pass ้เพื่อตรวจสอบรายการเว็บไซต์และแอพที่รองรับ Samsung Pass ที่หน้าจอหลัก Samsung Pass สัมผัส •ู**้ → การ** ตั้งค่า → พันธมิตร ถ้าไม่มีเว็บไซต์หรือแอพที่รองรับ Samsung Pass พันธมิตร จะไม่ปรากฏขึ้น

- เวบไซต์และแอพที่มีให้อาจแตกต่างกันขึ้นอยู่กับผู้ให้บริการหรือรุ่น 网
	- ซัมซุงจะไม่รับผิดชอบต่อความสูญเสียหรือความไม่สะดวกใดๆ ที่เกิดขึ้นจากการลงชื่อเข้าใช้เว็บไซต์ หรือแอพผ่าน Samsung Pass

#### การป้ อนข้อมูลส่วนบุคคลของคุณโดยอัตโนมัติ

คุณสามารถใช้ Samsung Pass เพื่อป้อนข้อมูลส่วนตัวของคุณ เช่น ที่อยู่หรือข้อมูลบัตรสำหรับการชำระเงินของ คุณ ในแอพที่รองรับการป้ อนฟอร์มโดยอัตโนมัติ

- 1 ที่หน้าจอหลักของ Samsung Pass ให้เลือกตัวเลือกภายใต้ข้อมูลส่วนบุคคล
- 2 ป้อนข้อมูลและสัมผัส **บันทึก** ตอนนี้คุณสามารถใช้ข้อมูลไบโอเมตริกซ์ที่คุณได้ลงทะเบียนไว้กับ Samsung Pass เมื่อป้ อนข้อมูลส่วน บุคคลโดยอัตโนมัติที่แอพที่รองรับ

#### การลบข้อมูล Samsung Pass ของคุณ

คุณสามารถลบข้อมูลไบโอเมตริกซ์ข้อมูลลงชื่อเข้าใช้และข้อมูลแอพที่ลงทะเบียนของคุณกับ Samsung Pass ที่หน้าจอหลักของ Samsung Pass สัมผัส  $\stackrel{\bullet}{\bullet} \rightarrow$  การตั้งค่า  $\rightarrow$  อุปกรณ์ที่ใช้ Samsung Pass  $\rightarrow$   $\stackrel{\bullet}{\bullet} \rightarrow$  ออก จาก Samsung Pass

- Samsung account ของคุณจะยังคงใช้งานได้ 网
	- ข้อมูล Samsung Pass ที่เครื่องอื่นที่ได้ลงชื่อเข้าใช้ ใน Samsung account ของคุณก็จะถูกลบไปด้วย

# ต�ำแหน่ง

เปลี่ยนการตั้งค่าการอนุญาตข้อมูลต�ำแหน่ง

#### ที่หน้าจอการตั้งค่า สัมผัส **ตำแหน่ง**

- การอนุญาตแอพ: ตรวจสอบรายการแอพที่ได้รับอนุญาตให้เข้าถึงตำแหน่งของเครื่องและแก้ไขการตั้งค่า การอนุญาต
- **บริการระบุตำแหน่ง**: ตั้งค่าเครื่องเพื่อใช้งาน Wi-Fi หรือคุณสมบัติบลูทูธเพื่อเพิ่มความถูกต้องของข้อมูล ้ตำแหน่ง แม้ ในขณะที่คุณสมบัติดังกล่าวปิดอยู่ คุณยังสามารถตรวจสอบบริการตำแหน่งที่ตั้งที่เครื่องของ คุณใช้งาน
- การเข้าถึงล่าสุด: ตรวจสอบว่ามีแอพใดบ้างที่ร้องขอข้อมูลตำแหน่งที่ตั้งปัจจุบันของคุณ

# ความปลอดภัยและเหตุฉุกเฉิน

จัดการข้อมูลทางการแพทย์และรายชื่อติดต่อในกรณีฉุกเฉิน คุณยังสามารถเปลี่ยนการตั้งค่าสำหรับคุณสมบัติ ฉุกเฉินได้เช่น การเตือนฉุกเฉินแบบไร้สาย

ที่หน้าจอการตั้งค่า สัมผัส ความปลอดภัยและเหตุฉุกเฉิน

- ข้อมูลทางการแพทย์: ป้อนข้อมูลทางการแพทย์ของคุณ
- รายชื่อฉุกเฉิน: เพิ่มรายชื่อติดต่อฉุกเฉินของคุณ
- SOS ฉุกเฉิน: ตั้งค่าเครื่องให้ โทรฉุกเฉินไปยังหมายเลขที่ตั้งไว้ล่วงหน้าเมื่อคุณกดปุ่มด้านข้างห้าครั้ง
- **การแชร์ฉุกเฉิน**: ตั้งค่าเครื่องให้ส่งข้อมูล เช่น ตำแหน่งของคุณหรือการแจ้งเตือนแบตเตอรี่ต่ำของเครื่องไป ยังรายชื่อติดต่อฉุกเฉินในช่วงเวลาหนึ่ง
- ปิ ดเสียงการแจ้งเตือนขณะขับรถ: เปิดคุณสมบัติห้ามรบกวนโดยอัตโนมัติขณะขับรถ
- บริการตำแหน่งกรณีฉุกเฉิน: เปิดคุณสมบัติบริการตำแหน่งฉุกเฉิน (ELS)
- **การแจ้งเตือนฉุกเฉินไร้สาย**: เปลี่ยนการตั้งค่าสำหรับการแจ้งเตือนฉุกเฉินแบบไร้สาย
- การแจ้งเตือนแผ่นดินไหว: เปิดคุณสมบัติการแจ้งเตือนแผ่นดินไหว
- การแจ้งเตือนอุปกรณ์ติดตามที่ไม่รู้จัก: คุณจะได้รับการแจ้งเตือนหากตรวจพบตัวติดตามที่ไม่รู้จักกำลัง เดินทางไปกับคุณ
- ้คุณสมบัติบางอย่างอาจไม่สามารถใช้ได้ขึ้นอยู่กับภูมิภาคหรือรุ่น ſͶ

การตั้งค่า

# บัญชีผู้ ใช้และการแบ็คอัพ

#### ทางเลือก

ซิงค์แบ็กอัพ หรือกู้คืนข้อมูลในเครื่องของคุณโดยใช้Samsung Cloud คุณยังสามารถลงชื่อเข้าใช้ บัญชีเช่น Samsung account หรือ บัญชีGoogle ของคุณ หรือถ่ายโอนข้อมูลไปยังหรือมาจากเครื่องอื่น ๆ ผ่าน ทาง Smart Switch ได้

ที่หน้าจอการตั้งค่า สัมผัส บัญชีผู้ ใช้และการแบ็คอัพ

- จัดการบัญชี: เพิ่มบัญชีซัมซุง และบัญชีGoogle หรือบัญชีอื่น ๆ ของคุณ เพื่อซิงค์
- Samsung Cloud: แบ็คอัพข้อมูลและการตั้งค่าของคุณ และกู้คืนข้อมูลและการตั้งค่าของเครื่องก่อนหน้า แม้ว่าคุณจะไม่ได้ ใช้ก็ตาม โปรดดูที่ [Samsung Cloud](#page-160-0) ส�ำหรับข้อมูลเพิ่มเติม
- Google Drive: เก็บรักษาข้อมูลส่วนตัว ข้อมูลแอพ และการตั้งค่าของคุณในเครื่องของคุณให้ ้ ปลอดภัย คุณสามารถสำรองข้อมูลที่ละเอียดอ่อน คุณจะต้องลงชื่อเข้าใช้บัญชี Google ของคุณเพื่อแบ็ กอัพข้อมูล
- Smart Switch: เปิด Smart Switch และถ่ายโอนข้อมูลจากเครื่องก่อนหน้านี้ของคุณ โปรดดูที่ [การถ่าย](#page-22-0) [โอนข้อมูลจากเครื่องเดิมของคุณ](#page-22-0) (Smart Switch) ส�ำหรับข้อมูลเพิ่มเติม
- ี แบ็กอัพข้อมูลอย่างสม่ำเสมอไปยังตำแหน่งที่ปลอดภัย เช่น Samsung Cloud หรือคอมพิวเตอร์ เพื่อให้  $\mathbb{Z}$ คุณสามารถกู้คืนได้หากข้อมูลได้รับความเสียหายหรือสูญหายเพราะเกิดจากการตั้งค่าโรงงานโดยไม่ได้ ตั้งใจ

# <span id="page-160-0"></span>Samsung Cloud

แบ็คอัพข้อมูลเครื่องของคุณไปยัง Samsung Cloud และกู้คืนได้ ในภายหลัง

#### การส�ำรองข้อมูล

คุณสามารถแบ็คอัพข้อมูลเครื่องของคุณไปยัง Samsung Cloud

- ี่ 1 ที่หน้าจอการตั้งค่า สัมผัส **บัญชีผู้ใช้และการแบ็คอัพ** และสัมผัส **แบ็คอัพข้อมูล** ภายใต้ **Samsung Cloud**
- 2 สัมผัสสวิตช์ที่อยู่ถัดจากรายการที่คุณต้องการแบ็กอัพและสัมผัส แบ็คอัพเดี๋ยวนี้
- 3 สัมผัส เรียบร้อย
- ข้อมูลบางอย่างจะไม่ได้รับการแบ็กอัพ เพื่อตรวจสอบข้อมูลใดจะได้รับการแบ็คอัพ ที่หน้าจอการตั้ง  $\not\!\!{Z}$ ค่า สัมผัส **บัญชีผู้ ใช้และการแบ็คอัพ** และสัมผัส **แบ็คอัพข้อมูล** ภายใต้ Samsung Cloud
	- เพื่อตรวจสอบข้อมูลแบ็คอัพส�ำหรับเครื่องอื่น ๆ ใน Samsung Cloud ของคุณ ที่หน้าจอการตั้ง ค่า สัมผัส **บัญชีผู้ ใช้และการแบ็คอัพ → คีนค่าข้อมูล** และจากนั้นเลือกเครื่องที่คุณต้องการ

#### การคืนค่าข้อมูล

คุณสามารถกู้คืนข้อมูลแบ็คอัพจาก Samsung Cloud ไปยังเครื่องของคุณได้

- 1 ที่หน้าจอการตั้งค่า สัมผัส บัญชีผู้ ใช้และการแบ็คอัพ
- 2 สัมผัส คืนค่าข้อมูล และเลือกเครื่องที่คุณต้องการ
- 3 ทำเครื่องหมายที่รายการที่คุณต้องการเพื่อกู้คืนและสัมผัส **คืนค่า**

# Google

ก�ำหนดการตั้งค่าส�ำหรับคุณสมบัติบางอย่างที่ ให้มาโดย Google ที่หน้าจอการตั้งค่า สัมผัส Google

# คุณสมบัติขั้นสูง

### ทางเลือก

เปิดคุณสมบัติขั้นสูงแล้วเปลี่ยนการตั้งค่าที่ควบคุมอยู่

ที่หน้าจอการตั้งค่า สัมผัส คุณสมบัติขั้นสูง

- ระบบอัจฉริยะขั้นสูง: ใช้คุณสมบัติAI เพื่อช่วยให้คุณใช้เครื่องของคุณ โปรดดูที่ [ระบบอัจฉริยะขั้น](#page-163-0) [สูง](#page-163-0) ส�ำหรับข้อมูลเพิ่มเติม
- Bixby: Bixby เป็นอินเตอร์เฟสผู้ ใช้ที่ช่วยให้คุณสามารถใช้เครื่องของคุณได้สะดวกยิ่งขึ้น โปรดดูที่ [Bixby](#page-91-0) ส�ำหรับข้อมูลเพิ่มเติม
- การแนะน�ำอัจฉริยะ: ตั้งค่าเครื่องให้วิเคราะห์ข้อมูลส�ำคัญในข้อความที่ได้เลือกไว้หรือข้อความที่ได้ รับ เช่น กิจกรรมและที่อยู่ และแนะนำให้เพิ่มเป็นกิจกรรมในปฏิทินหรือใช้แอพที่เกี่ยวข้อง คุณยังได้รับคำ แนะนำสำหรับการดำเนินการที่เป็นประโยชน์หรือข้อความที่จะต้องใส่ตามประวัติการใช้แอพของคุณได้อีก ด้วย
	- ข้อมูลที่เก็บรวบรวมไว้จะถูกจัดเก็บและใช้เฉพาะในเครื่องนี้เท่านั้นเพื่อปกป้ องข้อมูลส่วนบุคคลของ  $\mathbb{Z}$ คุณ
- Labs: ใช้คุณสมบัติ ใหม่ของเครื่อง
- $S$  Pen: เปลี่ยนการตั้งค่าสำหรับการใช้ S Pen โปรดดูที่ [S Pen \(Galaxy S24 Ultra\)](#page-40-0) สำหรับข้อมูลเพิ่มเติม
- ปุ่มด้านข้าง: เลือกแอพหรือคุณสมบัติเพื่อเปิดใช้ โดยใช้ปุ่มด้านข้าง โปรดดูที่ [การตั้งค่าปุ่มด้านข้าง](#page-11-0) สำหรับ ข้อมลเพิ่มเติม
- **มัลติวินโดว์**: ตั้งค่าวิธีเปิดใช้งานมัลติวินโดว์ คุณยังสามารถกำหนดการตั้งค่าสำหรับมัลติวินโดว์ได้ โปรดดู ที่ [มัลติวินโดว์](#page-94-0)ส�ำหรับข้อมูลเพิ่มเติม
- **[การเคลื่อนไหว](#page-163-1)และท่าทาง**: เปิดคุณสมบัติการเคลื่อนไหวและกำหนดการตั้งค่า โปรดดูที่ การเคลื่อนไหว [และท่าทาง](#page-163-1) ส�ำหรับข้อมูลเพิ่มเติม
- **โหมดมือเดียว**: เปิดโหมดทำงานมือเดียวเพื่อความสะดวกของคุณเมื่อคุณใช้เครื่องด้วยมือเดียว
- **ภาพหน้าจอและการบันทึกหน้าจอ**: เปลี่ยนการตั้งค่าสำหรับภาพหน้าจอและตัวบันทึกหน้าจอ
- แสดงรายชื่อเมื่อแชร์คอนเทนท์: ตั้งค่าเครื่องเพื่อแสดงไอคอนบุคคลที่คุณได้ติดต่อบนแผงตัวเลือกที่ ใช้ งานร่วมกันเพื่อที่คุณจะสามารถแชร์เนื้อหาได้ โดยตรง
- เอฟเฟ็ กต์การโทรวิดีโอ: ตั้งค่าให้ ใช้เอฟเฟกต์ต่าง ๆ เช่น การเปลี่ยนพื้นหลังระหว่างการสนทนาทาง วิดีโอ โปรดดูที่ เอฟเฟ็กต์การโทรวิดีโอ สำหรับข้อมูลเพิ่มเติม
	- $\boxed{\varnothing}$  คุณสมบัตินี้ใช้ ได้เฉพาะในบางแอพเท่านั้น
		- คุณสมบัติบางอย่างอาจไม่สามารถใช้ได้ขึ้นอยู่กับรุ่น
- ความสว่างของวิดีโอ: เพิ่มความสว่างหน้าจอและทำให้สีสันสดใสยิ่งขึ้นเมื่อคุณเล่นวิดีโอ

 $\varnothing$ คุณสมบัติเหล่านี้อาจไม่สามารถใช้งานได้ ในบางแอพ

- Dual Messenger: ติดตั้งแอพที่สองและใช้บัญชีแยกต่างหากสองบัญชีส�ำหรับแอพ messenger เดียวกัน โปรดดูที่ [Dual Messenger](#page-165-0) สำหรับข้อมูลเพิ่มเติม
- คุณสมบัติบางอย่างอาจไม่สามารถใช้ ได้ขึ้นอยู่กับผู้ ให้บริการหรือรุ่น M

# <span id="page-163-0"></span>ระบบอัจฉริยะขั้นสูง

ใช้คุณสมบัติAI เพื่อช่วยคุณใช้เครื่องของคุณ

ที่หน้าจอการตั้งค่า สัมผัส **คุณสมบัติขั้นสูง → ระบบอัจฉริยะขั้นสูง** 

- โทรศัพท์: รับการแปลแบบเรียลไทม์ระหว่างการโทรด้วยเสียง
- **แก้ไขรูปถ่าย**: แก้ไขรูปภาพโดยการกำหนดตำแหน่งบุคคลหรือวัตถุในภาพใหม่และจากนั้นสร้างพื้นหลัง ใหม่เพื่อเติมเต็มส่วนที่ขาดหายไป
- Samsung Internet: รับข้อความสรุปของหน้าเว็บพร้อมกับคำแปลฉบับเต็ม
- แป้นพิมพ์ Samsung: เปลี่ยนสไตล์การเขียน รับคำแนะนำการสะกดและไวยากรณ์ และแปลข้อความในแอ พการสนทนาและข้อความตัวอักษรที่ได้เลือกไว้
- Samsung Notes: ปรับปรุงบันทึกด้วยการจัดรูปแบบอัตโนมัติการสรุป การแก้ ไข และการสร้างหน้าปกให้ โดยอัตโนมัติ
- บันทึกเสียง: แปลงการบันทึกเป็นการถอดเสียงข้อความและสรุปเพื่อที่คุณสามารถรีวิวหรือแปลการบันทึก เหล่านั้น
- ตัวช่วยแปล: แปลบทสนทนาที่แบบสดและส่งออกเป็นค�ำพูดหรือข้อความ

# <span id="page-163-1"></span>การเคลื่อนไหวและท่าทาง

เปิดคุณสมบัติการเคลื่อนไหวและกำหนดค่าการตั้งค่า

ที่หน้าจอการตั้งค่า สัมผัส **คุณสมบัติขั้นสูง → การเคลื่อนไหวและท่าทาง** 

- ยกขึ้นเพื่อปลุก: ตั้งค่าเครื่องเพื่อเปิดหน้าจอเมื่อคุณหยิบเครื่องขึ้นมา
- แตะสองครั้งเพื่อเปิ ดหน้าจอ: ตั้งค่าเครื่องให้เปิดหน้าจอโดยการสัมผัสสองครั้งที่ ใดก็ ได้ที่หน้าจอขณะที่ หน้าจอปิดอยู่
- แตะสองครั้งเพื่อปิ ดหน้าจอ: ตั้งค่าเครื่องให้ปิดหน้าจอโดยการสัมผัสสองครั้งที่พื้นที่ว่างที่หน้าจอหลักหรือ หน้าจอล็อก
- เตือนเมื่อหยิบโทรศัพท์ขึ้น: ตั้งค่าเครื่องให้เตือนเมื่อคุณไม่ได้รับสายหรือมีข้อความใหม่เข้าเมื่อคุณหยิบ เครื่องขึ้นมา

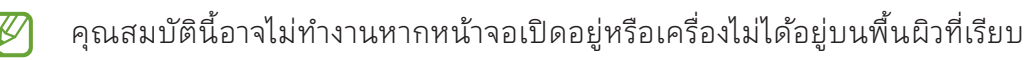

- ปิ ดเสียงด้วยท่าทาง: ตั้งค่าเครื่องให้ปิดเสียงบางอย่างด้วยการเคลื่อนไหวหรือท่าทาง
- ใช้ฝ่ ามือปั ดเพื่อจับภาพ: ตั้งค่าให้เครื่องบันทึกภาพหน้าจอเมื่อคุณใช้มือปัดไปทางซ้ายหรือขวาผ่านหน้า ้จอ คุณสามารถตรวจสอบรูปภาพที่บันทึก **แกลเลอรี่** ขณะที่กำลังใช้งานแอพและคุณสมบัติบางอย่างอาจไม่ สามารถบันทึกภาพหน้าจอได้
- ึการเขย่าหรือแรงกระแทกที่มากเกินไปต่อเครื่องอาจทำให้เกิดป้อนข้อมูลสำหรับบางคุณสมบัติโดยไม่ได้ M ตั้งใจ

### <span id="page-164-0"></span>เอฟเฟ็ กต์การโทรวิดีโอ

คุณสามารถใช้คุณสมบัติต่าง ๆ เช่น การเปลี่ยนพื้นหลังระหว่างระหว่างวิดีโอคอล

ี ที่หน้าจอแอพการสนทนาทางวิดีโอ ให้เปิดแผงการแจ้งเตือน ปัดลงด้านล่าง และจากนั้นสัมผัส **เอฟเฟ็กต์การโทร** วิดีโอ

- $\cdot$   $\sigma$ : รีเซ็ตการตั้งค่า
- $\cdot$  :  $\Omega$  : เลือกหรือเพิ่มสีพื้นหลังหรือภาพเพื่อใช้ระหว่างการโทรวิดีโอ
- พื้นหลัง: เปลี่ยนหรือเบลอพื้นหลังระหว่างการโทรวิดีโอ
- ใบหน้า·ใช้เอฟเฟกต์ความงามกับใบหน้า
- โทนสี: ปรับโทนสีและความสว่างของหน้าจอ
- จัดเฟรมอัตโนมัติ: เปิดหรือปิดคุณสมบัติการจัดเฟรมอัตโนมัติเมื่อเปิดคุณสมบัตินี้เครื่องจะเปลี่ยนมุม การถ่ายภาพและการซูมอัตโนมัติโดยการจดจ�ำและติดตามบุคคลในขณะการโทรวิดีโอ
- คุณสมบัติบางอย่างอาจไม่สามารถใช้ ได้ขึ้นอยู่กับรุ ่น  $\varnothing$ 
	- คุณสมบัติบางอย่างสามารถใช้ ได้เฉพาะเมื่อใช้กล้องหน้าเท่านั้น

การตั้งค่า

### <span id="page-165-0"></span>Dual Messenger

ติดตั้งแอพที่สองและสามารถแยกใช้สองบัญชีสำหรับแอพ messenger เดียวกัน

- 1 ที่หน้าจอการตั้งค่า สัมผัส คุณสมบัติขั้นสูง → Dual Messenger แอพที่ได้รับการสนับสนุนจะปรากฏขึ้น
- 2 สัมผัสสวิตซ์ของแอพเพื่อติดตั้งแอพที่สอง แอพที่สองจะได้รับการติดตั้ง ไอคอนแอพที่สองจะปรากฏพร้อมด้วย

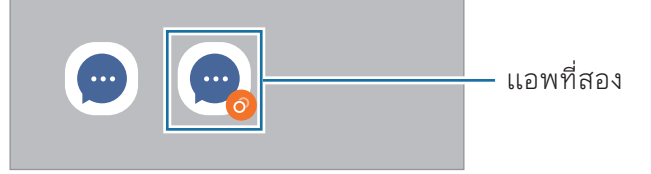

- คุณสมบัติของเมสเสนเจอร์แบบคู่นี้อาจไม่สามารถใช้ ได้ทั้งนี้ขึ้นอยู่กับแอพ ſИ
	- คุณสมบัติบางอย่างของแอพอาจมีข้อจำกัดสำหรับแอพที่สอง

### การถอนการติดตั้งแอพที่สอง

- 1 ที่หน้าจอการตั้งค่า สัมผัส คุณสมบัติขั้นสูง → Dual Messenger
- 2 สัมผัสสวิตช์ของแอพที่คุณต้องการยกเลิกการติดตั้งและสัมผัส ถอนการติดตั้ง ข้อมูลทั้งหมดที่เกี่ยวข้องกับแอพที่สองจะถูกลบออก
- หากคุณถอนการติดตั้งแอพแรก แอพที่สองจะถูกลบด้วย $\not\!\!{E}$

# Digital Wellbeing และการควบคุมของผู้ปกครอง

ตรวจสอบประวัติการใช้งานเครื่องของคุณและใช้คุณสมบัติเพื่อป้ องกันเครื่องของคุณจากการรบกวนชีวิตของ คุณ คุณยังสามารถตั้งค่าการควบคุมโดยผู้ปกครองสำหรับลูก ๆ ของคุณและจัดการการใช้งานดิจิทัลของพวกเขา

#### ที่หน้าจอการตั้งค่า สัมผัส Digital Wellbeing และการควบคุมของผู้ปกครอง

- เป้ าหมายเวลาหน้าจอ: ตั้งค่าเป้ าหมายว่าคุณใช้เครื่องของคุณมากแค่ไหนในแต่ละวัน
- **ตัวตั้งเวลาแอพ**: จำกัดเวลาการใช้งานรายวันสำหรับแต่ละแอพโดยการตั้งค่าตัวจับเวลา เมื่อถึงขีดจำกัด แอ พจะถูกปิดและคุณจะไม่สามารถใช้งานได้
- การตรวจสอบการขับรถ: เปิดการตรวจสอบการขับขี่เพื่อตรวจสอบระยะเวลาที่คุณใช้เครื่องของคุณขณะขับ รถ
- ตรวจสอบการเดิน: เปิดการตรวจสอบการเดินเพื่อตรวจสอบระยะเวลาที่คุณใช้เครื่องของคุณขณะเดิน
- **ตัวตรวจสอบระดับเสียง**: เปิดการตรวจสอบระดับเสียงเพื่อป้องกันการได้ยินของคุณ
- การควบคุมของผู้ปกครอง: จัดการการใช้งานดิจิทัลของบุตรหลานของคุณ

# การดูแลอุปกรณ์

คุณสมบัติการบำรุงรักษาเครื่องให้ภาพรวมของสถานะของแบตเตอรี่ ที่จัดเก็บข้อมูล หน่วยความจำ และความ ปลอดภัยของระบบของเครื่องของคุณ คุณยังสามารถปรับแต่งเครื่องได้

ที่หน้าจอการตั้งค่า สัมผัส การดูแลอุปกรณ์

- ปรับตอนนี้: ปิดแอพที่ท�ำงานอยู่ที่พื้นหลังหรือใช้แบตเตอรี่ในปริมาณที่ผิดปกติและสแกนหาแอพและ มัลแวร์ที่เกิดความขัดข้องเพื่อเพิ่มประสิทธิภาพเครื่องของคุณ
- แบตเตอรี่: ตรวจสอบพลังงานแบตเตอรี่ที่เหลืออยู่และเวลาที่ใช้เครื่อง สำหรับเครื่องที่มีระดับแบตเตอรี่ต่ำ ให้รักษาพลังงาน[แบตเตอร](#page-144-0)ี่ไว้ โดยการเปิดคุณสมบัติประหยัดพลังงาน โปรดดูที่ แบตเตอรี่ สำหรับข้อมูล เพิ่มเติม

• ที่จัดเก็บข้อมูล: ตรวจสอบสถานะของที่จัดเก็บข้อมูลที่ ใช้แล้วและที่สามารถใช้ ได้และเพิ่มที่จัดเก็บข้อมูล โดยการลบไฟล์ที่ไม่จำเป็นออก เช่น ไฟล์ในถังขยะรีไซเคิล ไฟล์ที่ไม่ได้ ใช้งาน หรือไฟล์ที่ซ้ำกันหลังจากการ ตรวจสอบแล้ว

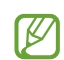

 $\boxed{\varnothing}$  • ความจุที่มีอยู่จริงของที่จัดเก็บข้อมูลภายในจะน้อยกว่าในข้อมูลจำเพาะเนื่องจากระบบปฏิบัติการ และแอพพื้นฐานจะใช้งานที่จัดเก็บข้อมูลส่วนหนึ่ง ความจุที่พร้อมใช้งานอาจเปลี่ยนแปลงไปเมื่อ คุณอัพเดทอุปกรณ์

- คุณสามารถตรวจสอบความจุที่สามารถใช้ได้ของที่จัดเก็บข้อมูลภายในในส่วนข้อมูลจำเพาะ ส�ำหรับเครื่องของคุณได้ที่เว็บไซต์ของซัมซุง
- หน่วยความจำ: ตรวจสอบการใช้หน่วยความจำหรือสัมผัส **ล้างตอนนี้** เพื่อเพิ่มหน่วยความจำโดยการหยุด แอพพื้นหลัง
- การปกป้ องแอป: สแกนเครื่องของคุณเพื่อหามัลแวร์และกิจกรรมอื่น ๆ ที่น่าสงสัยเพื่อความปลอดภัย
- โปร**ไฟล์ประสิทธิภาพ**: เปลี่ยนโปรไฟล์ประสิทธิภาพการทำงานโดยพิจารณาจากความเร็วในการประมวลผล ของเครื่อง อายุการใช้งานแบตเตอรี่ และประสิทธิภาพการระบายความร้อน
- การปรับปรุงประสิทธิภาพอัตโนมัติ: ดำเนินการเพิ่มประสิทธิภาพโดยอัตโนมัติโดยการปิดแอพพื้นหลังหรือ ้ล้างหน่วยความจำ เพื่อให้เครื่องทำงานอยู่ในสภาพที่ดีที่สุด

สัมผัส รีสตาร์ทอัตโนมัติเพื่อตั้งค่าเครื่องให้รีสตาร์ทโดยอัตโนมัติเมื่อตรวจพบปัญหาด้านประสิทธิภาพการ ท�ำงานหรือตามเวลาที่คุณตั้งไว้

- อ**ัปเดตซอฟท์แวร์**: ปรับปรุงซอฟต์แวร์ของเครื่องของคุณผ่านทางบริการเฟิร์มแวร์ผ่านทาง ออนไลน์(FOTA) นอกจากนี้คุณยังสามารถก�ำหนดเวลาการปรับปรุงซอฟต์แวร์ได้อีกด้วย
- การวิเคราะห์: ทดสอบเครื่องของคุณโดยการใช้Samsung Members
- **โหมดบำรุงรักษา**: เปิดโหมดการบำรุงรักษาเพื่อปกป้องความเป็นส่วนตัวของคุณในขณะที่คนอื่นกำลังใช้ เครื่องของคุณ เช่น เมื่อคุณส่งเครื่องไปซ่อม

# แลป

จัดการแอพของเครื่องและเปลี่ยนการตั้งค่าของแอพ คุณสามารถตรวจสอบข้อมูลการใช้งานของแอพ เปลี่ยนการ แจ้งเตือน หรือการตั้งค่าการอนุญาต หรือถอนการติดตั้ง หรือปิดการใช้งานแอพที่ไม่จำเป็น ที่หน้าจอการตั้งค่า สัมผัส **แลงl** 

# การจัดการทั่วไป

ปรับแต่งการตั้งค่าระบบของเครื่องของคุณหรือตั้งค่าเครื่องใหม่

#### ์ที่หน้าจอการตั้งค่า สัมผัส **การจัดการทั่วไป**

- **ภาษา**: ให้เลือกภาษาของเครื่อง โปรดดูที่ [การเพิ่มภาษาของเครื่อง](#page-169-0) สำหรับข้อมูลเพิ่มเติม
- ภาษาของแอพ: เลือกภาษาที่คุณต้องการใช้สำหรับแต่ละแอพ
- แพ็คภาษา: จัดการหรือดาวน์โหลดชุดภาษาสำหรับการป้อนข้อมูลด้วยเสียง คุณสมบัติการอ่านข้อความ เป็นเสียงพูด และการแปล
- วันที่และเวลา: เข้าถึงและปรับเปลี่ยนการตั้งค่าเพื่อควบคุมวิธีการที่เครื่องแสดงเวลาและวันที่ หากแบตเตอรี่หมดเกลี้ยง เวลาและวันที่จะถูกตั้งค่าใหม่  $\mathbb{Z}$
- การตั้งค่า แป้นพิมพ์ Samsung: เปลี่ยนการตั้งค่าสำหรับแป้นพิมพ์ซัมซุง
- รายการแป้ นพิมพ์และแป้ นพิมพ์พื้นฐาน: ให้เลือกแป้นพิมพ์ที่จะใช้ตามค่าเริ่มต้นและเปลี่ยนการตั้งค่า แป้นพิมพ์
- **แป้นพิมพ์จริง**: เปลี่ยนการตั้งค่าสำหรับแป้นพิมพ์ภายนอก
- **เมาส์และแป้นสัมผัส**: เปลี่ยนการตั้งค่าสำหรับเมาส์ภายนอกหรือแป้นสัมผัส
- ร**หัสผ่าน, พาสคีย์, และกรอกอัตโนมัติ**: เปลี่ยนบริการที่คุณต้องการหรือจัดการบริการทั้งหมดสำหรับรหัส ผ่าน พาสคีย์และการป้ อนอัตโนมัติ
- **รีเซ็ท**: การตั้งค่าเครื่องของคุณใหม่หรือดำเนินการตั้งค่าข้อมูลจากโรงงาน
- บริการที่ก�ำหนดเอง: ตั้งค่าเพื่อรับบริการส่วนบุคคลตามความสนใจของคุณและวิธีการใช้เครื่องของคุณ
- ติดต่อเรา: ถามค�ำถามหรือตรวจสอบค�ำถามที่พบบ่อย

### <span id="page-169-0"></span>การเพิ่มภาษาของเครื่อง

คุณสามารถเพิ่มภาษาที่จะใช้ ในเครื่องของคุณ

- 1 ที่หน้าจอการตั้งค่า สัมผัส การจัดการทั่วไป → ภาษา → เพิ่มภาษา ี่ เพื่อตรวจสอบทุกภาษาที่สามารถเพิ่มได้ สัมผัส ∙**ู้ → ทุกภาษา**
- 2 ให้เลือกภาษาที่จะเพิ่ม
- $\,$ 3 เพื่อตั้งค่าภาษาที่ได้เลือกไว้เป็นภาษาเริ่มต้น สัมผัส **ตั้งค่าเริ่มต้น** เพื่อเก็บการตั้งภาษาในปัจจุบัน สัมผัส**ใช้** ค่าปั จจุบัน

ภาษาที่เลือกจะถูกเพิ่มเข้าไป ในรายการภาษาของคุณ หากคุณเปลี่ยนภาษาเริ่มต้น ภาษาที่เลือกจะถูกเพิ่ม เข้าไปที่ด้านบนสุดของรายการ

เพื่อเปลี่ยนภาษาเริ่มต้นจากรายการภาษาของคุณ ให้เลือกภาษาที่คุณต้องการและสัมผัส **ใช้** หากแอพไม่รองรับ ภาษาเริ่มต้น จะมีการใช้ภาษาที่รองรับในลำดับถัดไปในรายการ

# การช่วยเหลือการเข้าถึง

กำหนดการตั้งค่าที่หลากหลายเพื่อปรับปรุงการเข้าใช้งานเครื่อง โปรดดูที่ [การช่วยเหลือการเข้าถึง](#page-180-0) สำหรับข้อมูล เพิ่มเติม

ที่หน้าจอการตั้งค่า สัมผัส การช่วยเหลือการเข้าถึง

# อัปเดตซอฟท์แวร์

ปรับปรุงซอฟต์แวร์ของเครื่องของคุณผ่านทางบริการเฟิ ร์มแวร์ผ่านทางออนไลน์(FOTA) นอกจากนี้คุณยัง สามารถก�ำหนดเวลาการปรับปรุงซอฟต์แวร์ได้อีกด้วย

ที่หน้าจอการตั้งค่า สัมผัส อัปเดตซอฟท์แวร์

- ดาวน์ โหลดและติดตั้ง: ตรวจสอบและติดตั้งอัปเดตด้วยตนเอง
- ดาวน์ โหลดอัตโนมัติผ่าน Wi-Fi: ตั้งค่าเครื่องเพื่อดาวน์ โหลดอัปเดตโดยอัตโนมัติเมื่อเชื่อมต่อเข้ากับเครือ ข่าย Wi-Fi
- อัปเดตล่าสุด: ตรวจสอบข้อมูลเกี่ยวกับการอัปเดตซอฟต์แวร์ครั้งล่าสุด
- ถ้าการปรับปรุงซอฟแวร์ฉุกเฉินถูกปล่อยออกมาเพื่อความปลอดภัยของเครื่องของคุณและเพื่อบล็อกไวรัส  $\boxtimes$ ชนิดใหม่ๆ จะได้รับการติดตั้งโดยอัตโนมัติโดยไม่ต้องมีการตกลงของคุณ

#### ข้อมูลการปรับปรุงความปลอดภัย

การปรับปรุงความปลอดภัยมีไว้เพื่อเสริมสร้างความปลอดภัยของเครื่องของคุณและปกป้ องข้อมูลส่วนตัวของ คุณ สำหรับการปรับปรุงความปลอดภัยสำหรับรุ่นของคุณ โปรดเยี่ยมขม [security.samsungmobile.com](http://security.samsungmobile.com)

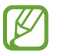

เว็บไซต์ดังกล่าวรองรับเฉพาะบางภาษาเท่านั้น

# เกี่ยวกับโทรศัพท์

การเข้าถึงข้อมูลเครื่องของคุณ ที่หน้าจอการตั้งค่า สัมผัส เกี่ยวกับโทรศัพท์ เพื่อเปลี่ยนชื่อเครื่องของคุณ สัมผัส แก้ ไข

- ข้อมูลสถานะ: ตรวจสอบข้อมูลเครื่องที่หลากหลาย เช่น สถานะ SIM การ์ด Wi-Fi ที่อยู่ MAC และเลขหมาย ประจ�ำเครื่อง
- ข้อมูลทางกฎหมาย: เข้าถึงข้อมูลทางกฎหมายที่เกี่ยวข้องกับเครื่อง เช่น ข้อมูลความปลอดภัยและใบ อนุญาตโอเพนซอร์ส
- ข้อมูลซอฟต์แวร์: เข้าถึงข้อมูลซอฟแวร์ของเครื่อง เช่น รุ่นของระบบปฏิบัติการและรุ่นของเฟิร์มแวร์
- ข้อมูลแบตเตอรี่: ตรวจสอบข้อมูลของแบตเตอรี่เช่น ความจุแบตเตอรี่

# ประกาศการใช้งาน

# ข้อควรระวังในการใช้เครื่อง

โปรดอ่านคู่มือผู้ ใช้นี้เมื่อใช้งานเครื่องของคุณเพื่อให้แน่ ใจว่ามีการใช้งานที่ปลอดภัยและถูกต้อง

- คำอธิบายต่างๆ ขึ้นอยู่กับการตั้งค่าปกติของเครื่อง
- เนื้อหาบางส่วนอาจแตกต่างจากเครื่องของคุณ ทั้งนี้ขึ้นกับภูมิภาค ผู้ให้บริการ รายละเอียดของรุ่น หรือ ซอฟต์แวร์ของเครื่อง
- อาจจำเป็นต้องมีการเชื่อมต่อเครื่องเข้ากับเครือข่าย Wi-Fi หรือเครือข่ายมือถือเมื่อใช้แอพหรือคุณสมบัติ บางอย่าง
- เนื้อหา (เนื้อหาคุณภาพสูง) ที่จำเป็นต้องใช้งาน CPU และหน่วยความจำสูง จะส่งผลกระทบต่อประสิทธิภาพ ้การทำงานโดยรวมของเครื่อง แอพที่เกี่ยวข้องกับเนื้อหานั้นอาจไม่สามารถทำงานเป็นปกติ ทั้งนี้ขึ้นกับข้อ ก�ำหนดของอุปกรณ์และสิ่งแวดล้อมที่ ใช้งานอุปกรณ์นั้น
- ซัมซุงไม่รับผิดต่อปัญหาด้านประสิทธิภาพที่เกิดจากแอพที่ ให้มาโดยผู้ ให้บริการรายอื่นนอกเหนือจากซัมซุง
- ซัมซุงไม่รับผิดต่อปัญหาประสิทธิภาพการทำงานหรือความเข้ากันไม่ได้ซึ่งเกิดจากการตั้งค่าลงทะเบียน หรือ การเปลี่ยนแปลงซอฟท์แวร์ระบบปฏิบัติการการแก้ไข การพยายามกำหนดค่าระบบปฏิบัติการอาจทำให้ เครื่องหรือแอพท�ำงานผิดปกติ
- ซอฟต์แวร์ข้อมูลเสียง วอลเปเปอร์รูปภาพ และสื่ออื่นๆ ที่ ให้มาพร้อมเครื่องนี้ได้รับสิทธิ์ ให้ ใช้งานได้ โดยจ�ำกัด การดึงเอาข้อมูลและใช้สื่อเหล่านี้เพื่อการค้าหรือเพื่อวัตถุประสงค์อื่นเป็นการละเมิดกฎหมาย ลิขสิทธิ์ ผู้ ใช้มีความรับผิดชอบทุกประการสำหรับกรณีการใช้งานสื่อผิดกฎหมาย
- คุณอาจเสียค่าบริการเพิ่มเติมสำหรับบริการข้อมูล เช่น การส่งข้อความ การอัพโหลดและการดาวน์โหลด การ ซิงค์อัตโนมัติ หรือการใช้งานบริการบอกตำแหน่งทั้งนี้ขึ้นอยู่กับแผนการใช้ข้อมูลของคุณ สำหรับการโอน ย้ายข้อมูลขนาดใหญ่ ขอแนะนำให้ ใช้คุณสมบัติ Wi-Fi
- แอพพื้นฐานที่มากับอุปกรณ์อาจมีการอัพเดทและอาจไม่รองรับการใช้งานอีกต่อไป โดยไม่มีการแจ้งให้ทราบ ล่วงหน้า
- การดัดแปลงระบบปฏิบัติการหรือติดตั้งซอฟท์แวร์จากแหล่งที่ไม่เป็นทางการอาจส่งผลให้เครื่องทำงานผิด ปกติและข้อมูลเสียหายหรือสูญหาย การกระทำเหล่านี้เป็นการละเมิดข้อตกลงอนุญาตการใช้งานของซัม ซุง และจะท�ำให้การรับประกันสิ้นสุดลง
- คุณสามารถมองเห็นหน้าจอได้อย่างชัดเจนแม้ ในแสงแดดจ้ากลางแจ้งโดยการปรับช่วงความคมชัดโดย ้อัตโนมัติตามสภาพแวดล้อมโดยรอบ อันเนื่องจากธรรมชาติของผลิตภัณฑ์นั้น การแสดงกราฟิกคงที่เป็น ระยะเวลานานอาจทำให้เกิดภาพฉายภาพ (อาการจอเบิร์น) หรือภาพเงา
	- ไม่แนะนำให้ ใช้กราฟิกคงที่ในบางส่วนหรือทั้งหมดของหน้าจอเป็นระยะเวลานานและปิดหน้าจอเมื่อไม่ ได้ ใช้เครื่อง
	- คุณสามารถตั้งค่าหน้าจอให้ปิดโดยอัตโนมัติเมื่อคุณไม่ได้ ใช้งาน เปิด การตั้งค่า สัมผัส จอภาพ → หมดเวลาหน้าจอ และจากนั้นเลือกระยะเวลาที่คุณต้องการให้เครื่องรอก่อนการปิดหน้าจอ
	- เพื่อตั้งค่าหน้าจอให้ปรับความสว่างโดยอัตโนมัติตามสภาพแวดล้อมโดยรอบ เปิด การตั้ง ค่า สัมผัส จอภาพ และจากนั้นสัมผัสสวิตช์ความสว่างปรับอัตโนมัติเพื่อเปิด
- อุปกรณ์บางเครื่องจะต้องได้รับการอนุมัติจากคณะกรรมการกลางกำกับดูแลกิจการสื่อสาร (FCC) ทั้งนี้ขึ้น ้อยู่กับภูมิภาคและรุ่น

หากเครื่องของคุณได้รับการอนุมัติจาก FCC แล้ว คุณจะสามารถตรวจสอบรหัส FCC ของเครื่องดังกล่าว ได้เพื่อเข้าถึงรหัส FCC เปิด การตั้งค่า และสัมผัส เกี่ยวกับโทรศัพท์→ ข้อมูลสถานะ หากเครื่องของคุณ ไม่มีรหัส FCC หมายความว่าเครื่องนั้นไม่ได้รับอนุญาตให้จำหน่ายในสหรัฐอเมริกาหรือดินแดนของตนและ อาจถูกน�ำไปยังสหรัฐอเมริกาเพื่อการใช้งานส่วนตัวของเจ้าของเท่านั้น

- ห้ามใช้งานเครื่องส่งแถบความถี่กว้างมาก (UWB) เมื่ออยู่บนเครื่องบินหรือเรือ เมื่อคุณเปิดโหมดการ บิน คุณสมบัติUWB จะถูกปิดลง (Galaxy S24 Ultra, Galaxy S24+)
- แบนด์วิดที่ได้รับการรองรับกับเครื่องนี้อาจแตกต่างกันไป ทั้งนี้ขึ้นอยู่กับภูมิภาคและผู้ ให้บริการ
- ความพร้อมใช้งานของเครือข่าย 5G อาจแตกต่างกันไปขึ้นอยู่กับรุ ่น ประเทศ ผู้ ให้บริการเครือข่าย และ สภาพแวดล้อมของผู้ ใช้

• เครื่องของคุณมีส่วนประกอบของแม่เหล็ก เก็บให้ห่างจากบัตรเครดิต อุปกรณ์ทางการแพทย์แบบฝัง และ เครื่องอื่น ๆ ที่อาจได้รับผลกระทบจากแม่เหล็กได้ในกรณีของอุปกรณ์ทางการแพทย์ให้วางเครื่องของคุณ ให้ห่างมากกว่า 15 ซม. ให้หยุดการใช้งานเครื่องของคุณหากคุณสงสัยว่ามีการรบกวนอุปกรณ์ทางการแพทย์ ของคุณ และปรึกษาแพทย์หรือผู้ผลิตอุปกรณ์ทางการแพทย์ของคุณ

#### ไอคอนเพื่อการแนะน�ำ

- $\bigwedge$ ค�ำเตือน: สถานการณ์ที่อาจท�ำให้เกิดการบาดเจ็บต่อตัวคุณหรือผู้อื่น
- **ข้อควรระวัง**: สถานการณ์ที่อาจทำให้เกิดความเสียหายต่อเครื่องหรืออุปกรณ์อื่นๆ ของคุณ O
- ี **แจ้งให้ทราบ**: ข้อควรรู้ คำแนะนำในการใช้งาน หรือข้อมูลเพิ่มเติม 网

# หมายเหตุเกี่ยวกับเนื้อหาแพคเกจและอุปกรณ์เสริม

โปรดดูคู่มือการเริ่มต้นใช้งานแบบด่วนส�ำหรับเนื้อหาแพคเกจ

- รายการสิ่งที่ ให้มากับเครื่องนี้และอุปกรณ์เสริมที่มีอาจแตกต่างกันไป ทั้งนี้ขึ้นอยู่กับภูมิภาคและผู้ ให้บริการ
- รายการสิ่งที่ ให้มานี้ ได้รับการออกแบบมาโดยเฉพาะส�ำหรับเครื่องนี้เท่านั้น และอาจเข้ากันไม่ได้กับเครื่องอื่น
- ลักษณะภายนอกและข้อมูลจ�ำเพาะอาจมีการเปลี่ยนแปลงโดยไม่แจ้งให้ทราบล่วงหน้า
- คุณสามารถซื้ออุปกรณ์เสริมเพิ่มเติมได้จากตัวแทนจำหน่ายของซัมซุงใกล้บ้านคุณ โปรดตรวจสอบให้แน่ใจ ว่าอุปกรณ์เหล่านั้นเข้ากันได้กับเครื่องก่อนซื้อ
- ให้ใช้อุปกรณ์เสริมที่ผ่านการรับรองจากซัมซุง การใช้งานอุปกรณ์เสริมที่ไม่ได้รับการรับรองอาจทำให้เกิด ปัญหาในการใช้งานและทำงานผิดปกติ ซึ่งจะไม่อยู่ในการคุ้มครองของประกัน
- อุปกรณ์เสริมที่มีทั้งหมดอาจมีการเปลี่ยนแปลง ทั้งนี้ขึ้นกับบริษัทผู้ผลิตทั้งสิ้น สำหรับข้อมูลเพิ่มเติมเกี่ยว กับอุปกรณ์เสริมที่มีโปรดอ้างอิงเว็บไซต์ของซัมซุง
- หูฟัง (USB Type-C) ที่รองรับเอาต์พุตดิจิทัลนั้นสามารถใช้ ได้กับเครื่องนี้อย่างไรก็ตาม เครื่องอาจไม่ สามารถใช้งานร่วมกับหูฟังที่ใช้วิธีการเอาต์พุตเสียงที่แตกต่างกันหรือผลิตโดยผู้ผลิตรายอื่น
- สาย USB ที่ ให้มาด้วยรองรับการชาร์จได้ถึง 3 A ไม่รวมเครื่องชาร์จมาด้วย เพื่อประสิทธิภาพสูงสุดในการ ี ชาร์จ ให้ ใช้เครื่องชาร์จ 45 วัตต์ อย่างเป็นทางการของซัมซุงและสาย USB ที่สามารถใช้งานร่วมกันได้ที่มี จ�ำหน่ายแยกต่างหาก (Galaxy S24 Ultra, Galaxy S24+)
- สาย USB ที่ ให้มาด้วยรองรับการชาร์จได้ถึง 3 A ไม่รวมเครื่องชาร์จมาด้วย (Galaxy S24)

# การดูแลรักษาคุณสมบัติกันน�้ำและกันฝุ่ น

เครื่องของคุณกันน�้ำและกันฝุ่นและตรงตามมาตรฐานสากลต่อไปนี้

• การรับรองการกันน้ำระดับ IP68: ตามข้อกำหนดของมาตรฐาน IEC 60529 ซึ่งได้รับการทดสอบในน้ำ จืด 15–35 °C 86–106 kPa 1.5 ม. เป็นเวลา 30 นาทีโดยไม่มีการเคลื่อนไหว

คุณจะต้องปฏิบัติตามหลักเกณฑ์นี้เพื่อรักษาการกันน�้ำและกันฝุ่นของเครื่องของคุณ

- ห้ามนำเครื่องไปสัมผัสถูกน้ำในสระว่ายน้ำหรือน้ำทะเล
- หากเครื่องสัมผัสกับนำที่ไม่สะอาดหรือของเหลวอื่น ๆ เช่น นำสบู่ นำมัน นำหอม ครีมกันแดด นำยาทำความ �้ ` ้สะอาดมือ ผลิตภัณฑ์เคมี เช่น เครื่องสำอาง หรือของเหลวที่มีแอลกอฮอล์ให้ทำความสะอาดเครื่องด้วยน้ำ จืดที่ไม่ไหล เช็ดด้วยผ้าน่มและสะอาด และจากนั้นเช็ดให้แห้งก่อนใช้งานเพื่อรักษาระดับการกันน้ำ
- ห้ามนำเครื่องไปสัมผัสถูก น้ำที่ไหลแรง แรงดันน้ำที่เพิ่มขึ้นอย่างกะทันหันอาจเกินระดับการกันน้ำที่ได้รับ ประกันได้
- ในสถานที่ต่าง ๆ เช่น ห้องซาวน่าหรือห้องอบไอน้ำ ประสิทธิภาพการกันน้ำอาจได้รับความเสียหายเนื่องจาก อุณหภูมิเกิดการเปลี่ยนแปลงอย่างกะทันหัน
- หากเครื่องได้รับการกระแทกจากภายนอกหรือได้รับความเสียหาย ความสามารถในการกันน้ำก็อาจลดลง

หากเครื่องสัมผัสกับน้ำหรือสิ่งที่ทำให้สกปรก ให้ปฏิบัติตามคำแนะนำนี้:

- เช็ดเครื่องด้วยผ้านุ่มและสะอาด และจากนั้นเช็ดให้แห้งอย่างทั่วถึง
- หากไมโครโฟนหรือลำโพงไม่แห้งสนิท อาจส่งผลให้เสียงไม่ชัดเจนระหว่างการโทรได้
- หน้าจอและคุณสมบัติอื่น ๆ อาจไม่ทำงานเป็นปกติถ้าใช้งานเครื่องในน้ำ
- อย่าเชื่อมต่อเครื่องชาร์จหรืออปกรณ์เสริมใด ๆ จนกว่าเครื่องจะแห้งสนิท เครื่องอาจได้รับความเสียหายได้ หากเชื่อมต่อเข้ากับอุปกรณ์เสริมหรือเครื่องชาร์จในขณะที่แจ็คอเนกประสงค์ยังไม่แห้ง

ความสามารถในการกันน�้ำและฝุ่นของอุปกรณ์Samsung Galaxy ของคุณไม่คงทนถาวร และอาจลดลงเมื่อเวลา ผ่านไปเนื่องจากการสึกหรอตามปกติ

# สถานการณ์ที่ความร้อนของเครื่องสูงเกินไปและการ แก้ปั ญหา

# เมื่อเครื่องเกิดร้อนขึ้นในขณะที่ชาร์จแบตเตอรี่

ในขณะกำลังชาร์จ เครื่องและเครื่องชาร์จอาจจะร้อนขึ้น ระหว่างการชาร์จแบบไร้สายหรือการชาร์จอย่าง รวดเร็ว เมื่อแตะเครื่องอาจจะรู้สึกร้อน ดังกล่าวนี้ ไม่ได้ส่งผลกระทบต่ออายุการใช้งานหรือประสิทธิภาพของเครื่อง และอยู่ในช่วงปกติของการดำเนินงานของเครื่อง หากแบตเตอรี่มีอาการร้อนเกินไป ความเร็วในการชาร์จอาจลด ลงหรือเครื่องชาร์จอาจหยุดการชาร์จ

### ให้ท�ำสิ่งดังต่อไปนี้เมื่อเครื่องเกิดร้อนขึ้น:

- ถอดเครื่องชาร์จจากเครื่องและปิดแอพใดๆที่ก�ำลังเปิดใช้งานอยู่ รอให้เครื่องเย็นลงและจากนั้นเริ่ม ท�ำการชาร์จเครื่องอีกครั้ง
- หากส่วนล่างของเครื่องมีอาการร้อนจัด อาจเป็นเพราะสาย USB ที่เชื่อมต่อได้รับความเสียหาย แทนที่ สาย USB ที่เสียหายกับสายใหม่ที่ได้รับการอนุมัติจากซัมซุงแล้ว
- เมื่อใช้เครื่องชาร์จแบบไร้สาย อย่าวางวัตถุแปลกปลอม เช่นวัตถุที่เป็นโลหะ แม่เหล็ก และบัตรแถบแม่ เหล็กระหว่างเครื่องและเครื่องชาร์จแบบไร้สาย

คุณสมบัติการชาร์จแบบไร้สายหรือการชาร์จด่วนนั้นมีให้ ใช้งานได้ ในรุ่นที่รองรับเท่านั้น  $\mathbb{Z}$ 

# เมื่อเครื่องเกิดร้อนขึ้นระหว่างการใช้งาน

เมื่อคุณใช้คุณสมบัติหรือแอพที่ต้องใช้พลังงานมากขึ้นหรือใช้แอพเหล่านั้นเป็นระยะเวลานาน เครื่องของคุณอาจ ร้อนขึ้นชั่วคราวเพราะการใช้พลังงานแบตเตอรี่ที่เพิ่มขึ้น ปิดแอพใดๆที่เปิดใช้งานอยู่และโปรดพักการใช้งานเครื่อง สักครู ่

ให้ดูตัวอย่างของสถานการณ์ดังต่อไปนี้ที่เครื่องอาจมีอาการร้อนจัด

- ในระหว่างการตั้งค่าเริ่มต้นหลังจากที่ซื้อหรือเมื่อทำการเรียกคืนข้อมูล
- เมื่อมีการดาวน์ โหลดไฟล์ขนาดใหญ่
- เมื่อใช้แอพที่ต้องใช้พลังงานมากขึ้นหรือใช้แอพเป็นระยะเวลานาน
	- เมื่อเล่นเกมที่มีคุณภาพสูงเป็นระยะเวลานาน
	- เมื่อบันทึกวิดีโอเป็นระยะเวลานาน
	- เมื่อสตรีมมิ่งวิดีโอในขณะที่ ใช้การตั้งค่าความสว่างสูงสุด
	- เมื่อเชื่อมต่อเข้ากับโทรทัศน์
- ในขณะที่ใช้งานแบบมัลติทาสกิ้ง (หรือ เมื่อเปิดใช้งานแอพจำนวนมากในพื้นหลัง)
	- เมื่อใช้งานมัลติวินโดว์
	- เมื่อท�ำการปรับปรุงหรือท�ำการติดตั้งแอพในขณะที่ท�ำการบันทึกวิดีโอ
	- เมื่อท�ำการดาวน์ โหลดไฟล์ขนาดใหญ่ ในระหว่างการสนทนาทางวิดีโอ
	- เมื่อท�ำการบันทึกวิดีโอขณะที่ ใช้แอพทิศทาง
- เมื่อใช้ข้อมูลจำนวนมากสำหรับการซิงค์กับคลาวด์ อีเมล์ หรือบัญชีอื่นๆ
- เมื่อใช้แอพทิศทางในรถยนต์ ในขณะที่เครื่องถูกวางไว้ ในที่ที่โดนแสงแดดโดยตรง
- เมื่อใช้ฮอตสปอตมือถือและคุณสมบัติการเชื่อมต่ออินเทอร์เน็ต
- เมื่อใช้เครื่องในพื้นที่ที่มีสัญญาณอ่อนหรือไม่สามารถรับสัญญาณได้
- เมื่อชาร์จแบตเตอรี่ด้วยสาย USB ที่ได้รับความเสียหาย
- เมื่อแจ็คอเนกประสงค์ของเครื่องได้รับความเสียหายหรือสัมผัสกับวัตถุแปลกปลอม เช่นของเหลว ฝุ่น ผง โลหะ และไส้ดินสอ
- เมื่อคุณท�ำการโรมมิ่ง

# ให้ท�ำสิ่งดังต่อไปนี้เมื่อเครื่องเกิดร้อนขึ้น:

- ท�ำการปรับปรุงเครื่องด้วยซอฟต์แวร์ ใหม่ล่าสุดเป็นประจ�ำ
- การขัดกันระหว่างแอพที่เปิดใช้งานอยู่อาจท�ำให้เครื่องเกิดอาการร้อนขึ้น เริ่มการท�ำงานเครื่องใหม่
- ปิดคุณสมบัติWi-Fi, GPS และบลูทูธเมื่อไม่ได้ ใช้งาน
- ปิดแอพที่เพิ่มการใช้พลังงานแบตเตอรี่หรือที่เปิดใช้งานในพื้นหลังเมื่อไม่ได้ ใช้งาน
- ลบไฟล์ที่ไม่จำเป็นหรือแอพที่ไม่ได้ใช้
- ลดความสว่างของหน้าจอ
- ถ้าอุปกรณ์ร้อนเกินไปหรือคุณรู้สึกว่าอุปกรณ์ร้อนเป็นเวลานาน โปรดพักการใช้งานอุปกรณ์สักครู่ ถ้า เครื่องยังคงร้อนจัดอยู่ ให้ติดต่อศูนย์บริการซัมซุงหรือศูนย์บริการที่ได้รับอนุญาต

# ข้อควรระวังสำหรับเครื่องที่ร้อนเกินไป

หากคุณเริ่มรู้สึกอึดอัดเพราะเครื่องมีอาการร้อนจัด ให้หยุดการใช้เครื่อง

เมื่ออุปกรณ์นี้เกิดความร้อนขึ้น คุณสมบัติและประสิทธิภาพการทำงานอาจถูกจำกัด หรืออุปกรณ์อาจปิดการ ้ทำงานลงเพื่อให้อุปกรณ์เย็นขึ้น คุณสมบัติดังกล่าวใช้ ได้ ในรุ่นที่รองรับเท่านั้น

- หากเครื่องมีอาการร้อนจัด ความสว่างของหน้าจอ อัตราการรีเฟรชหน้าจอ และประสิทธิภาพด้านความเร็วจะ ถูกจ�ำกัดเพื่อลดอุณหภูมิของเครื่องลง แม้ว่าไอคอนแสดงการชาร์จแบตเตอรี่จะปรากฏขึ้น การชาร์จก็อาจช้า ลงได้เมื่อการชาร์จหยุดลงเพราะอุณหภูมิของเครื่องสูงขึ้น ไอคอนแสดงสถานะแบตเตอรี่จะกะพริบ
- หากอุณหภูมิของเครื่องถึงอุณหภูมิที่กำหนด ข้อความเตือนจะปรากฏขึ้นเพื่อป้องกันความผิดพลาดของ เครื่อง การระคายเคืองผิวหนังและความเสียหาย และการรั่วไหลของแบตเตอรี่ แอพที่ท�ำงานอยู่จะถูกปิดและ ึการโทรทั้งหมดและคุณสมบัติอื่น ๆ จะถูกจำกัด ยกเว้นการโทรฉุกเฉินจนกว่าเครื่องจะเย็นลง
- หากข้อความที่สองปรากฏขึ้นเพราะอุณหภูมิของเครื่องเพิ่มขึ้นอีก เครื่องจะปิดลง อย่าใช้เครื่องจนกว่า ้อุณหภูมิของเครื่องจะอยู่ในช่วงอุณหภูมิการทำงานที่ได้รับการแนะนำ หากข้อความเตือนที่สองปรากฏขึ้นใน ระหว่างการโทรฉุกเฉิน การโทรจะไม่ถูกตัดการเชื่อมต่อโดยการบังคับให้ยุติลง

#### ช่วงอุณหภูมิใช้งานที่ได้รับการแนะนำ  $\mathbf{D}$

อุณหภูมิในการทำงานที่ได้รับการแนะนำของเครื่องอยู่ระหว่าง 0 °C ถึง 35 °C การใช้เครื่องนอกเหนือจาก ช่วงอุณหภูมิที่แนะนำอาจทำให้เครื่องเสียหายหรือลดอายุการใช้งานของแบตเตอรี่ลงได้

# ข้อควรระวังสำหรับสภาพแวดล้อมการทำงาน

เครื่องของคุณอาจร้อนขึ้นเพราะสภาพแวดล้อมในเงื่อนไขดังต่อไปนี้ใช้ความระมัดระวังเพื่อหลีกเลี่ยงอายุการใช้ งานของแบตเตอรี่ที่สั้นลง, ความเสียหายกับอุปกรณ์นี้หรืออาจก่อให้เกิดไฟไหม้ ได้

- อย่าจัดเก็บเครื่องของคุณไว้ ในที่ที่ร้อนจัดหรือเย็นจัด
- อย่าให้เครื่องของคุณสัมผัสถูกแสงอาทิตย์โดยตรงเป็นระยะเวลานาน
- อย่าใช้หรือจัดเก็บเครื่องของคุณในบริเวณที่ร้อนจัดเป็นระยะเวลานาน เช่นภายในรถยนต์ ในฤดูร้อน
- อย่าวางเครื่องในพื้นที่ใดๆที่อาจจะทำให้มีอาการร้อนจัด เช่นบนเสื่อร้อนไฟฟ้า
- อย่าเก็บอุปกรณ์นี้ของคุณใกล้หรืออยู่ในเครื่องทำความร้อน, ไมโครเวฟ, อุปกรณ์ทำอาหาร หรือบรรจุภัณฑ์ แรงดันสูง
- อย่าใช้สายเคเบิลที่ฝาครอบถูกลอกออกหรือได้รับความเสียหาย และอย่าใช้เครื่องชาร์จหรือแบตเตอรี่ที่เสีย หายหรือท�ำงานผิดปกติ
# ภาคผนวก

# การช่วยเหลือการเข้าถึง

# เกี่ยวกับการใช้งาน

ปรับปรุงการเข้าใช้งานสำหรับผู้ใช้ ที่พิการทางสายตา การได้ยิน หรือไม่คล่องแคล่ว ให้ ใช้เครื่องได้ง่ายขึ้น ี เปิด **การตั้งค่า** และสัมผัส **การช่วยเหลือการเข้าถึง** เพื่อตรวจสอบคุณสมบัติที่แนะนำและคุณสมบัติการช่วยการ ี เข้าถึงที่คุณใช้อยู่ สัมผัส **แนะนำสำหรับคุณ** เพื่อปิดคุณสมบัติที่ใช้อยู่ สัมผัส **ปิด** 

# การเสริมการมองเห็น

#### โหมดการแสดงผล

เปลี่ยนโหมดหน้าจอ

เปิด การตั้งค่า สัมผัส การช่วยเหลือการเข้าถึง → การเสริมการมองเห็น และจากนั้นให้เลือกโหมดที่คุณ ต้องการภายใต้ **โหมดการแสดงผล** 

# การใช้ชุดรูปแบบที่มีความคมชัดสูง

ใช้งานชุดรูปแบบที่ชัดเจนซึ่งจะแสดงเนื้อหาสีอ่อนบนพื้นหลังที่มืด

เปิด การตั้งค่า สัมผัส การช่วยเหลือการเข้าถึง → การเสริมการมองเห็น → ธีมความเข้มสูง และจากนั้นเลือก แบบอักษรที่คุณต้องการ

### การใช้แบบอักษรที่มีความคมชัดสูง

ปรับสีและขอบของแบบอักษรเพื่อเพิ่มความคมชัดระหว่างตัวอักษรและพื้นหลัง

เปิด การตั้งค่า สัมผัส การช่วยเหลือการเข้าถึง → การเสริมการมองเห็น และจากนั้นสัมผัสสวิตช์แบบอักษรที่ มีความเข้มสูง เพื่อเปิด

### การใช้แป้ นพิมพ์ที่มีความคมชัดสูง

เปลี่ยนสีของแป้นพิมพ์ซัมซุงเพื่อเพิ่มความคมชัดระหว่างข้อความและพื้นหลัง

เปิด การตั้งค่า สัมผัส การช่วยเหลือการเข้าถึง → การเสริมการมองเห็น และจากนั้นสัมผัสสวิตช์แป้ นพิมพ์ ความเข้มสูง เพื่อเปิด

#### การแสดงรูปร่างปุ่ ม

แสดงรูปร่างของปุ่มกับพื้นหลังเพื่อทำให้ โดดเด่นขึ้น

เปิด การตั้งค่า สัมผัส การช่วยเหลือการเข้าถึง → การเสริมการมองเห็น และจากนั้นสัมผัสสวิตช์ไฮไลต์ ปุ่ม เพื่อเปิด

#### ท�ำให้แบบตัวอักษรมีความชัดเจนขึ้น

แสดงวัตถุในรูปภาพและวิดีโอได้ชัดเจนยิ่งขึ้นด้วยแบบตัวอักษรที่ชัดเจน

เปิด **การตั้งค่า** สัมผัส **การช่วยเหลือการเข้าถึง → การเสริมการมองเห็น → กรอบ Relumino** และจากนั้น สัมผัสสวิตช์เพื่อเปิด

เพื่อปรับระดับความหนาของแบบตัวอักษร ลากแถบปรับภายใต้ **ความหนาของกรอบ** 

#### การกลับสีหน้าจอแสดงผล

ปรับปรุงการมองเห็นหน้าจอเพื่อช่วยให้ผู้ ใช้สามารถอ่านข้อความบนหน้าจอ

เปิด การตั้งค่า สัมผัส การช่วยเหลือการเข้าถึง → การเสริมการมองเห็น และจากนั้นสัมผัสสวิตช์การกลับ **สี** เพื่อเปิด

#### การแก้ ไขสี

ปรับการแสดงสีบนหน้าจอ ถ้าคุณมีปัญหาในการแยกแยะสีเครื่องจะเปลี่ยนสีเป็นสีที่สามารถรับรู้ ได้ง่ายขึ้น

เปิด การตั้งค่า สัมผัส การช่วยเหลือการเข้าถึง → การเสริมการมองเห็น → การแก้ ไขสีและจากนั้นสัมผัส สวิตช์เพื่อเปิด เลือกทางเลือก

#### ตัวกรองสี

ปรับสีของหน้าจอหากคุณมีปัญหาในการอ่านข้อความ

เปิด การตั้งค่า สัมผัส การช่วยเหลือการเข้าถึง → การเสริมการมองเห็น → ตัวกรองสีและจากนั้นสัมผัสสวิตช์ เพื่อเปิด เลือกสีที่คุณต้องการ

เพื่อปรับระดับความโปร่งแสง ลากแถบปรับภายใต้ **ความทึบ** 

#### การลดเอฟเฟ็ กต์การเคลื่อนไหวของหน้าจอ

ลบเอฟเฟ็ กต์ภาพเคลื่อนไหวหากคุณรู้สึกไวต่อภาพเคลื่อนไหวหรือการเคลื่อนไหวของหน้าจอ เปิด การตั้งค่า สัมผัส การช่วยเหลือการเข้าถึง → การเสริมการมองเห็น และจากนั้นสัมผัสสวิตช์ลดภาพ เคลื่อนไหว เพื่อเปิด

#### การลดความโปร่งแสงและเอฟเฟ็ กต์เบลอ

ลดความโปร่งแสงและเอฟเฟกต์เบลอเพื่อทำให้สามารถมองเห็นเนื้อหาที่หน้าจอได้ชัดเจนยิ่งขึ้น

เปิด การตั้งค่า สัมผัส การช่วยเหลือการเข้าถึง → การเสริมการมองเห็น และจากนั้นสัมผัสสวิตช์ลดความ โปร่งใสและความเบลอ เพื่อเปิด

#### การหรี่แสงหน้าจอ

หรี่หน้าจอให้ต่ำกว่าการตั้งค่าความสว่างขั้นต่ำเพื่อประสบการณ์การรับชมที่สะดวกสบายยิ่งขึ้น เปิด การตั้งค่า สัมผัส การช่วยเหลือการเข้าถึง → การเสริมการมองเห็น และจากนั้นสัมผัสสวิตช์สลัว **พิเศษ** เพื่อเปิด

#### การขยายหน้าจอ

ขยายหน้าจอและซูมเข้าในบริเวณที่กำหนด

เปิด การตั้งค่า สัมผัส การช่วยเหลือการเข้าถึง → การเสริมการมองเห็น → การขยาย → ทางลัด การ **ขยาย** และจากนั้นสัมผัสสวิตช์เพื่อเปิด จากนั้นทำเครื่องหมายที่การกระทำที่จะใช้เพื่อเริ่มต้นการใช้คุณสมบัตินี้ โดยตรง

- แตะปุ่มการเข้าใช้งาน: ซูมเข้าโดยการสัมผัส  $\bar{\textbf{r}}$  ที่แถบการนำทาง
- กดปุ่ มด้านข้างและปุ่ มเพิ่มระดับเสียง: ซูมเข้าโดยการกดปุ่มด้านข้างและปุ่มระดับเสียงขึ้นพร้อมกัน
- กดค้างที่ปุ่ มเพิ่มและลดระดับเสียงนาน 3 วินาที: ซูมเข้าโดยการค้างไว้ที่ปุ่มระดับเสียงขึ้นและปุ่มลดระดับ เสียงพร้อมกันเป็นเวลา 3 วินาที
- แตะสามครั้งที่หน้าจอ: ซูมเข้าโดยการสัมผัสหน้าจอสามครั้ง

คุณสามารถขยายได้ทุกที่ที่คุณต้องการที่หน้าจอโดยการใช้หน้าต่างแว่นขยาย เพื่อย้ายแว่นขยาย ลากขอบของ กรอบแว่นขยาย

เพื่อส�ำรวจหน้าจอ ลากนิ้วสองนิ้วผ่านหน้าจอภาพขยาย

เพื่อปรับอัตราการซูม บีบนิ้วสองนิ้วเข้าหากันที่หน้าจอขยายหรือแยกออกจากกัน

- เมื่อคุณขยายทั้งหน้าจอ แป้นพิมพ์และแถบการนำทางที่หน้าจอจะไม่สามารถขยายได้ 网
	- เมื่อเปิดคุณสมบัตินี้ ประสิทธิภาพการทำงานบางแอพอาจได้รับผลกระทบ

### การใช้งานแว่นขยาย

ใช้กล้องถ่ายรูปเป็นแว่นขยายเพื่อขยายวัตถุ

เปิด การตั้งค่า สัมผัส การช่วยเหลือการเข้าถึง → การเสริมการมองเห็น → แว่นขยาย → ทางลัด แว่น **ขยาย** และจากนั้นสัมผัสสวิตช์เพื่อเปิด จากนั้นทำเครื่องหมายที่การกระทำที่จะใช้เพื่อเริ่มต้นการใช้คุณสมบัตินี้ โดยตรง เมื่อคุณดำเนินการ กล้องถ่ายรูปจะทำงานเหมือนแว่นขยาย

#### เปลี่ยนความหนาของลูกศร

เปิด การตั้งค่า สัมผัส การช่วยเหลือการเข้าถึง → การเสริมการมองเห็น → ความหนาเคอร์เซอร์

#### การเปลี่ยนขนาดและสีของตัวชี้

ขยายตัวชี้เมื่อใช้เมาส์ภายนอกหรือแผ่นสัมผัส คุณยังสามารถเปลี่ยนสีของตัวชี้ได้อีกด้วย เปิด การตั้งค่า สัมผัส การช่วยเหลือการเข้าถึง → การเสริมการมองเห็น → ขนาดและสีตัวชี้

#### การเปลี่ยนแบบอักษร

เปลี่ยนขนาดแบบอักษรและรูปแบบ เปิด การตั้งค่า และสัมผัส การช่วยเหลือการเข้าถึง → การเสริมการมองเห็น → ขนาดและรูปแบบตัวอักษร

#### การเปลี่ยนการซูมหน้าจอ

ท�ำให้รายการที่หน้าจอใหญ่ขึ้นหรือเล็กลง เปิด การตั้งค่า และสัมผัส การช่วยเหลือการเข้าถึง → การเสริมการมองเห็น → การซูมหน้าจอ

#### อ่านออกเสียงอินพุตแป้ นพิมพ์

ตั้งค่าเครื่องให้อ่านออกเสียงสิ่งที่คุณป้ อนบนแป้นพิมพ์

เปิด การตั้งค่า สัมผัส การช่วยเหลือการเข้าถึง → การเสริมการมองเห็น → อ่านออกเสียงอินพุตแป้ น พิมพ์สัมผัสสวิตช์เพื่อเปิด และจากนั้นให้เลือกทางเลือก

#### การใช้ค�ำอธิบายด้วยเสียง

ตั้งค่าเครื่องให้เล่นคำอธิบายด้วยเสียงเมื่อเล่นวิดีโอที่มีคำอธิบายด้วยเสียง

ี่เปิด **การตั้งค่า** สัมผัส **การช่วยเหลือการเข้าถึง → การเสริมการมองเห็น** และจากนั้นสัมผัสสวิตช์ **คำอธิบาย** เสียง เพื่อเปิด

#### Bixby Vision ส�ำหรับเข้าใช้งาน

เมื่อคุณเปิดคุณสมบัติการเข้าถึงของ Bixby Vision คุณสามารถใช้คุณสมบัติเพิ่มของ Bixby Vision ได้

- $1$   $\,$  เปิด การตั้งค่า สัมผัส การช่วยเหลือการเข้าถึง → การเสริมการมองเห็น → Bixby Vision สำหรับเข้าใช้ งาน และจากนั้นสัมผัสสวิตช์เพื่อเปิด
- 2 สัมผัส เปิด Bixby Vision
- 3 เลือกคุณสมบัติที่คุณต้องการใช้
	- ตัวอธิบายฉาก: วิเคราะห์ฉากที่คุณได้ถ่ายไว้และอธิบายด้วยเสียง
	- ตัวตรวจจับวัตถุ: รับรู้วัตถุและอธิบายด้วยเสียง
	- **ตัวอ่านข้อความ**: จดจำข้อความและอ่านออกเสียงข้อความเหล่านั้น
	- ตัวตรวจจับสี: ตรวจจับสีของวัตถุและพูดออกมาด้วยเสียง
- $\boxed{\not\infty}$  คุณสมบัติบางอย่างอาจไม่สามารถใช้ ได้ขึ้นอยู่กับผู้ ให้บริการหรือรุ่น

### เพิ่มการบันทึกเสียงให้เป็นคำเรียกเสียง

คุณสามารถใช้คำเรียกเสียงเพื่อแยกความแตกต่างระหว่างวัตถุที่มีรูปร่างเหมือนกันโดยการแนบป้ายกำกับ คุณ สามารถบันทึกและกำหนดการบันทึกเสียงให้เป็นคำเรียกเสียงที่เปิดใช้ NFC ได้ ได้มีการเล่นการบันทึกเสียงเมื่อ คุณวางเครื่องของคุณใกล้กับป้ายกำกับ

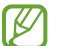

เปิดคุณสมบัติNFC ก่อนที่จะใช้งานคุณสมบัตินี้

- $1$   $\,$  เปิด การตั้งค่า และสัมผัส การช่วยเหลือการเข้าถึง → การเสริมการมองเห็น → ป้ายกำกับเสียง เครื่องบันทึกเสียงจะเปิด
- 2 สัมผัส เพื่อเริ่มการบันทึก พูดใส่ไมโครโฟน
- 3 เมื่อคุณท�ำการบันทึกเสร็จแล้ว สัมผัส เรียบร้อย เพื่อหยุด
- $4$  ถือด้านหลังของอปกรณ์ของคุณไว้เหนือคำเรียกเสียง ข้อมูลในการบันทึกเสียงจะถูกเขียนไปเป็นค�ำเรียกเสียง

# TalkBack (การตอบรับด้วยเสียง)

#### การเปิดหรือปิด TalkBack

เมื่อคุณเปิด TalkBack เครื่องจะเริ่มใช้การตอบรับด้วยเสียง เมื่อคุณสัมผัสคุณสมบัติที่เลือกหนึ่งครั้ง อุปกรณ์ จะส่งเสียงอ่านข้อความที่ปรากฏบนหน้าจอออกมาดังๆ การสัมผัสคุณสมบัติดังกล่าวสองครั้งจะเป็นการเปิด คุณสมบัตินี้

เปิด **การตั้งค่า** สัมผัส **การช่วยเหลือการเข้าถึง → TalkBack** และจากนั้นสัมผัสสวิตช์เพื่อเปิด

เพื่อปิด TalkBack สัมผัสสวิตช์และสัมผัสสองครั้งที่ ใดก็ ได้บนหน้าจอ

เพื่อตรวจสอบวิธีใช้ TalkBack สัมผัส **การตั้งค่า → บทแนะนำและความช่วยเหลือ** 

คุณสมบัติบางคุณสมบัติอาจไม่มี ให้ ใช้งานเมื่อคุณใช้งาน TalkBack ſØ

### การควบคุมหน้าจอด้วยท่าทางนิ้วมือ

คุณสามารถใช้ท่าทางนิ้วมือได้หลายแบบเพื่อควบคุมหน้าจอขณะที่คุณก�ำลังใช้งาน TalkBack เพื่อตรวจสอบและปรับแต่งท่าทางนิ้วที่ ใช้ ได้เปิด การตั้งค่า และสัมผัส การช่วยเหลือการเข้าถึง → TalkBack → การตั้งค่า → ปรับแต่งท่าทางสัมผัส

### การใช้งานเมนูการอ่าน

ขณะที่คุณก�ำลังใช้งาน TalkBack ให้ปัดไปทางซ้ายหรือขวาด้วยสามนิ้ว เมนูการอ่านจะปรากฏและเครื่องจะอ่าน ออกเสียงตัวเลือก ปัดไปทางซ้ายหรือขวาด้วยสามนิ้วเพื่อเลื่อนดูตัวเลือก เมื่อคุณได้ยินตัวเลือกที่คุณต้องการ ให้ ี ปัดขึ้นหรือลงเพื่อใช้ตัวเลือกหรือปรับการตั้งค่าสำหรับตัวเลือก ตัวอย่างเช่น เมื่อคุณได้ยิน **ความเร็วในการ** พูด คุณสามารถปรับระดับเสียงได้ โดยการปัดขึ้นหรือลง

# การเพิ่มและการจัดการป้ายกำกับรูปภาพ

คุณสามารถกำหนดป้ายกำกับให้กับรูปภาพบนหน้าจอ เครื่องจะอ่านออกเสียงป้ายกำกับเมื่อเลือกรูปภาพ ้นั้น เพิ่มป้ายกำกับให้กับรูปภาพที่ไม่มีป้ายกำกับโดยการเลื่อนขึ้นหรือลง จากนั้นไปทางขวา จากนั้น สัมผัส **เพิ่ม ป้ายกำกับ** เมื่อเมน TalkBack ปรากภขึ้น

ี่ เพื่อจัดการป้ายกำกับ เปิด **การตั้งค่า** และสัมผัส **การช่วยเหลือการเข้าถึง → TalkBack → การตั้งค่า → การตั้ง** ค่าขั้นสูง  $\rightarrow$  ป้ายกำกับที่กำหนดเอง

# การก�ำหนดการตั้งค่าส�ำหรับ TalkBack

ตั้งค่าส�ำหรับ TalkBack เพื่อความสะดวกของคุณ

#### เปิด การตั้งค่า และสัมผัส การช่วยเหลือการเข้าถึง → TalkBack → การตั้งค่า

- $\bullet$  พีเจอร์ใหม่ใน TalkBack: ตรวจสอบการอัพเดตและการเปลี่ยนแปลงที่สำคัญของ TalkBack
- **จากตัวอักษรเป็นคำพูด**: เปลี่ยนการตั้งค่าสำหรับคุณสมบัติการอ่านข้อความเป็นเสียงพูดเมื่อเปิดใช้ งาน TalkBack เช่น ภาษา ความเร็ว และอื่น ๆ
- การพูดรายละเอียด: ปรับแต่งการตั้งค่าโดยละเอียดสำหรับการตอบรับด้วยเสียง
- เสียงและการสั่น: เปลี่ยนการตั้งค่าเสียงและการสั่นส�ำหรับ TalkBack
- ปรับแต่งโฟกัส: ตั้งค่าเครื่องให้ขยายขอบของตัวบ่งชี้โฟกัสที่ปรากฏเมื่อคุณสัมผัสรายการ คุณยังสามารถ เปลี่ยนสีของตัวบ่งชี้ได้อีกด้วย
- **ปรับแต่งท่าทางสัมผัส**: ตรวจสอบท่าทางต่าง ๆ ของนิ้วเพื่อควบคุมหน้าจอในขณะที่คุณใช้ TalkBack และ ปรับแต่งการตั้งค่าส�ำหรับท่าทาง
- ปรับแต่งเมนู: ให้เลือกเมนู TalkBack และเมนูการอ่านไหนที่จะใช้
- คำอธิบายอัตโนมัติ: กำหนดการตั้งค่าคำอธิบายอัตโนมัติ คุณจะได้ยินคำอธิบายเมื่อคุณโฟกัสไปที่ไอคอนที่ ไม่มีป้ ายก�ำกับหรือรูปภาพที่มีข้อความ
- แป้ นพิมพ์อักษรเบรลล์: ป้ อนตัวอักษรที่หน้าจอโดยใช้แป้นพิมพ์อักษรเบรลล์แบบ 6 จุด
- จอแสดงผลอักษรเบรลล์: เชื่อมต่อแป้นพิมพ์อักษรเบรลล์และเปลี่ยนการตั้งค่าต่าง ๆ
- บทแนะนำและความช่วยเหลือ: เรียนรู้วิธีใช้ TalkBack
- การตั้งค่าขั้นสูง: กำหนดการตั้งค่าขั้นสูงสำหรับ TalkBack
- เปิด TalkBack ใน Galaxy Store: เปิด TalkBack จาก Galaxy Store และตรวจสอบการอัปเดต

# การใส่ข้อความโดยใช้แป้ นพิมพ์

เพื่อแสดงแป้นพิมพ์สัมผัสช่องใส่ข้อความและสัมผัสสองครั้งที่ ใดก็ ได้บนหน้าจอ เมื่อคุณแตะแป้นพิมพ์ด้วยนิ้วมือ เครื่องจะอ่านออกเสียงปุ่มตัวอักษรที่อยู่ ใต้นิ้วมือ เมื่อคุณได้ยินชื่อตัวอักษรที่ คุณต้องการ ให้ปล่อยนิ้วมือจากหน้าจอเพื่อเลือก ตัวอักษรจะถูกป้ อน และเครื่องจะอ่านออกเสียงตัวอักษร

#### การป้ อนตัวอักษรเพิ่มเติม

แตะและกดค้างไว้ที่ปุ่มบนแป้นพิมพ์เพื่อป้อนตัวอักษรเพิ่มเติมของปุ่มที่ใช้ ได้ หน้าต่างป๊อปอัพจะปรากฏ เหนือปุ่มเพื่อแสดงตัวอักษรที่ ใช้ ได้การเลือกตัวอักษร ให้ลากนิ้วบนหน้าต่างป๊ อปอัพจนได้ยินเสียงตัวอักษรที่ ต้องการ แล้วให้ปล่อยนิ้ว

# ตัวช่วยส�ำหรับการได้ยิน

### Live Transcribe

ตั้งค่าเครื่องเพื่อจับเสียงพูดโดยการใช้ ไมโครโฟนของเครื่องและแปลงเป็นข้อความที่หน้าจอ

เปิด การตั้งค่า สัมผัส การช่วยเหลือการเข้าถึง → ตัวช่วยสำหรับการได้ยิน → Live Transcribe → ทาง ลัด Live Transcribe และจากนั้นสัมผัสสวิตช์เพื่อเปิด ทำเครื่องหมายที่การกระทำที่จะใช้เพื่อเริ่มต้นการใช้ คุณสมบัตินี้โดยตรง จากนั้น ดำเนินการเพื่อถอดเสียงคำพูด

#### ค�ำบรรยายสด

ตั้งค่าเครื่องให้ตรวจจับเสียงพูดและสร้างคำบรรยายอัตโนมัติเมื่อคุณเล่นเนื้อหาสื่อ เช่น วิดีโอหรือพ็อดคาสท์ เปิด **การตั้งค่า** สัมผัส **การช่วยเหลือการเข้าถึง → ตัวช่วยสำหรับการได้ยิน → คำบรรยายสด** และจากนั้นสัมผัส สวิตช์**ใช้คำบรรยายสด** เพื่อเปิด

# การตั้งค่าค�ำบรรยาย

เปิด การตั้งค่า สัมผัส การช่วยเหลือการเข้าถึง → ตัวช่วยส�ำหรับการได้ยิน → การตั้งค่าค�ำบรรยาย และจาก นั้นสัมผัสสวิตช์ **แสดงคำบรรยาย** เพื่อเปิด เลือกทางเลือกเพื่อปรับแก้การตั้งค่าคำบรรยาย

# เครื่องช่วยฟั ง

ตั้งค่าเครื่องให้เพิ่มประสิทธิภาพคุณภาพเสียงให้ดีขึ้นด้วยเครื่องช่วยฟัง

เปิด **การตั้งค่า** สัมผัส **การช่วยเหลือการเข้าถึง → ตัวช่วยสำหรับการได้ยิน → เครื่องช่วยฟัง** และจากนั้นสัมผัส สวิตช์ **ความเข้ากันได้ของเครื่องช่วยฟัง** เพื่อเปิด

#### การแจ้งเตือนเสียง

ตั้งค่าเครื่องให้ตรวจจับเสียง เช่น เสียงบี๊บของเครื่องตรวจจับควันหรือเด็กทารกร้องไห้เครื่องจะสั่นเมื่อตรวจจับ พบเสียงและจะบันทึกการแจ้งเตือนเป็นรายการบันทึก

ขณะที่เปิดคุณสมบัตินี้ การจดจำเสียงจะไม่ทำงาน  $\not\!\!\! W$ 

- $1$   $\,$  เปิด การตั้งค่า และสัมผัส การช่วยเหลือการเข้าถึง → ตัวช่วยสำหรับการได้ยิน → การแจ้งเตือนเสียง → เปิด การแจ้งเตือนเสียง
- 2 ปฏิบัติตามคำแนะนำที่หน้าจอเพื่อเปิดคุณสมบัติการแจ้งเตือนด้วยเสียง เมื่อตรวจพบเสียง จะแสดงการบันทึกที่ไทม์ไลน์ เพื่อตรวจสอบการบันทึก สัมผัส $\boldsymbol{\zeta}$
- 3 หากคุณต้องการปิดคุณสมบัตินี้สัมผัส และสัมผัสสวิตช์ใช้การแจ้งเตือนเสียง เพื่อปิด

#### ขยายเสียงรอบข้าง

ตั้งค่าให้เครื่องขยายเสียงรอบตัวคุณเพื่อช่วยให้คุณได้ยินเสียงดีขึ้นเมื่อใช้หูฟัง

- 1 เปิด การตั้งค่า สัมผัส การช่วยเหลือการเข้าถึง → ตัวช่วยส�ำหรับการได้ยิน → ขยายเสียงรอบข้าง และจาก นั้นสัมผัสสวิตช์ **ทางลัด ขยายเสียงรอบข้าง** เพื่อเปิด
- 2 ทำเครื่องหมายที่การกระทำที่จะใช้เพื่อเริ่มต้นการใช้คุณสมบัตินี้โดยตรง
- $3$  เชื่อมต่อหูฟังเข้ากับเครื่องแล้วสวมใส่
- $4$  ดำเนินการ

#### เสียงปรับแต่ง

ปรับการตั้งค่าเสียงให้เหมาะสมเพื่อค้นหาคุณภาพเสียงที่ดีที่สุดและใช้สำหรับการโทรหรือเล่นสื่อ

เปิด การตั้งค่า สัมผัส การช่วยเหลือการเข้าถึง → ตัวช่วยส�ำหรับการได้ยิน → เสียงปรับแต่ง สัมผัสสวิตช์เพื่อ เปิด และจากนั้นปรับการตั้งค่าเสียงให้เหมาะสม

# การปิ ดเสียงทั้งหมด

ตั้งค่าให้เครื่องปิดเสียงของเครื่องทั้งหมด เช่น เสียงมีเดีย และเสียงของผู้ โทรเข้าระหว่างสายโทรเข้า

เปิด การตั้งค่า สัมผัส การช่วยเหลือการเข้าถึง → ตัวช่วยส�ำหรับการได้ยิน และจากนั้นสัมผัสสวิตช์ปิ ดเสียง ทั้งหมด เพื่อเปิด

# โมโนดิจิตอล

โมโนขาออกจะรวมเสียงสเตอริโอไปเป็นสัญญาณเดียวที่เล่นผ่านลำโพงหูฟังทั้งหมด ใช้ตัวเลือกนี้หากคุณมีความ ้บกพร่องในการได้ยินเสียงหรือหากสะดวกที่จะใช้หูฟังเอียบัดเพียงข้างเดียว

เปิด การตั้งค่า สัมผัส การช่วยเหลือการเข้าถึง → ตัวช่วยส�ำหรับการได้ยิน และจากนั้นสัมผัสสวิตช์โมโน ดิจิตอล เพื่อเปิด

# การปรับสมดุลเสียง

ตั้งค่าให้เครื่องปรับสมดุลเสียง

- $1$   $\,$  เปิด การตั้งค่า และสัมผัส การช่วยเหลือการเข้าถึง → ตัวช่วยสำหรับการได้ยิน
- 2 ลากแถบการปรับค่าภายใต้สมดุลเสียงซ้าย/ขวา ไปทางซ้ายหรือขวาแล้วปรับสมดุลย์เสียง

# การโต้ตอบและความคล่องแคล่ว

#### Universal Switch

คุณสามารถควบคุมหน้าจอได้ โดยการเชื่อมต่อกับสวิตช์ภายนอกหรือโดยการใช้การขยับหัวและท่าทางที่ ใบหน้า

- 1 เปิด การตั้งค่า และสัมผัส การช่วยเหลือการเข้าถึง → การโต้ตอบและความคล่องแคล่ว → Universal Switch
- 2 อ่านคำแนะนำ ที่หน้าจอ และสัมผัส **เรียบร้อย**
- 3 สัมผัสสวิตช์เพื่อเปิด
- ี 4 หากสวิตช์ยูนิเวอร์ซัลยังไมได้รับการลงทะเบียนที่เครื่อง สัมผัส **เพิ่มสวิตช์** และตั้งค่าสวิตช์เพื่อควบคุมเครื่อง
- เพื่อเปิดคุณสมบัติสวิตช์ยูนิเวอร์ซัล จะต้องลงทะเบียนอย่างน้อยที่สุดหนึ่งสวิตช์บนเครื่อง M

เพื่อตั้งค่าสวิตช์เพื่อควบคุมเครื่อง สัมผัสสวิตช์ภายใต้ **สวิตช์** เพื่อปิดคุณสมบัตินี้กดปุ่มด้านข้างและปุ่มระดับเสียงขึ้นพร้อม ๆ กัน

# เมนูช่วยเหลือ

การแสดงไอคอนทางลัดผู้ช่วย

้ตั้งค่าเครื่องให้แสดงไอคอนทางลัดผู้ช่วยสำหรับเข้าถึงแอพ คุณสมบัติ และการตั้งค่า คุณสามารถควบคุมเครื่อง โดยสัมผัสเมนูช่วยเหลือในไอคอน

- 1 เปิด การตั้งค่า และสัมผัส การช่วยเหลือการเข้าถึง → การโต้ตอบและความคล่องแคล่ว → เมนูช่วยเหลือ
- 2 สัมผัสสวิตช์เพื่อเปิด

ไอคอนทางลัดผู้ช่วยจะปรากฏที่มุมล่างขวาของหน้าจอ ้เพื่อปรับระดับความโปร่งแสงของไอคอนทางลัด ลากแถบปรับภายใต้ **ความโปร่งใส** 

#### การเข้าถึงเมนูผู้ช่วย

ไอคอนทางลัดผู้ช่วยจะปรากฏเป็นไอคอนแบบลอยเพื่อให้เข้าถึงเมนูผู้ช่วยจากหน้าจอใด ๆ เมื่อคุณสัมผัสไอคอนทางลัดผู้ช่วย ไอคอนจะขยายออกเล็กน้อย และเมนูผู้ช่วยจะปรากฏที่ไอคอน สัมผัสลูกศร ซ้ายหรือขวา หรือปัดไปทางซ้ายหรือขวาเพื่อเลือกเมนูอื่น

การใช้งานเมนูผู้ช่วยพิเศษ

ตั้งค่าให้เครื่องแสดงเมนูผู้ช่วยพิเศษสำหรับแอพที่เลือก

เปิด การตั้งค่า สัมผัส การช่วยเหลือการเข้าถึง → การโต้ตอบและความคล่องแคล่ว → เมนูช่วยเหลือ → เลือก แอปที่ต้องการแสดงเมนูบริบทด้วย และจากนั้นสัมผัสสวิตช์ถัดจากแอพที่คุณต้องการเปิด

#### Voice Access

ใช้คุณสมบัตินี้เพื่อควบคุมเครื่องของคุณด้วยเสียง

เปิด **การตั้งค่า** สัมผัส **การช่วยเหลือการเข้าถึง → การโต้ตอบและความคล่องแคล่ว → Voice Access** และจาก นั้นสัมผัสสวิตช์เพื่อเปิด

#### การรับหรือการวางสาย

เปลี่ยนวิธีการตอบรับและวางสาย

เปิด การตั้งค่า สัมผัส การช่วยเหลือการเข้าถึง → การโต้ตอบและความคล่องแคล่ว → การรับและการวาง สาย และจากนั้นสัมผัสสวิตช์ของวิธีที่คุณต้องการ

#### การควบคุมการโต้ตอบ

เปิดโหมดควบคุมการโต้ตอบเพื่อจ�ำกัดการตอบสนองอินพุตขณะที่ ใช้งานแอพ

- 1 เปิด การตั้งค่า และสัมผัส การช่วยเหลือการเข้าถึง → การโต้ตอบและความคล่องแคล่ว → การควบคุม การโต้ตอบ
- 2 สัมผัสสวิตช์ทางลัด การควบคุมการโต้ตอบ เพื่อเปิด
- $\,$ 3 กดปุ่มด้านข้างและปุ่มระดับเสียงขึ้นพร้อมกันในขณะที่ใช้งานแอพ

 $4$  ปรับขนาดกรอบ หรือวาดเส้นรอบบริเวณที่คุณต้องการจำกัด

#### 5 สัมผัส เรียบร้อย

้ เครื่องจะแสดงบริเวณที่ถูกจำกัด พื้นที่จำกัดจะไม่มีผลเมื่อคุณแตะและจะบล็อกการทำงานของปุ่มของ ้ เครื่อง อย่างไรก็ตาม คุณสามารถปลดบล็อกฟังก์ชันต่าง ๆ สำหรับปุ่มด้านข้าง ปุ่มระดับเสียง และแป้นพิมพ์ ในโหมดการควบคุมการโต้ตอบ

เพื่อปิดโหมดควบคุมการโต้ตอบ กดปุ่มด้านข้างและปุ่มระดับเสียงขึ้นพร้อม ๆ กัน

เพื่อตั้งค่าเครื่องให้ล็อกหน้าจอหลังจากการปิดโหมดควบคุมการโต้ตอบ เปิด การตั้งค่า สัมผัส การช่วยเหลือการ เข้าถึง → การโต้ตอบและความคล่องแคล่ว → การควบคุมการโต้ตอบ และจากนั้นสัมผัสสวิตช์ล็อกหน้าเมื่อ ปิ**ดใช้งาน** เพื่อเปิด

# การตั้งเวลาการแตะค้าง

ตั้งค่าเวลาการรับรู้เมื่อแตะค้างไว้ที่หน้าจอ

เปิด การตั้งค่า สัมผัส การช่วยเหลือการเข้าถึง → การโต้ตอบและความคล่องแคล่ว → การตั้งเวลาการแตะ ค้าง และจากนั้นให้เลือกทางเลือก

#### ช่วงเวลาแตะ

ตั้งค่าระยะเวลาที่คุณต้องแตะหน้าจอเพื่อให้เครื่องจดจำว่าเป็นการสัมผัส

เปิด การตั้งค่า สัมผัส การช่วยเหลือการเข้าถึง → การโต้ตอบและความคล่องแคล่ว → ช่วงเวลาแตะ สัมผัส สวิตช์เพื่อเปิดเครื่อง และจากนั้นตั้งค่าเวลา

# ไม่สนใจการสัมผัสซ้ำ

ตั้งค่าเครื่องให้จดจำสัมผัสครั้งแรกเท่านั้นภายในเวลาที่กำหนดไว้เมื่อคุณสัมผัสหน้าจอซ้ำ ๆ

เปิด การตั้งค่า สัมผัส การช่วยเหลือการเข้าถึง → การโต้ตอบและความคล่องแคล่ว → ไม่สนใจการสัมผัสซ้ำ สัมผัสสวิตช์เพื่อเปิด และจากนั้นตั้งค่าเวลา

### ด�ำเนินการอัตโนมัติเมื่อตัวชี้หยุดลง

ตั้งค่าเครื่องให้เลือกรายการโดยอัตโนมัติเมื่อคุณวางตัวชี้เมาส์ ไปบนรายการนั้น คุณยังสามารถกำ� หนดการ ดำ� เนินการเพื่อใช้เมื่อคุณย้ายตัวชี้ไปที่มุมของหน้าจอ

เปิด การตั้งค่า สัมผัส การช่วยเหลือการเข้าถึง → การโต้ตอบและความคล่องแคล่ว → ดำเนินการอัตโนมัติ ี**เมื่อตัวชี้หยุดลง** และจากนั้นสัมผัสสวิตช์ **คลิกอัตโนมัติ** เพื่อเปิด เพื่อกำหนดการดำเนินการที่มุม ให้เลือกตัว เลือกภายใต้ **การดำเนินการบริเวณมุม** และเลือกการดำเนินการ

#### Sticky Key

ตั้งค่าปุ่มตัวดัดแปลงของแป้นพิมพ์ภายนอก เช่นปุ่ม Shift, Ctrl หรือ Alt เพื่อคงการกดไว้สิ่งนี้ช่วยให้คุณใช้ แป้นพิมพ์ลัดโดยไม่ต้องกดสองปุ่มในเวลาเดียวกัน

เปิด การตั้งค่า สัมผัส การช่วยเหลือการเข้าถึง → การโต้ตอบและความคล่องแคล่ว และจากนั้นสัมผัส สวิตช์ **Sticky Key** เพื่อเปิด

#### Slow Key

ตั้งค่าการรับรู้ส�ำหรับการกดปุ่มที่แป้นพิมพ์ภายนอก

เปิด **การตั้งค่า** สัมผัส **การช่วยเหลือการเข้าถึง → การโต้ตอบและความคล่องแคล่ว → Slow Kev** สัมผัสสวิตช์ เพื่อเปิดเครื่อง และจากนั้นตั้งค่าเวลา

#### Bounce Key

้ตั้งค่าเครื่องให้จดจำเวลาครั้งแรกเท่านั้นที่คุณกดปุ่มภายในเวลาที่ตั้งค่าไว้เมื่อคุณกดปุ่มเดียวกันซ้ำ ๆ เปิด การตั้งค่า สัมผัส การช่วยเหลือการเข้าถึง → การโต้ตอบและความคล่องแคล่ว → Bounce Key สัมผัส สวิตช์เพื่อเปิดเครื่อง และจากนั้นตั้งค่าเวลา

ภาคผนวก

การตั้งค่าขั้นสูง

#### เปิ ดใช้งานคุณสมบัติการเข้าถึงได้ โดยตรง

ตั้งค่าให้เปิดคุณสมบัติการเข้าถึงได้ โดยตรง

เปิด การตั้งค่า และสัมผัส การช่วยเหลือการเข้าถึง → การตั้งค่าขั้นสูง สัมผัส ปุ่ มการเข้าใช้งาน → เลือก การดำเนินการ หรือเลือก ปุ่มด้านข้างและเพิ่มระดับเสียง หรือ ปุ่มเพิ่มและลดระดับเสียง และจากนั้นทำ เครื่องหมายที่คุณสมบัติการเข้าถึงที่คุณต้องการใช้

### การตั้งค่าไฟแจ้งเตือน

ตั้งค่าเครื่องให้แฟลชหรือหน้าจอกะพริบเมื่อมีเสียงเตือนหรือเมื่อคุณมีการแจ้งเตือน เช่น สายเรียกเข้าหรือ ข้อความใหม่

เปิด การตั้งค่า สัมผัส การช่วยเหลือการเข้าถึง → การตั้งค่าขั้นสูง → การแจ้งเตือนด้วยแฟลช และจากนั้น สัมผัสสวิตช์ที่อยู่ถัดจากตัวเลือกที่คุณต้องการเปิด

#### ระยะเวลาด�ำเนินการ

ตั้งค่าระยะเวลาเพื่อแสดงหน้าต่างป๊อปอัพที่ขอให้คุณดำเนินการ เช่น การแจ้งเตือนหรือตัวควบคุมระดับเสียง เปิด การตั้งค่า สัมผัส การช่วยเหลือการเข้าถึง → การตั้งค่าขั้นสูง → ระยะเวลาด�ำเนินการ และจากนั้นเลือกตัว เลือก

# แอปที่ติดตั้ง

ตรวจสอบบริการการเข้าใช้งานที่ติดตั้งในเครื่อง เปิด การตั้งค่า และสัมผัส การช่วยเหลือการเข้าถึง → แอปที่ติดตั้ง

# การแก้ ไขปั ญหาเบื้องต้น

้ก่อนติดต่อศูนย์บริการซัมซุงหรือศูนย์บริการที่ได้รับอนุญาต กรุณาลองใช้วิธีแก้ปัญหาดังต่อไปนี้ สถานการณ์ บางอย่างอาจไม่สามารถใช้กับอุปกรณ์ของคุณได้

คุณยังสามารถใช้Samsung Members เพื่อแก้ ไขปัญหาใด ๆ ที่คุณอาจประสบขณะใช้งานเครื่องของคุณ

# เมื่อคุณเปิ ดเครื่องหรือใช้งานเครื่องของคุณ เครื่องสอบถามให้คุณกรอกรหัสใด รหัสหนึ่งดังต่อไปนี้:

- รหัสผ่าน: เมื่อเปิดใช้งานคุณสมบัติการล็อกเครื่องแล้ว คุณต้องใส่รหัสผ่านที่คุณกำหนดไว้สำหรับเครื่อง
- PIN: เมื่อใช้เครื่องครั้งแรกหรือเมื่อเปิดตั้งค่าไว้ว่าจะ ต้องใส่รหัส PIN ก่อน คุณต้องใส่รหัส PIN ที่ ให้มา พร้อมกับ SIM หรือ USIM การ์ด คุณสามารถปิดคุณสมบัตินี้ ได้ โดยการใช้เมนูล็อก SIM การ์ด
- PUK: SIM หรือ USIM การ์ดของคุณถูกระงับการใช้งาน ซึ่งตามปกติแล้วเป็นผลมาจากการที่คุณใส่ รหัส PIN ผิดติดต่อกันหลายครั้ง คุณต้องใส่รหัส PUK ที่ได้รับจากผู้ ให้บริการ
- PIN2: เมื่อคุณเข้าสู่เมนูที่ต้องใช้รหัส PIN2 คุณต้องใส่รหัส PIN2 ที่ ให้มากับ SIM การ์ดหรือ USIM ึการ์ด โปรดติดต่อผู้ ให้บริการของคุณสำหรับข้อมูลเพิ่มเติม

#### อุปกรณ์แสดงข้อความแสดงข้อผิดพลาดของเครือข่ายหรือการบริการ

- เมื่อคุณอยู่ ในพื้นที่ที่มีสัญญาณหรือการรับสัญญาณอ่อน คุณอาจสูญเสียการรับสัญญาณ เคลื่อนที่ไปยัง พื้นที่อื่นและลองอีกครั้ง ขณะที่เคลื่อนที่อยู่ อาจมีข้อความแสดงข้อผิดพลาดซ้ำๆ
- คุณไม่สามารถเข้าถึงบางทางเลือกโดยปราศจากระบบเครือข่าย โปรดติดต่อผู้ให้บริการของคุณสำหรับ ข้อมูลเพิ่มเติม

# เครื่องของคุณไม่ได้เปิ ดอยู่

เมื่อแบตเตอรี่คายประจุจนหมดเกลี้ยง เครื่องของคุณจะเปิดไม่ติด ชาร์จแบตเตอรี่ให้เต็มก่อนเปิดเครื่อง

# การรับรู้การแตะท�ำงานได้ช้าหรือไม่ถูกต้อง

- การรับรู้การแตะอาจทำงานไม่ถูกต้องในสถานการณ์ต่อไปนี้:
	- หากคุณติดตัวป้ องกันหน้าจอหรืออุปกรณ์เสริมเข้ากับหน้าจอ
	- ถ้าคุณสวมถุงมือ ถ้ามือของคุณไม่สะอาดขณะที่แตะหน้าจอ หรือถ้าคุณสัมผัสหน้าจอด้วยวัตถุแหลมคม หรือปลายนิ้วของคุณ
	- ในสภาพที่มีความชื้นหรือเมื่อถูกน้ำ
- เริ่มต้นเครื่องของคุณใหม่เพื่อล้างปัญหาของซอฟต์แวร์แบบชั่วคราว
- ตรวจสอบให้แน่ ใจว่าซอฟต์แวร์ของเครื่องคุณได้รับการอัพเดทเป็นเวอร์ชั่นล่าสุด
- หากหน้าจอเป็นรอยหรือเสียหาย ให้ ไปที่ศูนย์บริการซัมซุงหรือศูนย์บริการที่ได้รับอนุญาต

# เครื่องของคุณค้างหรือประสบปั ญหาร้ายแรง

ลองวิธีแก้ปัญหาต่อไปนี้ถ้าหากปัญหายังไม่ได้รับการแก้ ไข ติดต่อศูนย์บริการซัมซุงหรือศูนย์บริการที่ได้รับ อนุญาต

# การเริ่มการท�ำงานเครื่องใหม่

หากเครื่องของคุณช้าหรือค้าง คุณอาจต้องปิดแอพ หรือปิดเครื่องแล้วเปิดใหม่อีกครั้ง

# การบังคับให้เริ่มการท�ำงานใหม่

ถ้าเครื่องของคุณค้างและไม่ตอบสนอง กดค้างไว้ที่ปุ่มด้านข้างและปุ่มลดระดับเสียงพร้อมกันเป็นเวลาอย่าง น้อย 7 วินาที เพื่อเริ่มต้นการทำงานใหม่

# การรีเซ็ทเครื่อง

หากวิธีการเหล่านี้ไม่ช่วยแก้ไขปัญหาของคุณ ให้ดำเนินการตั้งค่าใหม่จากโรงงาน เปิด การตั้งค่า สัมผัส การจัดการทั่วไป → รีเซ็ท → รีเซ็ทข้อมูลจากโรงงาน → รีเซ็ท → ลบทั้งหมด ก่อนที่จะ ้ดำเนินการคืนค่าจากโรงงาน อย่าลืมทำสำเนาเพื่อสำรองข้อมูลที่สำคัญทั้งหมดที่เก็บไว้ ในเครื่อง

# การโทรไม่มีการเชื่อมต่อ

- ตรวจสอบให้แน่ ใจว่าคุณได้เข้าถึงเครือข่ายมือถือที่ถูกต้อง
- ้ ตรวจสอบให้แน่ใจว่าคุณไม่ได้ตั้งค่าการระงับการโทรสำหรับหมายเลขที่โทรออก
- ตรวจสอบให้แน่ ใจว่าคุณไม่ได้ตั้งค่าการระงับการโทรส�ำหรับหมายเลขที่โทรเข้า

# คู่สนทนาไม่สามารถได้ยินที่คุณพูดระหว่างการโทร

- ตรวจสอบให้แน่ ใจว่าคุณไม่ได้บังช่องไมโครโฟนภายใน
- ตรวจสอบให้แน่ ใจว่าไมโครโฟนอยู่ ใกล้ปากของคุณ
- หากคุณใช้หูฟั ง ตรวจสอบให้แน่ ใจว่าได้เชื่อมต่ออย่างถูกต้อง

# มีเสียงสะท้อนกลับระหว่างการโทร

ปรับระดับเสียงโดยการกดปุ่มระดับเสียง หรือเคลื่อนย้ายไปยังบริเวณอื่น

# เครือข่ายมือถือหรืออินเทอร์เน็ตหลุดบ่อยครั้ง หรือคุณภาพเสียงไม่ดี

- ตรวจสอบให้แน่ ใจว่าคุณไม่ได้บังเสาอากาศในตัวเครื่อง
- เมื่อคุณอยู่ ในพื้นที่ที่มีสัญญาณหรือการรับสัญญาณอ่อน คุณอาจสูญเสียการรับสัญญาณ คุณอาจมีปัญหา การเชื่อมต่อเพราะปัญหากับเสาสัญญาณของผู้ ให้บริการ เคลื่อนที่ไปยังพื้นที่อื่นและลองอีกครั้ง
- เมื่อใช้งานเครื่องขณะที่กำลังเคลื่อนที่ บริการเครือข่ายไร้สายอาจปิดการทำงานเพราะปัญหากับเครือข่ายของ ผู้ ให้บริการ

# ้แบตเตอรี่ไม่ได้รับการชาร์จอย่างถูกต้อง (สำหรับเครื่องชาร์จที่ผ่านการรับรอง โดยซัมซุง)

- ตรวจสอบให้แน่ ใจว่าเครื่องชาร์จเชื่อมต่ออย่างถูกต้องแล้ว
- ไปที่ศูนย์บริการซัมซุงหรือศูนย์บริการที่ได้รับอนุญาตและเปลี่ยนแบตเตอรี่

# แบตเตอรี่หมดเร็วกว่าตอนที่ซื้อมาครั้งแรก

- เมื่อคุณนำอุปกรณ์หรือแบตเตอรี่ไปสัมผัสถูกอุณหภูมิที่เย็นมากหรือร้อนมาก ประจุที่ใช้ ได้อาจลดลง
- อัตราการใช้งานแบตเตอรี่จะเพิ่มขึ้นเมื่อคุณใช้คุณสมบัติหรือแอพบางอย่าง เช่น GPS เกม หรืออินเทอร์เน็ต
- แบตเตอรี่เป็นอุปกรณ์สิ้นเปลือง และประจุที่ ใช้ ได้จะน้อยลงเรื่อยๆ เมื่อเวลาผ่านไป

# ปรากฏข้อความแสดงข้อผิดพลาดเมื่อเปิ ดกล้องถ่ายรูป

เครื่องของคุณจะต้องมีที่จัดเก็บข้อมูลและพลังงานแบตเตอรี่เพียงพอที่จะใช้งานแอพกล้องถ่ายรูป หากคุณได้รับ ข้อความแสดงข้อผิดพลาดเมื่อเปิดกล้องถ่ายรูป ให้ลองทำดังนี้:

- ชาร์จแบตเตอรี่
- ล้างที่จัดเก็บข้อมูลบางส่วนโดยการถ่ายโอนไฟล์ ไปยังคอมพิวเตอร์หรือลบไฟล์ออกจากเครื่องของคุณ
- เริ่มการท�ำงานเครื่องใหม่

หากคุณยังมีปัญหากับแอพกล้องถ่ายรูปหลังจากลองทำตามคำแนะนำเหล่านี้ให้ติดต่อศูนย์บริการซัมซุงหรือ ศูนย์บริการที่ได้รับอนุญาต

#### คุณภาพภาพแย่กว่าภาพตัวอย่าง

- คุณภาพของภาพของคุณอาจแตกต่างกันไป ทั้งนี้ขึ้นกับสภาพแวดล้อมรอบข้าง และเทคนิคการถ่ายภาพที่ คุณใช้
- ถ้าคุณถ่ายภาพในที่มืดหรือในอาคาร อาจปรากฏสัญญาณรบกวนในภาพ หรือภาพอาจหลุดโฟกัส

# ปรากฏข้อความแสดงข้อผิดพลาดเมื่อเปิ ดเล่นไฟล์มัลติมีเดีย

หากคุณได้รับข้อความแสดงข้อผิดพลาดหรือไม่สามารถเปิดเล่นไฟล์มัลติมีเดียได้เมื่อเปิดเล่นไฟล์มัลติมีเดียใน เครื่องของคุณ ให้ทดลองดังนี้:

- ล้างที่จัดเก็บข้อมูลบางส่วนโดยการถ่ายโอนไฟล์ ไปยังคอมพิวเตอร์หรือลบไฟล์ออกจากเครื่องของคุณ
- ตรวจสอบให้แน่ ใจว่าไฟล์เพลงนั้นไม่ถูกป้ องกันด้วย Digital Rights Management (DRM) ถ้าหากไฟล์นั้น ถูกป้ องกันด้วย DRM ตรวจสอบให้แน่ ใจว่าคุณมี ใบอนุญาตหรือปุ่มส�ำหรับเล่นไฟล์
- ตรวจสอบให้แน่ ใจว่าเครื่องรองรับรูปแบบไฟล์นั้น ถ้าหากเป็นรูปแบบไฟล์ที่ไม่รองรับ เช่น DivX หรือ AC3 ให้ ติดตั้งแอพที่รองรับรูปแบบไฟล์นั้น เพื่อตรวจสอบรูปแบบไฟล์ที่เครื่องของคุณรองรับ โปรดไปที่เว็บไซต์ของ ซัมซุง
- เครื่องของคุณรองรับรูปภาพและวิดีโอที่บันทึกด้วยเครื่องนั้น รูปภาพและวิดีโอที่บันทึกโดยเครื่องอื่นอาจไม่ ท�ำงานเป็นปกติ
- เครื่องของคุณรองรับไฟล์มัลติมีเดียที่อนุญาตโดยผู้ ให้บริการของคุณหรือผู้ ให้บริการในบริการเพิ่ม ้ เติม เนื้อหาบางอย่างที่เผยแพร่ในอินเทอร์เน็ต เช่น เสียงเรียกเข้า วิดีโอ หรือภาพพื้นหลัง อาจไม่ทำงานเป็น ปกติ

### บลูทูธท�ำงานได้ ไม่ค่อยดี

หากไม่สามารถพบเครื่องบลูทูธอื่นๆ หรือมีปัญหาในการเชื่อมต่อหรือเกิดการทำงานผิดพลาด ให้ลองทำตามขั้น ตอนต่อไปนี้:

- ตรวจสอบให้แน่ ใจว่าเครื่องที่คุณต้องการเชื่อมต่อนั้นพร้อมที่จะได้รับการสแกนหรือได้รับการเชื่อมต่อ
- ตรวจสอบให้แน่ ใจว่าโทรศัพท์ของคุณและเครื่องบลูทูธอื่นอยู่ภายในขอบเขตระยะสูงสุดของบลูทูธ (10 ม.)
- ที่โทรศัพท์ของคุณ เปิด **การตั้งค่า** สัมผัส **การเชื่อมต่อ** และจากนั้นสัมผัสสวิตช์ **Bluetooth** เพื่อเปิดอีก ครั้ง
- ที่โทรศัพท์ของคุณ เปิด การตั้งค่า สัมผัส การจัดการทั่วไป → รีเซ็ท → รีเซ็ตการตั้งค่า Wi-Fi และ Bluetooth → ตั้งค่าใหม่เพื่อรีเซ็ตการตั้งค่าเครือข่าย ข้อมูลที่ได้ลงทะเบียนไว้แล้วของคุณอาจเกิด การสูญหายได้เมื่อท�ำการรีเซ็ต

หากคำแนะนำเหล่านี้ไม่สามารถแก้ปัญหาได้ให้ติดต่อศูนย์บริการซัมซุงหรือศูนย์บริการที่ได้รับอนุญาต

# สร้างการเชื่อมต่อไม่ส�ำเร็จเมื่อคุณเชื่อมต่อเครื่องเข้ากับคอมพิวเตอร์

- ควรแน่ใจว่าสาย USB ที่คุณใช้สามารถใช้งานร่วมกับอุปกรณ์ของคุณได้
- ตรวจสอบให้แน่ ใจว่าคุณได้ติดตั้งไดรเวอร์ที่ถูกต้องและอัพเดทเครื่องคอมพิวเตอร์ของคุณแล้ว

# เครื่องของคุณไม่พบต�ำแหน่งปั จจุบันของคุณ

สัญญาณ GPS อาจถูกบดบังในบางสถานที่ เช่น ภายในอาคาร ตั้งค่าให้เครื่องใช้งาน Wi-Fi หรือเครือข่ายมือถือ เพื่อค้นหาต�ำแหน่งปั จจุบันของคุณในสถานการณ์เหล่านี้

# ข้อมูลที่จัดเก็บในเครื่องสูญหาย

้ทำการสำรองข้อมูลที่สำคัญที่เก็บในเครื่องเสมอ มิฉะนั้น คุณอาจไม่สามารถกู้คืนข้อมูลได้ในกรณีที่ข้อมูลได้รับ ความเสียหายหรือสูญหาย ซัมซุงไม่รับผิดชอบต่อการสูญเสียข้อมูลที่จัดเก็บในเครื่อง

# มีช่องว่างขนาดเล็กปรากฏอยู่รอบด้านนอกเคสของตัวเครื่อง

- ช่องว่างนี้เป็นคุณสมบัติของการผลิตที่จำเป็นและอาจมีการโยกหรือสั่นคลอนของส่วนประกอบต่างๆ ได้
- เมื่อเวลาผ่านไป แรงเสียดทานระหว่างส่วนประกอบต่างๆ อาจทำให้ช่องว่างนี้ขยายขึ้นเล็กน้อย

# ที่จัดเก็บข้อมูลในเครื่องไม่พอ

ลบข้อมูลที่ไม่จำเป็น เช่น แคช โดยใช้คุณสมบัติการบำรุงรักษาเครื่องหรือลบแอพหรือไฟล์ที่ไม่ได้ ใช้งานแล้วด้วย ตนเองเพื่อเพิ่มที่จัดเก็บข้อมูล

# ปุ่ มหน้าหลักไม่ปรากฏ

แถบการนำทางที่มีปุ่มหน้าหลักอาจจะหายไปในขณะที่ใช้แอพหรือคุณสมบัติบางอย่าง เพื่อเข้าถึงแถบการนำ ทาง ลากขึ้นด้านบนจากหน้าจอล่าง

#### Copyright

Copyright © 2024 Samsung Electronics Co., Ltd.

คู่มือผู้ ใช้นี้ ได้รับการคุ้มครองภายใต้กฎหมายลิขสิทธิ์สากล

ส่วนใด ๆ ของคู่มือผู้ ใช้นี้ไม่สามารถได้รับการผลิตซ้ำ เผยแพร่ แปล หรือส่งต่อในรูปแบบหรือวิธีการใด ๆ ทั้งทาง อิเล็กทรอนิกส์หรือเชิงกล รวมทั้งการถ่ายเอกสาร การบันทึก หรือที่จัดเก็บข้อมูลในระบบจัดเก็บและค้นคืนข้อมูล

#### เครื่องหมายการค้า

- SAMSUNG และตราสัญลักษณ์ของ SAMSUNG เป็นเครื่องหมายการค้าจดทะเบียนของ Samsung Electronics Co., Ltd.
- Bluetooth® เป็นเครื่องหมายการค้าจดทะเบียนของ Bluetooth SIG, Inc. ทั่วโลก
- Wi-Fi®, Wi-Fi Direct™, Wi-Fi CERTIFIED™ และตราสัญลักษณ์ของ Wi-Fi เป็นเครื่องหมายการค้าจด ทะเบียนของ Wi-Fi Alliance
- ผลิตภายใต้การอนุญาตจาก Dolby Laboratories Dolby, Dolby Atmos และสัญลักษณ์รูปตัว D สองตัว เป็นเครื่องหมายการค้าของ Dolby Laboratories
- เครื่องหมายการค้าและลิขสิทธิ์อื่นๆ ทั้งหมดเป็นทรัพย์สินของเจ้าของรายนั้นๆ

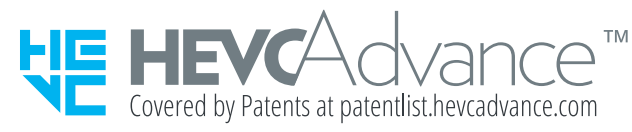